# EXILIM

## 디지털 카메라 *EX-Z1000* 사용설명서

본 CASIO 제품을 구입해 주셔서 감사합니다.

- 사용전에 본 사용설명서의 주의사항을 잘 읽으 십시오.
- 향후 참조를 위해 본 사용설명서를 안전한 곳에 보관하십시오.
- 본 제품에 대한 최신 업데이트 정보를 보려면, 공식 EXILIM 웹사이트 http://www.exilim.com/. 을 방문하십시오.

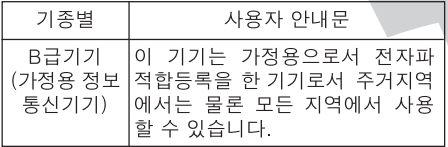

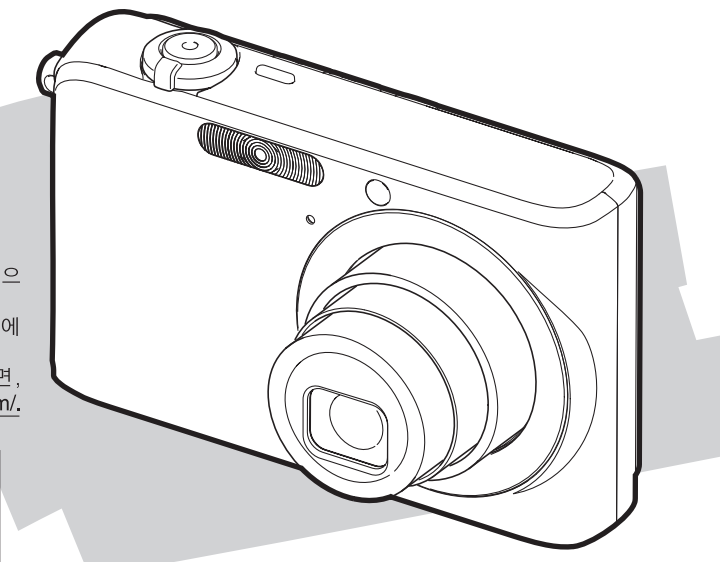

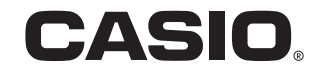

#### K800PCM1DMX

## <span id="page-1-0"></span>포장 풀기

카메라 포장을 연 후 다음의 내용물이 모두 들어 있는지 확인하여 주십시오. 부족품이 있으면 판매점으로 연락하여 주십시오.

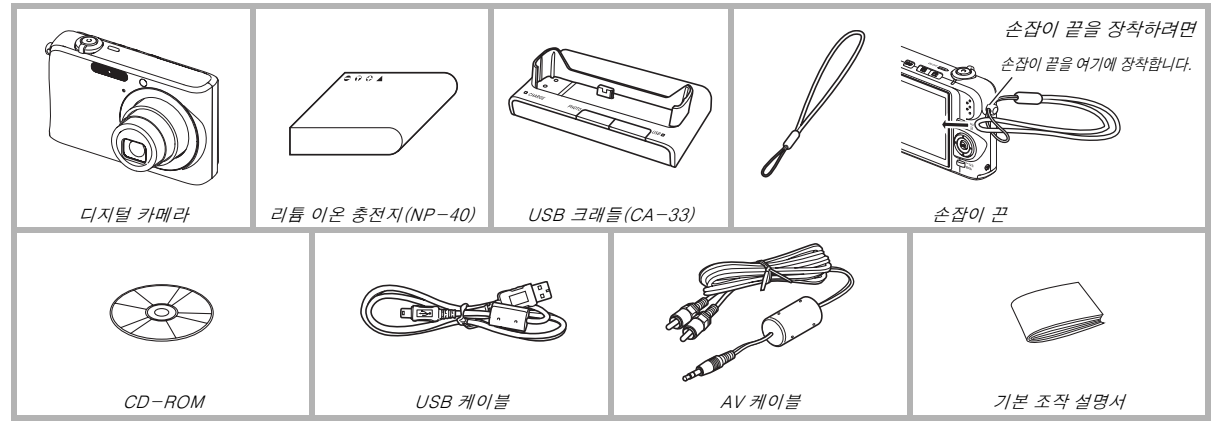

• AC 어댑터의 형상은 카메라를 구입하신 지역에 따라 다르므로 주의하십시오.

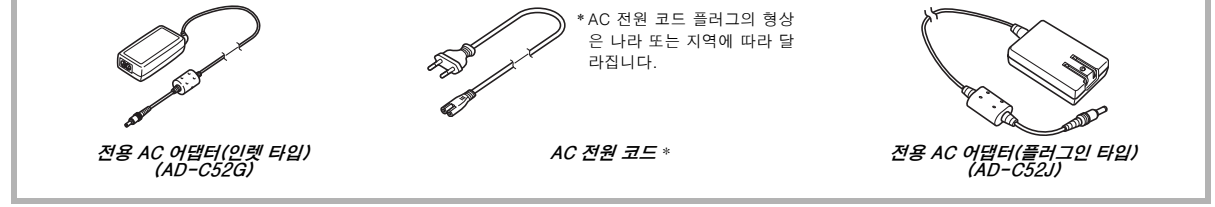

## <span id="page-2-0"></span>목차

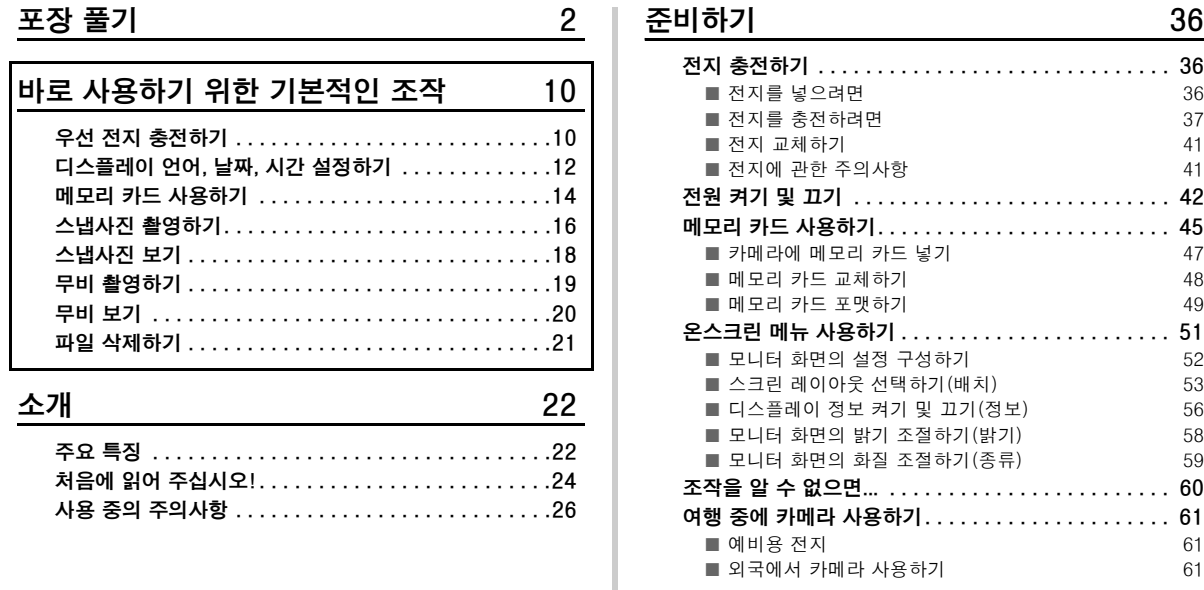

#### 스냅사진 촬영하기 1988년 10월 10월 20일

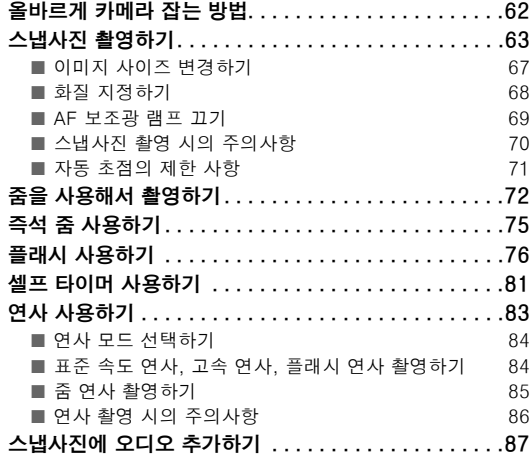

#### [무비 촬영하기 89](#page-88-0)

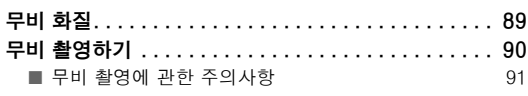

#### [BEST SHOT 사용하기 93](#page-92-0)

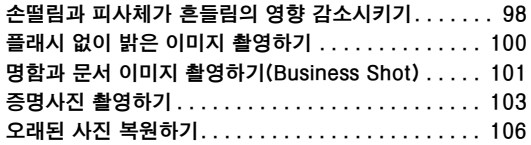

#### 고급 설정

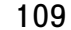

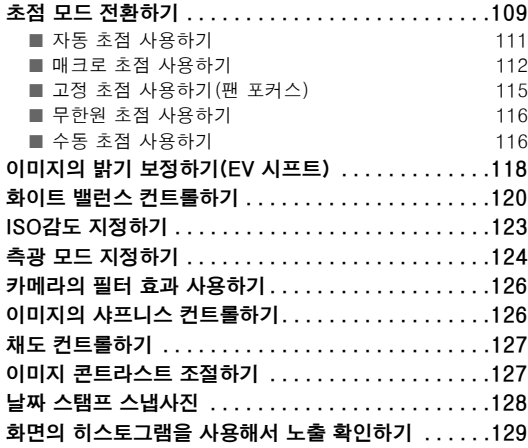

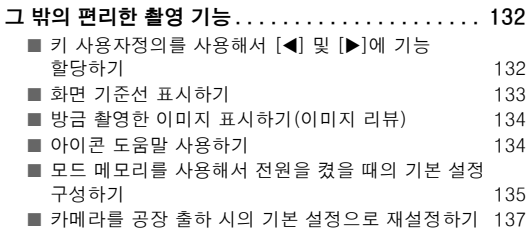

#### [스냅사진 및 무비 보기 139](#page-138-0)

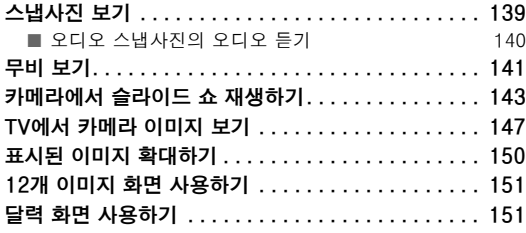

#### [이미지 편집하기 153](#page-152-0)

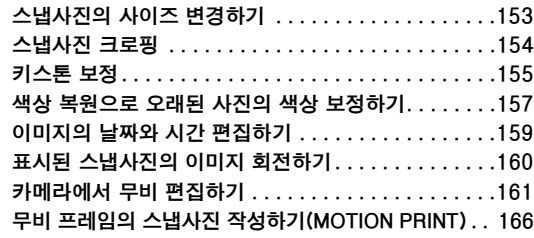

#### [오디오 사용하기 168](#page-167-0)

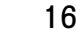

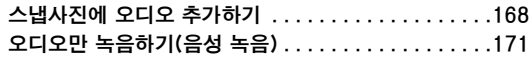

#### [파일 관리하기 174](#page-173-0)

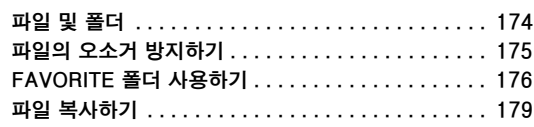

### [파일 삭제하기 181](#page-180-0)

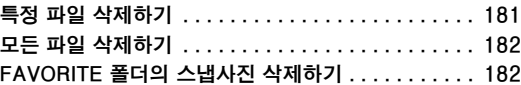

#### [그 밖의 설정 184](#page-183-0)

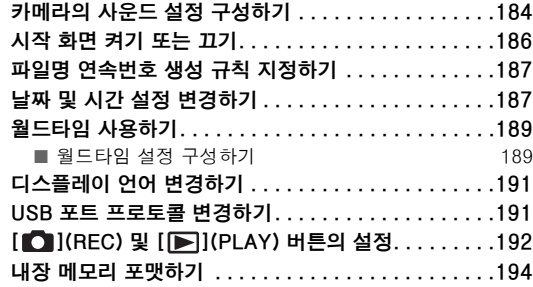

#### [인쇄하기 195](#page-194-0)

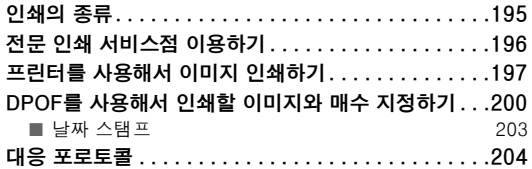

#### [컴퓨터에서 카메라 사용하기 206](#page-205-0)

#### [할 수 있는 작업 . . . . . . . . . . . . . . . . . . . . . . . . . . . . 206](#page-205-1) [Windows 탑재 컴퓨터에서 카메라 사용하기. . . . . . . 207](#page-206-0) ■ [컴퓨터에서 이미지를 보거나 저장하기 209](#page-208-0) ■ 컴퓨터에서 이미지 관리하기  $218$ ■ [스냅사진의 리터치, 방향 변경, 인쇄하기 220](#page-219-0) ■ [무비 재생하기 221](#page-220-0) ■ [사용자 문서\(PDF\) 파일 보기 222](#page-221-0) ■ [CD-ROM 메뉴 종료하기 223](#page-222-0) [Macintosh에서 카메라 사용하기 . . . . . . . . . . . . . . . 223](#page-222-1) ■ Macintosh에서 이미지를 보거나 저장하기  $225$ ■ [Macintosh에서 이미지 관리하기 231](#page-230-0) ■ [무비 재생하기 232](#page-231-0) ■ [사용자 문서\(PDF 파일\) 보기 233](#page-232-0) [메모리 카드에서 직접 파일 읽기 . . . . . . . . . . . . . . . . 234](#page-233-0) 메모리 카드의 데이터............................ 235

#### [부록 238](#page-237-0)

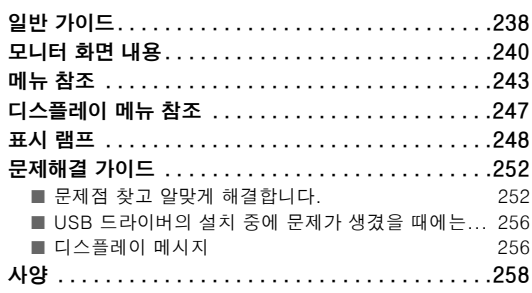

### 카메라 완전 활용하기

#### 스냅사진

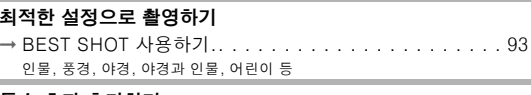

#### 특수 효과 추가하기

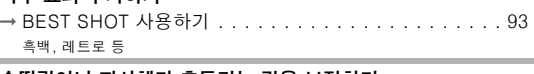

손떨림이나 피사체가 흔들리는 것을 보정하기 ➞ [손떨림과 피사체가 흔들림의 영향 감소시키기](#page-97-0). . . . . . . . [98](#page-97-0)

조명이 어두울 때 감도 높여주기 ➞ [플래시 없이 밝은 이미지 촬영하기](#page-99-0). . . . . . . . . . . . . . [100](#page-99-0)

#### 명함, 문서, 회의 자료(화이트 보드)의 이미지를 보기 쉽게 만들기 ➞ [명함과 문서 이미지 촬영하기\(Business Shot\)](#page-100-0) . . . . . . [101](#page-100-0)

#### 증명사진 촬영하기

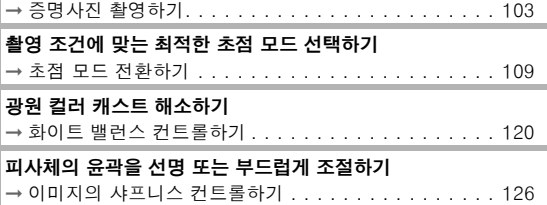

#### 스냅사진

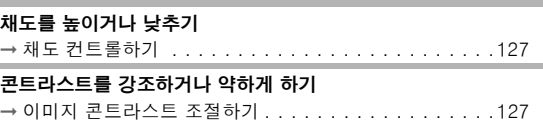

#### 무비

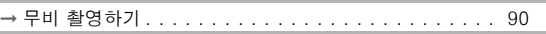

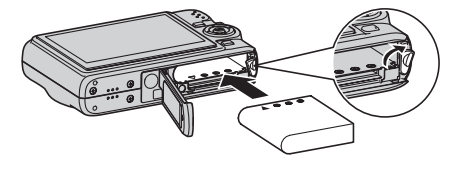

*2.* 카메라에 전지를 넣습니다.

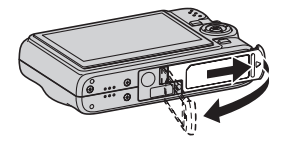

커버를 가볍게 누르면서 화살표 방향으로 밀어서 엽니다.

- *1.* 전지 커버를 엽니다.
- 카메라에 전지 넣기

#### <span id="page-9-1"></span>우선 전지 충전하기

## <span id="page-9-0"></span>바로 사용하기 위한 기본적인 조작

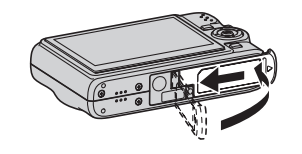

*3.* 전지 커버를 닫습니다.

([36페](#page-35-1)이지)

#### ■ USB 크래들을 사용해서 충전하기

- AC 어댑터의 형상은 카메라를 구입하신 지역에 따라 다르므로 주 의하십시오.
- *1.* USB 크래들을 가정용 콘센트에 연결합니다.

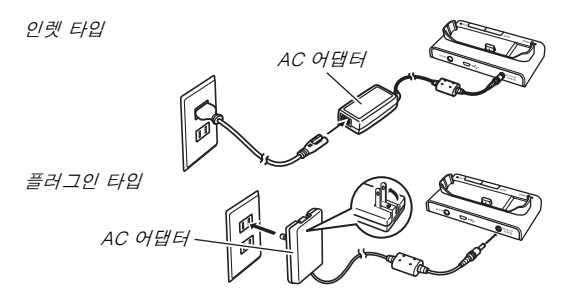

*2.* USB 크래들에 카메라를 올려놓습니다.

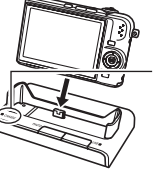

[CHARGE] 램프 적색: 충전 중 녹색: 충전완료(만충전) • 만충전 완료까지는 약 3시간 정도 걸립 니다.

 $\begin{array}{|c|c|c|}\hline & & & & \hline & & & \hline$ 

#### <span id="page-11-0"></span>디스플레이 언어, 날짜, 시간 설정하기

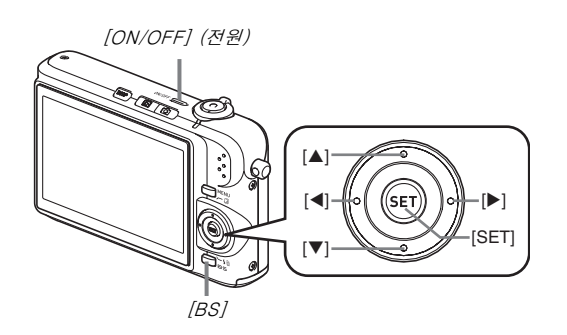

#### 이 페이지의 설정은 구입 후 카메라 전원을 처음 켰을 때 필요합니다.

([187,](#page-186-2) [191페](#page-190-2)이지)

- *1.* [ON/OFF]를 눌러서 카메라 전원을 켭니다. 카메라 렌즈가 확장됩니다.
- 2. [▲], [▼], [◀], [▶]를 사용해서 언어를 선택하고 [SET]을 누릅니다.
- 3. [▲], [▼], [◀], [▶]를 사용해서 카메라를 사용할 지 역을 선택하고 [SET]을 누릅니다.
- 4. [▲] 및 [▼]를 사용해서 카메라를 사용할 도시를 선 택하고 [SET]을 누릅니다.
- *5.* [▲] 및 [▼]를 사용해서 원하는 서머타임(DST) 설정 을 선택하고 [SET]을 누릅니다.

#### $6.$   $\lceil \blacktriangle \rceil$  및  $\lceil \blacktriangledown \rceil$ 를 사용해서 날짜 표시 스타일을 선택하고  $\lceil \text{SET} \rceil$ 을 누릅니다.

예: 2006년 12월 19일

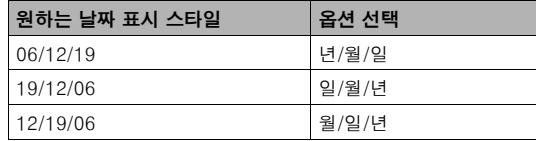

#### *7.* 날짜와 시간을 설정합니다.

 $[\blacktriangleleft]$  및  $[\blacktriangleright]$ 를 사용해서 원하는 설정(년, 월, 일, 시, 분)을 선택하고  $[\blacktriangleleft]$  및  $[\blacktriangledown]$ 를 사용해서 설정을 변경합니다. 12시간 방식과 24시간 방식을 전환하려면 [BS]를 누릅니다.

*8.* 원하는 대로 모두 설정되었으면 [SET]을 누릅니다.

#### *9.* [ON/OFF]를 눌러서 카메라 전원을 끕니다.

• 이 순서를 마쳤으면 다음 페이지의 순서로 진행합니다.

#### <span id="page-13-0"></span>메모리 카드 사용하기

#### ■ 카메라에 메모리 카드 넣기

메모리 카드를 넣으면 카메라는 촬영한 이미지를 카드에 저장합니다.

#### ▌참고

- 카메라에는 내장 메모리가 있지만 메모리 카드를 사용하면 사 용할 용량이 늘어나므로 많은 이미지, 고화질의 큰 이미지, 긴 무비를 저장할 수 있습니다.
- 메모리 카드가 들어있지 않으면 카메라는 이미지를 내장 메모 리에 저장합니다. 내장 메모리를 사용하고 싶을 때에는 이 순서 는 생략하고 [16페](#page-15-0)이지의 "[스냅사진 촬영하기](#page-15-0)"로 진행합니다.

#### *1.* 전지 커버를 엽니다.

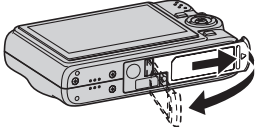

커버를 가볍게 누르면서 화살 표 방향으로 밀어서 엽니다.

*2.* 카메라에 메모리 카드 넣습니다.

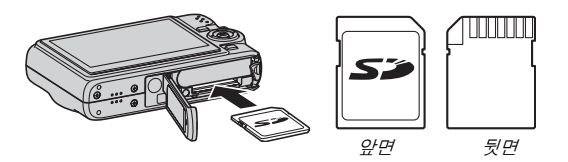

메모리 카드의 앞면을 위(카메라의 모니터 화면 방향)로 해서, 카드 슬롯 안으로 소리가 날 때까지 밀어 넣습니다.

#### *3.* 전지 커버를 닫습니다.

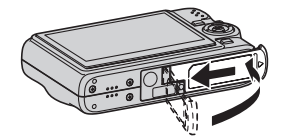

([45페](#page-44-0)이지)

#### ■ 메모리 카드 포맷하기

카메라에서 메모리 카드를 사용하려면 카드를 포맷해야 합니다.

#### 중요!

- 스냅사진 등의 파일이 이미 저장되어 있는 메모리 카드를 포맷 하면 내용이 소거됩니다. 일반적으로는 메모리 카드를 다시 포 맷할 필요는 없습니다. 단 카드에 저장하는데 시간이 걸리는 등 의 문제가 생겼을 때에는 카드를 다시 포맷하여 주십시오.
- 메모리 카드를 포맷할 때에는 반드시 카메라에서 다음 순서에 따라 조작해야 합니다.
- *1.* [ON/OFF]를 눌러서 카메라 전원을 켭니다.
- *2.* [MENU]를 누릅니다.
- 3. [◀] 및 [▶]를 사용해서 "설정" 탭을 선택합니다.
- *4.* [▼]를 사용해서 "포맷"을 선택하고 [▶]를 누릅니다.

#### $5.$  [▲]를 눌러서 "포맷"을 선택하고 [SFT]을 누릅니다.

• 포맷을 취소하려면 "취소"를 선택하고 [SET]을 누릅니다. 모니터 화면에서 "처리 중입니다 잠시만 기다리세요"라는 메 시지가 지워질 때까지 아무 조작도 하지 마십시오.

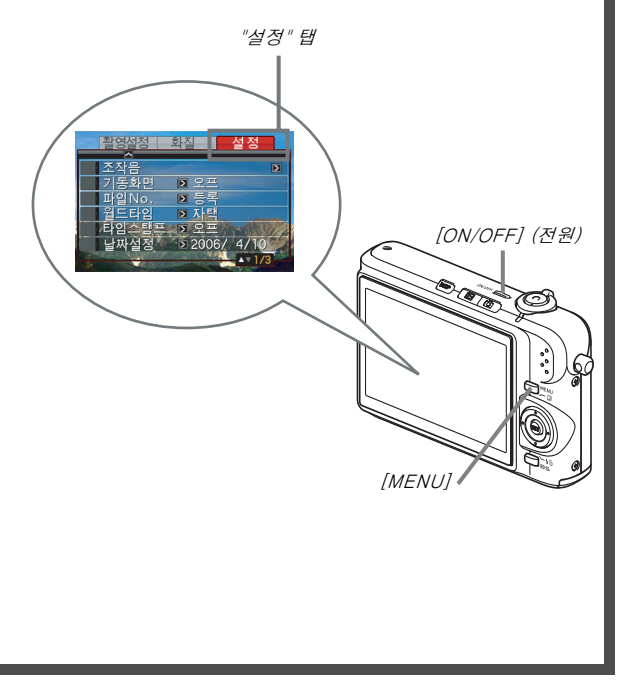

### <span id="page-15-0"></span>스냅사진 촬영하기

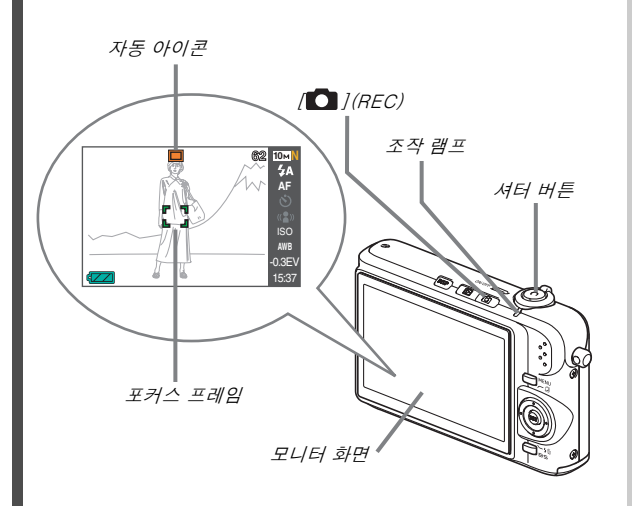

([62페](#page-61-0)이지)

1. [■ ]를 눌러서 카메라 전원을 켭니다. 촬영 모드로 전환되고 모니터 화면에 " "(자동 아이콘)이 표 시됩니다.

#### *2.* 카메라를 피사체로 향합니다.

*3.* 카메라가 흔들리지 않도록 주의하면서 셔터 버튼을 반쯤 누릅니다.

이미지에 초점이 맞으면 조작음이 나고 조작 램프가 녹색으로 켜진 후 포커스 프레임이 녹색으로 변경됩니다.

#### *4.* 그대로 카메라가 움직이지 않도록 하며 셔터 버튼을 완전히 누릅니다.

촬영한 이미지가 디스플레이에 약 1초간 표시되고 메모리에 저 장됩니다. 그 후 카메라는 다음 이미지의 촬영 가능 상태가 됩니 다.

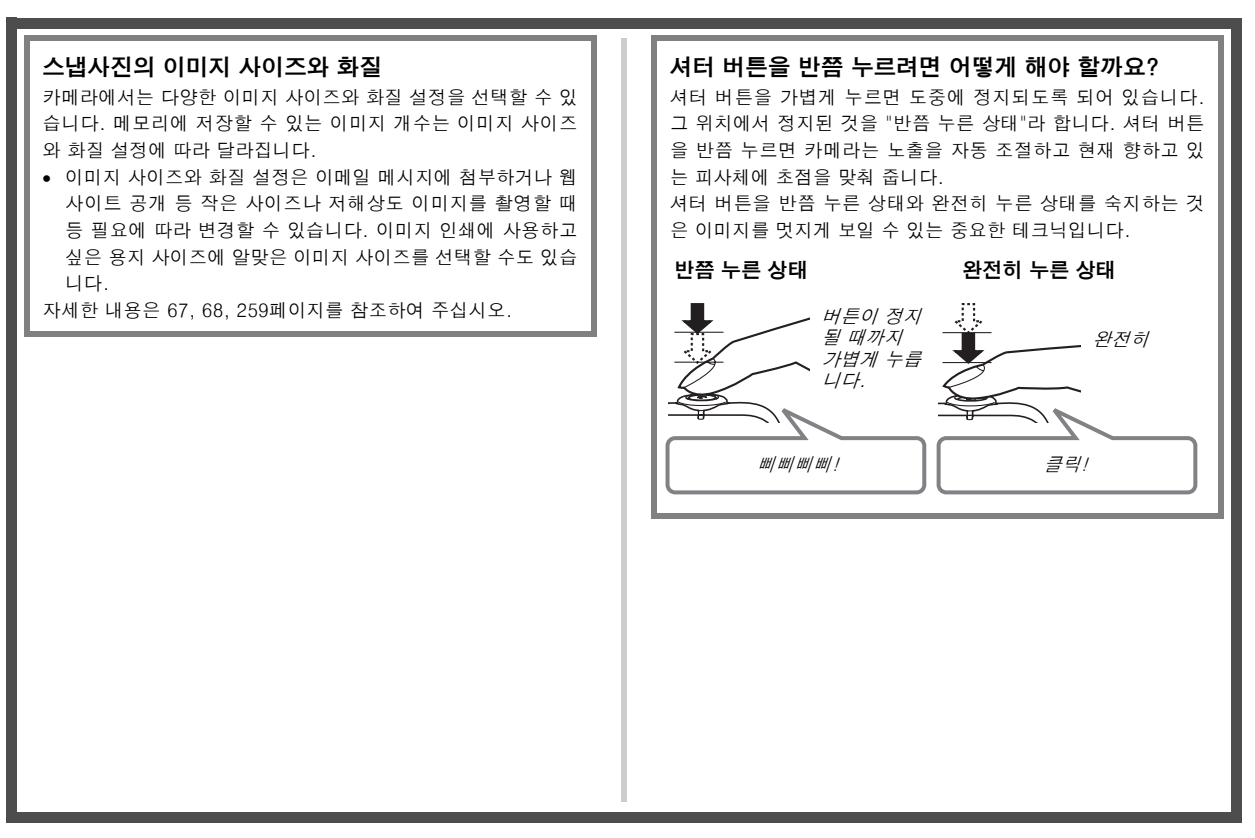

### <span id="page-17-0"></span>스냅사진 보기

[\(139페](#page-138-2)이지)

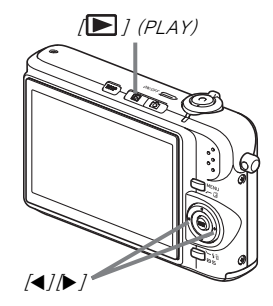

#### 1. [▶]를 눌러서 PLAY 모드로 전환합니다.

메모리에 여러 개의 이미지가 있을 때에는 [◀] 및 [▶]를 사용해 서 스크롤하여 주십시오.

#### ■ REC 모드로 되돌아가려면

 $[\bullet]$  = 누릅니다.

#### <span id="page-18-0"></span>무비 촬영하기

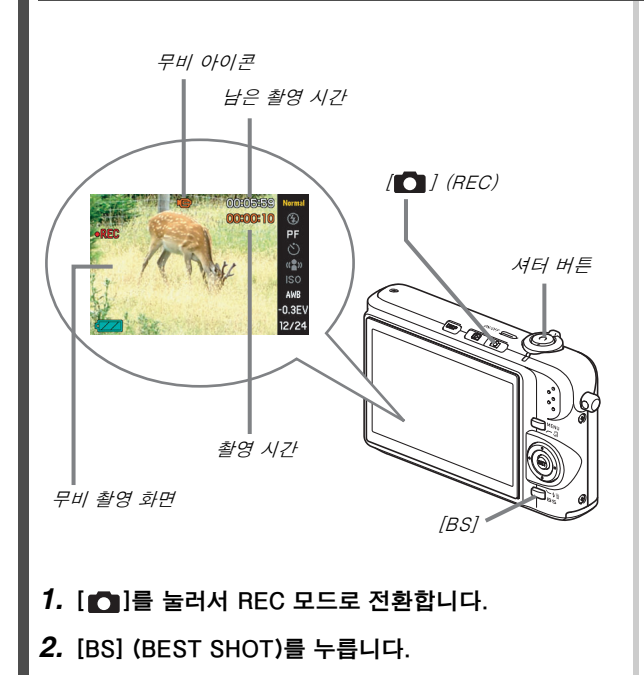

([89페](#page-88-0)이지)

#### 3. [▲], [▼], [◀], [▶]를 사용해서 " **IE "(무비)장면**을 선택하고 [SET]을 누릅니다.

" "(무비 아이콘)은 모니터 화면에 표시 상태로 남아있습니 다.

#### *4.* 셔터 버튼을 눌러서 무비 촬영을 시작합니다.

• 무비 촬영 중에는 오디오도 녹음됩니다.

#### *5.* 셔터 버튼을 다시 한 번 눌러서 촬영을 정지합니다.

#### 무비 화질

본 카메라에서는 무비에 관한 3종류의 화질 설정(고품위-HQ, 표준-Normal, 장시간-LP)을 선택할 수 있습니다. 카메라의 성 능을 최대한 활용하려면 무비 촬영에는 "고품위-HQ"(고화질) 설정을 사용하여 주십시오.

무비 화질이란 재생 중인 이미지의 섬세함, 부드러움, 선명함을 정하는 기준입니다. 화질을 낮추면 촬영 시간이 늘어나므로 메모 리 잔량이 적어졌을 때 "표준-Normal" 또는 "장시간-LP"로 전 환해서 메모리를 절약할 수 있습니다.

자세한 내용은 [89](#page-88-1) 및 [259페](#page-258-1)이지를 참조하여 주십시오.

#### <span id="page-19-0"></span>무비 보기

모니터 화면에 나타나는 필름같은 프레임은 무비의 이미지임을 나타 내는 것입니다.

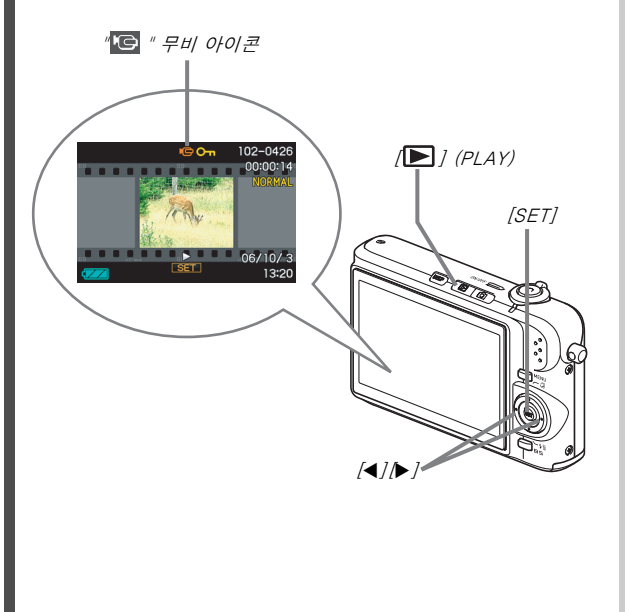

([141페](#page-140-1)이지)

- 1. [▶]를 눌러서 PLAY 모드로 전환합니다.
- 2. [◀] 및 [▶]를 사용해서 재생하고 싶은 무비를 선택 합니다. 이미지를 스크롤하면 모니터 화면에는 무비의 첫 번째 프레임이 나타납니다.

#### *3.* [SET]을 눌러서 재생을 시작합니다.

무비의 끝이 되면 모니터 화면은 순서 2의 이미지 선택 화면으로 되돌아갑니다.

• 무비의 재생 중에는 볼륨 조절, 빨리감기, 빨리되감기 및 그 밖의 조작을 할 수 있습니다[\(142](#page-141-0)페이지).

#### ■ REC 모드로 되돌아가려면

 $\lceil$   $\blacksquare$ ]를 누릅니다.

#### <span id="page-20-0"></span>파일 삭제하기

다음의 순서에 따라 컴퓨터의 하드디스크로 전송한 파일이나 인쇄한 이미지 또는 필요 없게 된 파일을 삭제할 수 있습니다. 그러면 이미지 를 저장할 수 있는 메모리가 늘어납니다.

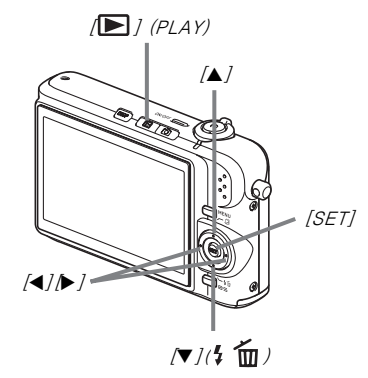

- 1. [▶]를 누릅니다.
- 2. [▼](  $\frac{7}{2}$  ḿ)를 누릅니다.
- 3. [◀] 및 [▶]를 사용해서 삭제하고 싶은 스냅사진 또 는 무비를 선택합니다.

#### 4. [▲]를 눌러서 "삭제"를 선택합니다.

• 삭제 조작을 취소하려면 "취소"를 선택합니다.

#### *5.* [SET]을 누릅니다.

선택한 스냅사진 또는 무비가 삭제됩니다.

- 추가로 삭제하고 싶을 때에는 상기 순서 3부터 반복 조작하여 주십시오.
- 삭제 조작을 종료하려면 [MENU]를 누릅니다.

([181페](#page-180-2)이지)

## <span id="page-21-0"></span>소개

#### <span id="page-21-1"></span>주요 특징

#### ■ 카메라에 내장된 샘플 이미지를 선택해서 간단하고 아름다운 촬영이 가능한 BEST SHOT

촬영할 내용과 비슷한 장면(야경 및 인물, 꽃 등)을 선택해서 바로 카 메라를 설정할 수 있습니다. 전용 [BS] 버튼을 눌러서 샘플 장면의 BEST SHOT 라이브러리에 직접 액세스할 수 있습니다.

예: 움직임이 빠른 애완동물을 솜씨 좋게 찍고 싶을 때 선택합니다.

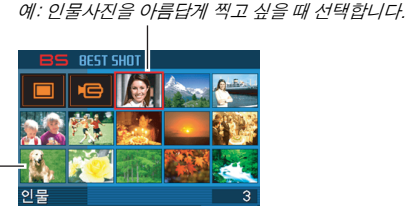

BEST SHOT 화면

#### ■ 직접 모드 전원 온

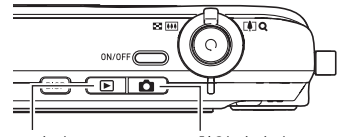

촬영하려면 REC 모드에서 에서 /██ |를 눌러서 전원을 /██ |를 눌러서 전원을 켭니다. 이미지를 보려면 PLAY 모드 켭니다.

#### ■ 편리한 촬영 기능의 충실한 콜렉션

- 고속 셔터 속도를 이용한 손떨림과 피사체의 흔들림 감소([98페](#page-97-0)이 지)
- 플래시를 사용하지 않고도 이미지가 어두워지는 것을 방지하는 고 감도 촬영[\(100](#page-99-0)페이지)
- 초고속으로 초점을 맞출 수 있는 퀵셔터[\(115페](#page-114-1)이지)
- 고화질(모션 JPEG) 무비 촬영([89페](#page-88-2)이지)
- 무비의 장면을 한 개의 이미지로서 인 쇄하는 MOTION PRINT[\(166페](#page-165-1)이지)

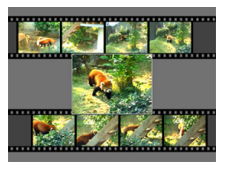

#### ■ 강력한 인쇄 기능

- 날짜 스탬프와 매수를 간단히 지정할 수 있는 DPOF 기능[\(200페](#page-199-1) 이지)
- 이미지 데이터에 날짜를 스탬프할 수 있는 타임스탬프 기능[\(128](#page-127-1) 페이지)
- 컴퓨터 없이도 대응 프린터를 사용하면 가정에서 간단히 인쇄할 수 있는 PictBridge 및 USB DIRECT-PRINT 지원([197페](#page-196-1)이지)

#### $\blacksquare$  다기능 USB 크래들

USB 크래들에 카메라를 세트하고 다음 조작을 할 수 있습니다.

- 전지 충전([36페](#page-35-1)이지)
- 이미지의 슬라이드 쇼를 표시하는 포토 스탠드([145](#page-144-0)페이지)
- TV 화면에서 보기 위해 TV에 연결([147페](#page-146-1)이지)
- 이미지를 인쇄하기 위해 프린터에 연결([197페](#page-196-1)이지)
- 이미지를 컴퓨터로 전송하기 위해 컴퓨터에 연결([211,](#page-210-0) [226페](#page-225-0) 이지)

### <span id="page-23-0"></span>처음에 읽어 주십시오!

#### ■ LCD 패널

모니터 화면의 액정 패널은 유효 화소수가 99.99% 이상인 고정밀도 기술을 채용하여 제조하고 있습니다.

따라서 켜지지 않거나 항상 켜져 있는 화소가 약간 발생하게 됩니다. 그것은 액정 패널의 특성에 의한 것으로 고장은 아닙니다.

#### ■ 저작권

개인적인 목적을 제외하고 이미지 파일, 무비 파일, 오디오 파일, 음 악 파일을 저작권자의 허락 없이 무단으로 이용하는 것은 저작권법 과 국제 협정을 위반하는 행위입니다. 또 그런 파일을 저작권자의 허 락 없이 인터넷을 통해 공개하거나 제3자에게 배포하는 것은 무료 또 는 상업 목적을 불문하고 저작권법 및 국제 협정을 위반하는 행위입 니다. CASIO COMPUTER CO., LTD.는 본 제품을 잘못 사용함으로 써 발생한 타인의 저작권 침해나 저작권법 위반 행위에 대하여 일절 책임지지 않습니다.

본 설명서에서 사용하는 다음과 같은 용어는 각 소유자의 등록 상표 또는 상표입니다.

- SD 로고는 등록 상표입니다.
- Windows, Internet Explorer, Windows Media, DirectX는 미국 Microsoft Corporation의 상표입니다.
- Macintosh 및 QuickTime는 미국 Apple Computer, Inc.의 상표 입니다.
- MultiMediaCard™는 독일 Infineon Technologies AG의 상표이 며 MultiMediaCard Association (MMCA)에 사용 허락을 받았습 니다.
- Adobe 및 Reader는 미국 및 그 밖의 나라에 있는 Adobe Systems Incorporated의 상표 또는 등록 상표입니다.
- 그 밖에 본 사용설명서에 기재된 회사명 및 제품명은 각 회사의 등 록 상표 또는 상표입니다.
- Photo Loader 및 Photohands의 권리는 CASIO COMPUTER CO., LTD 소유입니다. 위에 명기된 타사의 권리를 제외한 그 밖 의 프로그램에 관한 권리 및 그에 관련된 모든 권리는 CASIO COMPUTER CO., LTD에 귀속됩니다.
- 본 사용설명서의 내용은 예고 없이 변경할 수 있습니다.
- 본 사용설명서의 내용은 제조 공정의 각 과정에서 확인했습니다. 문제점이나 잘못된 점이 있으면 폐사로 연락하여 주십시오.
- 본 사용설명서의 내용을 복제하는 것은 일부 또는 전부에 관계 없이 금지하고 있습니다. 본 사용설명서의 내용은 CASIO COMPUTER CO., LTD.의 허가 없이 개인적인 사용 목적을 제외한 목적으로 사 용하는 것은 저작권법으로 금지되어 있습니다.
- CASIO COMPUTER CO., LTD.는 본 제품의 사용 또는 고장으 로 인하여 사용자 또는 제3자에게 발생된 손해나 손실에 대해서 일절 책임지지 않습니다.
- CASIO COMPUTER CO., LTD.는 Photo Loader 또는 Photohands 의 사용으로 인하여 사용자 또는 제3자에게 발생된 손해나 손실에 대해서 일절 책임지지 않습니다.
- CASIO COMPUTER CO., LTD.는 고장, 수리 및 그 밖의 이유 로 인해 메모리 내용이 소거되어 발생한 손해나 손실에 대하여 일절 책임지지 않습니다.
- 본 사용설명서의 화면예나 제품 그림은 실제의 카메라 화면이나 설정에 따라 다소 다른 경우가 있습니다.

#### <span id="page-25-0"></span>사용 중의 주의사항

#### ■ 실제 촬영하기 전에 테스트 촬영하여 주십시오.

• 실제 촬영하기 전에 카메라가 정상으로 작동되는지 확인하기 위해 테스트 촬영하여 주십시오.

#### ■ 이동 중의 촬영 금지

• 자동차 및 그 밖의 차량 운전 중이나 보행 중에 카메라로 촬영이나 재생은 절대로 하지 마십시오. 이동 중에 모니터를 보는 것은 중대 한 사고를 불러 일으킬 위험성이 있습니다.

#### ■ 태양이나 강한 빛의 직시 금지

• 카메라의 뷰파인더를 통해서 태양 등의 밝은 빛은 절대로 직시하 지 마십시오. 시력이 손상될 염려가 있습니다.

#### ■ 플래시

- 가연성이나 폭발성 기체가 있을 가능성이 있는 장소에서는 절대로 플래시를 사용하지 마십시오. 화재나 폭발 위험이 있습니다.
- 플래시는 원동기가 달린 차량을 운전하고 있는 사람을 향해서 절 대로 발광하지 마십시오. 운전자의 시각을 방해하게 되어 사고가 날 위험이 있습니다.
- 플래시는 피사체의 눈 가까이에서는 절대로 발광하지 마십시오. 시력이 손상될 위험이 있습니다.

#### ■ 디스플레이 패널

- LCD 패널에 강한 힘을 주거나 충격을 가하지 마십시오. 디스플레 이 패널 유리가 파손될 염려가 있습니다.
- 디스플레이 패널이 손상되었을 때에는 절대로 패널 내부의 액체를 만지지 마십시오. 피부에 염증이 생길 염려가 있습니다.
- 디스플레이 패널의 액체가 입에 들어갔을 때에는 즉시 입을 헹구 어 내고 의사의 진단을 받으십시오.
- 디스플레이 패널의 엑체가 눈에 들어가거나 피부에 닿았을 때에는 즉시 15분 이상 물로 닦아낸 후 의사의 진단을 받으십시오.

#### ■ 연결

• 카메라에서 사용이 지정되지 않은 장치는 절대로 커넥터에 연결하 지 마십시오. 지정 이외의 장치에 연결하면 화재나 감전될 염려가 있습니다.

#### ■ 운송

• 카메라는 사용이 제한된 항공기 안이나 그 밖의 장소에서는 절대 로 사용하지 마십시오. 잘못 사용하면 중대한 사고로 연결될 위험 이 있습니다.

#### ■ 연기, 이상한 냄새, 과열 및 그 밖의 이상

- 연기나 이상한 냄새가 나거나 과열된 카메라는 그대로 계속해서 사용하면 화재나 감전될 염려가 있습니다. 상기 증상이 한 가지라 도 나타났을 때에는 즉시 다음 순서에 따라 주십시오.
	- 1. 카메라를 끕니다.
	- 2. AC 어댑터를 전원으로 사용하고 있을 때에는 콘센트에서 뺍니 다. 전지를 사용하고 있을 때에는 화상을 입지 않도록 조심하며 카메라에서 전지를 뺍니다.
	- 3. 판매점 또는 가까운 CASIO 지정 서비스 센터로 문의하여 주십 시오.

#### ■ 물이나 이물질

• 물이나 그 밖의 액체나 이물질(특히 금속)이 카메라의 내부로 들 어가면 화재나 감전될 위험이 있습니다. 상기 증상이 한 가지라도 나타났을 때에는 즉시 다음 순서에 따라 주십시오. 비나 눈이 내릴 때 바닷가나 물가, 욕실에서 카메라를 사용할 때에는 특히 주의하 여 주십시오.

1. 카메라를 끕니다.

- 2. AC 어댑터를 전원으로 사용하고 있을 때에는 콘센트에서 뺍니 다. 전지를 전원으로 사용하고 있을 때에는 카메라에서 전지를 뺍니다.
- 3. 판매점 또는 가까운 CASIO 지정 서비스 센터로 문의하여 주십 시오.

#### ■ 떨어뜨리거나 거친 취급

• 떨어뜨리는 등 함부로 취급해서 손상된 카메라를 그대로 계속 사 용하면 화재나 감전될 위험이 있습니다. 상기 증상이 한 가지라도 나타났을 때에는 즉시 다음 순서에 따라 주십시오.

1. 카메라를 끕니다.

- 2. AC 어댑터를 전원으로 사용하고 있을 때에는 콘센트에서 뺍니 다. 전지를 전원으로 사용하고 있을 때에는 카메라에서 전지를 뺍니다.
- 3. 판매점 또는 가까운 CASIO 지정 서비스 센터로 문의하여 주십 시오.

#### ■ 화기 엄금

• 파열되어 화재나 감전될 위험이 있으므로 카메라를 화기에서 멀리 하여 주십시오.

#### ■ 분해나 개조

• 카메라는 절대로 분해하거나 개조하지 마십시오. 감전이나 화상 또는 다칠 염려가 있습니다. 내부 점검, 보수, 수리는 반드시 판매 점이나 가까운 CASIO 지정 서비스 센터로 의뢰하여 주십시오.

#### ■ 사용을 피하고 싶은 장소

- 카메라는 다음과 같은 장소에 절대로 방치하지 마십시오. 화재나 감전될 위험이 있습니다.
	- 습도가 높거나 먼지가 많은 장소
	- 주방 및 그 밖의 기름 연기가 있는 장소
	- 난방기구 가까이, 전기 카펫 위, 직사광선이 닿는 장소, 염천하 에 주차시킨 자동차 안 및 그 밖의 온도가 매우 높은 장소
- 카메라는 불안정한 장소나 높은 선반 위 등에는 절대로 올려 놓지 마십시오. 카메라가 떨어져서 다칠 염려가 있습니다.

#### ■ 중요한 데이터의 백업

• 카메라 메모리의 중요한 데이터는 컴퓨터 및 그 밖의 저장 장치로 전송해서 반드시 백업을 받아 두십시오. 카메라가 고장 나서 수리 한 경우 등에는 데이터가 소거되는 경우가 있으므로 주의하십시오.

#### ■ 메모리 보호

• 전지를 교체할 때에는 반드시 카메라에 부속된 사용설명서에 따라 올바른 순서로 교체하여 주십시오. 전지를 올바르게 교체하지 않 으면 카메라의 메모리 데이터가 파손되거나 손실되는 경우가 있습 니다.

#### ■ 충전지

• 전지를 충전하려면 반드시 지정된 충전기 또는 지정 장치를 사용 하여 주십시오. 적절하지 못한 방법으로 전지를 충전하려고 하면 전지가 과열되거나 화재, 파열 위험이 있습니다.

- 전지를 담수나 염수에 적시거나 담가 놓지 마십시오. 전지가 손상 되어 성능이 약화되거나 수명이 짧아지는 경우가 있습니다.
- 본 전지는 CASIO 디지털 카메라 전용입니다. 그 밖의 장치에서 사용하면 전지가 손상되어 성능이 약화되거나 수명이 짧아지는 경 우가 있습니다.
- 다음과 같은 주의사항을 지키지 않으면 전지가 과열되거나 화재, 파열 위험이 있습니다.
	- 전지는 절대로 불 가까이에서 사용하거나 방치하지 마십시오.
	- 전지에 열을 가하거나 불 속에 던지지 마십시오.
	- 전지를 충전기에 장착할 때에는 올바른 방향으로 장착하십시오.
	- 전지는 절대로 통전 물질(목걸이, 연필 심)과 함께 휴대하거나 보관하지 마십시오.
	- 전지는 절대로 분해하거나 바늘로 찌르거나 강한 충격(망치 등 으로 두드리거나 밟는 등)을 가하지 말고 또 절대로 납땜하지 마십시오. 전지는 절대로 전자레인지, 난방기구, 고압발전기 등 에 넣지 마십시오.
- 전지의 사용, 충전, 보관 중에 누액, 이상한 냄새, 발열, 변색, 변 형 및 그 밖의 이상이 나타났을 때에는 즉시 카메라 또는 충전기에 서 빼고 불에서 멀리하여 주십시오.
	- 전지는 직사광선이 닿는 장소, 염천하에 주차시킨 자동차 안, 그 밖 의 고온이 되는 장소에서 사용하거나 방치하지 마십시오. 전지가 손상되어 성능이 약화되거나 수명이 짧아지는 경우가 있습니다.
	- 전지 충전이 지정한 충전 시간 안에 정상으로 종료되지 않을 때에 는 일단 충전을 중지하고 가까운 CASIO 지정 서비스 센터로 문의 하여 주십시오. 그대로 충전을 계속하면 전지가 과열되거나 화재, 파열 위험이 있습니다.
	- 전지액은 눈을 손상시킬 위험이 있습니다. 전지액이 눈에 들어갔 을 때에는 즉시 깨끗한 수돗물로 헹구어낸 후 의사의 진단을 받으 십시오.
- 전지를 사용하거나 충전하기 전에는 반드시 카메라와 전용 충전기 에 부속된 사용설명서를 읽어 주십시오.
- 어린이가 전지를 사용하는 경우는 반드시 어른이 주의사항과 올바 른 사용방법을 숙지시키고 전지를 바르게 취급하도록 알려 주십시 오.
- 전지액이 의복이나 피부에 부착되었을 때에는 즉시 깨끗한 수돗물 로 헹구어 주십시오. 전지액에 피부가 장시간 노출되어 있으면 염 증을 일으킬 위험이 있습니다.

#### $\blacksquare$  AC 어댑터

- AC 어댑터는 올바르게 사용하지 않으면 화재나 감전될 위험이 있 습니다. AC 어댑터를 사용할 때에는 반드시 다음의 주의사항에 따라 주십시오.
	- 본 카메라는 지정 AC 어댑터에서만 사용하여 주십시오.
	- 전원 공급 목적으로 AC 어댑터를 사용할 때에는 지정된 장치에 서만 함께 사용하여 주십시오.
	- 100 ~ 240V AC(50/60Hz) 콘센트에서 사용하여 주십시오.
	- 전원 코드는 다른 장치에도 사용하고 있는 콘센트나 공유 연장 코드에는 절대로 연결하지 마십시오.
- AC 어댑터를 잘못 사용하면 손상되어 화재나 감전될 위험이 있습 니다. AC 어댑터를 사용할 때에는 반드시 다음의 주의사항에 따 라 주십시오.
	- AC 어댑터 위에는 절대로 무거운 물건을 올려놓거나 직접 가열 하지 마십시오.
	- AC 어댑터는 절대로 개조하거나 비틀지 마십시오.
	- 전원 코드를 비틀거나 잡아당기지 마십시오.
	- 전원 코드나 플러그가 손상되었을 때에는 판매점이나 가까운 CASIO 지정 서비스 센터로 문의하여 주십시오.
- AC 어댑터는 젖은 손으로 절대로 만지지 마십시오. 감전될 위험 이 있습니다.
- AC 어댑터는 올바르게 사용하지 않으면 화재나 감전될 위험이 있 습니다. AC 어댑터를 사용할 때에는 반드시 다음의 주의사항에 따라 주십시오.
	- 전원 코드는 절대로 스토브나 그 밖의 난방기구 가까이에 놓지 마십시오.
	- 콘센트에서 뺄 때에는 AC 어댑터 전원 코드의 플러그를 잡고 빼 주십시오. 절대로 전원 코드를 잡아당기지 마십시오.
	- 플러그는 콘센트에 완전히 삽입하여 주십시오.
	- 여행 등 장기간 카메라를 사용하지 않을 때에는 AC 어댑터를 콘센트에서 빼 놓으십시오.
	- 일년에 한 번은 AC 어댑터를 콘센트에서 빼서 돌출 부분 주위 에 쌓인 먼지를 제거하여 주십시오.

#### ■ USB 크래들과 AC 어댑터에 관한 주의사항

- AC 어댑터를 연결하거나 분리하기 전에 반드시 카메라를 USB 크 래들에서 분리하여 주십시오.
- 충전, USB 데이터 통신, 포토 스탠드를 조작하면 AC 어댑터가 따 뜻해지는 경우가 있습니다. 그것은 정상으로 고장이 아닙니다.

#### ■ 전지 수명

- 본 사용설명서에 기재된 전지의 연속 사용시간은 통상 온도(23°C) 에서 전용 전지를 전원으로 사용한 경우, 전지 잔량 저하에 의하여 카메라 전원이 꺼질 때까지의 대략적인 시간입니다. 나타낸 시간 사용할 수 있는 것을 보증하는 것은 아닙니다. 실제의 전지 수명은 주위 온도, 전지의 보관 조건, 보관 시간 등에 따라 큰 영향을 받습 니다.
- 카메라 전원을 켠 채 방치하면 전지가 소모되어 전지 용량이 없다 는 경고가 나타나는 경우가 있습니다. 사용하지 않을 때에는 반드 시 카메라 전원을 꺼 놓으십시오.
- 전지 용량 저하 경고는 전지 용량의 저하로 인하여 카메라 전원 곧 꺼지는 것을 나타냅니다. 가급적 빨리 전지를 충전하여 주십시오. 카메라에 용량 저하되거나 소모된 전지를 넣어 두면 전지액이 누 액되어 데이터가 손상될 염려가 있습니다.

#### ■ 데이터 에러에 관한 주의사항

- 디지털 카메라는 고정밀도 디지털 컴포넌트를 사용해서 제조되었 습니다. 다음과 같은 경우에는 카메라 메모리 안의 데이터가 손상 될 위험이 있습니다.
	- 카메라 작동 중에 카메라에서 전지나 메모리 카드를 빼거나 카 메라를 USB 크래들에 올려 놓은 경우
	- 카메라 전원 끈 후 조작 램프가 녹색으로 깜박이는 동안 카메라 에서 메모리 카드를 빼거나 카메라를 USB 크래들에 올려 놓은 경우
	- 데이터 통신 조작 중에 USB 케이블을 빼거나 카메라를 USB 크 래들에서 분리하거나 또는 AC 어댑터를 USB 크래들에서 뺀 경 우
	- 용량이 저하된 전지를 사용한 경우
	- 그 밖의 이상 조작

상기에 열거한 상태가 되면 모니터 화면에 에러 메시지가 표시되는 경우가 있습니다[\(256](#page-255-2)페이지). 나타난 메시지에 따라 조작하여 주십 시오.

#### ■ 동작 환경

- 카메라의 동작 온도 범위는 0°C ~ 40°C 입니다.
- 다음과 같은 장소에는 카메라를 보관하지 마십시오.
	- 직사광선이 닿는 장소, 습기나 먼지가 많은 장소
	- 에어콘 가까이 및 그 밖의 온도나 습도가 극단적인 장소
	- 더운 날의 자동차 안, 진동이 심한 장소

#### ■ 결로 현상

• 겨울 추운 날 옥외에서 따뜻한 방으로 카메라를 이동하는 등 온도 가 급격하게 변화하면 카메라의 내부와 외부에 "결로 현상"이라는 물방울이 생기는 원인이 됩니다. 결로 현상은 카메라의 고장 원인 이 됩니다. 결로 현상을 방지하려면 온도가 급격하게 변화하기 전 에 카메라를 비닝 봉지에고 밀봉하여 주십시오. 비닐 봉지 안의 공 기 온도가 이동한 장소의 온도가 될 때까지 기다렸다가 카메라를 꺼내 주십시오. 결로 현상이 생겼을 때에는 전지 커버를 열고 몇 시간 그대로 두십시오.

#### ■ 전원

- 본 카메라 전원에는 전용 리튬 이온 충전지(NP-40) 이외에는 사 용하지 마십시오. 그 밖의 전지는 사용할 수 없습니다.
- 본 카메라에는 시계 전용 전지가 없습니다. 카메라의 날짜와 시각 설정은 전원을 완전히 끈(전지와 USB 크래들 양쪽 모두) 약 하루 후 꺼집니다. 그런 경우에는 전원 복원 후 다시 설정하여 주십시오 ([187페](#page-186-2)이지).

#### ■ 렌즈

- 렌즈 표면을 닦을 때에는 너무 강하게 문지르지 마십시오. 렌즈 표 면이 손상되어 고장의 원인이 됩니다.
- 일직선이 약간 구부러져 보이는 등 이미지에 따라서는 약간의 뒤 틀림 현상이 나타나는 경우가 있습니다. 그것은 렌즈 특성에 의한 것으로 카메라의 고장이 아닙니다.

#### ■ 카메라 손질법

- 렌즈 표면에 지문이나 더러움 등 이물질이 있으면 카메라가 정상 으로 작동하지 않는 경우가 있습니다. 렌즈 표면을 만지지 마십시 오. 렌즈 표면을 청소할 때에는 블로워로 먼지나 이물질을 제거한 후 마른 부드러운 헝겊으로 닦아내십시오.
- 플래시에 지문이나 더러움 등 이물질이 있으면 카메라가 정상으로 작동하지 않는 경우가 있습니다. 플래시를 만지지 마십시오. 플래 시가 더러워졌을 때에는 마른 부드러운 헝겊으로 깨끗이 닦아내십 시오.
- 카메라를 청소할 때에는 마른 부드러운 헝겊으로 닦아내십시오.

#### ■ 모니터 화면 이미지

• 이미지 재생 중에 통상 모니터 화면에 나타나는 이미지는 표준보 다 작으므로 실제 이미지의 상세 부분을 모두 볼 수 없습니다. 카 메라에 탑재된 이미지 줌 기능([150페](#page-149-1)이지)을 사용하면 모니터 화 면의 이미지를 확대할 수 있습니다. 이 기능을 사용하면 소중한 이 미지를 현장에서 바로 확인할 수 있습니다.

#### ■ 그 밖의 주의사항

• 카메라 사용 중에는 약간 따뜻해집니다. 그것은 정상으로 고장이 아닙니다.

## <span id="page-35-0"></span>준비하기

#### <span id="page-35-1"></span>전지 충전하기

카메라는 리튬 이온 충전지(NP-40)를 전원으로 사용합니다.

₩ 중요!

• NP-40 이외의 전지는 사용할 수 없습니다.

#### <span id="page-35-2"></span>전지를 넣으려면

*1.* 전지 커버를 엽니다.

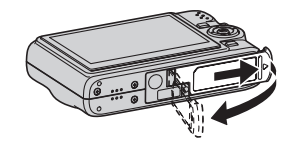

전지 커버를 누르면서 화살표 방향으로 밉니다.

*2.* 카메라에 전지를 넣습니다

카메라 옆면의 스토퍼를 화살표 방향으로 밀고 전지를 넣습니다. 스토퍼가 소정의 위치에 고정될 때까지 전지를 누릅니다.

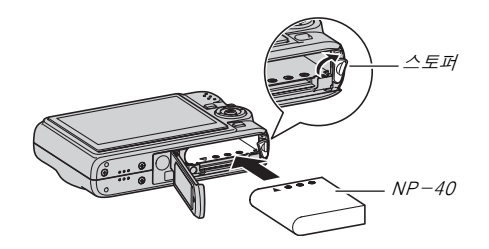
## *3.* 전지 커버를 닫습니다.

전지 커버를 닫고 카메라 쪽으로 밀면서 눌러서 단단히 고정합 니다.

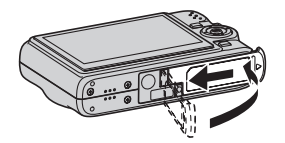

구입 후 카메라를 처음 사용하는 시점에서 전지는 만충전되어 있지 않습니다. 다음의 순서에 따라 충전하여 주십시오.

# 전지를 충전하려면

## *1.* USB 크래들을 가정용 콘센트에 연결합니다.

• AC 어댑터의 형상은 카메라를 구입하신 지역에 따라 다르므 로 주의하십시오.

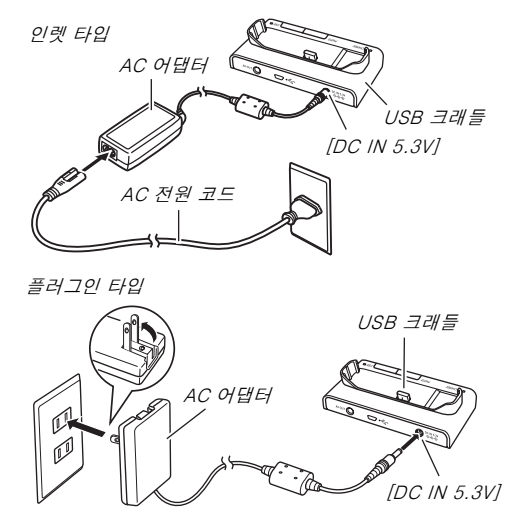

*2.* 카메라 전원이 꺼져 있는지 확인합니다.

카메라 전원이 켜져 있을 때에는 [ON/OFF]를 눌러서 전원을 끈 후 USB 크래들에 올려놓으십시오.

*3.* 그림과 같이 모니터 화면이 앞을 향하도록 카메라를 잡고 USB 크래들 위에 올려 놓습니다.

[CHARGE] 램프가 적색으로 켜지고 충전이 시작됩니다.

• 만충전 완료까지는 약 3시간 정도 걸립니다. 실제 충전 시간 은 현재의 전지 용량, 전지 잔량, 충전 조건에 따라 달라집니 다.

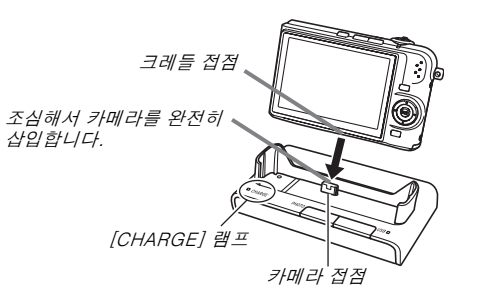

#### 충전이 완료되면

충전 중에 적색으로 켜져 있던 [CHARGE] 램프가 녹색으로 변경됩 니다.

카메라를 USB 크래들에서 분리하고 AC 어댑터를 콘센트에서 뺍니 다.

#### [CHARGE] 램프가 호박색으로 켜진 경우

이것은 카메라를 사용한 직후로 온도가 너무 높거나 또는 장소가 너 무 덥거나 추워서 충전할 수 없음을 나타냅니다. 그런 경우에는 카메 라가 통상 온도가 될 때까지 기다려 주십시오. 카메라를 충전할 수 있 는 온도가 되면 [CHARGE] 램프가 적색으로 켜집니다.

#### [CHARGE] 램프가 적색으로 깜박이는 경우

카메라 또는 전지에 이상이 있거나 전지가 카메라에 바르게 들어있 지 않음을 나타냅니다.

카메라에서 전지를 꺼내서 접점이 더럽지 않은지 확인하여 주십시오. 더러울 때에는 마른 헝겊으로 닦아낸 후 전지를 카메라에 다시 넣어 주십시오. AC 어댑터가 콘센트와 USB 크래들에 연결되어 있는지 확 인한 후 카메라를 크래들에 다시 올려놓으십시오.

상기 순서를 실행한 후에도 에러가 계속될 때에는 전지에 문제가 있을지도 모릅니다. 가까운 CASIO 지정 서비스 센터로 문의하여 주십시오.

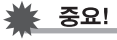

- 전용 리튬 이온 충전지(NP-40)는 동봉된 USB 크래들 또는 별 매품 전용 충전장치(BC-30L)에서만 충전하여 주십시오. 그 밖의 다른 충전장치에서는 전지를 충전할 수 없습니다. 다른 충 전기를 사용하면 사고의 원인이 됩니다.
- 카메라에 동봉된 AC 어댑터만 사용하여 주십시오. 절대로 다른 AC 어댑터는 사용하지 마십시오. 별매품 AD-C30, AD-C40, AD-C620, AD-C630에서는 사용할 수 없습니다.

#### ■ 전지 용량을 유지하기 위한 팁

- 플래시를 사용하지 않을 때에는 플래시 설정에서 " (A "(플래시 꺼짐)을 설정하여 주십시오[\(76](#page-75-0)페이지).
- 카메라 전원 끄는 것을 잊었을 때 전지 잔량이 줄어드는 것을 방지 할 수 있도록 자동전원차단과 슬리프 기능을 켜 주십시오([44페](#page-43-0)이 지).

## ■ 전지 잔량 확인하기

전지 잔량이 소모됨에 따라 모니터 화면의 전지 표시는 잔량을 다음 과 같이 나타냅니다.

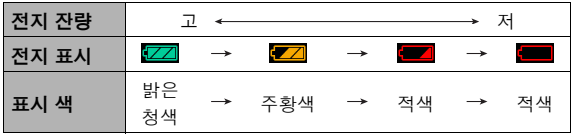

" "는 전지 잔량이 낮은 것을 나타냅니다. 가급적 빨리 전지를 충 전하여 주십시오.

" "가 표시되어 있을 때에는 촬영할 수 없습니다. 즉시 전지를 충 전하여 주십시오.

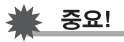

• 각 모드 마다 필요 전력이 다르므로 PLAY 모드에서는 REC 모 드보다 전지 잔량이 낮게 표시되는 경우가 있습니다. 그것은 정 상으로 고장이 아닙니다.

# $\parallel$ 참고

• 전지 수명에 관해서는 [263페](#page-262-0)이지를 참조하여 주십시오.

# 전지 교체하기

- *1.* 전지 커버를 엽니다.
- *2.* 그림에 나타낸 것처럼 카메라 모니터 화면을 위로 해 서 스토퍼를 화살표 방향으로 밀고 그 위치를 유지합 니다.
	- 전지의 일부분이 나옵니다.

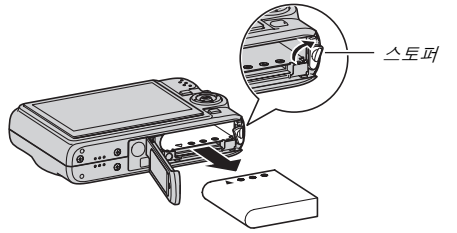

- *3.* 스토퍼를 유지하면서 전지를 완전히 잡아당깁니다.
- *4.* 새 전지를 넣습니다.

# 전지에 관한 주의사항

## ■ 사용 중의 주의사항

- 저온에서는 전지 사용 가능 시간이 상온에서 사용할 때보다 짧아 집니다. 이것은 카메라가 아니라 전지의 특성에 의한 것입니다.
- 전지는 주위 온도가 10°C ~ 35°C인 장소에서 충전하여 주십시오. 이 온도 범위를 벗어나면 통상 충전 시간보다 길어지거나 충전할 수 없는 경우가 있습니다.
- 만충전한 후 전지를 현저하게 짧은 시간밖에 사용할 수 없을 때에 는 전지 수명으로 생각할 수 있습니다. 새 전지로 교체하여 주십시 오.

### ■ 보관상의 주의사항

- 리튬 이온 충전지는 소형이지만 대용량으로 충전 후 장시간 보관 하면 약화될 염려가 있습니다.
	- 전지를 한동안 사용하지 않을 때에는 완전히 사용한 후 보관하 여 주십시오.
	- 사용하지 않을 때에는 반드시 카메라에서 전지를 빼 놓으십시 오. 카메라에 전지를 넣어두면 완전히 방전되므로 카메라를 사 용하고 싶을 때 충전 시간이 길어집니다.
	- 전지는 건조하고 습도가 낮은 장소(20°C 이하)에 보관하여 주 십시오.

## 전원 켜기 및 끄기

## ■ 전원 켜기

#### 전원을 켜고 REC 모드로 전환하려면

[ON/OFF](전원) 또는 [■■](REC)을 누릅니다.

#### 전원을 켜고 PLAY 모드로 전환하려면

[ ](PLAY)를 누릅니다.

버튼을 누르면 조작 램프가 한 순간 녹색으로 켜지고 전원이 켜집니 다.

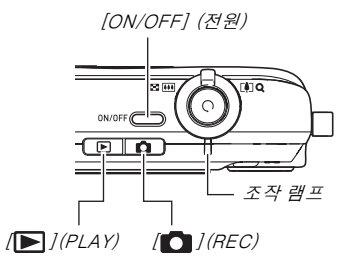

<del>¥</del> 중요!

• [ON/OFF] 또는 [ ](REC)을 눌러서 전원을 켜면 렌즈가 확 장됩니다. 렌즈를 누르거나 부딪히지 않도록 주의하십시오. 손 으로 렌즈 작동을 방해하면 고장 날 염려가 있습니다.

## ▌참고

- REC 모드에서 [ $\blacktriangleright$ ] (PLAY)를 누르면 PLAY 모드로 전환됩니 다. 모드를 전환한 약 10초 후에 렌즈가 들어갑니다.
- 사전설정된 시간 동안 아무 조작도 하지 않으면 자동전원차단 ([44](#page-43-0)페이지) 기능에 의하여 자동으로 전원이 꺼집니다. 그런 경 우에는 전원을 다시 켜 주십시오.

### ■ 전원 끄기

[ON/OFF] (전원)을 누릅니다.

▌

• [ ](REC) 또는 [ ](PLAY)를 눌렀을 때 카메라 전원이 켜지지 않도록 구성해 놓을 수 있습니다. 또 [■ ](REC) 또는 [ ](PLAY)를 눌렀을 때 카메라 전원이 꺼지도록 구성할 수 도 있습니다([192페](#page-191-0)이지).

## 처음 전원 켜기

전지를 카메라에 처음 넣으면 화면 텍스트 언어, 날짜, 시간 설정용 화면이 나타납니다. ["디스플레이 언어, 날짜, 시간 설정하기"\(12페](#page-11-0) 이지)의 순서에 따라 올바르게 설정을 구성하여 주십시오.

# ⊯ 중요!

- 날짜 및 시간을 설정하지 않으면 이미지에 잘못된 날짜와 시간 데이터가 저장됩니다.
- 전원을 켜지 않고 카메라를 약 하루 동안 방치하면 날짜 및 시각 설정은 소거됩니다. 전원을 다시 켠 후 재구성하여 주 십시오. 다음과 같은 조건에서는 카메라에 전원이 공급되지 않게 됩니다.
	- 전지가 들어있지 않거나 완전히 소모되어 있다.
	- 전지가 들어있지 않거나 전지가 완전히 소모된 카메라를 크래들에 올려놓았지만 크래들을 콘센트에 연결하지 않 았다.
- 언어, 날짜, 시간을 잘못 설정한 경우에는 잘못된 설정을 변 경할 수 있습니다([187,](#page-186-0) [191페](#page-190-0)이지).

# <span id="page-43-0"></span>■ 전지 용량을 유지하기 위한 기능

본 카메라에서는 다음과 같은 전지 잔량을 절약하는 2가지 기능이 갖 추어져 있습니다.

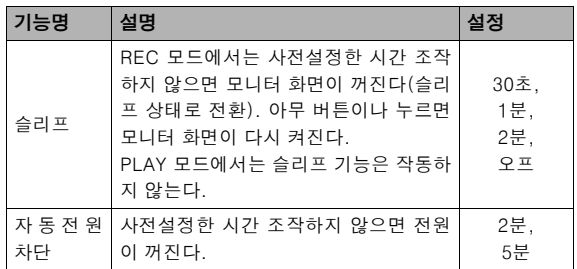

## *1.* [MENU]를 누릅니다.

- 2. [◀] 및 [▶]를 사용해서 "설정" 탭을 선택합니다.
- 3. [▲] 및 [▼]를 사용해서 설정하고 싶은 구성("슬리프" 또는 "자동전원차단")을 선택하고 [▶]를 누릅니다.

## 4. [▲] 및 [▼]를 사용해서 슬리프 또는 자동전원차단의 작동 시간을 선택하고 [SET]을 누릅니다.

슬리프 설정에서 "오프"를 선택하면 슬리프 기능은 해제됩니다.

## ▌참고

- 다음과 같은 경우에는 자동전원차단 및 슬리프는 해제됩니다.
	- 카메라와 컴퓨터 및 그 밖의 장치를 USB 크래들을 통해서 연결하고 있는 경우
	- 슬라이드 쇼 실행 중
	- 음성 녹음 파일의 재생 중
	- 무비 촬영 중 및 재생 중

# 메모리 카드 사용하기

카메라에서 촬영한 이미지를 메모리 카드에 저장할 수 있습니다. 시 판용 메모리 카드를 구입하여 주십시오. 본 카메라에는 내장 메모리 도 있으므로 몇 장의 스냅사진이나 쇼트 무비를 충분히 저장할 수 있 습니다. 테스트 목적, 비상용 등으로 내장 메모리를 사용하여 주십시 오.

# ▌참고

- 카메라의 내장 메모리와 메모리 카드간의 이미지 복사를 할 수 있습니다[\(179](#page-178-0)페이지).
- 다음의 데이터는 내장 메모리에 저장됩니다. 메모리 카드에는 복사할 수 없습니다.
	- BEST SHOT 모드의 사용자 이미지 정보
	- FAVORITE 폴더
	- 모드 메모리 설정
	- 시작 화면 이미지

#### 지원하는 메모리 카드

본 카메라는 SD 메모리 카드 또는 MMC(MultiMediaCard)를 지원합니다.

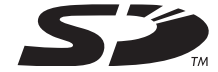

#### 저장에 사용되는 메모리

메모리 카드를 넣고 있는 동안 촬영한 이미지는 메모리 카드에 저장 됩니다. 메모리 카드가 들어있지 않으면 이미지는 내장 메모리에 저 장됩니다.

• 메모리 카드가 카메라에 들어있는 동안은 이미지를 내장 메모리에 저장할 수는 없습니다.

중요!

- 메모리 카드의 사용 방법에 관해서는 카드에 부속된 설명서를 참조하여 주십시오.
- 일부 카드에서는 처리 속도가 느려지는 경우가 있습니다. 느린 메모리 카드를 사용하면 "고품위-HQ" 화질 설정으로 무비를 촬영할 수 없는 경우가 있습니다. 최고 전송 속도가 적어도 초 당 10MB인 SD 메모리 카드를 사용하실 것을 권장합니다.
- 일부 메모리 카드에서는 데이터 촬영에 시간이 걸려서 무비의 프레임이 손실되는 경우가 있습니다. " C " 및 " OREC "가 모니 터 화면에서 깜박이므로 촬영 중에 프레임이 손실되었을 때에 는 알 수 있습니다. 최고 전송 속도가 적어도 초당 10MB인 SD 메모리 카드를 사용하실 것을 권장합니다.
- SD 메모리 카드에는 쓰기금지 스위치가 있습니다. 데이터를 실 수로 소거하는 것을 방지하고 싶을 때 사용합니다. 단 SD 메모 리 카드가 쓰기금지 상태일 때 그 카드에 저장, 포맷, 이미지 소 거를 하고 싶을 때에는 쓰기금지를 해제해야 합니다.

• 정전기, 전기적인 노이즈 및 그 밖의 현상이 있으면 데이터가 깨지거나 손실될 염려가 있습니다. 중요한 데이터는 반드시 다 른 미디어(CD-R, CD-RW, MO 디스크, 하드디스크 등)에 백 업을 받아 두십시오.

# 카메라에 메모리 카드 넣기

# 통요!

- 메모리 카드를 넣거나 꺼내기 전에 반드시 카메라 전원을 꺼 주 십시오.
- 카드를 넣을 때에는 반드시 바른 방향인지 확인하십시오. 잘 들 어가지 않는 메모리 카드를 무리하게 슬롯에 밀어 넣지 마십시 오.

## *1.* 전지 커버를 엽니다.

전지 커버를 누르면서 화살표 방향으로 밀어 주십시오.

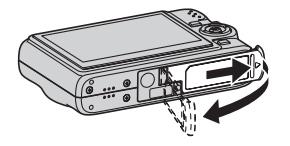

## *2.* 카메라에 메모리 카드 넣습니다.

메모리 카드는 앞면이 위를 향하도록(카메라의 모니터 화면 쪽) 해서 소리가 나고 소정의 위치에서 정지될 때까지 카드 슬롯에 완전히 삽입합니다.

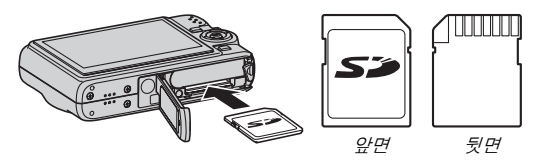

*3.* 전지 커버를 닫습니다.

전지 커버를 닫고 카메라 쪽으로 밀면서 눌러서 단단히 고정합 니다.

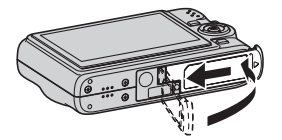

# 메모리 카드 교체하기

*1.* 카메라에서 메모리 카드를 뺍니다. 메모리 카드를 눌렀다 놓으면 일부가 튀어나옵니다. 카드를 손

으로 잡아당깁니다.

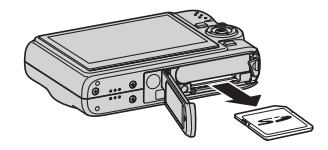

*2.* 다른 메모리 카드를 넣습니다.

⊯ 중요!

- 메모리 카드 슬롯에는 SD 메모리 카드나 MMC(MultiMediaCard) 이외의 카드는 넣지 마십시오. 고장의 원인이 됩니다.
- 카드 슬롯에 물이나 그 밖의 이물질이 들어갔을 때에는 즉시 카 메라 전원을 끄고 전지를 뺀 후 판매점이나 가까운 CASIO 지정 서비스 센터로 연락하여 주십시오.
- 동작 램프가 녹색으로 깜박이는 동안은 절대로 카메라에서 카 드를 빼지 마십시오. 이미지를 저장할 수 없거나 메모리 카드가 손상될 염려가 있습니다.

## 메모리 카드 포맷하기

새 메모리 카드는 처음 사용하기 전에 포맷해야 합니다. 메모리 카드 는 한 번 포맷하면 사용할 때마다 포맷할 필요는 없습니다. 파일이 이미 저장되어 있는 메모리 카드를 포맷하면 내용이 소거됩 니다.

# ⊱ 중요!

- 메모리 카드를 포맷해서 소거한 데이터는 복원할 수 없으므로 주의하십시오. 포맷 조작을 실행하기 전에 메모리 카드의 내용 을 모두 소거해도 좋은지 다시 한 번 확인하여 주십시오.
- 메모리 카드의 파일 데이터가 쓰기금지되어 있어도([175페](#page-174-0)이지) 카드를 포맷하면 데이터는 모두 삭제됩니다.
- 메모리 카드의 포맷은 반드시 카메라에서 실행하여 주십시오. 메모리 카드를 컴퓨터에서 포맷하고 카메라에서 사용하면 카메 라의 데이터 처리 속도가 느려지는 경우가 있습니다. SD 메모 리 카드인 경우 컴퓨터에서 포맷하면 SD 형식에 대응하지 않게 되어 호환성, 작동 등의 문제가 생길 가능성이 있습니다.
- *1.* 포맷하고 싶은 메모리 카드를 카메라에 넣습니다.
- *2.* 카메라 전원을 켜고 [MENU]를 누릅니다.
- *3.* **"설정" 탭에서 "포맷"을 선택하고 [▶]를 누릅니다.**
- *4.* [▲] 및 [▼]를 사용해서 "포맷"을 선택하고 [SET]을 눌러서 포맷을 시작합니다.

포맷이 완료되면 PLAY 모드로 전환하고 모니터 화면에 "파일이 없습니다"라는 메시지가 나타나는지 확인하여 주십시오.

• 포맷을 하지 않고 포맷 조작을 종료하려면 "취소"를 선택합니 다.

#### ■ 메모리 카드에 관한 주의사항

- 메모리 카드의 동작에 이상이 있을 때 다시 포맷하면 정상으로 동 작합니다. 단 가저이나 직장에서 떨어진 장소에서 카메라를 사용 할 때에는 반드시 2장 이상의 메모리 카드를 휴대하실 것을 권장 합니다.
- 이미지가 정상으로 저장되지 않는다고 느껴질 때에는 메모리 카드 를 다시 포맷하여 보십시오.
- SD 메모리 카드에 데이터의 저장 및 소거를 몇 번씩 반복하면 데 이터를 유지할 수 없게 됩니다. 따라서 SD 메모리 카드를 정기적 으로 포맷하실 것을 권장합니다.
- 포맷 조작을 시작하기 전에 전지가 만충전되어 있는지 확인하여 주십시오. 포맷 중에 카메라 전원이 꺼지면 포맷이 정상으로 실행 되지 않고 메모리 카드가 손상될 가능성이 있습니다.
- 포맷 중에는 절대로 전지 커버를 열지 마십시오. 메모리 카드가 손 상될 염려가 있습니다.

# 온스크린 메뉴 사용하기

다음 내용은 카메라 설정을 구성할 때 필요한 메뉴 조작입니다. 이 조 작은 숙지하여 주십시오.

• 메뉴의 내용에 관해서는 [243](#page-242-0)페이지의 "[메뉴 참조"](#page-242-0)를 참조하여 주 십시오.

#### 메뉴 화면의 예

• REC 모드 및 PLAY 모드에서 는 메뉴 내용이 다릅니다. 이 화면은 REC 모드의 메뉴를 나 타낸 것입니다.

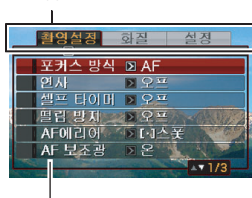

설정

탭

#### 메뉴 화면 조작 버튼

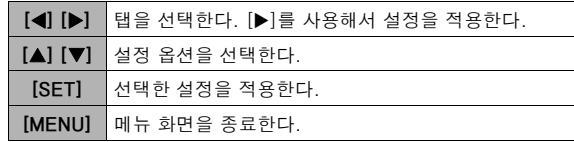

다음은 REC 모드에서 메뉴 조작하는 순서입니다.

# *1.* REC 모드에서 [MENU]를 누릅니다.

메뉴 화면이 표시됩니다.

## 2. [◀] 및 [▶]를 사용해서 구성하고 싶은 항목이 있는 탭을 선택합니다.

여기에서 "촬영설정" 탭을 선택합니다.

3. [▲] 및 [▼]를 사용해서 구성하고 싶은 항목을 선 택하고 [X]를 누릅니다. 예: "포커스 방식"을 선택하고  $[\blacktriangleright]$ 를 누릅니다.

화여서제 하지 **区区**  $\overline{5}$  AF 耳引人 바시 **KUHEE**  $QH$ 셀프 타이메 πன **NF** 별린 방제 **AFOILIOF** AF 中不與

4. [▲] 및 [▼]를 눌러서 원 하는 설정을 선택합니다.

## *5.* 설정을 적용합니다.

- [SET]을 누르면 선택한 설정이 적용되고 메뉴 화면은 종료됩 니다.
- [SET] 대신 [◀]를 누르면 선택한 설정을 적용하고 메뉴 화면 으로 되돌아갑니다. 추가로 계속해서 다른 설정을 구성할 수 도 있습니다.
- 다른 탭을 선택하려면 [◀]를 누르고 [▲]를 사용해서 그 탭으 로 되돌아가 후 [◀] 및 [▶]를 사용해서 다른 탭으로 전환합니 다.

# 모니터 화면의 설정 구성하기

디스플레이 메뉴를 사용해서 모니터 화면의 각종 설정을 구성할 수 있습니다.

• 디스플레이 메뉴의 내용에 관해서는 [247](#page-246-0)페이지의 "[디스플레이 메](#page-246-0) [뉴 참조](#page-246-0)"를 참조하여 주십시오.

#### 디스플레이 메뉴 화면의 예

• REC 모드 및 PLAY 모드에서는 메뉴 내용이 다릅니다. 이 화면은 REC 모드의 메뉴를 나타낸 것입 니다.

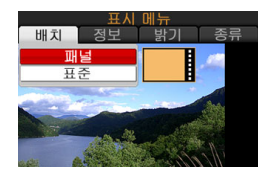

#### 메뉴 화면 조작 버튼

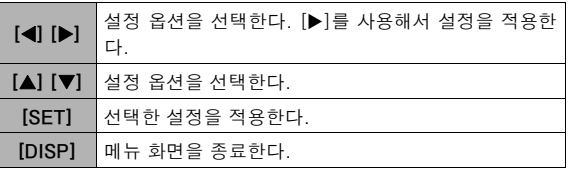

다음은 REC 모드에서 메뉴 조작하는 순서입니다.

- *1.* REC 모드에서 [DISP]를 누릅니다. 디스플레이 메뉴 화면이 표시됩니다.
- **2.** [◀] 및 [▶]를 사용해서 원하는 설정을 선택합니다.
- 3. [▲] 및 [▼]를 눌러서 **위하는 설정을 선택**합니다.
	- 다른 설정을 구성하고 싶을 때에는 순서 2와 3을 반복 조작합 니다.
- *4.* 원하는 대로 모두 설정한 후 [SET]을 누릅니다.
	- 설정이 적용되고 메뉴 화면을 종료됩니다.

# 스크린 레이아웃 선택하기(배치)

스크린 레이아웃 설정 메뉴 내용은 카메라가 REC 모드인지 또는 PLAY 모드인지에 따라 달라집니다.

### ■ REC 모드 스크린 레이아웃

REC 모드에서는 스크린 레이아웃 설정을 사용해서 아이콘의 스크린 레이아웃을 선택할 수 있습니다.

<span id="page-52-0"></span>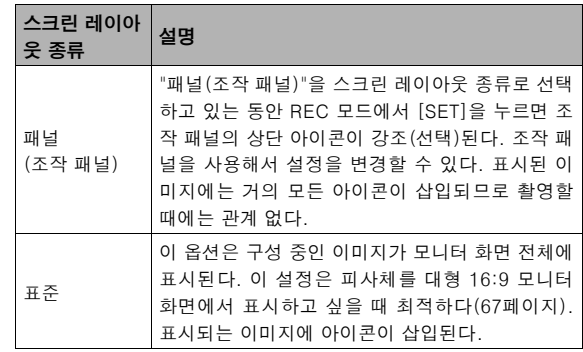

패널(조작 패널)

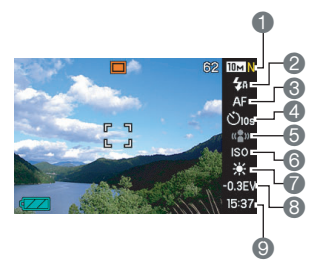

- 1이미지 사이즈/화질\*1 [\(67페](#page-66-0)이지)
- 2플래시 모드([76](#page-75-0)페이지)
- 3초점 모드([109](#page-108-0)페이지)
- 4셀프 타이머([81](#page-80-0)페이지)
- 5떨림 방지([98페](#page-97-0)이지)
- 6ISO 감도[\(123](#page-122-0)페이지)
- 7화이트 밸런스([120](#page-119-0)페이지)
- 8EV 시프트([118](#page-117-0)페이지)
- 9날짜/시간\*2 [\(187](#page-186-0)페이지)

\*1 화질은 패널(조작 패널)을 사용해서 변경할 수 없습니다. \*2 날짜 또는 시간 표시는 선택할 수 없습니다.

다음은 패널(조작 패널)의 사용 방법을 나타냅니다.

- *1.* REC 모드에서 [SET]을 누릅니다. 조작 패널의 상단 아이콘이 강조 표시(선택)됩니다.
- 2. [▲] 및 [▼]를 사용해서 변경하고 싶은 설정의 아이 콘을 선택합니다.

### 3. [◀] 및 [▶]를 사용해서 설정을 변경합니다.

• 다른 설정을 구성하고 싶을 때에는 순서 2와 3을 반복 조작합 니다.

## *4.* 원하는 대로 모두 설정한 후 [SET]을 누릅니다.

• 설정이 적용되고 표준 조작으로 되돌아갑니다(조작 패널 아 이콘은 선택할 수 없습니다).

<del>掌</del> 중요!

• 음성 녹음 또는 줌 연사를 사용하고 있는 동안 패널(조작 패널) 은 표시되지 않습니다.

표준

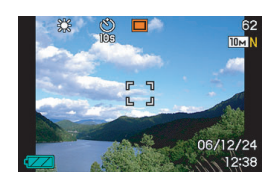

## ■ PLAY 모드 스크린 레이아웃

PLAY 모드 스크린 레이아웃 설정을 사용하면 모니터 화면에 이미지 표시 방법을 선택할 수 있습니다.

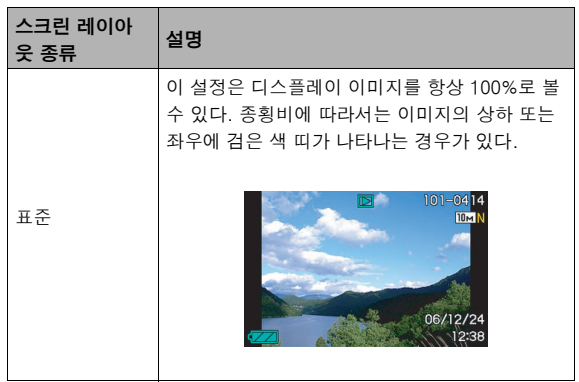

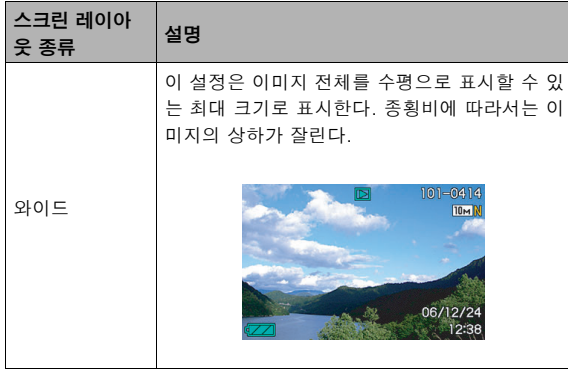

# 디스플레이 정보 켜기 및 끄기(정보)

"정보"를 사용하면 디스플레이 정보를 꺼거나 끌 수 있습니다. REC 모드 및 PLAY 모드에서 각각 설정할 수 있습니다.

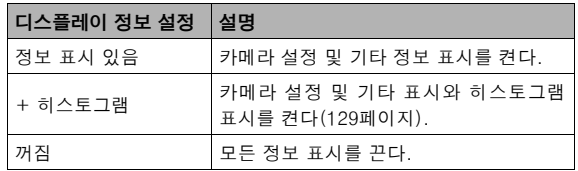

#### REC 모드(배치: 패널(조작 패널)) REC 모드(배치: 표준)

정보 표시 있음 (2) 2008년 - 히스토그램

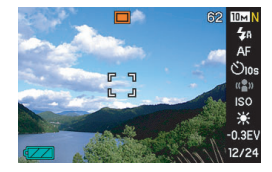

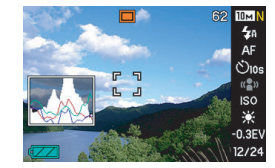

꺼짐

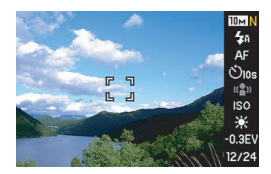

정보 표시 있음 ٢ - 12 - 3 + 히스토그램

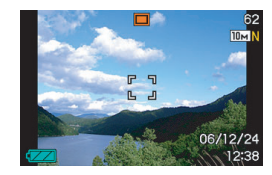

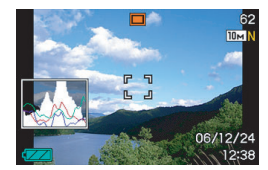

꺼짐

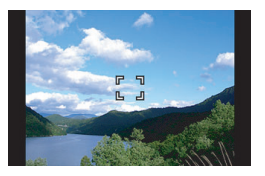

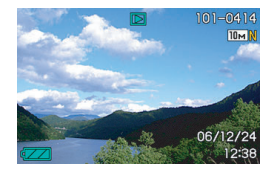

#### 정보 표시 있음 (2008) 2008 + 히스토그램

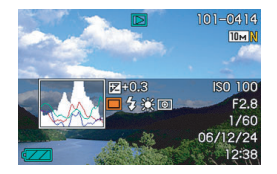

꺼짐

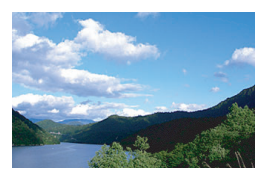

# PLAY 모드 2000 - 2000 - 2000 - 2000 - 2000 - 2000 - 모니터 화면의 밝기 조절하기(밝기)

"밝기" 설정을 사용해서 모니터 화면의 밝기를 조절할 수 있습니다. 이 설정은 REC 모드 및 PLAY 모드에서 같습니다.

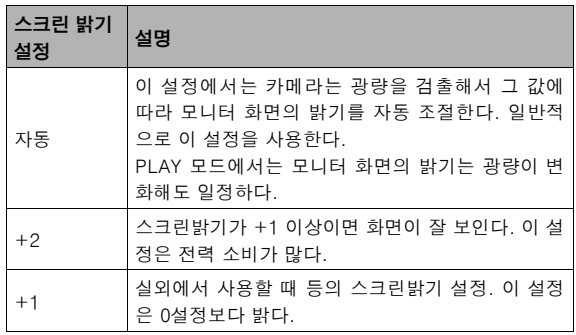

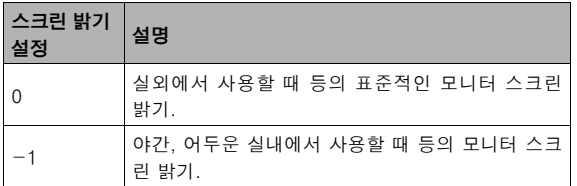

# 모니터 화면의 화질 조절하기(종류)

"종류" 설정을 사용해서 모니터 화면의 이미지 화질을 조절할 수 있 습니다. 이 설정은 REC 모드 및 PLAY 모드에서 같습니다.

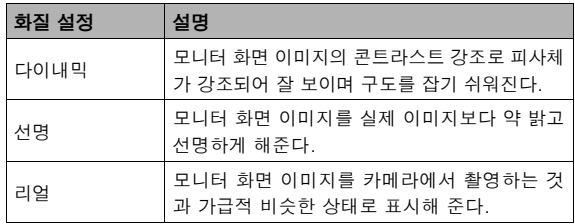

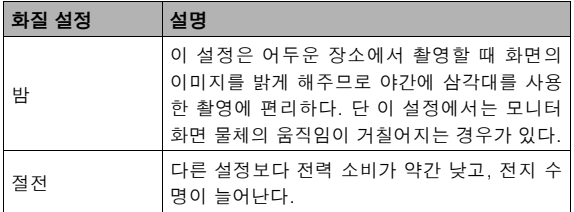

# 조작을 알 수 없으면...

촬영 중이나 재생 중에 버튼을 조작하는 동안 조작을 알 수 없게 된 경우는 다음 중에서 한 가지를 조작하여 주십시오.

#### REC 모드

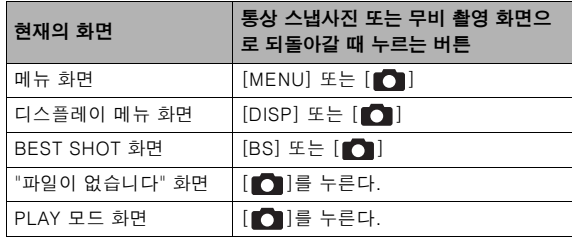

#### PLAY 모드

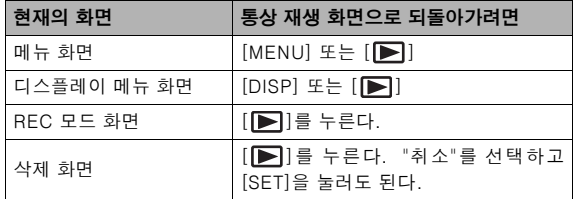

# 여행 중에 카메라 사용하기

# 예비용 전지

전지가 완전히 소모되어 이미지를 촬영할 수 없게 되는 것을 방지하 기 위하여 여행 시에는 만충전한 예비용 전지(NP-40)를 지참하실 것을 권장합니다.

# 외국에서 카메라 사용하기

다음의 주의사항에 따라 주십시오.

- 카메라에 부속된 AC 어댑터는 100V ~ 240V AC 전원(50/60Hz) 에 대응합니다. 전원 플러그의 형상을 나라에 따라 다르므로 주의 하십시오. 여행에 출발하기 전에 자세한 내용은 여행대리점에서 확인하여 주십시오.
- 본 카메라에 전압 어댑터는 사용하지 마십시오.

스냅사진 촬영하기

# 올바르게 카메라 잡는 방법

한 손으로 카메라를 잡으면 손떨림의 원인이 됩니다. 스냅사진을 촬 영할 때에는 카메라를 양 손으로 단단히 잡으십시오.

- 실수로 카메라를 떨어뜨리지 않도록 손잡이 끈을 장착하고 카메라 를 조작할 때에는 손가락이나 손목에 걸어 놓으십시오.
- 부속된 손잡이 끈은 본 카메라 전용입니다. 그 밖의 용도로는 절대 로 사용하지 마십시오.
- 손잡이 끈만 잡고 절대로 카메라를 돌리지 마십시오.

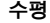

수평 수직

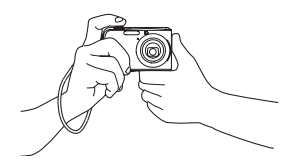

팔은 겨드랑이에 고정시키고 그림처럼 카메라를 잡습니다.

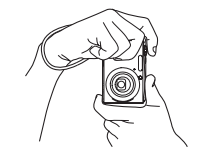

카메라는 플래시 렌즈가 위 가 되도록 잡습니다.

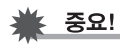

• 손가락이나 손잡이 끝이 그림에 나타낸 부분을 가리지 않도록 주의하십시오.

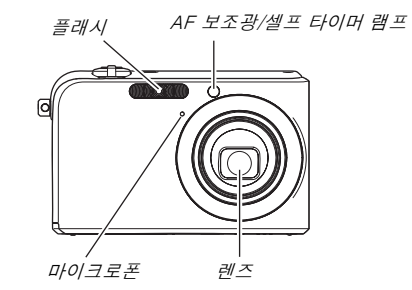

## ▌참고

• 셔터 버튼을 누르거나 자동 초점 조작 중에 카메라를 움직이면 선명한 이미지를 촬영할 수 없습니다. 카메라를 올바르게 잡고 셔터 버튼을 조심해서 누르고, 셔터 개방 후에는 카메라가 움직 이지 않도록 주의하십시오. 이것은 조명이 어둡고 셔터 속도가 느릴 때 매우 중요합니다.

# 스냅사진 촬영하기

1. [■ ](REC)을 눌러서 REC 모드로 전환하여 주 십시오.

피사체(인물, 풍경 등)와 자동 아이콘" $\Box$ " 이 모니터 화면에 나타나 있는지 확인하여 주십 시오.

자동 아이콘" $\Box$ " 이외의 아이 콘이 나타나 있을 때에는 "자동" [\(93](#page-92-0)페이지)으로 전환하여 주십 시오.

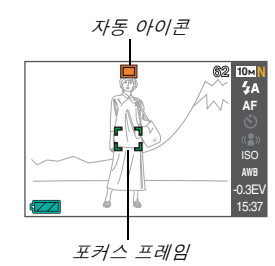

## *2.* 이미지에 초점을 맞춥니다.

포커스 프레임이 피사체에 맞았을 때 셔터 버튼을 반쯤 누릅니 다.

자동 초점이 이미지에 자동으로 초점을 맞추고 포커스 프레임과 조작 램프가 녹색으로 바뀝니다. 셔터 속도, 조리개, ISO감도도 자동으로 설정됩니다.

자세한 내용은 [66페](#page-65-0)이지의 ["모니터 화면 표시"](#page-65-0)를 참조하여 주십 시오.

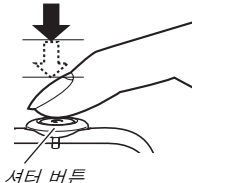

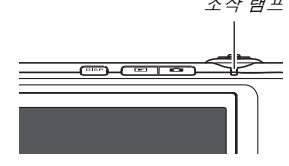

## *3.* 이미지를 촬영합니다.

이미지에 초점이 맞춰지면 셔터 버튼을 완전히 누릅니다.

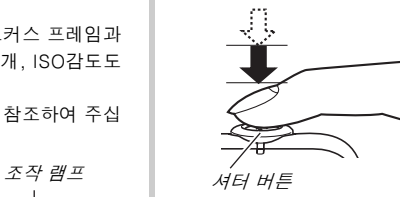

이것으로 스냅사진이 촬영되고 메모리 카드 또는 카메라의 내장 메모리에 저장됩니다.

#### 이미지에 초점이 맞춰지지 않을 때에는...

포커스 프레임이 적색인 채 조작 램프가 깜박이고 있을 때에는 이미 지에 초점이 맞지 않은(피사체가 너무 가까운 등) 상태임을 나타냅니 다. 카메라를 피사체로 향하고 다시 한 번 초점을 맞추어 주십시오.

#### 스냅사진 확인하기

촬영한 후 스냅사진은 모니터 화면에 잠깐 표시되었다가 카메라가 다음 이미지를 촬영할 수 있는 상태가 되면 안 보이게 됩니다. 촬영한 스냅사진을 보려면 다음을 조작하여 주십시오.

#### $[D]$  $B$   $+$  $B$  $+$  $C$ .

방금 촬영한 스냅사진이 나타납니다.

[◀] 및 [▶]를 사용해서 메모리 안의 다른 이미지를 스크롤합니다.

 $REC$  모드로 되돌아가려면  $[\bigcap]$ 를 누릅니다.

## ■ 퀵셔터 사용하기

셔터 버튼을 중간에 멈추지 않고 완전히 눌러서 퀵셔터 기능으로 이 미지를 촬영할 수 있습니다[\(115페](#page-114-0)이지). 퀵셔터 기능을 사용하면 바 로 촬영할 수 있으므로 자동 초점을 기다리다 소중한 순간을 놓치는 일이 없습니다.

- 퀵셔터는 통싱 자동 초점보다 휠씬 빠르게 초점이 맞춰집니다. 이 것은 움직임이 빠른 피사체를 촬영할 때 편리합니다. 자신의 이미 지 촬영을 다른 사람에 부탁했을 때 자동 초점을 기다리지 않고 셔 터 버튼을 완전히 눌러도 안심할 수 있습니다.
- 공장 출하 시 퀵셔터의 기본 설정은 켜져 있습니다. 시간이 걸리더 라도 정확하게 초점을 맞추고 싶을 때에는 퀵셔터 기능을 꺼 주십 시오.

#### <span id="page-65-0"></span>■ 모니터 화면 표시

모니터 화면은 다양한 표시와 아이콘을 사용해서 카메라 상태를 알 려줍니다. • 조리개는 렌즈를 통해서 들어오는 광량을 조절하는 메커니즘입

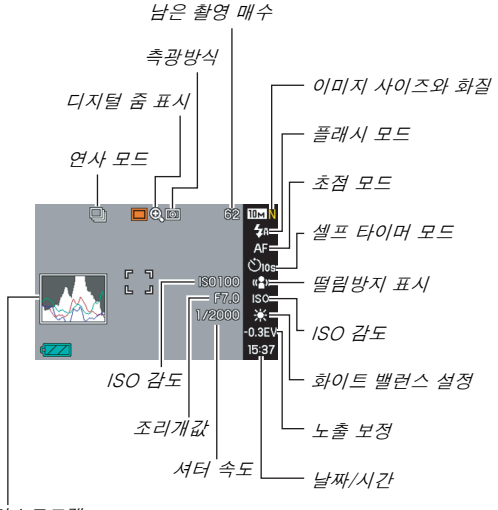

▌참고

- 니다. 조리개값은 조리개 구경의 크기를 나타냅니다. 조리개값 이 클 수록 구경이 작아집니다. 카메라는 이 설정을 자동 조절 합니다.
- 셔터 속도가 느릴수록 렌즈를 통해서 들어오는 광량이 많아집니 다. 셔터 속도는 초 단위로 모니터 화면에 나타납니다(1/1000초 등). 카메라는 이 설정을 자동 조절합니다.

히스토그램

# 이미지 사이즈 변경하기

디지털 카메라의 이미지는 작은 점(화소)을 모아놓은 것입니다. 이미지 사이즈는 화소가 얼마나 포함되어 있는가를 말하며 수평 화 소수 × 수직 화소수로 나타냅니다. 공장 출하 시의 이미지 사이즈 설 정은 10M(3648 × 2736화소)입니다. 큰 이미지는 그 만큼 메모리가 필요하게 됩니다.

• 이미지 사이즈, 화질, 저장 가능한 이미지 개수에 관해서는 [260페](#page-259-0) 이지를 참조하여 주십시오.

이 설정은 스냅사진에게 적용됩니다.

- 무비 이미지의 사이즈에 관해서는 [89](#page-88-0)페이지를 참조하여 주십시오.
- *1.* REC 모드에서 [MENU]를 누릅니다.
- 2. "화질" 탭에서 "사이즈"를 선택하고 [▶]를 누릅니다.
- 3. [▲] 및 [▼]를 사용해서 이미지 사이즈를 선택하고 [SET]을 누릅니다.

# ▌참고

- 패널(조작 패널)([53](#page-52-0)페이지)을 사용해서 이미지 사이즈 설정을 변경할 수 있습니다.
- 이미지 사이즈 선택 조작 중에는 디스플레이의 다음 정보가 변 경됩니다.
	- 메가바이트 단위의 이미지 사이즈(M)(5M 등)
	- 화소수 단위의 이미지 사이즈(2560 × 1920 등)

– 최적한 인쇄 용지 사이즈

<span id="page-66-0"></span>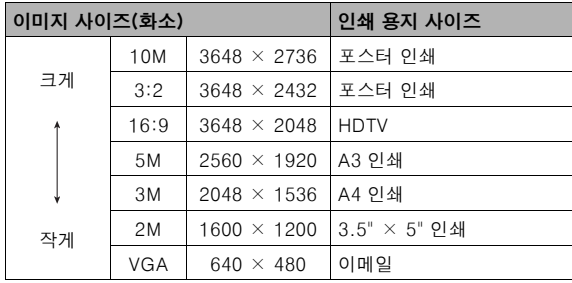

- 3:2(3648 × 2432화소)를 선택하면 이미지는 표준 종횡비(3:2) 의 인쇄 용지에 알맞은 3:2 종횡비로 저장됩니다.
- VGA(640 × 480화소)는 이미지를 이메일에 첨부할 때 최적한 사 이즈입니다.
- 인쇄 용지 사이즈는 대략적인 기준용입니다(인쇄 해상도 200 dpi).
- "HDTV"는 "High Definition Television"의 약자입니다. HDTV 화 면의 종횡비는 16:9로, 지금까지 표준이던 종횡비 4:3 TV 화면보 다 가로로 길어집니다. 카메라에서 HDTV 화면 종횡비에 대응하 는 이미지를 촬영할 수 있습니다.

# 화질 지정하기

카메라에서는 화질 설정으로 "슈퍼 파인-F"(최고 화질), "표준-N" "이코노미-E"(메모리 절약) 중에서 선택할 수 있습니다. 초기 설정 은 "표준"입니다. 화질을 우선하고 싶을 때에는 "슈퍼 파인-F"을 선 택하고 메모리에 저장할 수 있는 이미지 개수를 우선하고 싶을 때에 는 "이코노미-E"를 선택하여 주십시오.

• 이미지 사이즈, 화질, 저장 가능한 이미지 개수에 관해서는 [260페](#page-259-0) 이지를 참조하여 주십시오. 이 설정은 스냅사진에게 적용됩니다.

• 무비 화질에 관해서는 [89페](#page-88-0)이지를 참조하여 주십시오.

- *1.* REC 모드에서 [MENU]를 누릅니다.
- **2. "화질" 탭에서 "□ 화질"을 선택하고 [▶]를 누릅니** 다.
- 3. [▲] 및 [▼]를 사용해서 원하는 화질 설정을 선택하 고 [SET]을 누릅니다.

▌참고

• "슈퍼 파인-F" 설정에서는 번창한 나뭇가지나 나뭇잎 같은 성 질상 섬세한 이미지나 복잡한 패턴의 이미지를 촬영할 때 자세 한 부분까지 선명하게 촬영할 때 효과적입니다.

## AF 보조광 램프 끄기

AF 보조광 램프는 조명이 어두운 상태에서 셔터 버튼을 반쯤 눌렀을 때 카메라가 초점을 맞출 때 효과적인 조명을 발광합니다. 조명이 밝 을 때에는 AF 보조광 램프는 발광하지 않습니다.

공장 출하 시 AF 보조광 램 프의 기본 설정은 온입니다. 가까이 있는 인물 이미지를 촬영할 때 다음 순서에 따라 AF 보조광 램프를 꺼 놓으실 것을 권장합니다.

AF 보조광/셀프 타이머 램프

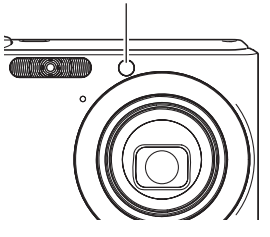

- *1.* REC 모드에서 [MENU]를 누릅니다.
- 2. "촬영설정" 탠에서 "AF 보조광"을 선택하고 [▶]를 누릅니다.
- 3. [▲] 및 [▼]를 사용해서 "오프"를 선택하고 [SFT]을 누릅니다.

AF 보조광 램프를 발광하고 싶을 때에는 "온"을 선택합니다.

# ₩ 중요!

• AF 보조광/셀프 타이머 램프를 직시하거나 다른 사람 눈에 직 접 향하지 마십시오.

# 스냅사진 촬영 시의 주의사항

## ■ 조작

- 조작 램프가 녹색으로 깜박이고 있는 동안은 절대로 전지 커버를 열거나 카메라를 USB 크래들에 올려 놓지 마십시오. 방금 촬영한 이미지가 정상으로 저장되지 않거나 메모리에 저장한 다른 이미지 가 손상되거나 또는 카메라가 고장 나는 원인이 됩니다.
- ISO 감도([123](#page-122-0)페이지) 설정을 "자동"으로 설정했을 때 어두운 피 사체를 촬영하면 카메라 감도가 높아지고 셔터 속도가 자동으로 빨라집니다. 그런 경우에는 이미지에 디지털 노이즈가 생기는 경 우가 있습니다.
- 렌즈에 필요 없는 빛이 직접 닿을 때에는 손으로 렌즈를 가리고 이 미지를 촬영하여 주십시오.

## ■ 스냅사진 촬영 시의 모니터 화면

- 모니터 화면에 나타나는 이미지는 이미지의 구도를 결정하기 위한 것입니다. 실제 이미지는 화질 설정에서 설정한 화질로 촬영됩니 다.
- 피사체의 밝기에 따라서는 모니터 화면의 반응이 느려지고 모니터 화면의 이미지에 디지털 노이즈가 생기는 경우가 있습니다.
- 매우 밝은 피사체를 촬영하면 모니터 화면 이미지에 수직방향으로 띠가 나타나는 경우가 있습니다. 그것은 고장이 아닙니다. 그 띠는 스냅사진에는 기록되지 않지만 무비의 경우에는 기록됩니다.

## ■ 실내 형광등 조명 아래에서 촬영하기

• 형광등 빛의 약한 흔들림이 이미지의 밝기나 색조에 영향을 미치 는 경우가 있습니다.

# 자동 초점의 제한 사항

- 다음과 같은 피사체를 촬영할 때에는 초점이 올바르게 맞지 않을 경우가 있습니다.
	- 무늬 없는 벽 등 콘트라스트가 매우 낮은 피사체
	- 강한 역광을 받고 있는 피사체
	- 광택이 있는 피사체
	- 수평 패턴이 반복되는 블라인드 등의 피사체
	- 카메라에서 다양한 거리에 있는 다수의 피사체
	- 어두운 장소의 피사체
	- 너무 멀어서 AF 보조광 램프의 조명이 닿지 않는 피사체
	- 빨리 움직이고 있는 피사체
	- 카메라 초점 범위 밖의 피사체
- 촬영 중에 카메라가 움직이면 초점이 올바르게 맞지 않는 경우가 있습니다.
- 조작 램프가 녹색으로 켜지고 포커스 프레임이 녹색이어도 이미지 에 초점이 맞지 않는 경우가 있습니다.
	- 초점이 적절하지 않을 때에는 초점 잠금[\(114](#page-113-0)페이지) 또는 수동 초점[\(116](#page-115-0)페이지)을 사용해 보십시오.

# 줌을 사용해서 촬영하기

카메라에는 3X 광학 줌(렌즈의 초점 거리가 변경)이 탑재되어 있으 며 이것을 디지털 줌(이미지의 중앙 부분을 디지털 처리해서 확대)과 조합해서 사용하면 합계 12 - 45X 줌이 가능합니다.

# 도중요!

- 일반적으로 디지털 줌 배율이 높을 수록 촬영되는 이미지가 거 칠어집니다. 단 디지털 줌은 일정 포인트까지는 이미지를 저하 시키지 않고 사용할 수 있습니다.
- *1.* REC 모드로 전환합니다.

[ 444 ] / [ ] ] 줌 컨트롤러

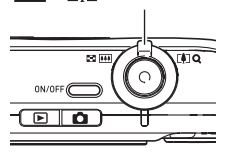

*2.* 줌 컨트롤러를 밀어서 줌 배율을 전환합니다.

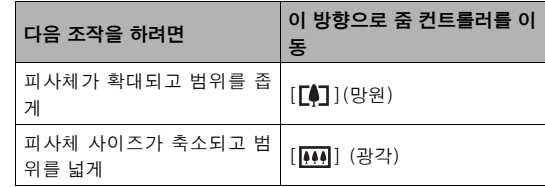

– 자세한 내용은 [73](#page-72-0)페이지의 [광학 줌과 디지털 줌의 전환 포인](#page-72-0) [트를](#page-72-0) 참조하여 주십시오.

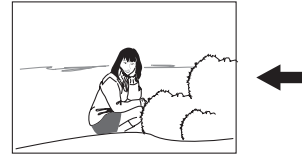

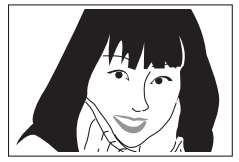

광각 망원

*3.* 셔터 버튼을 눌러서 촬영합니다.
#### ▌참고

- 줌 조작을 하려면 렌즈의 조리개가 변경됩니다.
- 망원 설정(줌 인)을 사용할 때에는 손떨림 방지를 위해 삼각대 사용을 권장합니다.
- 무비 촬영 중에는 광학 줌을 사용할 수 없습니다. 무비 촬영 중 에는 디지털 줌만 사용할 수 있습니다. 셔터 버튼을 눌러서 무 비 촬영을 시작하기 전에 반드시 원하는 광학 줌 설정을 선택하 여 주십시오.

#### ■ 광학 줌과 디지털 줌의 전환 포인트

상기 순서 2에서 줌 컨트롤러를 [ ■ ] 방향으로 밀어 두면 광학 줌 배율이 최대가 된 시점에서 줌 조작이 정지됩니다. 줌 컨트롤러를 한 순간 놓았다가 다시 [ ■ ] 방향으로 밀면 디지털 줌으로 전환되므로 줌 배율을 추가로 높일 수 있습니다.

• 줌 포인터가 광학 줌의 최대 배율을 초과해서 이동한 경우. 또 줌 바는 대략적인 줌 배율을 나타냅니다.

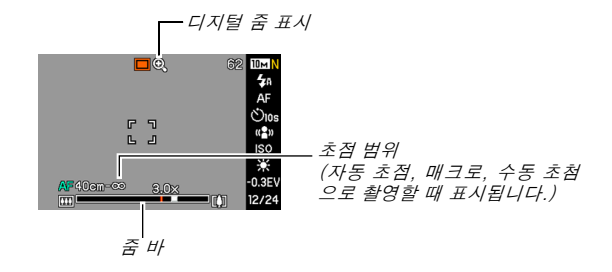

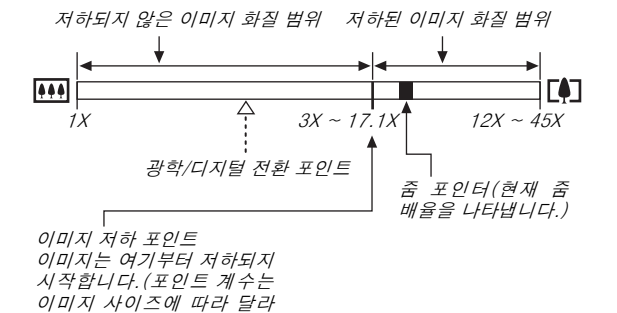

- 이미지 저하 포인트는 이미지 사이즈에 따라 달라집니다[\(67](#page-66-0)페이지). 이미지 사이즈가 작을 수록 이미지 저하 포인트가 될 때까지 사용할 수 있는 줌 배율이 높아집니다. 일반적으로 디지털 줌에서는 화질이 저하되지만, 이미지 사이즈가 "5M(2560 × 1920화소)" 이하인 경우 는 이미지 저하 없이 디지털 줌을 어느 정도 실행할 수 있습니다. 이 미지 저하 없이 디지털 줌 실행할 수 있는 범위는 디스플레이에 표시 됩니다. 이미지 저하 포인트는 이미지 사이즈에 따라 달라집니다.
- 줌 표시의 디지털 줌 범위는 "디지털 줌"이 온일 때에만 모니터 화면 에 표시됩니다.

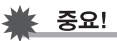

• "타임스탬프"([128페](#page-127-0)이지)가 온일 때에는 디지털 줌은 할 수 없 습니다.

#### $\blacksquare$  디지털 줌 끄기

광학 줌만 사용하고 싶을 때에는 디지털 줌을 오프로 해 놓을 수 있습 니다. 이것은 스냅사진 촬영 시 광학 줌을 잘못 조작해서 디지털 줌으 로 전환되고 이미지가 저하되는 것을 방지할 수 있습니다.

#### *1.* REC 모드에서 [MENU]를 누릅니다.

**2. "촬영설정" 탭에서 "디지털 줌"을 선택하고 [▶]를 누** 릅니다.

#### *3.* [▲] 및 [▼]를 사용해서 "오프"를 선택하고 [SET]을 누릅니다.

• 디지털 줌 범위 전체를 표시하고 싶을 때에는 여기에서 "온" 을 선택하여 주십시오.

집니다.)

# 즉석 줌 사용하기

즉석 줌을 사용하면 버튼을 눌러서 디지털 줌 망원으로 바로 점프할 수 있습니다.

- 즉석 줌 설정 지정하기
- *1.* REC 모드에서 [MENU]를 누릅니다.
- **2. "촬영설정" 탭에서 "즉석 줌"을 선택하고 [▶]를 누릅** 니다.
- 3. [▲] 및 [▼]를 사용해서 원하는 설정을 선택하고 [SET]을 누릅니다.
	- 즉석 줌을 사용하고 싶지 않을 때에는 "오프"를 선택합니다.

■ 즉석 줌 사용하기

*1.* REC 모드로 전환합니다.

**2.** [▲]를 누릅니다.

이것은 디지털 줌을 사전설정 한 즉시 줌 설정으로 즉시 전환 할 수 있습니다. 광학 줌으로 줌 실행 후, 상기 조작을 실행 하면 현재의 줌 배율로 사전설 정한 즉석 줌 배율을 추가한 것 과 동등한 배율로 피사체를 줌 합니다.

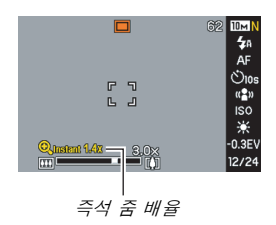

### **3.** [▲]를 누릅니다.

원래(즉석 줌하기 전) 배율로 되돌아갑니다.

₩ 중요!

- 이미지에 디지털 줌 한 후, 즉석 줌 조작을 실행하면 이전의 디 지털 줌 조작은 취소됩니다.
- "타임스탬프"[\(128페](#page-127-0)이지)가 온일 때에는 즉석 줌은 할 수 없습 니다.

# 플래시 사용하기

다음의 순서에 따라 사용하고 싶은 플래시 모드를 선택합니다.

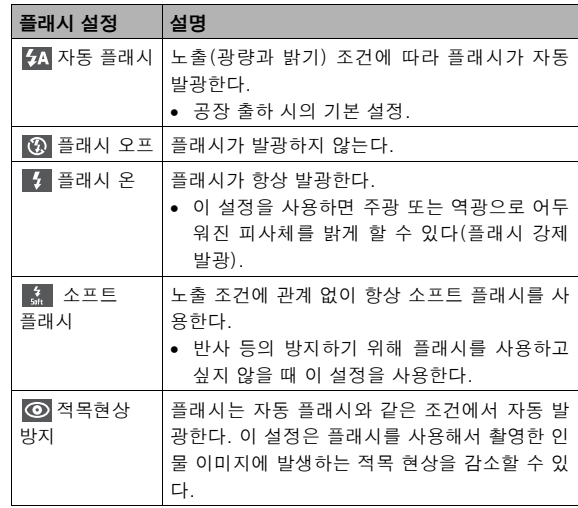

#### 대략적인 플래시 범위(ISO 감도: 자동)

광각: 0.1 m ~ 3.6 m 망원: 0.4 m ~ 1.9 m

• 플래시 범위는 광학 줌에 따라 변경됩니다.

# 1. REC 모드에서 [▼](  $\frac{1}{4}$  仙 )를 한 번 누릅니다.

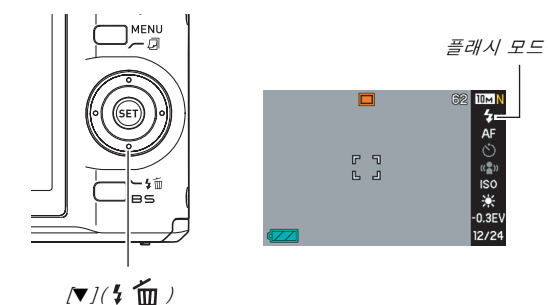

- 
- 2. [◀] 및 [▶]를 사용해서 원하는 플래시 설정을 선택 하고 [SET]을 누릅니다.
- *3.* 셔터 버튼을 눌러서 촬영합니다.

▌참고

• "표준" 스크린 레이아웃 설정[\(53](#page-52-0)페이지)을 사용하는 경우는  $[\blacktriangledown]$ (  $\frac{\ell}{2}$   $\overline{\mathsf{m}}$  )를 누를 때마다 사용 가능한 플래시 설정으로 전 환됩니다.

≸ 중요!

- 플래시를 사용할 때에는 플 래시 창을 손가락이나 손잡 이 끈으로 가리지 않도록 주 의하십시오.
- ISO 감도를 "자동"([123](#page-122-0)페이 지)으로 설정하면 감도가 높 아지고 플래시를 사용했을 때 디지털 노이즈가 증가됩 니다. ISO 감도를 낮추면 플 래시 범위가 짧아지지만 디 지털 노이즈는 감소됩니다.

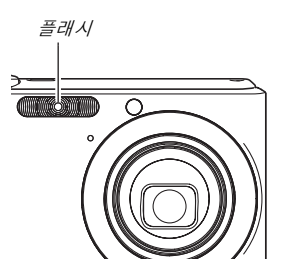

#### 적목감소

밤이나 조명이 어두운 방에서 플래시를 사용하면 촬영 대상인 인물 의 눈이 빨갛게 찍히는 경우가 있습니다. 이것은 플래시의 빛이 눈의 망막에 반사되어 발생합니다. 플래시 모드에서 적목현상 방지를 선 택하면 카메라는 예비 발광해서 촬영 대상인 인물의 망막이 닫히도 록 하므로 적목현상이 감소됩니다.

# 중요!

- 적목감소 기능을 사용할 때에는 다음과 같은 점에 주의하십시 오.
	- 적목감소 기능은 촬영할 인물이 카메라(플래시)를 직시하지 않으면 작동하지 않습니다. 셔터 버튼을 누르기 전에 피사체 전원에게 카메라를 보도록 조언하여 주십시오.
	- 피사체가 카메라에서 먼 위치에 있으면 적목감소 기능이 작 동하지 않는 경우도 있습니다.

#### ■ 플래시 모드 확인하기

셔터 버튼을 반쯤 누르면 모니터 화면과 조작 램프에 현재의 플래시 모드가 나타납니다.

#### 조작 램프

주황색으로 점멸: 플래시 충전 중입니다. 녹색으로 점등 또는 점멸\*: 플래시 충전이 완료되었다.

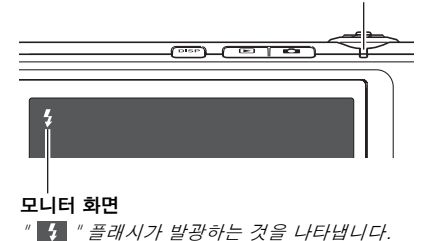

- 
- \* 자동 초점 또는 매크로 포커스에서 초점을 맞출 수 없을 때에는 녹 색으로 깜박입니다.

<span id="page-78-0"></span>■ 플래시 광량 변경하기

- *1.* REC 모드에서 [MENU]를 누릅니다.
- **2. "화질" 탭에서 "플래시 광량"을 선택하고 [▶]를 누릅** 니다.
- 3. [▲] 및 [▼]를 사용해서 원하는 플래시 광량을 선택 하고 [SET]을 누릅니다.

-2(약하게) ~ +2(강하게)까지 5단계를 설정할 수 있습니다.

# 조준요!

• 피사체가 너무 멀거나 가까울 때에는 플래시 광량이 변경되지 않는 경우가 있습니다.

#### ■ 플래시 보조 사용하기

피사체가 너무 멀어서 플래시 광량이 도달하지 않을 때에는 이미지 의 피사체가 매우 어둡게 보입니다. 그런 경우는 플래시 보조를 사용 하여 피사체 밝기를 보조해서 플래시 광량이 충분한 것처럼 할 수 있 습니다.

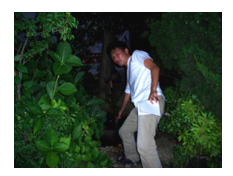

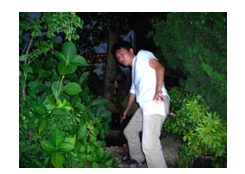

플래시 보조 미사용 플래시 보조 사용

공장 출하 시 플래시 보조의 기본 설정은 켜져 있습니다. 플래시 보조를 사용하고 싶지 않을 때에는 다음 순서에 따라 오프로 설정하여 주십시오.

- *1.* REC 모드에서 [MENU]를 누릅니다.
- 2. "화질" 탭에서 "플래시 보조"를 선택하고 **[▶**]를 누름 니다.
- 3. [▲] 및 [▼]를 사용해서 "오프"를 선택하고 [SFT]을 누릅니다.

플래시 보조를 사용하고 싶을 때에는 여기에서 "자동"을 선택합 니다.

## 중요!

- 피사체의 종류에 따라서는 플래시 보조를 사용해도 기대한 효 과를 얻을 수 없는 경우가 있습니다.
- 다음과 같은 조작을 하면 플래시 보조의 효과가 없어집니다.
	- 플래시 광량 변경하기[\(79페](#page-78-0)이지)
	- 밝기 보정하기(EV 시프트)[\(118](#page-117-0)페이지)
	- ISO 감도 변경하기([123페](#page-122-0)이지)
	- 콘트라스트 설정 변경하기[\(127페](#page-126-0)이지)
- 플래시 보조를 사용하면 디지털 노이즈가 증가됩니다.

#### ■ 플래시에 관한 주의사항

- 피사체가 너무 멀거나 너무 가까울 때에는 기대한 효과를 얻을 수 없는 경우가 있습니다.
- 플래시 충전 시간은 사용 조건(전지 상태, 주위 온도 등)에 따라 달라집니다. 만충전한 전지로 수 초에서 8초 정도 걸립니다.
- 조명이 어두울 때 플래시를 오프로 하고 촬영하면 셔터 속도가 늘려 지고 손떨림에 의하여 이미지가 선명하지 못한 경우가 있습니다. 삼 각대 등으로 카메라를 고정하여 주십시오. 어두울 때 플래시 없이 촬영한 이미지에는 노이즈가 생기고 이미지가 거칠게 나타납니다.
- 적목감소에서 플래시는 노출에 따라 자동으로 발광합니다. 조명 이 밝은 장소에서는 발광하지 않습니다.
- 실외의 햇빛, 형광등 조명 및 그 밖의 광원과 함께 플래시를 사용 하면 이미지의 색조가 자연스럽지 못한 경우가 있습니다.

# 셀프 타이머 사용하기

셀프 타이머에서는 셔터 버튼을 누르면 타이머가 작동하며 일정 시 간 후 셔터가 작동하고 이미지가 촬영됩니다.

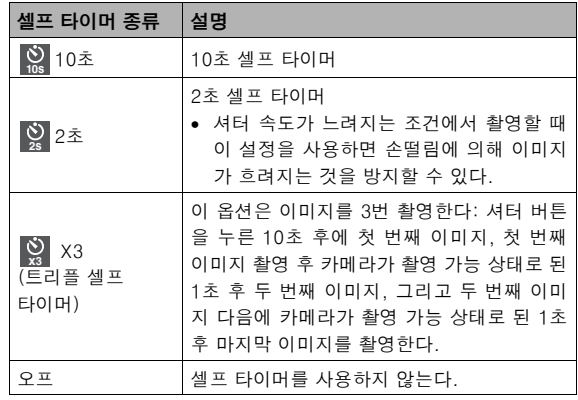

- *1.* REC 모드에서 [MENU]를 누릅니다.
- 2. "촬영설정" 탠에서 "셀프 타이머"를 선택하고 **[▶**]를 누릅니다.
- 3. [▲] 및 [▼]를 사용해서 셀프 타이머 종류를 선택 하고 [SET]을 누릅니다. 셀프 타이머 종류를 나타내는 표시가 모니터에 나타납니다.

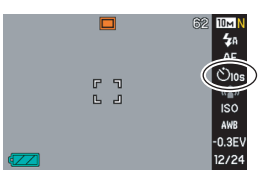

#### *4.* 셔터 버튼을 눌러서 촬영 합니다.

# ▌참고

• 패널(조작 패널)[\(53](#page-52-1)페이지)을 사용해서 셀프 타이머 설정을 변 경할 수 있습니다.

#### 이미지 촬영에 셀프 타이머 사용하기

- 이미지는 셔터 버튼을 누 른 후 바로 촬영되는 것은 아닙니다. 촬영은 사전설 정한 시간이 경과 후 시작 됩니다. 카운트다운 중에 는 AF 보조광/셀프 타이머 램프가 깜박입니다.
- 셀프 타이머 램프가 깜박 이는 동안 셔터 버튼을 완 전히 눌러서 셀프 타이머 의 카운트다운을 중지할 수 있습니다.

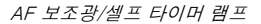

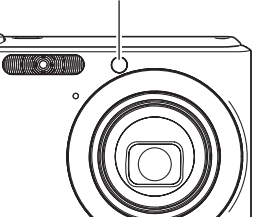

# ▌참고

- 트리플 셀프 타이머 촬영 중에는 모니터 화면에 "1sec" 표시가 나타납니다. 이미지를 촬영한 후 카메라가 촬영 가능 상태로 될 때까지의 소요 시간은 이미지 사이즈, 화질 설정, 메모리 카드 가 카메라에 들어있는지 여부, 플래시의 충전 상태에 따라 결정 됩니다.
- 연사 모드에서는 셀프 타이머를 사용해서 촬영할 수 없습니다.
- 명함과 문서, 화이트 보드 등, 오래된 사진, 증명사진, 무비의 BEST SHOT 샘플 장면에는 트리플 셀프 타이머를 사용할 수 없습니다.

# 연사 사용하기

카메라에는 4가지의 연사 모드가 있습니다.

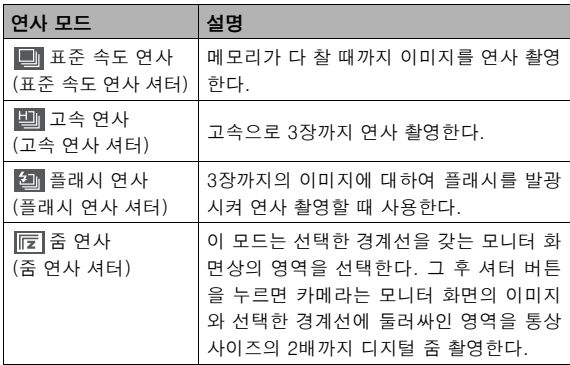

# 연사 모드 선택하기

- *1.* REC 모드에서 [MENU]를 누릅니다.
- 2. "촬영설정" 탭에서 "연속"을 선택하고 [▶]를 누릅니 다.
- 3. [▲] 및 [▼]를 사용해서 원하는 모드를 선택하고 [SET]을 누릅니다.

선택한 연사 모드가 유효하게 되고 모니터 화면에 아이콘이 나 타납니다.

연사를 오프로 하려면 "오프"를 선택합니다.

# 표준 속도 연사, 고속 연사, 플래시 연사 촬영 하기

#### *1.* 셔터 버튼을 눌러서 촬영합니다.

- 표준 속도 연사에서는 셔터 버튼을 누르고 있는 동안 이미지 는 계속해서 촬영됩니다. 셔터 버튼을 놓으면 촬영이 중지됩 니다.
- 고속 연사와 플래시 연사에서는 이미지를 3개까지 촬영할 수 있습니다. 이미지를 3장 촬영하기 전에 셔터 버튼을 놓으면 촬영이 중지됩니다.

# 중요!

• 표준 속도 연사 촬영의 속도는 카메라에 들어 있는 메모리 카드 의 종류에 따라 달라집니다. 내장 메모리에 촬영할 때 연사 촬 영은 약간 느려집니다.

# 줌 연사 촬영하기

1. [A], [▼], [◀], [▶]를 사 용해서, 모니터 화면 왼쪽 피사체 이미지 주위의 선 택 경계선을, 확대하고 싶 은 위치로 이동한 후 [SET]을 누릅니다.

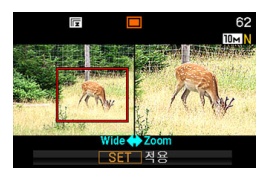

경계선 안의 영역이 확대되고 모니터 화면 오른쪽에 표시됩니다.

#### *2.* 셔터 버튼을 눌러서 촬영합니다.

왼쪽 이미지와 오른쪽 이미지 양쪽 모두 촬영됩니다.

중요!

- 줌 연사에서 셔터 버튼을 누르고 있어야 할 필요는 없습니다.
- 줌 연사 촬영 중에는 디지털 줌과 즉석 줌은 사용할 수 없습니 다.
- 이미지 사이즈 설정이 3:2(3648 × 2432화소) 또는 16:9(3648  $\times$  2048화소)일 때 줌 연사는 사용할 수 없습니다.
- 이미지 사이즈 설정이 10M(3648 × 2736화소) 또는 5M(2560 × 1920 화소) 시 줌 연사에서 줌한 후의 사이즈는 3M(2048 × 1536화소) 입니다.
- 초점 모드에서 자동 초점을 선택했을 때 측광 모드는 자동으로 "스폿"[\(113](#page-112-0), [124페](#page-123-0)이지)으로 전환되고 자동 초점 영역은 줌 연 사 선택 경계선 중앙에 놓여집니다.

# 연사 촬영 시의 주의사항

- 연사 조작을 시작하면 노출 및 초점 설정은 첫 이미지의 레벨로 고 정됩니다. 그 후에는 모든 이미지에 같은 설정이 적용됩니다.
- 명함과 문서, 화이트 보드 등, 오래된 사진, 증명사진, 파스텔, 일 러스트, 크로스, 무비의 BEST SHOT 장면에는 연사를 사용할 수 없습니다.
- 연사 모드 사용 시에는 촬영이 완전히 끝날 때까지 카메라를 움직 이지 마십시오.
- 메모리 용량이 적어지면 연사 조작 도중에 중지되는 경우가 있습 니다.
- 연사 속도는 현재의 이미지 사이즈와 화질 설정에 따라 결정됩니 다.
- 표준 속도 연사 모드에서 원하는 플래시 모드를 선택할 수 있습니 다.
- 고속 연사에서 플래시 모드는 자동으로 " ۞ "(플래시 꺼짐) 모드 가 됩니다.
- 플래시 연사 모드에서 플래시 모드는 자동으로 "■ "(플래시 켜 짐) 모드가 됩니다.
- 셀프 타이머는 표준 속도 연사 모드와 함께 사용할 수 없습니다.
- 트리플 셀프 타이머는 줌 연사 모드만 함께 사용할 수 있습니다.
- 고속 연사 모드 또는 플래시 연사 모드에서 촬영한 이미지의 해상도 는, 표준 속도 연사 모드에서 촬영한 이미지보다 약간 저하되며, 디 지털 노이즈가 발생하는 경우가 있습니다.
	- 고속 연사 모드 또는 플래시 연사 모드에는 현재의 ISO 감도 설정 에 관계 없이 항상 "자동" ISO 감도가 사용됩니다.
	- 플래시 연사 모드의 플래시 범위는 표준보다 좁아집니다.

# 스냅사진에 오디오 추가하기

취향에 따라 스냅사진에 오디오 녹음을 추가할 수 있습니다. 이 기능 은 스냅사진에 설명이나 상황 설명을 추가하거나 스냅사진 인물의 사운드를 캡쳐할 때 사용합니다.

- 한 개 스냅사진에는 최대 약 30초까지 오디오를 녹음할 수 있습니 다.
- 오디오 스냅사진 켜기
- *1.* REC 모드에서 [MENU]를 누릅니다.
- 2. "촬영설정" 탭에서 "음성부 정지화"를 선택하고 [▶] 를 누릅니다.
- *3.* [▲] 및 [▼]를 사용해서 "온"을 선택하고 [SET]을 누 릅니다.
- 스냅사진용 오디오 녹음하기
- *1.* 셔터 버튼을 눌러서 촬영 합니다.

이 모니터 화면에는 " $\boxed{1}$ " 아 이콘과 함께 방금 촬영한 이미 지가 표시됩니다.

• 여기에서 오디오를 녹음하 지 않을 때에는 [MENU]를 누릅니다. 다음 이미지 촬영 용 모니터 화면이 나타납니 다.

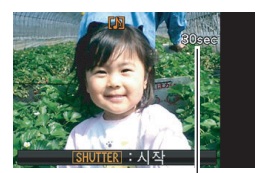

남은 촬영 시간

*2.* 셔터 버튼을 눌러서 오디오 녹음을 시작합니다.

#### *3.* 셔터 버튼을 다시 한 번 눌러서 오디오 녹음을 정지 합니다.

셔터 버튼을 누르지 않으면 약 30초 후에 녹음이 자동으로 정지 됩니다.

• 오디오 스냅사진 기능을 끄려면 "오디오 스냅사진 켜기" 조작 의 순서 3에서 "오프"를 선택합니다.

#### 스냅사진 오디오 재생하기

 $PLAY$  모드에서 오디오 스냅사진은 " $\Pi$  $\Pi$ " 아이콘으로 나타납니다. 오디오 스냅사진이 표시되어 있을 때 [SET]을 누르면 그 오디오가 재생됩니다.

• 재생 조작에 관해서는 [140](#page-139-0) 페이지를 참조하여 주십시오.

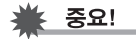

• 트리플 셀프 타이머 또는 연사 모드에서 촬영 중에는 오디오 스 냅사진 기능을 사용할 수 없습니다. 단 스냅사진 촬영 후 오디 오를 추가할 수는 있습니다([168](#page-167-0)페이지).

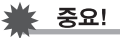

- 오디오 스냅사진을 컴퓨터의 하드디스크로 전송한 후 Windows Media Player를 사용해서 오디오를 재생할 수 있습니다.
- 다음은 오디오 스냅사진의 데이터에 사용하는 형식을 나타냅니 다.
	- 이미지 데이터: JPEG(.JPG 확장자)
	- 오디오 데이터: WAVE/ADPCM .WAV 확장자)
	- 대략적인 오디오 파일 사이즈: 165KB(초당 5.5KB로 30초 녹음)
- 오디오 녹음 중에 [DISP]를 눌러서 모니터 화면을 끌 수는 없습 니다.

# 무비 촬영하기

무비를 촬영하기 전에 무비의 화질을 설정하여 주십시오. 무비 화질 이란 재생 중인 무비의 섬세함, 부드러움, 선명함을 정하는 기준입니 다. 고화질(고품위-HQ) 설정으로 촬영하면 화질은 좋아지지만 촬영 할 수 있는 시간이 짧아집니다.

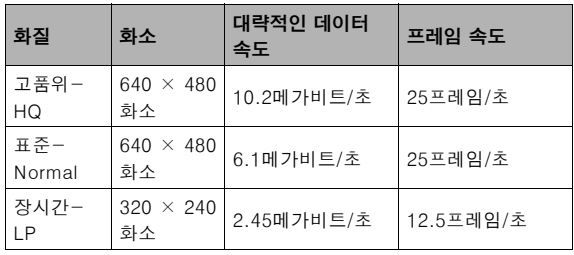

#### 무비 사이즈

도 <mark>무비 화질</mark><br>그러워서 대략적인 무비 파일 사이즈를 나타냅니다. 무비 자유 1분간 무비의 대략적인 무비 파일 사이즈를 나타냅니다.

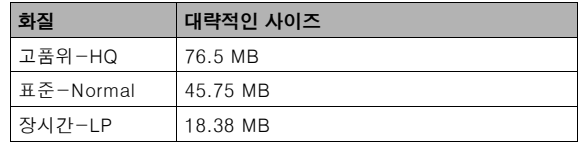

#### 무비 파일 형식

무비는 모션 JPEG 규격 AVI 형식으로 저장됩니다. 카메라에서 촬영한 무비는 다음의 소프트웨어를 사용해서 컴퓨터에 서 재생할 수 있습니다.

- Windows Media Player
- Macintosh QuickTime
- *1.* REC 모드에서 [MENU]를 누릅니다.
- 2. "화질" 탭에서 " **DE 화질"을 선택하고 [▶]를 누릅니** 다.
- 3. [▲] 및 [▼]를 사용해서 원하는 화질 설정을 선택하 고 [SET]을 누릅니다.

# 무비 촬영하기

무비를 촬영하고 있는 동안 오디오도 저장됩니다. 오디오는 모노럴 입니다.

#### *1.* REC 모드에서 [BS]를 누릅니다.

- 2. [▲], [▼], [◀], [▶]를 사용해서 " **[©**] "(무비)를 선택 하고 [SET]을 누릅니다. 모니터 화면에 " **[C** "가 나타납니다.
- *3.* 셔터 버튼을 눌러서 무비 촬영을 시작합니다.
	- 무비 촬영 중에는 " PREC "가 나타납니다.

남은 촬영 시간

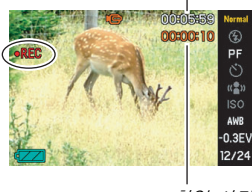

촬영 시간

#### *4.* 셔터 버튼을 다시 한 번 눌러서 촬영을 정지합니다. 셔터 버튼을 누르기 전에 메모리가 가득찬 경우에도 무비 촬영 은 자동으로 정지됩니다.

# 무비 촬영에 관한 주의사항

- 무비 촬영 중에는 플래시를 사용할 수 없습니다.
- 카메라에는 오디오도 녹음됩니다. 무비를 촬영할 때에는 다음 사 항에 주의하십시오.
	- 마이크로폰을 손가락 등으로 막지 마십시오.
	- 녹음 대상에서 카메라를 멀리하면 좋은 녹음 결과를 얻을 수 없 습니다.
	- 촬영 중에 카메라 버튼을 조작하면 그 버튼 조작 소리가 녹음될 가능성이 있습니다.

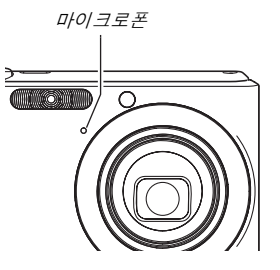

- 매우 밝은 피사체를 촬영하면 모니터 화면 이미지에 수직방향으로 띠가 나타나는 경우가 있습니다. 그것은 고장이 아닙니다. 그 띠는 스냅사진에는 기록되지 않지만 무비의 경우에는 기록됩니다.
- 일부 메모리 카드에서는 데이터 촬영에 시간이 걸려서 무비의 프 레임이 손실되는 경우가 있습니다. " C " 및 " DREO "가 모니터 화 면에서 깜박이므로 촬영 중에 프레임이 손실되었을 때에는 알 수 있습니다. 최고 전송 속도가 적어도 초당 10MB인 SD 메모리 카 드를 사용하실 것을 권장합니다.
- 무비 촬영 중에는 광학 줌을 사용할 수 없습니다. 무비 촬영 중에 는 디지털 줌만 사용할 수 있습니다. 특정의 광학 줌 설정을 사용 하고 싶을 때에는 셔터 버트을 눌러서 무비 촬영을 시작하여 주십 시오[\(72페](#page-71-0)이지).
- 근접 또는 높은 줌 배율로 촬영하면 이미지에 손떨림 현상이 많이 나타납니다. 삼각대를 사용하실 것을 권장합니다.
- 피사체가 카메라 초점 범위 밖에 있을 때에는 초점이 맞춰지지 않 고 이미지가 흐려집니다.

# BEST SHOT 사용하기

BEST SHOT에서는 촬영하고 싶은 대상과 비슷한 샘플 장면을 선택 하면 카메라는 자동으로 설정됩니다. 촬영하기 어려운 역광 장면(부 적절한 설정에서는 주요 피사체가 너무 어두워짐)에서도 멋진 사진 을 찍을 수 있습니다.

- 샘플 장면의 예
- 인물 풍경

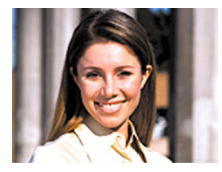

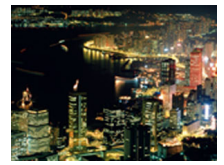

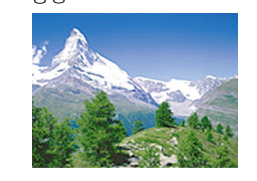

• 야경 • 야경과 인물

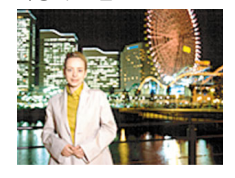

#### ■ 샘플 장면 선택하기

*1.* REC 모드에서 [BS]를 누 릅니다.

15개 샘플 장면의 섬네일을 나 타내는 장면이 표시됩니다.

- 현재 선택하고 있는 샘플 장 면에는 적색 경계선이 표시 됩니다.
- 초기 기본 설정은 "□"(자 동)입니다.

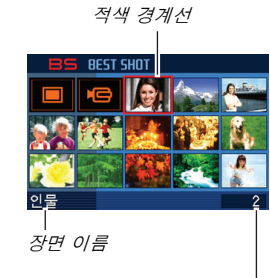

장면 번호

#### 2. [▲], [▼], [◀], [▶]를 사용해서 경계선을 이동해서 원하는 장면을 선택합니다.

- 적색 경계선이 화면의 끝에 있을 때에는 [▲] 또는 [▼]를 누 르면 BEST SHOT 장면의 다음 장면으로 스크롤됩니다.
- 줌 컨트롤러를 [  $[$  ] 또는  $[$   $|$   $|$   $\rho$  ] 방향으로 밀면 선택한 장면 의 설정을 설명하는 텍스트가 나타납니다. 줌 컨트롤러를 [  $\lceil$  4] ] 또는 [  $\lceil$  44] ] 방향으로 다시 밀면 장면 선택 화면으로 되돌아갑니다.
- "자동"으로 되돌아가려면 장면 1의 "□ "(자동)를 선택합니 다. 장면 선택 화면 또는 장면 설명 텍스트가 모니터 화면에 나타나 있을 때 [MENU]를 누르면 적색 경계선은 " $\Box$ " (자 동)으로 직접 점프합니다.

#### *3.* [SET]을 눌러서 선택한 장면의 설정을 적용하고 촬 영 화면으로 되돌아갑니다.

- 선택한 장면의 설정은 다른 장면을 선택할 때까지 유효합니다.
- 다른 BEST SHOT 장면을 선택하려면 순서 1부터 상기 조작 을 반복하여 주십시오.

#### *4.* 셔터 버튼을 누릅니다.

• " C " (무비) 장면을 선택하고 있는 동안 셔터 버튼을 눌러서 무비 촬영을 시작 및 정지할 수 있습니다.

≸ 중요!

- 야경, 불꽃놀이
	- 이 장면에서는 느린 셔터 속도를 사용합니다. 셔터 속도가 느리 면 이미지에 디지털 노이즈가 생길 가능성이 높으므로 카메라 는 셔터 속도가 느린 경우 이미지에 대하여 자동으로 디지털 노 이즈 리덕션 처리를 합니다. 따라서 그런 이미지는 셔터 버튼을 누른 후 저장까지 시간이 걸립니다. 이미지 저장 중에는 아무 키도 조작하지 마십시오. 또 느린 셔터 속도로 촬영할 때 카메 라의 손떨림으로 이미지가 흐려지는 것을 방지하기 위해 삼각 대를 사용하여 주십시오.
- BEST SHOT 장면은 본 카메라를 사용해서 촬영한 것이 아닙니 다.
- BEST SHOT 장면을 사용해서 촬영한 이미지는 촬영 조건 및 그 밖의 요인에 의하여 기대한 결과를 얻을 수 없는 경우가 있 습니다.
- BEST SHOT 장면을 선택했을 때 실행한 카메라 설정을 변경할 수 있습니다. 단 BEST SHOT 장면을 선택하거나 카메라 전원을 끄면 BEST SHOT 설정은 기본 설정으로 되돌아가므로 주의하 십시오. 구성된 카메라 설정을 나중에 사용하고 싶을 때에는 BEST SHOT 사용자 설정으로 저장하여 놓으십시오([97](#page-96-0)페이지).

#### BEST SHOT 장면에 관한 상세 정보 표시하기

각 BEST SHOT 장면의 이름은 15 장면 선택 화면의 주위에서 선택 경 계선을 움직임에 따라 표시되지만 장면의 설정에 관해서 자세히 알 수 있습니다. 장면에 관해서 추가로 자세히 알고 싶을 때에는 장면 선택 화면에서 적색 경계선을 선택하고,

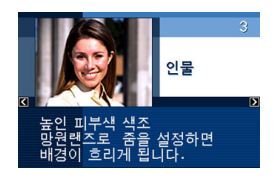

줌 컨트롤러를 [  $\blacksquare$ ] 또는 [  $\blacksquare$ ] 방향으로 밀어 주십시오.

다음은 장면 선택 화면이 디스플레이에 나타나 있는 동안 할 수 있 는 다양한 조작을 나타냅니다.

- 장면 선택 화면으로 되돌아가려면 줌 컨트롤러를 [ 1] 또는 [ ] 방향으로 다시 밀어 주십시오.
- $\bullet$  이용 가능한 BEST SHOT 장면을 스크롤하려면  $\blacksquare$  $\blacksquare$   $\blacksquare$  $\blacksquare$ )를 사 용하여 주십시오.
- 현재 표시되어 있는 장면을 선택하고 카메라를 구성하려면 [SET] 을 눌러 주십시오.

참고

• 설명 화면이 나타나 있을 때 [SET]을 눌러서 장면을 선택하면 BEST SHOT 샘플 장면을 보기 위해 [BS] 버튼을 눌렀을 때에 같은 설명 장면이 나타납니다.

### <span id="page-96-0"></span>■ 자신만의 BEST SHOT 장면 만들기

다음 순서에 따라 촬영한 스냅사진 설정을 BEST SHOT 장면으로 저 장할 수 있습니다. 그 후 사용하고 싶을 때에는 언제든지 그 설정을 호출할 수 있습니다.

- *1.* REC 모드에서 [BS]를 누릅니다.
- **2. [▲]. [▼]. [◀]. [▶]를 사용해서 "BEST SHOT"(신규** 등록)을 선택하고 [SET]을 누릅니다.
- *3.* [◀] 및 [▶]를 사용해서 등록하고 싶은 스냅사진을 선택합니다.
- *4.* [▲] 및 [▼]를 사용해서 "등록"을 선택하고 [SET]을 누릅니다.

BEST SHOT 장면에는 장면 번호와 함께 "마이 베스트촬영" 이 름이 할당됩니다.

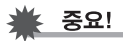

• 카메라의 내장 메모리를 포맷하면([194페](#page-193-0)이지) 사용자 BEST SHOT 장면 파일이 모두 삭제됩니다.

#### ▌참고

- 현재 선택 중인 BEST SHOT 장면의 설정은 카메라 설정 메뉴 를 표시하고 그 설정을 보면 확인할 수 있습니다.
- 사용자 BEST SHOT 설정에는 본 카메라에서 촬영한 스냅사진 설정만 등록할 수 있습니다.
- 사용자 스냅사진 장면은 U1, U2 등의 순서로 번호가 할당됩니 다.
- 다음은 사용자 스냅사진 장면에 포함되는 설정을 나타냅니다: 포커스, EV 시프트, 화이트 밸런스, 플래시, ISO감도, 측광방 식, 플래시 광량, 플래시 보조광, 필터, 샤프네스, 채도, 콘트라 스트
- BEST SHOT 사용자 장면은 999개까지 등록할 수 있습니다.
- 사용자 스냅사진 장면은 카메라 내장 메모리에 "SCENE"이라 는 이름의 폴더에 저장됩니다[\(235](#page-234-0)페이지).

#### BEST SHOT 사용자 장면 삭제하기

BEST SHOT 사용자 장면을 삭제하고 싶을 때에는 다음 순서에 따라 조작하여 주십시오.

- *1.* REC 모드에서 [BS]를 누릅니다.
- 2. 줌 컨트롤러를 [ [0] ] 또는 [ [ [ ] 방향으로 밀면 설명 화면이 표시됩니다.
- **3.** [◀] 및 [▶]를 사용해서 삭제하고 싶은 BEST SHOT 사용자 장면을 선택합니다.
- 4. [▼](  $\frac{1}{2}$  m̃)를 누릅니다.
- *5.* [▲] 및 [▼]를 사용해서 "삭제"를 선택하고 [SET]을 누릅니다. 선택한 BEST SHOT 사용자 장면이 삭제되고 다음 장면(다음의

사용자 장면 또는 신규등록)이 표시됩니다.

*6.* [◀] 및 [▶]를 사용해서 다른 장면을 선택하고 [SET] 를 누릅니다.

• 그러면 촬영 상태로 되돌아갑니다.

# 손떨림과 피사체가 흔들림의 영향 감소시 키기

손떨림 방지 기능을 켜면 망원을 사용해서 움직이고 있는 피사체를 촬영할 때나 움직임이 빠른 피사체를 촬영할 때 또는 조명이 어두운 장소에서 촬영할 때 피사체가 흔들리거나 손떨림에 의하여 이미지가 흐려지는 것을 감소시킬 수 있습니다.

BEST SHOT을 사용하거나 메뉴 조작으로 손떨림 방지 기능을 켤 수 있습니다.

#### ■ BEST SHOT을 사용해서 떨림 방지 켜기

#### *1.* REC 모드에서 [BS]를 누릅니다.

2. [▲], [▼], [◀], [▶]를 사용해서 "손떨림 방지"를 선 택하고 [SET]을 누릅니다. 손떨림 방지는 다른 BEST SHOT 장면을 선택할 때까지 선택된 상태로 남아있습니다.

- 메뉴를 사용해서 손떨림 방지 켜기
- *1.* REC 모드에서 [MENU]를 누릅니다.
- 2. "촬영설정" 탭에서 "손떨림 방지"를 선택하고 [▶]를 누릅니다.
- *3.* [▲] 및 [▼]를 사용해서 "자동"을 선택하고 [SET]을 누릅니다.
	- 손떨림 방지가 켜지고 모니터 화면에 " ((A) "가 표시됩니다.
	- 이 경우 손떨림 방지는 메뉴에서 오프로 설정할 때까지 남아 있습니다.

# ᅵᅕᆈᄀ

• 패널(조작 패널)[\(53](#page-52-1)페이지)을 사용해서 떨림 방지 설정을 변경 할 수 있습니다.

중요!

- ISO감도 설정([123](#page-122-0)페이지)을 "자동"으로 설정하지 않으면 떨림 방지는 작동하지 않습니다.
- 손떨림 방지를 켠 채 촬영하면 통상보다 이미지가 거칠어지거 나 이미지의 해상도가 약간 저하되는 경우가 있습니다.
- 움직임이 심한 경우에는 손떨림 방지에서도 손떨림이나 피사체 의 흔들림의 영향을 해소할 수 없는 경우가 있습니다.
- 무비 촬영 중에는 손떨림 방지을 사용할 수 없습니다.
- 셔터 속도가 매우 느린 경우는 손떨림 방지가 작동하지 않는 경 우가 있습니다. 그런 경우에는 삼각대를 사용해서 카메라를 안 정시켜 주십시오.
- "자동 플래시" 또는 "적목현상 방지"를 사용한 자동 플래시 조 작 후 또는 플래시 설정이 "플래시 온" 또는 "소프트 플래시"일 때에는 " (A) " (떨림 방지)가 모니터 화면에 표시되어 있어도 떨 림 방지는 작동하지 않습니다.

# 플래시 없이 밝은 이미지 촬영하기

BEST SHOT의 "고감도" 장면에서는 조명이 어두워도 플래시를 사용 하지 않고 자연스럽게 보이는 이미지를 촬영할 수 있습니다.

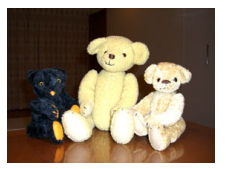

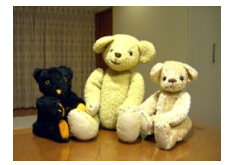

표준 스냅사진(플래시 사용) 고감도 스냅사진

- *1.* REC 모드에서 [BS]를 누릅니다.
- 2. [▲], [▼], [◀], [▶]를 사용해서 "고감도"를 선택하고 [SET]을 누릅니다.
- *3.* 셔터 버튼을 눌러서 이미지를 촬영합니다. 고감도는 다른 BEST SHOT 장면을 선택할 때까지 선택된 상태 로 남아있습니다.

⊧ 중요!

- 고감도를 사용해서 촬영하면 통상보다 이미지가 거칠어지거나 이미지의 해상도가 약간 저하되는 경우가 있습니다.
- 매우 어두울 때에는 기대하는 밝기의 이미지를 얻을 수 없는 경 우가 있습니다.
- 느린 셔터 속도로 촬영할 때에는 손떨림의 영향을 감소할 수 있 도록 삼각대를 사용하여 주십시오.
- "자동 플래시" 또는 "적목현상 방지"를 사용한 자동 플래시 조작 후 또는 플래시 설정이 "플래시 켜짐" 또는 "소프트 플래시"인 동안 고감도는 사용할 수 없습니다.

# 명함과 문서 이미지 촬영하기(Business Shot)

명함, 문서, 화이트 보드 또는 이와 비슷한 물건을 비스듬이 촬영하 면 피사체의 이미지가 일그러지는 경우가 있습니다. BEST SHOT Business Shot 장면은 사각형의 피사체를 자연스럽게 보이도록 보 정합니다.

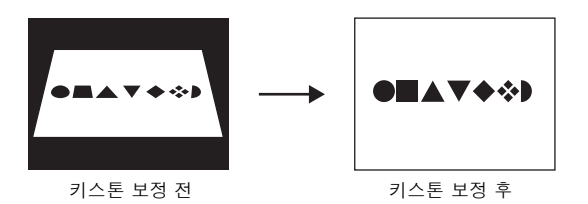

BEST SHOT에서는 2가지의 Business Shot 중에서 선택할 수 있습 니다.

- 명함과 문서 화이트 보드 등**245-440 p.m. p.m. MARKA** allowed concern *<u>Addition</u>* Arrest Sen. **Alternation** 山田 太郎  $\bigcirc$  is an VNOTZ新式会社<br>147-0041 # 8400 DXをWeiPTh<br>101 - 004104 0400 DX<br>1AX - 004334 4 099 · comprehensive
- Business Shot 장면 선택하기
- *1.* REC 모드에서 [BS]를 누릅니다.
- 2. [▲], [▼], [◀], [▶] 를 사용해서 "명함과 문서" 또는 "화이트 보드 등" 장면을 선택하고 [SET]을 누릅니 다.

선택한 장면은 다른 BEST SHOT 장면을 선택할 때까지 유효합 니다.

- Business Shot 장면을 사용해서 이미지 촬영하기
- *1.* BEST SHOT의 Business Shot 장면 중 에서 한 가지를 선택한 후 이미지 구도를 잡고 셔터 버튼을 눌러서 촬영합니 다.

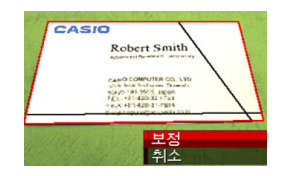

이미지 중의 키스톤 보정 대상 인 사각형을 모두 표시하는 화면이 나타납니다. 현재 선택하고 있는 보정 후보에는 적색 경계선이 있습니다. 검

정색 경계선이 있을 때에는 2번째로 가능한 후보임을 나타냅니 다. 2번째 후보(검정색 경계선)가 없을 때에는 직접 순서 3으로 점프하십시오.

• 카메라에서 키스톤 보정 후보를 전혀 검출하지 못할 때에는 모니터 화면에 "이 화상은 보정할 수 없습니다."라는 메시지 가 한 순간 나타나고 카메라는 이미지를 그대로(보정하지 않 고) 저장합니다.

2. [◀] 및 [▶]를 사용해서 보정하고 싶은 후보를 선택 합니다.

#### 3. [▲] 및 [▼]를 사용해서 "보정"을 선택하고 [SFT]을 누릅니다.

이미지가 보정되고 얻은(보정한) 이미지가 저장됩니다.

• 보정 조작을 취소하려면 "취소"를 선택합니다.

두 중요!

- 촬영(보정)에 사용하고 있는 대상 전체가 모니터 화면 안에 들 어오도록 하십시오. 대상의 형상 전체가 모니터 화면에 들어오 지 않으면 카메라는 그 형상을 검출할 수 없습니다.
- 피사체가 배경과 같은 색이면 보정할 수 없습니다. 피사체는 윤 곽을 확실히 구분할 수 있는 배경 위에 놓으십시오.
- Business Shot 장면을 사용해서 촬영하는 동안 디지털 줌은 사용할 수 없습니다. 단 광학 줌은 사용할 수 있습니다.
- 최대 Business Shot 이미지 사이즈는 카메라가 보다 큰 이미 지 사이즈로 설정되어 있어도 2M(1600 × 1200화소)입니다. 카메라가 2M(1600 × 1200화소)보다 작은 이미지를 촬영하도 록 구성되어 있으면 Business Shot 장면은 현재의 지정 이미 지 사이즈에 따라 이미지를 만들어냅니다.

# 증명사진 촬영하기

이 순서를 사용해서 인물 사진을 촬영한 후 다양한 표준 증명사진 사 이즈로 인쇄할 수 있습니다.

다음은 인쇄할 수 있는 증명사진 사이즈를 나타냅니다.

 $30 \times 24$ mm,  $40 \times 30$ mm,  $45 \times 35$ mm,  $50 \times 40$ mm,  $55 \times 45$ mm

#### ■ 증명사진 장면 선택하기

#### *1.* REC 모드에서 [BS]를 누릅니다.

#### 2. [▲], [▼], [◀], [▶]를 사용해서 "증명사진"을 선택하 고 [SET]을 누릅니다.

증명사진은 다른 BEST SHOT 장면을 선택할 때까지 선택된 상 태로 남아있습니다.

■ 증명사진 장면을 사용해서 이미지 촬영하기

*1.* 모니터 화면에서 피사체 를 화면 프레임 안에 들어 오도록 이미지 구도를 결 정하고 셔터 버튼을 눌러 서 초기 임시 이미지를 촬 영합니다.

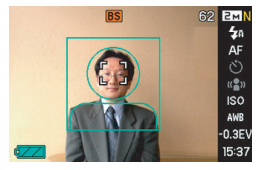

• 초기 임시 이미지는 메모리 에는 저장되지 않습니다. 최종 이미지는 다음의 순서 3을 실 행하면 메모리에 저장됩니다.

*2.* 모니터 화면에 표시되는 가이드라인을 촬영한 이미 지 안의 피사체에 맞추어 주십시오.

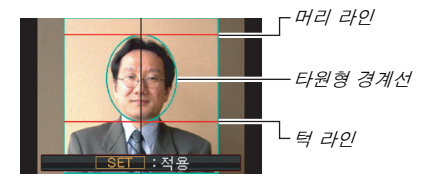

피사체의 머리 부분이 타원형 경계선 안에 채워지도록 조절합니 다. 또 피사체의 머리 부분이 머리 라인과 턱 라인 안에 들어오 도록 합니다.

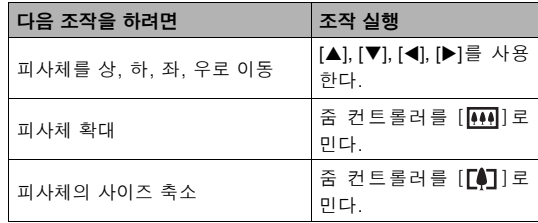

*3.* 원하는 대로 모두 설정되었으면 [SET]을 누릅니다. 이미지가 메모리에 저장됩니다.

# 중요!

• 증명사진은 카메라의 현재 이미지 사이즈 설정과 관계 없이 5M (2560 × 1920화소)로 저장됩니다.

#### ■ 증명사진 인쇄하기

증명사진 이미지 인쇄에서는 다양한 사이즈의 같은 이미지를 한 장 의 용지에 인쇄할 수 있습니다. 사용하고 싶은 이미지를 오려낼 수 있 습니다.

# **등요!**

- 여기에서 나타내는 증명사진 사이즈는 정확하지 않습니다. 실 제 사이즈는 약간 커집니다.
- $\bullet$  증명사진을 인쇄할 때에는 반드시 4"  $\times$  6" 사이즈 용지에 인쇄 하여 주십시오. 그 밖의 사이즈 용지를 사용하면 이미지가 올바 른 사이즈로 인쇄되지 않을 경우가 있습니다.

# 오래된 사진 복원하기

오래된 사진을 사용하면 빛바랜 사진의 이미지를 촬영한 후 카메라 에 내장된 첨단 디지털 카메라 기술을 사용해서 복원할 수 있습니다.

#### ■ 오래된 사진으로 촬영하기 전에

- 촬영에 사용하고 있는 사진 전체가 모니터 화면 안에 들어오도록 하십시오.
- 피사체는 그 윤곽이 눈에 띠는 배경이 있는 장소에서, 가급적 모니 터 화면에 가득 차도록 놓으십시오.
- 촬영할 때에는 빛이 오리지널 사진 표면에 반사되지 않도록 하십 시오.
- 오래된 사진이 세로 방향인 경우 반드시 카메라를 풍경(가로 방향) 으로 이미지 구도를 잡으십시오.

▌참고

• 카메라가 촬영하려는 사진에 대하여 비스듬하면 촬영한 이미지 의 사진 모양이 일그러지는 경우가 있습니다. 자동 키스톤 보정 은 이 왜곡을 보정하므로 비스듬히 촬영해서 사진이 바르게 보 입니다.

#### ■ 오래된 사진 장면 선택하기

- *1.* REC 모드에서 [BS]를 누릅니다.
- 2. [▲], [▼], [◀], [▶]를 사용해서 "오래된 사진"을 선 택하고 [SET]을 누릅니다.

"오래된 사진"은 다른 BEST SHOT 장면을 선택할 때까지 선택 된 상태로 남아있습니다.

- 오래된 사진 이미지 촬영하기
- *1.* 셔터 버튼을 눌러서 이미 지를 촬영합니다.
	- 사진 윤곽 확인 화면이 표시 된 후 처음 촬영한 이미지가 저장됩니다. 카메라에서 사 진의 윤곽을 찾지 못했을 때 에는 사진 윤곽 확인 화면이

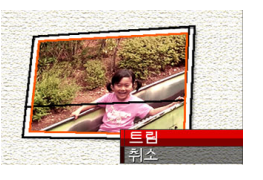

표시되지 않고 에러 메시지가 나타납니다([256](#page-255-0)페이지).

2. [◀] 및 [▶]를 사용해서 보정하고 싶은 후보를 선택 합니다.

3. [▲] 및 [▼]를 사용해서 "트림"을 선택하고 [SET] 을 누릅니다.

> 모니터 화면에 크로핑 경계선 이 표시됩니다.

• 보정 조작을 취소하려면 "취 소"를 선택합니다.

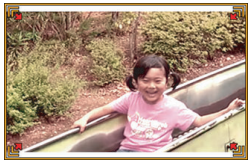

*4.* 줌 컨트롤러를 좌우로 이동해서 크로핑 경계선을 확 대합니다.

#### 5. [A], [V], [4], [▶]를 사용해서 크로핑 경계선을 원 하는 위치로 이동하고 [SET]을 누릅니다.

카메라는 자동으로 색을 보정하고 보정한 이미지를 저장합니다.

- 이미지 주위에 테두리를 만들고 싶지 않을 때에는 표시된 이미 지 주위의 약간 안쪽이 되도록 크로핑 경계선을 구성합니다.
- 언제든지 크로핑 조작을 취소하고 지금 현재의 이미지 상태로 저장하려면 [MENU]를 누릅니다.

∤ 중요!

- 오래된 사진을 사용해서 촬영하는 동안은 디지털 줌은 사용할 수 없습니다. 단 광학 줌은 사용할 수 있습니다.
- 사진의 이미지를 촬영할 때에는 다음과 같은 경우에는 카메라 가 사진의 형상을 인식할 수 없습니다.
	- 사진의 일부가 모니터 화면의 바깥 쪽으로 나온 경우
	- 피사체가 배경과 같은 색인 경우
- 오래된 사진의 최대 이미지 사이즈 설정은 2M(1600 × 1200 화소)입니다. 카메라가 2M(1600 × 1200화소)보다 작은 이미 지를 촬영하도록 구성되어 있으면 오래된 사진은 현재의 지정 이미지 사이즈에 따라 이미지를 만들어냅니다.
- 조건에 따라서는 복원한 색이 기대한 원하는 결과와 다른 경우 가 있습니다.
# 고급 설정

## <span id="page-108-0"></span>초점 모드 전환하기

카메라에는 다음에 설명하는 5종류의 초점 모드가 있습니다. 공장 출하 시의 초점 모드는 자동 초점입니다.

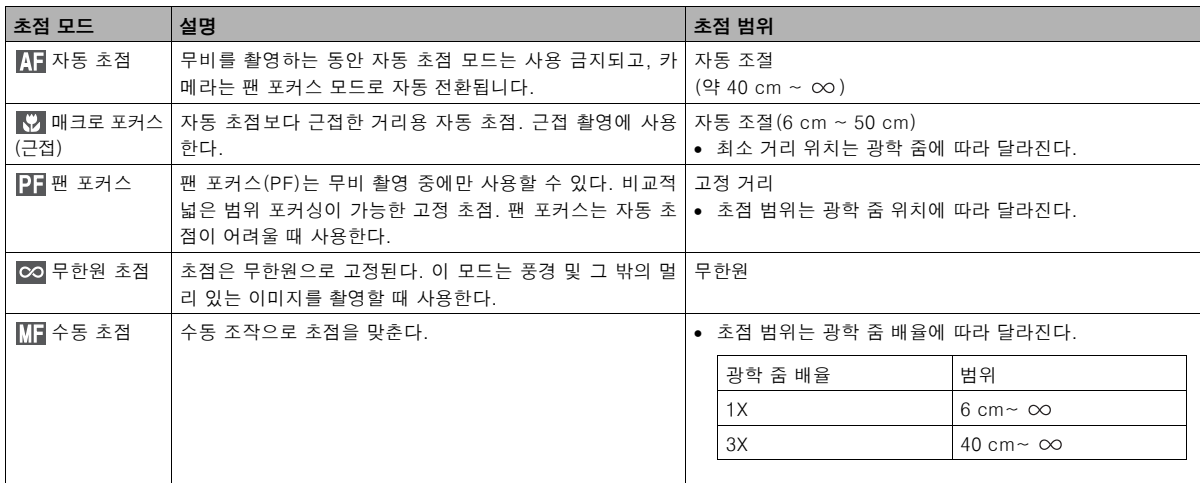

다음의 순서에 따라 초점 모드를 전환하여 주십시오.

- *1.* REC 모드에서 [MENU]를 누릅니다.
- 2. "촬영설정" 탭에서 "포커스 방식"을 선택하고 [▶]를 누릅니다.
- 3. [▲] 및 [▼]를 사용해서 원 하는 초점 모드를 선택하 고 [SET]을 누릅니다.  $\Box$ 아이콘이 모니터 화면에 나타나 고 현재의 초점 모드가 나타납니 P<sub>3</sub>  $\begin{array}{cc} & \bar{a} & \bar{b} \\ & \bar{b} & \bar{d} \end{array}$ 다.
	- 각 초점 모드에서의 촬영에 관한 자세한 내용은 각 부문 의 다음의 페이지를 참조하여 주십시오.

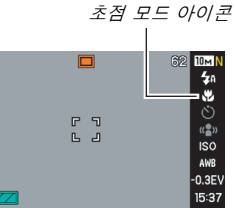

┃참고

• 패널(조작 패널)[\(53페](#page-52-0)이지)을 사용해서 초점 모드 설정을 변경 할 수 있습니다.

## 자동 초점 사용하기

*1.* 초점을 맞추고 싶은 피사체에 모니터 화면의 포커스 프레임을 맞추고 셔터 버튼을 반쯤 누릅니다.

카메라는 초점 조작을 실행합니다. 이미지에 초점이 맞춰졌는지 여부는 조작 램프와 포커스 프레임 의 색으로 확인할 수 있습니다.

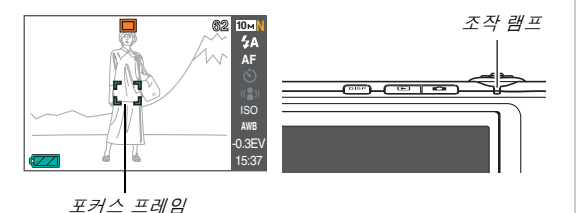

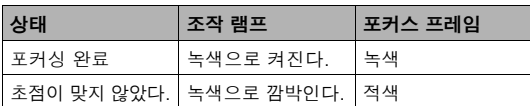

*2.* 이미지에 초점이 맞춰지면 셔터 버튼을 완전히 눌러 서 촬영합니다.

### 중요!

• 무비를 촬영하는 동안 자동 초점 모드는 사용 금지되고, 카메라 는 팬 포커스 모드로 자동 전환됩니다.

## ▌참고

- 피사체가 자동 초점 범위보다 가까이 있기 때문에 올바르게 포 커싱할 수 없을 때에는 카메라는 자동으로 매크로 초점 범위(자 동 매크로)로 전환됩니다.
- 자동 초점으로 촬영 중에 광학 줌 조작을 하면 다음과 같이 모 니터 화면에 수치가 표시되어 초점 범위를 나타냅니다.  $M: \bigcap \bigcap \mathsf{cm} - \infty$ 
	- \* 는 실제 초점 범위값으로 변경됩니다.
- 무비 촬영 중에는 자동 초점을 선택할 수 없습니다.

## 매크로 초점 사용하기

- *1.* 셔터 버튼을 반쯤 눌러서 이미지에 초점을 맞춥니다. 초점 조작은 자동 초점과 같습니다.
- *2.* 이미지에 초점이 맞춰지면 셔터 버튼을 완전히 눌러 서 촬영합니다.

## 중요!

- 매크로 초점과 함께 플래시를 사용하면 플래시의 빛이 차단되 어 이미지에 렌즈의 그림자가 생기는 경우가 있습니다.
- 무비 촬영 중에는 매크로 초점은 고정 초점이 됩니다.

## ▌참고

- 피사체가 너무 멀어서 매크로 초점에서는 바르게 포커싱할 수 없을 때 카메라는 자동 초점 범위(자동 매크로)로 자동 전환됩 니다.
- 매크로 초점으로 촬영 중에 광학 줌 조작을 하면 다음과 같이 모니터 화면에 수치가 표시되어 초점 범위를 나타냅니다.  $M: \bigcap \bigcap \mathsf{cm} = \bigcap \bigcap \mathsf{cm}$ 
	-
	- \* 는 실제 초점 범위값으로 변경됩니다.

#### 자동 초점 및 매크로 초점 촬영에 관한 팁

#### AF 에어어 변경하기

다음 순서를 사용해서 자동 초점(AF)을 사용할 측광 구역을 전환할 수 있습 니다.

- *1.* REC 모드에서 [MENU]를 누릅니다.
- 2. "촬영설정" 탭에서 "AF 에리어"를 선택하고 [▶]를 누릅니 다.
- 3. [▲] 및 [▼]를 사용해서 원하는 설정을 선택하고 [SET]을 누릅니다.

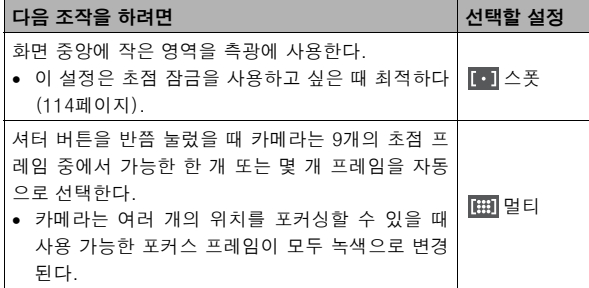

## ▌참고

• 초점 영역으로 " 멀티"를 선택하면 모니터 화면에 9 개의 포커스 프레임이 나타납니다. 카메라는 최적한 포 커스 프레임을 자동으로 판정하고 그 프레임이 모니터 화 면상에서 녹색으로 변경됩니다.

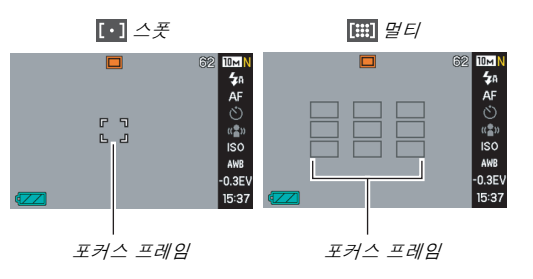

#### <span id="page-113-0"></span>초점 잠금 사용하기

"초점 잠금"이란 초점을 맞추고 싶은 피사체가 화면 중심의 포커스 프레임 안에 없는 이미지를 촬영하고 싶을 때 사용할 수 있는 방법 의 명칭입니다.

- "  $\blacksquare$  스폿" 초점에서 초점 잠금을 사용합니다.
- 1. 초점을 맞추고 싶은 피 초점을 맞추고 싶은 피사체 사체에 모니터 화면의 포커스 프레임을 맞추 고 셔터 버튼을 반쯤 누 릅니다.

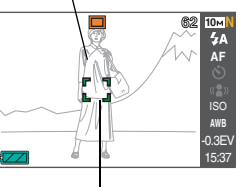

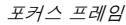

*2.* 셔터 버튼을 반쯤 누른 채 원하는 이미지 구도 를 다시 결정합니다.

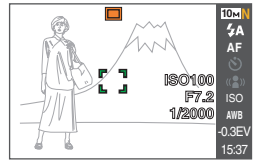

*3.* 이미지에 초점이 맞춰지면 셔터 버튼을 완전히 눌러 서 촬영합니다.

▌참고

• 초점 잠금을 하면 노출(AE)도 잠깁니다.

#### 퀵셔터

퀵셔터를 시동하면 카메라는 셔터 버튼을 완전히 눌렀을 때 자동 초점의 실행을 기다리지 않고 이미지를 즉시 촬영합니다. 이것은 카메라가 자동 초점하는 것을 기다리는 동안 소중한 순간을 놓치 는 것을 방지할 수 있습니다.

- *1.* REC 모드에서 [MENU]를 누릅니다.
- 2. "촬영설정" 탭에서 "고속 셔터"를 선택하고 [▶] 를 누릅니다.
- 3. [▲] 및 [V]를 사용해서 원하는 설정을 선택하고 [SET]을 누릅니다.

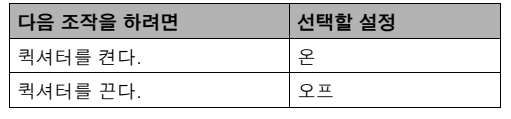

## 고정 초점 사용하기(팬 포커스)

팬 포커스(PF)는 무비 촬영 중에만 사용할 수 있다. 팬 포커스는 초 점을 비교적 넓은 초점 범위에 고정하므로 자동 초점 조작이 끝날 때 까지 기다리지 않고 촬영할 수 있습니다.

#### *1.* 촬영 준비한 후 셔터 버튼을 중간에 멈추지 말고 완 전히 누릅니다.

## 무한원 초점 사용하기

명칭에서 알 수 있듯 무한원 초점은 초점을 무한원에 고정합니다  $(\infty)$ . 이 모드는 풍경 및 그 밖의 멀리 있는 피사체를 촬영할 때 사 용합니다. 무한원 초점은 자동차나 기차의 창문을 통해서 촬영할 때 나 자동 초점에서는 초점을 맞추기 어려운 풍경 및 그 밖의 피사체를 촬영할 때 편리합니다.

#### *1.* 초점 모드로 무한원 초점을 선택하고 있는 동안 셔터 버튼을 눌러서 촬영합니다.

## 수동 초점 사용하기

수동 초점에서 카메라는 모니터 화 면에서 피사체를 자동으로 확대하 므로 수동 조작으로 초점을 조절하 기 쉬워집니다. 수동 초점은 움직 이고 있는 기차 등의 이미지 촬영 에 사용할 수 있습니다. 기차가 도 착하기 전에 전봇대 등의 피사체에 수동 조작으로 초점을 맞춰 놓습니 다. 다음에 초점을 맞춘 피사체를 기차가 통과하면 초점에 신경쓰지 않고도 촬영할 수 있습니다.

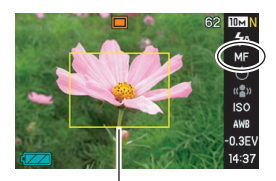

황색 경계선

*1.* 초점 모드로 수동 초점을 선택하고 있는 동안 초점을 맞추고 싶은 피사체가 황색 경계선 안으로 들어오도 록 모니터 화면상에서 이미지 구도를 결정합니다.

#### 2. [◀] 및 [▶]를 사용해서 모니터 화면의 결과를 보면 서 이미지에 초점을 맞춥니다.

이때 경계선 안에 있는 이미지가 확대되어 모니터 화면 가득 채 워지므로 포커싱하기 쉬워집니다.

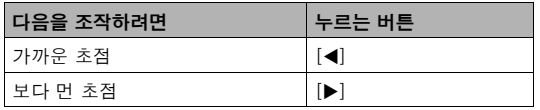

• [SET]을 눌러서 확대한 이미지를 나타난 후 약 2초 동안 아무 조작도 하지 않으면 모니터 화면은 순서 1로 되돌아갑니다.

#### *3.* 셔터 버튼을 눌러서 촬영합니다.

▌참고

• 수동 초점으로 촬영 중에 광학 줌 조작을 하면[\(72](#page-71-0)페이지) 다음 과 같이 모니터 화면에 수치가 표시되어 초점 범위를 나타냅니 다.

 $M: MF$   $\bigcirc$   $\bigcirc$   $cm - \infty$ 

\* ○○는 실제 초점 범위값으로 변경됩니다.

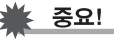

• 초점 모드에서 수동 초점을 선택하고 있을 때에는 초점 설정을 조절하려면 [◀] 및 [▶] 키를 사용합니다. 수동 초점 중에 키를 눌러도 키 사용자정의[\(132](#page-131-0)페이지)에서 [◀] 및 [▶] 키에 할당 된 그 밖의 기능은 일절 실행되지 않습니다.

## <span id="page-117-0"></span>이미지의 밝기 보정하기(EV 시프트)

촬영하기 전에 이미지의 노출값(EV 값)을 수동 조작으로 조절할 수 있습니다. 이 기능은 역광을 받고 있는 피사체, 실내에서 강한 빛을 받고 있는 피사체, 배경이 어두운 피사체를 촬영할 때 보다 좋은 효과 를 얻을 수 있습니다.

노출 보정값: -2.0EV ~ +2.0EV 단위: 1/3EV

- *1.* REC 모드에서 [MENU]를 누릅니다.
- *2.* "화질" 탭의 "EV 시프트" 를 선택하고 [SET]을 누 릅니다.

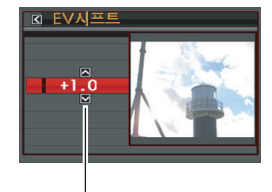

```
EV 시 프 트값
```
- 3. [▲] 및 [▼]를 사용해서 노출 보정값을 조절합니다.
	- [S]:EV 값이 커집니다. 큰 EV 값은 밝은 색의 피사체와 역광을 받는 피사체에 최적합니다.
		- \*EV 값이 커지면 BEST SHOT의 "역광" 장면에서도 효과 적입니다.

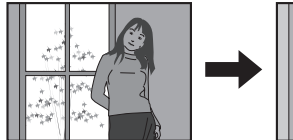

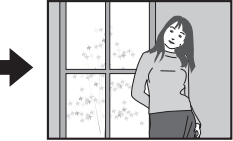

[T]:EV 값이 작아집니다. 작은 EV 값은 어두운 색의 피사체나 밝은 날 실외에서 촬영할 때 최적합니다.

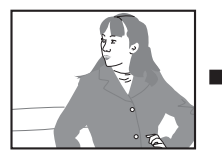

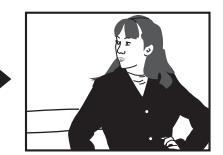

노출 보정을 취소하려면 0.0이 될 때까지 값을 조절하여 주십시 오.

*4.* EV 값이 원하는 값이 되 면 [SET]을 눌러서 적용 합니다. 설정한 노출 보정값은 변경할 때까지 유효합니다.

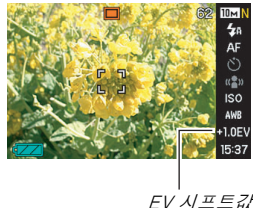

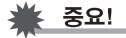

• 매우 어둡거나 밝은 조건에서 촬영하면 노출 보정을 해도 기대 한 결과를 얻을 수 없는 경우가 있습니다.

▌참고

- 패널(조작 패널)[\(53](#page-52-0)페이지)을 사용해서 EV 시프트 설정을 변경 할 수 있습니다.
- 멀티패턴 측광을 사용 중에 EV 시프트 조작을 하면 측광 모드 는 중앙중점 측광으로 자동 전환됩니다. 노출 보정값을 0.0으 로 변경하면 측광 모드는 멀티패턴 측광으로 되돌아갑니다 [\(124](#page-123-0)페이지).
- 키 사용자정의 기능을 사용하면 [◀] 및 [▶] 버튼으로 측광 모드 설정을 컨트롤할 수 있도록 설정할 수 있습니다([132페](#page-131-1)이지). 이 것은 화면의 히스토그램([129](#page-128-0)페이지)을 보면서 노출 보정을 조 절할 때 편리합니다.

## <span id="page-119-0"></span>화이트 밸런스 컨트롤하기

흐린 날 촬영하면 피사체가 푸른 색을 띠게 되고 백색 형광등 아래에 서 촬영하면 피사체가 녹색을 띠게 됩니다. 화이트 밸런스는 다양한 조명에 대하여 이미지의 색조가 항상 자연스러워지도록 보정합니다.

- *1.* REC 모드에서 [MENU]를 누릅니다.
- *2.* "화질" 탭에서 "화이트 밸 런스"를 선택하고 [▶]를 누릅니다.

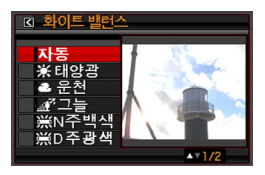

#### 3. [▲] 및 [▼]를 사용해서 원하는 화이트 밸런스 설정 을 선택하고 [SET]을 누릅니다.

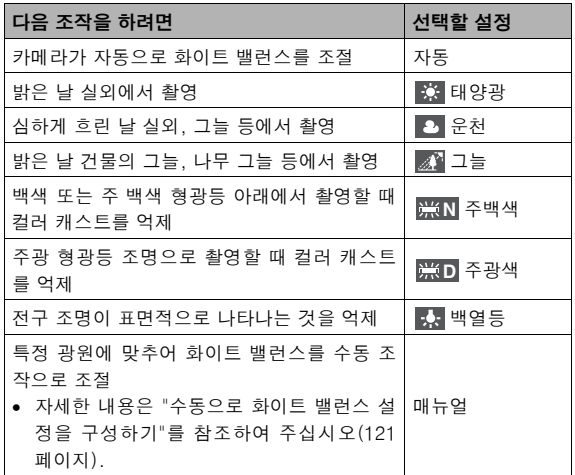

#### ▌참고

- 패널(조작 패널)([53페](#page-52-0)이지)을 사용해서 화이트 밸런스 설정을 변경할 수 있습니다.
- 화이트 밸런스 설정에서 "자동"을 선택하면 카메라는 피사체의 화이트 밸런스를 자동으로 단정합니다. 피사체의 색이나 광원 상태에 따라서는 카메라가 화이트 밸런스를 단정했을 때 이상 이 생기고 화이트 밸런스를 올바르게 조절하지 못하는 경우가 있습니다. 그런 경우에는 촬영 조건(주광, 운천 등)에 맞는 화 이트 밸런스 설정을 선택하여 주십시오.
- 키 사용자정의 기능을 사용하면 [◀] 및 [▶] 버튼으로 화이트 밸런스 설정을 컨트롤할 수 있도록 설정할 수 있습니다[\(132페](#page-131-1) 이지).
- 컨트롤 키로 "자동"을 선택하려면(컨트롤 키를 자동 화이트 밸 런스 설정을 선택하도록 구성한 경우) 모니터 화면에 "<mark>AWB</mark>" 가 나타날 때까지 설정을 스크롤 하여 주십시오.

#### <span id="page-120-0"></span>■ 수동으로 화이트 밸런스 설정을 구성하기

복잡한 조명 조건에서 사전설정한 화이트 밸런스 설정으로는 자연스 런 색조를 얻을 수 없는 경우가 있습니다. 그런 경우에는 구체적인 조 명 조건에 맞추어 화이트 밸런스 설정을 수동으로 구성할 수 있습니 다. 다음과 같은 순서를 실행하기 전에 무지의 흰색 종이를 준비하여 주십시오.

- *1.* REC 모드에서 [MENU]를 누릅니다.
- 2. "화질" 탭에서 "화이트 밸런스"를 선택하고 **[▶]**를 누 릅니다.

#### 3. [▲] 및 [▼]를 눌러서 "수동"을 선택합니다.

렌즈를 향하고 있는 피사체가 현재 수동 화이트 밸런스 설정을 사용해서 모니터 화면에 표시됩니다. 현재 설정을 사용하고 싶 을 때에는 순서 5로 점프하십시오.

*4.* 촬영 시에 사용하고 싶은 조명 조건에서 모니터 화면 전체가 채워지도록 카메라를 무지의 흰색 종이로 향 하고 셔터 버튼을 누릅니다.

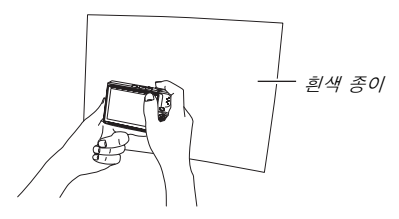

카메라는 현재 조건으로 화이트 밸런스 설정을 조절하고 끝나면 "완료"가 표시됩니다.

*5.* [SET]을 눌러서 화이트 밸런스 설정을 등록하고 촬 영 화면으로 되돌아갑니다.

▌<sub>참고</sub>

• 화이트 밸런스를 수동 조작으로 조절한 후 설정은 변경하거나  $\frac{1}{2}$  회색 *종이* 있는 기메라 전원을 끌 때까지 유효합니다.

## <span id="page-122-0"></span>ISO감도 지정하기

ISO감도란 빛의 감도를 나타내는 값입니다. 큰 값은 감도가 높으며 조명이 어두울 때 촬영하기에 적합합니다. 빠른 셔터 속도를 사용하 고 싶을 때에는 높은 ISO감도값을 사용하여 주십시오. 일정 조건에 서 빠른 셔터 속도와 높은 ISO감도 설정을 조합하면 디지털 노이즈 가 생겨서 이미지가 거칠게 보입니다. 깨끗한 고품질의 이미지는 가 급적 ISO감도 설정을 낮게 하십시오.

*1.* REC 모드에서 [MENU]를 누릅니다.

2. "화질" 탭에서 "ISO감도"를 선택하고 [▶]를 누릅니 다.

3. [▲] 및 [▼]를 사용해서 원하는 설정을 선택하고 [SET]을 누릅니다.

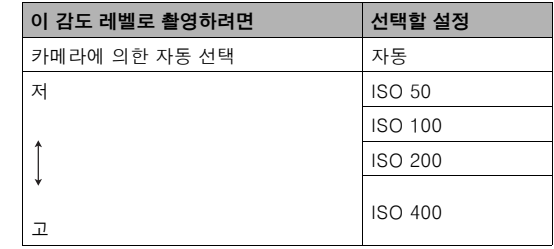

## ▌참고

• 패널(조작 패널)[\(53](#page-52-0)페이지)을 사용해서 ISO감도 설정을 변경 할 수 있습니다.

≸ 중요!

- 높은 ISO감도에서 플래시를 사용하면 카메라에 가까운 피사체 는 문제가 생기는 경우가 있습니다.
- 무비에 대해서는 현재의 ISO감도 설정에 관계 없이 항상 "자동" ISO감도가 사용됩니다.
- 키 사용자정의 기능을 사용하면 [◀] 및 [▶] 버튼으로 ISO감도 설정을 컨트롤할 수 있도록 설정할 수 있습니다([132](#page-131-1)페이지).

<span id="page-123-0"></span>측광 모드 지정하기

측광 방식은 노출을 결정하기 위해 피사체의 어느 부분을 측광할지 를 결정합니다.

#### *1.* REC 모드에서 [MENU]를 누릅니다.

**2. "화질" 탭에서 "측광방식"을 선택하고 [▶]를 누릅니** 다.

#### 3. [▲] 및 [▼]를 사용해서 원하는 설정을 선택하고 [SET]을 누릅니다.

#### $F\overline{Q}$ 멀티 $($ 멀티 측광)

멀티패턴 측광은 이미지를 몇 개 부분으로 분할해 서 각 부분의 광량을 측정하여 균형있는 노출을 얻게 됩니다. 카메라는 측정한 조명 패턴에 따라 촬영 조건을 자동으로 결정하고 노출을 설정합니

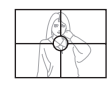

다. 이 측광방식에서는 폭넓은 촬영조건에서 에러 없는 노출 설 정을 할 수 있습니다.

#### $\boxed{\circ}$  중앙중점

중앙중점 측광은 초점 영역의 중심을 중점으로 광 량을 측정합니다. 이 측광방식은 완전히 카메라 설정에 의지하는 것이 아니라 노출을 다소 컨트롤 하고 싶을 때 사용합니다.

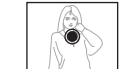

#### $\blacksquare$

스폿 측광은 매우 좁은 구역의 광량을 읽어들입니 다. 이 측광방식은 주위 조건의 영향을 받지 않고 특정 피사체의 밝기에 따라 노출을 설정하고 싶을 때 사용합니다.

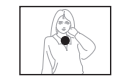

중요!

- "멀티"를 선택하고 있는 동안 EV 시프트 값[\(118페](#page-117-0)이지)을 0.0 으로 전환하면 "중앙중점"으로 자동 전환됩니다. EV 시프트 값 을 0.0으로 되돌리면 측광 모드는 "중앙중점"으로 되돌아갑니 다.
- 측광 모드로 "멀티"를 선택하면 REC 모드 정보 디스플레이로 되돌려도 모니터 화면에 FO 아이콘은 나타나지 않습니다 [\(240](#page-239-0)페이지).

## ▌참고

• 키 사용자정의 기능을 사용하면 [◀] 및 [▶] 버튼으로 측광 모드 설정을 컨트롤할 수 있도록 설정할 수 있습니다[\(132](#page-131-1)페이지).

카메라의 필터 기능을 사용하면 촬영할 때 이미지에 색조를 추가할 수 있습니다. 카메라 렌즈에 컬러 필터를 장착한 경우한 같은 색조 효 과를 얻을 수 있습니다.

- *1.* REC 모드에서 [MENU]를 누릅니다.
- 2. "화질" 탭에서 "필터"를 선택하고 [▶]를 누릅니다.
- 3. [▲] 및 [▼]를 사용해서 원하는 설정을 선택하고 [SET]을 누릅니다.

가능한 필터 설정: 오프, 흑백, 세피어, 적색, 녹색, 청색, 황색, 핑크색, 자주색

## 카메라의 필터 효과 사용하기 이미지의 샤프니스 컨트롤하기

다음의 순서를 사용해서 이미지에서 피사체의 윤곽을 선명하게 조절 합니다.

#### *1.* REC 모드에서 [MENU]를 누릅니다.

**2. "화질" 탭의 "샤프니스"를 선택하고 [▶]를 누릅니다.** 

#### 3. [▲] 및 [▼]를 사용해서 원하는 설정을 선택하고 [SET]을 누릅니다.

+2(최고 샤프니스) ~ -2(최저 샤프니스)의 5가지 샤프니스 설 정 중에서 한 가지를 지정할 수 있습니다.

다음의 순서를 사용해서 이미지의 채도를 조절합니다.

- *1.* REC 모드에서 [MENU]를 누릅니다.
- **2. "화질" 탭에서 "채도"를 선택하고 [▶]를 누릅니다.**
- 3. [▲] 및 [V]를 사용해서 원하는 설정을 선택하고 [SET]을 누릅니다.

+2(최고 채도) ~ 2(최저 채도)의 5가지 채도 설정 중에서 한 가 지를 지정할 수 있습니다.

## 채도 커트롤하기 기능 - 이미지 콘트라스트 조절하기

다음의 순서를 사용해서 이미지의 콘트라스트를 조절합니다.

#### *1.* REC 모드에서 [MENU]를 누릅니다.

- **2. "화질" 탭에서 "콘트라스트"를 선택하고 [▶]를 누릅** 니다.
- 3. [▲] 및 [▼]를 사용해서 원하는 설정을 선택하고 [SET]을 누릅니다.

+2(밝은 곳과 어두운 곳의 콘트라스트가 큼) ~ - 2(밝은 곳과 어두운 곳의 콘트라스트가 작음)의 5가지 콘트라스트 설정 중에 서 한 가지를 지정할 수 있습니다.

## 날짜 스탬프 스냅사진

스냅사진의 촬영일만 또는 날짜 및 시간을 이미지의 오른쪽 하단에 스탬프할 수 있습니다.

- *1.* REC 모드에서 [MENU]를 누릅니다.
- **2. "설정" 탭에서 "타임스탬프"를 선택하고 [▶]를 누릅** 니다.
- 3. [▲] 및 [▼]를 사용해서 원하는 설정을 선택하고 [SET]을 누릅니다.

예: 2006년 12월 24일, 1:25 p.m.

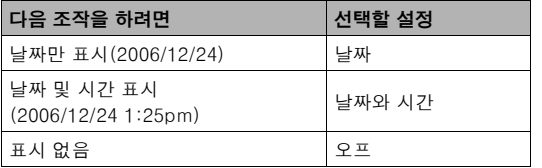

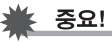

- 인쇄물에 날짜 정보가 스탬프된 후에는 삭제할 수 없습니다.
- 날짜의 년/월/일 형식을 지정하려면 "표시 스타일" 설정([189페](#page-188-0) 이지)을 사용하여 주십시오.
- 촬영 날짜와 시간은 스냅사진 촬영 시의 카메라 시계 설정[\(12](#page-11-0), [188페](#page-187-0)이지)에 따라 결정됩니다.
- 날짜 스탬프가 온일 때에는 디지털 줌과 즉석 줌은 할 수 없습 니다.
- 다음과 같은 종류의 이미지에 관해서는 날짜 스탬프에 대응하 지 않습니다.
	- 일부 BEST SHOT 이미지(명함과 문서, 화이트 보드 등, 오 래된 사진, 증명사진)
	- 줌 연사 촬영한 이미지

## <span id="page-128-0"></span>화면의 히스토그램을 사용해서 노출 확인 하기

화면 히스토그램은 이미지의 현재 노출을 그래픽으로 표현한 것입니 다. 이미지의 노출 레벨에 관한 정보는 PLAY 모드에서 히스토그램을 표시할 수도 있습니다.

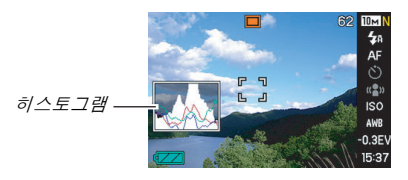

- *1.* REC 모드 또는 PLAY 모드를 선택합니다. 히스토그램 표시의 온과 오프는 REC 모드와 PLAY 모드에서 독 립 전환할 수 있습니다.
- *2.* [DISP]를 누릅니다.
- *3.* "정보" 탭에서 "+ 히스토그램"을 선택하고 [SET]을 누릅니다.

▌참고

• 키 사용자정의 기능을 사용하면 [◀] 및 [▶] 버튼으로 EV 시프 트 설정을 컨트롤할 수 있도록 구성할 수 있습니다. 그러면 화 면 히스토그램 결과를 보면서 EV 시프트를 할 수 있습니다([132](#page-131-1) 페이지).

#### ■ 히스토그램의 사용 방법

히스토그램이란 화소 수로 이미지의 밝기를 나타내는 그래프입니다. 세초 축은 화소 수, 가로 축은 밝기를 나타냅니다. 히스토그램을 사용 해서 그늘(왼쪽), 중간(중앙), 하이라이트(오른쪽)이 이미지의 세부가 포함되어 있는지 여부를 판정할 수 있습니다. 어떤 이유로 히스토그램 이 너무 치우쳐 있을 때에는 EV 시프트를 사용해서 좌우로 움직여서 밸런스를 맞춰 주십시오. EV 시프트를 사용해서 그래프가 가급적 중앙 에 오도록 하면 최적한 노출이 됩니다. 히스토그램에는 R(빨강), G(초 록), B(파랑) 성분의 분포를 나타내는 RGB 히스토그램도 포함되어 있습니다. 이 라인을 사용해서 이미지의 각 색 성분이 너무 많은지 또 는 너무 적은지를 판정할 수 있습니다.

#### 히스토그램의 예

히스토그램이 왼쪽으로 치우쳐 있는 것 은 어두운 화소가 너무 많다는 것을 나 타냅니다. 이미지 전체가 어두울 때에는 이 종류의 히스토그램으로 나타납니다. 너무 왼쪽 끝으로 치우쳐 있는 히스토그 램은 여기에 나타낸 이미지처럼 이미지 의 어두운 부분이 "검게" 나타납니다.

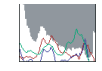

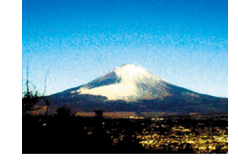

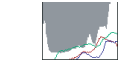

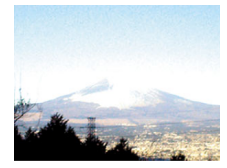

히스토그램이 오른쪽으로 치우쳐 있는 것은 밝은 화소가 너무 많다는 것을 나 타냅니다. 이미지 전체가 밝을 때에는 이 종류의 히스토그램으로 나타납니다. 너무 오른쪽 끝으로 치우쳐 있는 히스토 그램은 여기에 나타낸 이미지처럼 이미 지의 밝은 부분이 "하얗게" 나타납니다.

중앙이 높은 히스토그램은 밝은 화소와 어두운 화소의 분포 상태가 좋은 것을 나타냅니다. 여기에 나타낸 그림과 같이 이미지 전체의 밝기가 알맞을 때에는 이 종류의 히스토그램으로 나타납니다.

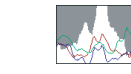

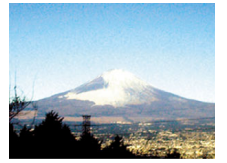

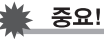

- 상기의 히스토그램은 참조용입니다. 구체적인 피사체로 비슷한 형상을 산출할 수 있다고는 할 수 없습니다.
- 중앙 높은 히스토그램이므로 반드시 최적한 노출이라고는 할 수 없습니다. 이미지를 의도적으로 노출 과다나 노출 부족으로 촬영하고 싶을 때에는 중앙이 높은 히스토그램이라 할 수 없을 것입니다.
- 노출 보정에는 한계가 있으므로 최적한 히스토그램 구성을 얻 을 수 없는 경우가 있습니다.
- 플래시 사용이나 촬영 조건에 따라 히스토그램은 촬영 시 이미 지의 실제 노출과 다른 노출을 나타내는 경우가 있습니다.
- RGB(색 성분) 히스토그램의 라인은 스냅사진에서만 표시됩니 다.

## <span id="page-131-1"></span>그 밖의 편리한 촬영 기능

다음의 기능은 디지털 이미지를 보과 효과적으로 즐길 수 있도록 REC 모드에서도 이용할 수 있습니다.

- 기능을 [◀] 및 [▶] 키에 할당
- 이미지의 구도를 결정하기 쉽도록 화면 기준선 표시
- 막 촬영한 이미지의 리뷰
- 초기 전원 입력 설정을 등록
- 설정의 재설정

## <span id="page-131-0"></span>키 사용자정의를 사용해서 [◀] 및 [▶]에 기 능 할당하기

키 사용자정의를 사용하면 다음의 5가지 기능 중에서 한 가지를  $\blacksquare$ 및 [▶] 키에 할당할 수 있습니다. 일단 할당하면 메뉴를 모두 보지 않고도 스냅사진이나 무비를 촬영하면서 할당 기능을 사용할 수 있 습니다. 각 기능의 자세한 내용은 참조 페이지를 확인하여 주십시오.

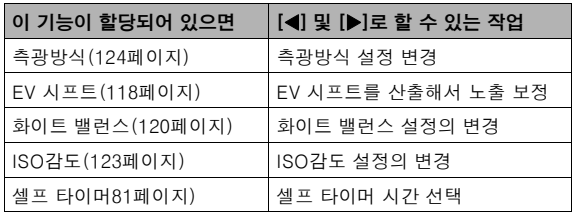

- *1.* REC 모드에서 [MENU]를 누릅니다.
- 2. "촬영설정" 탭에서 "좌/우 키"를 선택하고 [▶]를 누 릅니다.
- 3. [▲] 및 [▼]를 사용해서 할당하고 싶은 기능을 선택 하고 [SET]을 누릅니다.

기능을 할당한 후에는 [◀] 및 [▶] 키를 사용해서 설정을 컨트롤 할 수 있습니다.

"오프"로 설정하면 [◀] 및 [▶] 키에는 기능이 할당되지 않습니 다.

## 화면 기준선 표시하기

이미지의 구도를 결정할 때 위치를 맞추기 쉽도록 화면 기준선을 REC 모드의 모니터 화면에 표시할 수 있습니다.

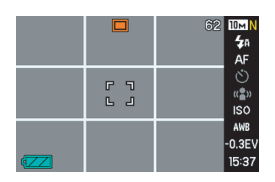

- *1.* REC 모드에서 [MENU]를 누릅니다.
- 2. "촬영설정" 탭에서 "그리드 표시"를 선택하고 [▶]를 누릅니다.
- 3. [▲] 및 [▼]를 사용해서 원하는 설정을 선택하고 [SET]을 누릅니다.

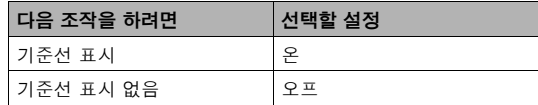

## 방금 촬영한 이미지 표시하기(이미지 리뷰)

카메라 구입 당시의 이미지 리뷰 기능은 온으로 초기 구성되어 있습 니다. 이미지 리뷰는 막 촬영한 이미지를 표시하므로 그것을 확인할 수 있습니다.

- *1.* REC 모드에서 [MENU]를 누릅니다.
- 2. "촬영설정" 탭에서 "촬영 리뷰"를 선택하고 [▶]를 누 릅니다.
- 3. [▲] 및 [▼]를 사용해서 원하는 설정을 선택하고 [SET]을 누릅니다.

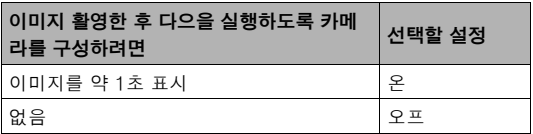

## 아이콘 도움말 사용하기

아이콘 도움말은 REC 모드 시 모니터 화면에서 선택하면 아이콘에 관한 가이드 텍스트를 표시합니다[\(243](#page-242-0)페이지).

• 아이콘 도움말 텍스트는 측광방식, 플래시 모드, 화이트 밸런스, 셀프 타이머, EV 시프트 기능에 관해서 표시합니다. 측광방식, 화 이트 밸런스, 셀프 타이머, EV 시프트의 아이콘 도움말 텍스트는 키 사용자정의 기능[\(132](#page-131-0)페이지)을 사용해서 "측광방식", "화이트 밸런스", "셀프 타이머", "EV 시프트"가 [W] 및 [X] 키에 할당되 어 있는 경우에만 표시됩니다.

#### *1.* REC 모드에서 [MENU]를 누릅니다.

- 2. "촬영설정" 탭에서 "아이콘 도움말"를 선택하고 [▶] 를 누릅니다.
- 3. [▲] 및 [▼]를 사용해서 원하는 설정을 선택하고 [SET]을 누릅니다.

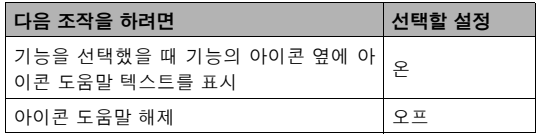

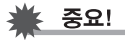

- 아이콘 도움말을 해제하고 있는 동안 다음에 나타낸 아이콘은 디스플레이에 표시되지 않습니다.
	- 초점 모드 아이콘[\(109](#page-108-0)페이지)
	- 화이트 밸런스 <mark>AWB</mark> 아이콘[\(120페](#page-119-0)이지)

## 모드 메모리를 사용해서 전원을 켰을 때의 기 본 설정 구성하기

전원을 껐을 때 일부 설정을 "모드 메모리"에 저장해 놓고 다음에 전원 을 켰을 때 설정을 호출할 수 있도록 카메라를 설정할 수 있습니다. 그 러면 전원 온 오프를 전환할 때마다 카메라를 설정할 필요가 없어집니 다.

설정에 대해서 "오프"를 선택하면 카메라 전원을 껐다가 다시 켜면 최적한 기본 설정으로 되돌아갑니다. "온"을 선택하면 전원을 껐을 때의 설정이 다시 카메라 전원을 켰을 때 호출됩니다.

다음은 모드 메모리에서 설정할 수 있는 모든 설정을 나타냅니다. 별 표(\*)가 있는 항목은 공장 출하 시 기본 설정에서 모드 메모리가 온으 로 되어 있습니다(즉 카메라 전원을 껐을 때 현재의 설정이 저장되고 카메라 전원을 켜면 호출됩니다).

BEST SHOT, 플래시\*, 포커스 방식, 화이트 밸런스, ISO 감도, AF 에 리어\*, 측광방식, 셀프 타이머, 플래시 광량, 디지털 줌\*, MF 위치, 줌 위치

- *1.* REC 모드에서 [MENU]를 누릅니다.
- 2. "촬영설정" 탭에서 "모드 메모리"를 선택하고 [▶]를 누릅니다.
- 3. [▲] 및 [V]를 사용해서 구성하고 싶은 항목을 선택 하고  $[\blacktriangleright]$ 을 누릅니다.
- 4. [▲] 및 [V]를 사용해서 원하는 설정을 선택하고 [SET]을 누릅니다.

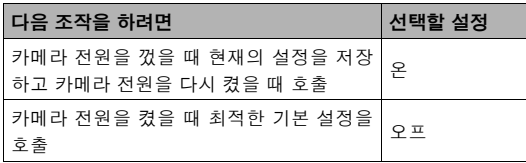

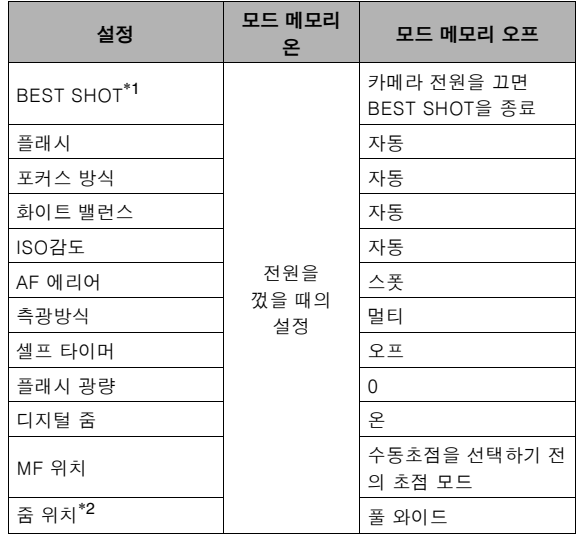

- \*1 "온"에서는 카메라 전원을 다시 켰을 때 선택한 BEST SHOT 장 면이 호출됩니다. "오프"에서는 카메라 전원을 끄면 BEST SHOT을 종료합니다.
- \*2 광학 줌 위치 전용.

#### 중요!

• BEST SHOT 모드에 대해서는 모드 메모리가 온일 때 카메라 전원을 끄면 이전 카메라 전원을 껐을 때 선택했던 BEST SHOT 장면의 설정이 호출됩니다. 이것은 줌 위치를 제외하고 각 설정의 모드 메모리 온/오프 설정에 관계 없이 해당됩니다.

## 카메라를 공장 출하 시의 기본 설정으로 재설 정하기

카메라 구입 당시의 설정인 공장 출하시의 기본 설정으로 되돌리려 면 다음 순서를 조작하여 주십시오. 각 메뉴 항목의 공장 출하시의 기 본 설정에 관해서는 [243페](#page-242-1)이지의 "[메뉴 참조"](#page-242-1)를 확인하여 주십시오.

- *1.* [MENU]를 누릅니다.
- 2. "설정" 탭에서 "재설정"을 선택하고 [▶]를 누릅니다.
- 3. [▲] 및 [▼]를 사용해서 "재설정"을 선택하고 [SET] 을 누릅니다.
	- 재설정하지 않고 조작을 취소하려면 "취소"를 선택합니다.

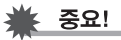

- 카메라를 재설정해도 다음의 항목은 초기화되지 않습니다[\(245](#page-244-0) 페이지).
	- 자택 시간 설정
	- 방문처 시간 설정
	- 날짜 설정
	- 표시 스타일
	- Language
	- 비디오 출력

스냅사진 및 무비 보기

## <span id="page-138-0"></span>스냅사진 보기

다음 순서에 따라 카메라의 모니터 화면에서 스냅사진을 볼 수 있습 니다.

### 1. [▶] 를 눌러서 PLAY 모드로 전환합니다.

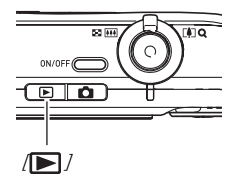

• 촬영에 사용한 설정에 관한 정보와 함께 메모리의 스냅사진 한 장 이 표시됩니다.

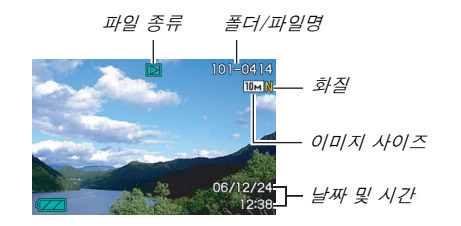

- 모니터 화면 상단에 표시되는 파일 종류 아이콘은 현재 표시 되어 있는 파일 종류(스냅사진, 무비, 오디오 전용 등)에 따라 달라집니다.
	- : 스탭사진[\(139](#page-138-0)페이지)
	- : 무비[\(141](#page-140-0)페이지)
	- : 오디오 스냅사진([140페](#page-139-0)이지)
- \* 폴더명과 파일명에 관해서는 [174](#page-173-0)페이지를 참조하여 주십시 오.
- 이미지 정보는 숨기고 이미지만 보는 방법에 관해서는 [56페](#page-55-0) 이지를 참조하여 주십시오.

2. [▶] 및 [◀]를 사용해서 이미지를 스크롤합니다. [X]를 누르면 앞으로 스크롤되고 [W]를 누르면 뒤로 스크롤됩 니다.

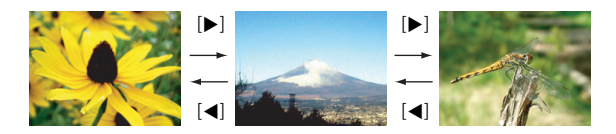

## ▌참고

- [◀] 또는 [▶]를 누르고 있으면 고속 스크롤됩니다.
- 스크롤 중 초기에 나타나는 이미지는 처음에는 조금 거칠게 보 이지만 바로 고화질 이미지로 전환됩니다. 다른 기종의 디지털 카메라에서 이미지를 복사하면 모니터 화면에 거친 이미지만 표시되는 경우가 있습니다.

#### REC 모드로 전환하려면

 $[n]$  $\equiv$  누릅니다.

## <span id="page-139-0"></span>오디오 스냅사진의 오디오 듣기

다음 순서에 따라 오디오 스냅사진의 오디오를 재생할 수 있습니다. 오디오 스냅사진은 " "의 파일 종류 아이콘으로 표시됩니다.

*1.* PLAY 모드로 전환한 후 [W] 및 [X]를 사용해서 재생하고 싶은 오디오가 포함된 오디오 스냅사진 을 표시합니다.

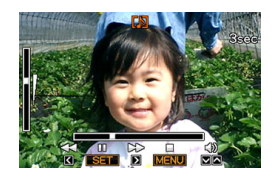

*2.* [SET]을 눌러서 카메라의 내장 스피커에서 스냅사진 의 오디오를 재생합니다.

#### 오디오 재생 컨트롤

다음은 오디오 재생 중에 실행할 수 있는 다양한 조작을 나타냅니다.

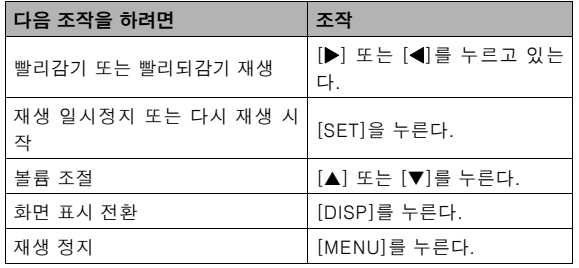

볼륨은 재생 중이나 일시정지 중에만 조절할 수 있습니다.

<span id="page-140-0"></span>무비 보기

다음 순서에 따라 카메라의 모니터 화면에서 무비를 볼 수 있습니다.

#### 1. PLAY 모드로 전환한 후 [◀] 및 [▶]를 사용해서 재 생하고 싶은 무비를 표시합니다.

• 파일 종류 아이콘을 확인합니다. 무비의 파일 종류 아이콘은 " "(무비) 아이콘입니다.

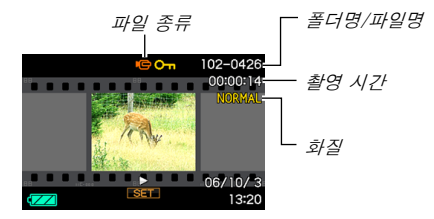

모니터 화면에 나타나는 필름같은 프레임은 무비의 이미지임을 나타내는 것입니다.

\* 폴더명과 파일명에 관해서는 [174](#page-173-0)페이지를 참조하여 주십시 오.

#### *2.* [SET]을 눌러서 재생을 시작합니다.

• 무비의 끝에 도달하면 모니터 화면은 순서 1의 선택 화면으로 되돌아갑니다.

#### REC 모드로 전환하려면

 $[\bigcap]$ 를 누릅니다.

#### 무비 재생 컨트롤

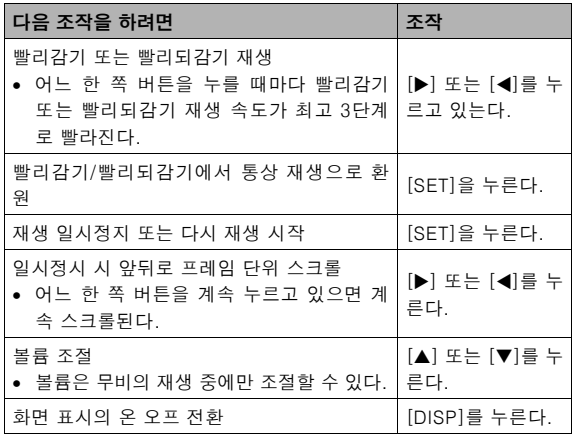

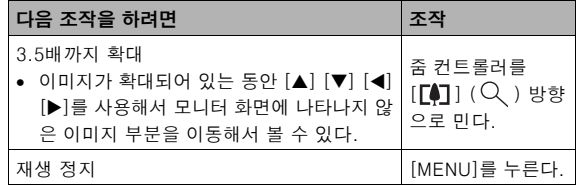

## ⊧ 중요!

• 본 카메라에서 촬영하지 않은 무비는 재생할 수 없는 경우가 있 습니다.

## 카메라에서 슬라이드 쇼 재생하기

슬라이드 쇼 기능을 사용하면 메모리에 저장한 파일을 차례로 자동 재생되도록 할 수 있습니다.

원하는 파일을 재생하도록 슬라이드 쇼 설정을 할 수 있습니다.

- *1.* PLAY 모드에서 [MENU]를 누릅니다.
- 2. "재생기능" 탭에서 "슬라이드 쇼"를 선택하고 [▶]를 누릅니다.
- *3.* 슬라이드 쇼 설정을 구성합니다.

[▲] 및 [▼]를 사용해서 항목을 선택하고 다음의 설명에 따라 구성합니다.

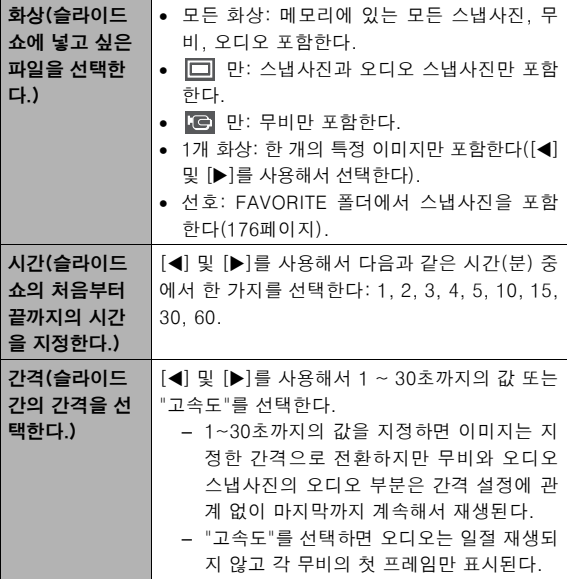

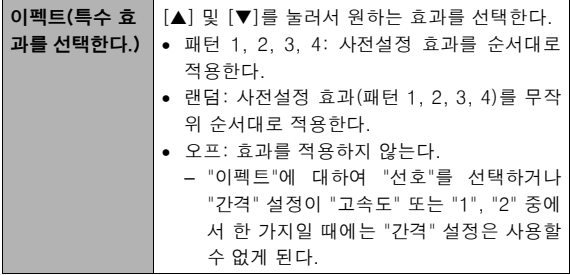

4. [▲] 및 [▼]를 사용해서 "시작하다"를 선택하고 [SET]을 눌러서 슬라이드 쇼를 시작합니다.

슬라이드 쇼는 위에서 구성한 설정에 따라 실행됩니다.

- 슬라이드 쇼의 실행 중에  $[\blacktriangleright]$ (앞) 및  $[\blacktriangleleft]$ (뒤)를 눌러서 이미 지를 스크롤할 수도 있습니다.
- 슬라이드 쇼 중에 오디오 볼륨을 조절하려면 [A] 및 [V]를 사용하여 주십시오.

#### 슬라이드 쇼를 정지하려면

[SET]을 누릅니다. PLAY 모드로 되돌아갑니다.

- [SET] 대신 [MENU]를 누르면 슬라이드 쇼가 정지되고 메뉴 화면 으로 되돌아갑니다.
- [SET] 대신 [ | ]를 누르면 슬라이드 쇼가 정지되고 REC 모드로 전환됩니다.
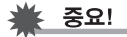

• 슬라이드 쇼가 한 개 이미지에서 다른 이미지로 전환하는 동안 모든 버튼은 조작할 수 없게 됩니다. 디스플레이의 이미지가 정 지될 때까지 기다렸다가 버튼을 조작하여 주십시오. 버튼이 작 동하지 않을 때에는 잠시 기다렸다가 다시 조작하여 주십시오.

### ▌참고

- "화상"에서 "1개 화상"을 선택하고 있을 때 무비를 선택한 후 슬 라이드 쇼 무비를 선택하면 슬라이드 쇼 "시간" 설정에서 지정 한 시간내에 그 무비를 반복해서 재생합니다.
- 컴퓨터에서 복사한 이미지 또는 종류가 다른 디지털 카메라에 서 촬영한 이미지는 "간격"에서 지정한 시간보다 화면이 길게 남는 경우가 있습니다.

#### ■ USB 크래들에서 슬라이드 쇼 재생하기(포토 스탠 드)

USB 크래들에 장착한 카메라에서 슬라이드 쇼를 재생할 수 있습니 다. 이것은 카메라의 전지를 사용할 수 없게 되는 것을 걱정할 필요 없이 긴 슬라이드 쇼를 즐길 수 있는 좋은 방법입니다.

- 다음의 순서를 조작하기 전에 슬라이드 쇼 설정을 구성합니다 ([143페](#page-142-0)이지).
- 동봉된 AC 어댑터를 USB 크래들에 연결하고 그것을 콘센트에 연 결합니다.

#### *1.* 카메라를 켜고 USB 크래들에 올려놓습니다.

*2.* USB 크래들의 [PHOTO] 버튼을 눌러서 슬라이드 쇼를 시작합니다.

슬라이드 쇼는 [143](#page-142-0)페이지에서 조작한 구성에 따라 실행됩니다. "시간" 설정에서 지정한 시간이 경과되면 카메라 전원은 자동으 로 꺼집니다.

<span id="page-145-0"></span>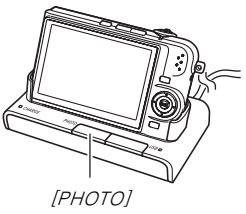

- 슬라이드 쇼를 실행 중에 [MENU]를 누르고 슬라이드 쇼 설정을 변경할 수도 있습니다. 설정을 구성한 후 [MENU]를 다시 한 번 누르면 슬라이드 쇼가 다시 시작됩니다.
- 슬라이드 쇼 중에 오디오 볼륨을 조절하려면 [▲] 및 [▼]를 사용하여 주십시오.

#### 슬라이드 쇼를 정지하려면

USB 크래들의 [PHOTO] 버튼을 누릅니다. 카메라 전원이 꺼집니다.

# ∤ 중요!

• 슬라이드 쇼 실행 중에 전지는 충전되지 않습니다. 전지를 충전 하려면 슬라이드 쇼를 정지하여 주십시오.

## ▌참고

• USB 크래들을 TV에 연결하고 대형 화면에서 슬라이드 쇼를 즐 길 수 있습니다. 비디오 녹화 장치를 연결하고 슬라이드 쇼를 녹화할 수도 있습니다([147](#page-146-0)페이지).

# <span id="page-146-0"></span>TV에서 카메라 이미지 보기

TV 화면에서 스냅사진과 무비를 보려면 다음 순서에 따라 주십시오.

• TV에 연결하려면 카메라에 부속된 USB 크래들과 AV 케이블이 필 요합니다.

### *1.* USB 크래들을 TV에 연결합니다.

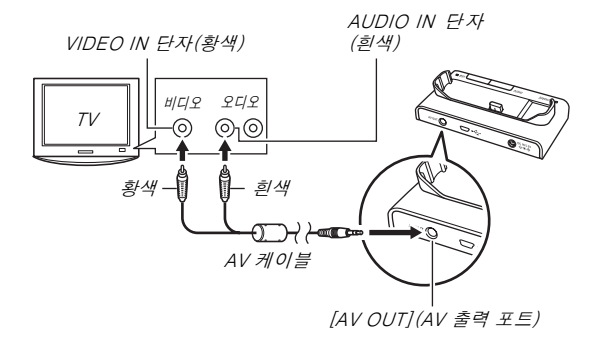

### *2.* 카메라를 끄고 USB 크래들에 올려놓습니다.

*3.* TV 전원을 켜고 비디오 입력 모드를 선택합니다. TV에 2개 이상의 비디오 입력 단자가 있을 때에는 USB 크래들 을 연결하고 있는 단자를 선택하여 주십시오.

#### 4. [ **<b>E**]를 눌러서 카메라 전원을 켜고 PLAY 모드로 전 환합니다.

 $PLAY$  모드에서  $[ON/OFF]$  또는  $[$   $]$ 를 눌러도 카메라 전원은 켜지지 않습니다.

PLAY 모드에서 카메라 전원을 켜면 TV 화면에 이미지가 나타납 니다. 카메라의 모니터 화면은 켜지지 않습니다.

### *5.* 이것으로 재생하고 싶은 파일 종류에 대하여 적용할 수 있는 조작을 카메라에서 실행할 수 있습니다.

• 여기에서 USB 크래들의 [PHOTO] 버튼을 눌러서 슬라이드 쇼를 시작할 수 있습니다([146](#page-145-0)페이지).

#### 카메라를 끄려면

다음 중에서 한 가지를 조작해서 카메라 전원을 끌 수 있습니다.

- 카메라의 [ON/OFF] 버튼을 누릅니다.
- USB 크래들의 [USB] 버튼을 누릅니다.

### 중요!

- 이미지를 표시하기 위해 TV에 연결할 때에는 카메라의 [10] (REC) 및 [ \(PLAY) 버튼을 반드시 "파워 온" 또는 "파워 온/ 오프"로 구성하여 주십시오[\(192페](#page-191-0)이지).
- 모니터 화면에 표시되는 모든 아이콘과 표시는 TV 화면에도 나 타납니다. [DISP]를 사용해서 표시 내용을 변경할 수 있습니다.
- 오디오는 모노럴입니다.
- TV에 따라서는 이미지의 일부가 잘리는 경우가 있습니다.
- 오디오는 카메라 초기 설정에 따라 최대 볼륨으로 출력됩니다. 이미지 표시를 처음 시작할 때에는 TV 볼륨 컨트롤을 낮은 레벨 로 설정하고 필요에 따라 조절하여 주십시오.

### ▌착고

- 옵션 AV 케이블(EMC-3A)을 사용해서 카메라의 크래들 커넥 터를 TV의 VIDEO IN 단자에(USB 케이블 없이) 직접 연결하면 촬영한 이미지를 TV에서 볼 수 있습니다.
- 카메라의 USB 크래들을 사용해서 DVD 레코더 또는 비디오 데 크를 연결하고 카메라의 이미지를 녹화할 수 있습니다. 다음은 동봉품인 AV 케이블의 사용 방법을 설명합니다.
	- DVD 레코더 또는 비디오 데크: VIDEO IN 단자 및 AUDIO IN 단자에 연결합니다.
	- USB 크래들: [AV OUT](AV 출력 포트)에 연결합니다.
	- 카메라: 크래들에 올려 놓습니다.

카메라에서 스냅사진의 슬라이드 쇼나 무비를 재생하고 그 내 용을 DVD 또는 비디오 테이프에 녹화할 수 있습니다. 슬라이드 쇼의 "화상" 설정에서 " 만"을 선택하고 무비를 촬영할 수 있습니다[\(143](#page-142-1)페이지). 이미지를 외부 장치에 녹화하려면 [DISP]를 사용해서 모니터 화면의 표시를 모두 소거합니다([56](#page-55-0) 페이지)

### ■ 화면의 종횡비와 비디오 출력 방식 선택하기

조작 순서를 사용해서 NTSC 또는 PAL의 비디오 출력 방식을 선택할 수 있습니다. 4:3 또는 16:9의 종횡비를 지정할 수도 있습니다.

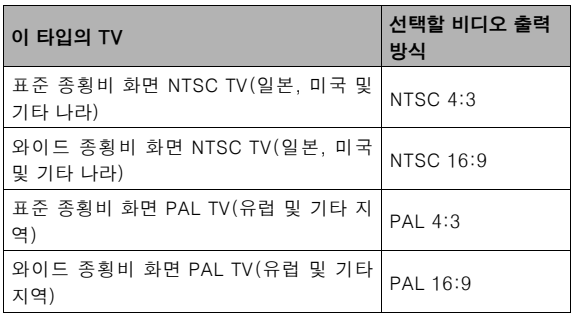

### *1.* [MENU]를 누릅니다.

- 2. "설정" 탭에서 "비디오 출력"을 선택하고 [▶]를 누릅 니다.
- 3. [▲] 및 [▼]를 사용해서 원하는 설정을 선택하고 [SET]을 누릅니다.

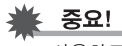

- 사용하고 싶은 TV의 종류에 알맞은 종횡비(4:3 또는 16:9)를 선택합니다. TV에서 종횡비 설정을 구성해야 하는 경우도 있습 니다. 카메라 또는 TV에서 종회비의 설정이 바르지 않으면 이 미지가 바르게 표시되지 않는 경우가 있습니다.
- 카메라의 비디오 신호 출력 설정이 TV 및 그 밖의 영상 장치 비 디오 신호 방식과 일치하지 않으면 이미지는 올바르게 표시되 지 않습니다.
- NTSC 또는 PAL 방식이 아닌 TV 또는 영상 장기에서는 이미지 가 바르게 표시되지 않습니다.

# 표시된 이미지 확대하기

다음 순서에 따라 모니터 화면에 현재 나타나 있는 이미지를 통상 사 이즈의 최대 8배까지 확대할 수 있습니다.

- 1. PLAY 모드에서 [◀] 및 [▶]를 사용해서 확대하고 싶 은 스냅사진을 표시합니다.
- 2. 줌 컨트롤러를 [ran]  $(Q)$  ) 방향으로 밉니다. 이 버튼을 누를 때마다 이미지

는 확대됩니다. 확대한 후 [▲], [▼], [◀], [▶] 를 사용해서 이미지의 다른 부 분으로 이동할 수 있습니다.

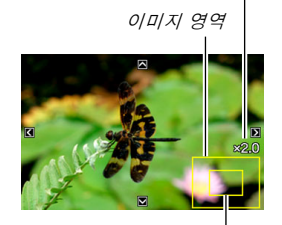

줌 배율

현재 표시되어 있는 이미지의 일부

#### 축소하려면 줌 컨트롤러를 [ [44] ]( - ) 방향으로 밉니다.

• 디스플레이 표시를 켜면 모니터 화면의 오른쪽 하단 코너에 현재 확대 표시한 이미지의 일부가 표시됩니다.

#### 이미지를 표준 사이즈로 되돌리려면

[MENU] 또는 [BS]를 누릅니다.

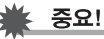

• 이미지 사이즈에 따라서는 일부 이미지가 표준 사이즈의 8배까 지 완전히 확대할 수 없는 경우가 있습니다.

# 12개 이미지 화면 사용하기

다음 순서에 따라 12개 이미지를 나타내는 화면을 표시할 수 있습니 다.

선택 경계선

#### 1. 줌 컨트롤러를 [*m*il] ( 53 ) 방향으로 밉니다.

이것으로 마지막에 모니터 화면 에 표시되었던 이미지에 선택 경계선을 표시한 12개 이미지 화면이 표시됩니다.

#### *2.* 원하는 이미지를 선택합 니다.

- $\bullet$   $\blacksquare$  | 및  $\blacksquare$  ) 를 사용해서 12개 이미지 사이를 스크롤합니다.
- 특정 이미지를 풀 화면으로 보려면 [▲], [▼], [◀], [▶]를 사 용해서 선택 경계선을 그 이미지로 이동하고 [SET]을 누릅니 다.

# <span id="page-150-0"></span>달력 화면 사용하기

다음 순서에 따라 달력을 표시하면 특정 월의 각 날에 촬영한 첫 이미 지가 표시됩니다. 이 화면은 이미지를 빠르고 간단히 검색할 때 편리 합니다.

### 1. PLAY 모드에서 [A]  $(n)$ 를 누릅니다.

달력 화면이 표시됩니다.

- [MENU]를 눌러서 "PLAY" 탭을 선택하고, "달력"을 선 택한 후 [X]를 눌러서 달력 을 표시할 수도 있습니다.
- 달력 화면을 종료하려면 [MENU] 또는 [BS]를 누릅 니다.

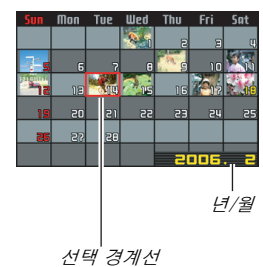

2. [▲], [▼], [◀], [▶]를 사용해서 보고 싶은 이미지가 있는 날짜로 선택 경계선을 이동하고 [SET]을 누릅 니다.

그날 촬영한 첫 이미지가 표시됩니다.

# ▌참고

• 달력의 년과 월은 "표시 스타일"에서 선택한 내용과 같은 형식 으로 표시됩니다[\(189](#page-188-0)페이지).

### 중요!

• 카메라의 특정 편집 기능이 캘린더 화면에 관련된 이미지의 날 짜에 어떤 영향을 주는지 다음 사항에 유의해 주십시오.

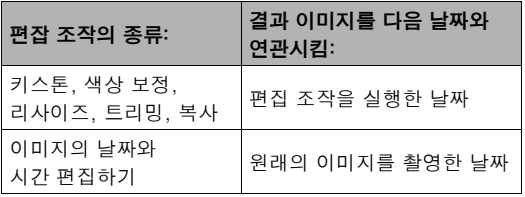

# 이미지 편집하기

# 스냅사진의 사이즈 변경하기

스냅사진의 사이즈를 변경하고 그 결과를 다른 스냅사진으로서 저장 할 수 있습니다. 원래 스냅사진도 남게 됩니다. 스냅사진의 다음 사 이즈 중에서 한 가지로 변경할 수 있습니다.

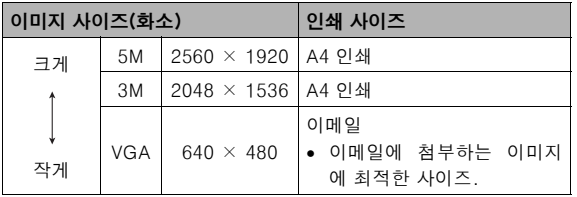

\* M은 "Mega"를 나타내는 것으로 "100만"을 의미합니다.

### *1.* PLAY 모드에서 [MENU]를 누릅니다.

- **2. "재생기능" 탭에서 "리사이즈"를 선택하고 [▶]를 누** 릅니다.
- 3. [◀] 및 [▶]를 사용해서 이미지를 스크롤하고 사이즈 를 변경하고 싶은 이미지를 표시합니다.
- 4. [▲] 및 [▼]를 사용해서 이미지 사이즈를 선택하고 [SET]을 누릅니다.
	- 이미지 사이즈를 선택하면 다음과 같은 정보가 전환되기 시작 합니다: 이미지 사이즈  $\rightarrow$  화소 수  $\rightarrow$  인쇄 사이즈  $\rightarrow$ . 인쇄 사이즈는 선택한 이미지 사이즈의 스냅사진을 인쇄할 때 최적한 용지 사이즈를 나타냅니다.
- *5.* 순서 4에서 [SET]을 눌러서 이미지 사이즈를 변경한 후 모니터 화면은 순서 3으로 되돌아갑니다. 여기에 서 필요에 따라 순서 3과 4를 반복해서 다른 이미지 의 사이즈를 변경할 수 있습니다. 사이즈 변경 조작을 종료하려면 "취소"를 선택합니다.

중요!

- 다음과 같은 종류의 스냅사진에 대해서는 사이즈를 변경할 수 없습니다.
	- VGA(640 × 480화소) 이하인 스냅사진
	- MOTION PRINT를 사용해서 작성한 스냅사진
	- 다른 카메라에서 촬영한 스냅사진
- 종횡비 16:9 또는 3:2인 스냅사진의 사이즈를 변경하면 이미지 의 좌우가 잘립니다. 그 결과 종횡비는 4:3이 됩니다.
- 사이즈를 변경한 후 스냅사진을 저장할 수 있는 메모리가 없으 면 사이즈를 변경할 수 없습니다.
- 사이즈를 변경한 스냅사진의 촬영 날짜는 원래 스냅사진의 촬 영 날짜와 같습니다.

### 스냅사진 크로핑

스냅사진의 필요 없는 부분을 크로핑해서 얻은 결과를 다른 파일로 저장할 수 있습니다. 원래 스냅사진도 남게 됩니다.

#### *1.* PLAY 모드에서 크로핑하고 싶은 스냅사진을 표시합 니다.

#### *2.* [MENU]를 누릅니다.

#### *3.* "재생기능" 탭에서 "트리 밍"을 선택하고 [X]를 누 릅니다.

• 이 조작은 스냅사진이 모니 터 화면에 표시되어 있는 동 안에만 할 수 있습니다.

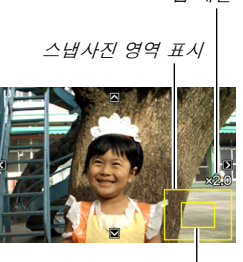

줌 배율

현재 표시되어 있는 이미지의 일부

- 4. 중 커트롤러를 사용해서 확대하고 [▲], [▼], [◀], [X]를 사용해서 확대한 이미지 주위로 이동해서 오 려내고 싶은 부분을 표시합니다.
- *5.* [SET]을 눌러서 표시한 부분을 오려 낸 후 다른 파일 로서 저장합니다.
	- [SET]을 누르기 전에 언제든지 크로핑을 종료하려면 [MENU] 를 누릅니다.

### 중요!

- 다음과 같은 종류의 이미지에 대해서는 크로핑할 수 없습니다.
	- MOTION PRINT를 사용해서 작성한 스냅사진
	- 다른 카메라에서 촬영한 스냅사진
- 3:2 또는 16:9 이미지를 크로핑하면 이미지의 종횡비는 4:3이 됩니다.
- 오려 낸 이미지를 저장할 수 있는 메모리가 없으면 크로핑할 수 없습니다.
- 오려 낸 이미지의 촬영 날짜는 원래 스냅사진의 촬영 날짜와 같 습니다.

### 키스톤 보정

이 순서에 따라 흑판, 문서, 포스터, 사진 및 기타 비스듬히 촬영해서 각도가 일그러진 사각형의 스냅사진을 보정합니다. 이미지를 키스톤 보정하면 다른 파일로서 저장할 2M(1600 × 1200화소) 사이즈의 새 (보정 후) 이미지가 만들어집니다.

#### *1.* PLAY 모드에서 보정하고 싶은 스냅사진을 표시합니 다.

### *2.* [MENU]를 누릅니다.

*3.* **"재생기능" 탭에서 "키스톤"을 선택하고 [▶]를 누**름 니다.

이미지 중의 키스톤 보정 대상인 사각형을 모두 표시하는 화면 이 나타납니다.

• 상기 순서는 모니터 화면에 스냅사진이 표시되어 있을 때에만 가능합니다.

4. [◀] 및 [▶]를 사용해서 보정하고 싶은 후보를 선 택합니다.

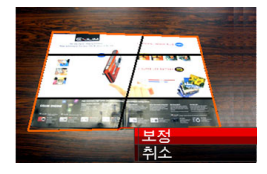

- *5.* [▲] 및 [▼]를 사용해서 "보정"을 선택하고 [SET]을 누릅니다.
	- 키스톤 보정을 하지 않고 조작을 끝내려면 "취소"를 선택합니 다.

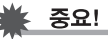

- 원래 이미지가 2M(1600 × 1200화소) 사이즈보다 작으면 새(보 정 후) 이미지는 원래 이미지와 같은 사이즈가 됩니다.
- 다음과 같은 종류의 이미지에 관해서는 키스톤 보정할 수 없습 니다.
	- 무비 이미지
	- MOTION PRINT를 사용해서 작성한 이미지
	- 다른 카메라에서 촬영한 이미지
- 보정한 이미지를 저장할 수 있는 메모리가 없으면 키스톤 보정 을 실행할 수 없습니다.
- 보정한 이미지를 카메라의 모니터 화면에 표시하면 날짜와 시 간은 이미지를 보정한 시점이 아니라 처음 이미지를 촬영한 시 점이 됩니다.
- 키스톤 보정한 이미지를 월 전체 표시의 달력 화면에 표시하면 보정한 날로 표시됩니다([151](#page-150-0)페이지).

# 색상 복원으로 오래된 사진의 색상 보정하 기

색 복원을 실행하면 디지털 카메라에서 촬영한 사진의 빛바랜 색을 보정할 수 있습니다. 이 기능은 오래된 사진이나 포스터 등을 보정할 때 편리합니다.

- 이미지를 색상 복원하면 다른 파일로서 저장할 2M(1600 × 1200 화소) 사이즈의 새(복원 후) 이미지가 만들어집니다.
- *1.* PLAY 모드에서 보정하고 싶은 스냅사진을 표시합니 다.
- *2.* [MENU]를 누릅니다.
- *3.* "재생기능" 탭에서 "색상 보정"을 선택하고 [▶]를 누 릅니다.
- 4. [◀] 및 [▶]를 사용해서 원하는 사진을 선택합니다.
- $5.$  [▲] 및 [▼]를 사용해서 "트림"을 선택하고 [SET]을 누릅니다.

모니터 화면에 크로핑 경계선이 표시됩니다.

• 아무 것도 저장하지 않고 색상 복원을 끝내려면 "취소"를 선 택합니다.

#### *6.* 줌 컨트롤러를 좌우로 이동해서 크로핑 경계선을 확 대합니다.

• 크로핑 경계선을 선택할 수 있는 범위의 크기는 현재 표시된 이미지의 사이즈에 따라 달라집니다.

### 7. [▲], [▼], [◀], [▶]를 사용해서 크로핑 경계선을 원 하는 위치로 이동하고 [SET]을 누릅니다.

카메라는 자동으로 색을 보정하고 보정한 이미지를 저장합니다.

- 이미지 주위에 테두리를 만들고 싶지 않을 때에는 표시된 이미 지 주위의 약간 안쪽이 되도록 크로핑 경계선을 구성합니다.
- 아무 것도 저장하지 않고 색상 복원을 끝내려면 [MENU]를 누릅니다.

중요!

- 원래 이미지가 2M(1600 × 1200화소) 사이즈보다 작으면 새 (복원 후) 이미지는 원래 이미지와 같은 사이즈가 됩니다.
- 다음과 같은 종류의 이미지에 대해서는 보정할 수 없습니다.
	- 무비 이미지와 음성 녹음 파일 아이콘
	- MOTION PRINT를 사용해서 작성한 이미지
	- 다른 카메라에서 촬영한 이미지
- 보정한 이미지를 저장할 수 있는 메모리가 없으면 색상 보정을 실행할 수 없습니다.
- 보정한 이미지를 카메라의 모니터 화면에 표시하면 날짜와 시 간은 이미지를 복원한 시점이 아니라 처음 이미지를 촬영한 시 점이 됩니다.
- 보정한 이미지를 월 전체 표시의 달력 화면에 표시하면 보정한 날로 표시됩니다[\(151](#page-150-0)페이지).
- ▌참고
	- 본 카메라에서 오래된 사진의 이미지를 촬영하고 그 이미지를 복원하고 싶을 때에는 [106페](#page-105-0)이지의 ["오래된 사진 복원하기"](#page-105-0)를 참조하여 주십시오.

# 이미지의 날짜와 시간 편집하기

이 순서에 따라 이전에 촬영한 이미지의 날짜와 시간을 변경할 수 있 습니다. 이 기능은 다음과 같은 경우는 현재의 날짜와 시간이 올바르 지 않을 때 편리합니다.

- 이미지를 촬영했을 때 카메라의 시계 설정이 바르지 않았을 때[\(12](#page-11-0) 페이지)
- 실수로 방문처 시간을 사용해서 이미지를 촬영했을 때[\(189](#page-188-1)페이지)
- 1. PLAY 모드로 전환한 후 [◀] 및 [▶]를 사용해서 날 짜와 시간을 편집하고 싶은 이미지를 표시합니다.
- *2.* [MENU]를 누릅니다.
- 3. "재생기능" 탭에서 "날짜/시간"을 선택하고 [▶]를 누릅니다.

*4.* 원하는 날짜와 시간을 설정합니다.

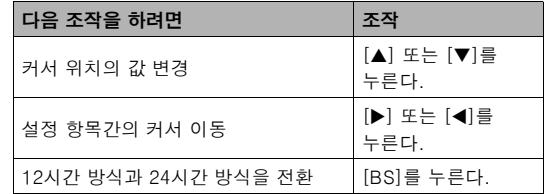

### *5.* 원하는 대로 모두 설정되었으면 [SET]을 눌러서 설 정을 적용합니다.

• 날짜와 시간을 편집한 후 이미지를 표시하고 날짜와 시각이 올바른지 확인합니다.

중요!

- 다음과 같은 종류의 파일에 관해서는 날짜를 변경할 수 없습니 다.
	- 무비, 음성 녹음
	- MOTION PRINT를 사용해서 작성한 이미지
- 타임 스탬프 기능을 사용해서 이미지에 스탬프한 날짜와 시간 은 편집할 수 없습니다([128](#page-127-0)페이지).
- 잠금기능이 설정된 이미지에는 날짜와 시간을 편집할 수 없습 니다. 이미지의 잠금기능을 해제한 후 날짜와 시간을 편집하여 주십시오.
- 날짜는 1980년 1월 1일부터 2049년 12월 31일까지의 임의의 날로 지정할 수 있습니다.

### 표시된 스냅사진의 이미지 회전하기

다음 순서에 따라 현재 모니터 화면에 표시되어 있는 스냅사진을 회 전할 수 있습니다. 이 기능은 인물사진(수직) 방향으로 촬영한 스냅 사진에서 편리합니다. 스냅사진을 회전한 후 필요에 따라 원래 방향 으로 되돌릴 수 있습니다.

• 이 조작은 이미지 데이터를 실제 변경하는 것은 아닙니다. 카메라 의 모니터 화면에 스냅사진을 어떻게 표시할지 변경하는 것뿐입니 다.

#### *1.* PLAY 모드에서 [MENU]를 누릅니다.

- **2. "재생기능" 탭에서 "회전"을 선택하고 [▶]를 누릅니** 다.
	- 이 조작은 스냅사진이 모니터 화면에 표시되어 있는 동안에만 할 수 있습니다.
- *3.* [◀] 및 [▶]를 사용해서 이미지를 회전하고 싶은 스 냅사진을 선택합니다.

#### 4. [▲] 및 [▼]를 사용해서 "회전한다"를 선택하고 [SET]을 누릅니다.

• [SET]을 누를 때마다 표시되는 이미지가 왼쪽으로 90도 회전 됩니다.

*5.* 표시된 이미지가 원하는 방향이 되면 [MENU]를 누 릅니다.

### ₩ 중요!

- 잠금기능이 설정된 스냅사진의 이미지는 회전할 수 없습니다. 잠금기능이 설정된 스냅사진을 회전하려면 우선 잠금기능을 해 제하여 주십시오[\(175](#page-174-0)페이지).
- 다른 카메라에서 촬영한 스냅사진의 이미지는 회전할 수 없는 경우가 있습니다.
- MOTION PRINT을 사용해서 촬영한 스냅사진의 이미지를 회전 할 수는 없습니다.
- 12개 이미지 화면과 달력 화면에서는 스냅사진 이미지의 원래 버전(회전하지 않은)이 표시됩니다.

# 카메라에서 무비 편집하기

카메라에서 다음과 같은 자르기 조작으로 촬영한 무비를 편집할 수 있습니다.

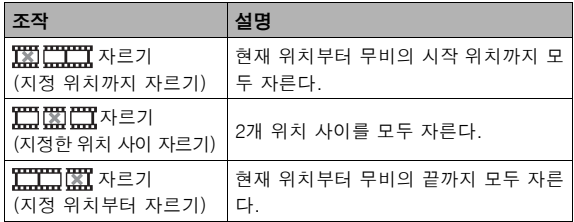

중요!

- 무비를 편집하면 결과만 저장됩니다. 원래 무비는 남지 않습니 다. 일단 실행한 편집 조작은 취소할 수 없습니다.
- 5초 미만의 무비는 편집할 수 없습니다.
- 무비 편집 조작은 본 카메라에서 촬영한 무비에만 할 수 있습니 다.
- 메모리 잔량이 편집한 무비 파일 사이즈 보다 적을 때에는 무비 를 편집할 수 없습니다. 메모리가 충분하지 않을 때에는 필요 없는 파일을 소거하고 남은 용량을 늘여 주십시오.
- 한 개 무비를 2개로 분할하거나 2개 무비를 한 개 무비로 결합 하는 것은 카메라에서 할 수 없습니다.
- 지정 위치까지 자르기 또는 지정 위치부터 자르기 편집하기
- *1.* 편집하고 싶은 무비를 재생합니다.

#### *2.* [SET]을 눌러서 재생을 일시정지합니다.

 $\bullet$  모니터 화면에  $\nabla$  (자르기 아이콘)이 표시되었는지 확 인하여 주십시오. 표시되지 않았을 때에는 [SET]을 다 시 한 번 누릅니다.

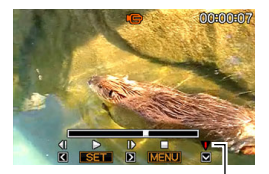

자르기 아이콘

#### **3.** [▼]를 누릅니다.

- 상기 순서 1 ~ 3까지의 조작 대신 다음 순서를 조작할 수도 있습니다.
	- 1 PLAY 모드에서 편집하고 싶은 무비를 선택하고 [MENU] 를 누릅니다.
	- ② "재생기능" 탭에서 "무비 편집"를 선택하고 [▶]를 누릅니 다.
- *4.* [S] 및 [T]를 사용해서 " 자르기"(지정 위치 까지 자르기) 또는 " 자르기"(지정 위치부터 자르기)를 선택하고 [SET]을 누릅니다.
	- 무비 편집을 취소하려면 "취소"를 선택하고 [SET]을 누릅니 다. 무비 재생을 일시정지한 화면으로 되돌아갑니다.
- *5.* 다음 조작을 사용해서 무 비 자르기를 시작하거나 종료할 프레임(위치)(자 르기 위치)을 선택합니다.

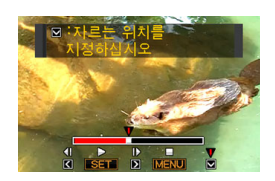

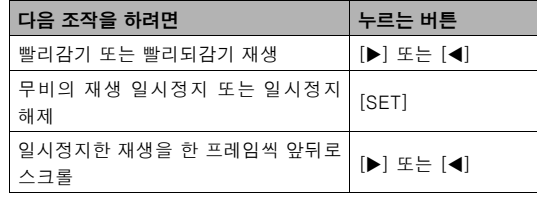

- 나타나는 표시 바 위에서 적색으로 표시되는 무비 부분이 자 르기 되는 부분입니다.
- 자르기 조작을 취소하려면 [MENU]를 누릅니다. 순서 3의 화 면으로 되돌아갑니다.

#### *6.* 자르기 위치를 표시하고 싶은 프레임이 나타나면 [T]를 누릅니다.

- 7. 표시되는 확인 메시지에 대하여 **[▲] 및 [▼]를 사용** 해서 "네"를 선택하고 [SET]을 누릅니다.
	- 무비 편집을 취소하려면 "네" 대신 "아니오"를 선택하고 [SET]을 누릅니다. 무비 재생을 일시정지한 화면으로 되돌아 갑니다.
	- 선택한 자르기 조작은 종료할 때까지 상당한 시간이 필요합니 다. 모니터 화면에서 "처리 중입니다 잠시만 기다리세요"라는 메시지가 지워질 때까지 아무 조작도 하지 마십시오. 편집하 고 있는 무비가 긴 경우 자르기 조작은 매우 긴 시간이 소요되 는 경우가 있습니다.
- 지정한 위치 사이 자르기 사용하기
- *1.* 편집하고 싶은 무비를 재생합니다.
- *2.* [SET]을 눌러서 재생을 일시정지합니다.

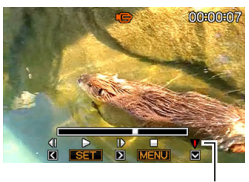

자르기 아이콘

#### *3.* [T]를 누릅니다.

- 상기 순서 1 ~ 3까지의 조작 대신 다음 순서를 조작할 수도 있습니다.
	- 1PLAY 모드에서 편집하고 싶은 무비를 선택하고 [MENU] 를 누릅니다.
	- ② "재생기능" 탭에서 "무비 편집"를 선택하고 [▶]를 누릅니 다.
- 4. [▲] 및 [▼]를 사용해서 " HTT E THE THE THIT TO THE PI 치 사이 자르기)를 선택하고 [SET]을 누릅니다.
	- 무비 편집을 취소하려면 "취소"를 선택하고 [SET]을 누릅니 다. 무비 재생을 일시정지한 화면으로 되돌아갑니다.
- *5.* 다음 조작을 사용해서 무 비 자르기를 하고 싶은 앞 뒤 양쪽의 프레임(위치) (자르기 위치)을 선택합 니다.

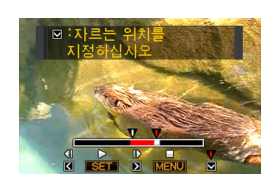

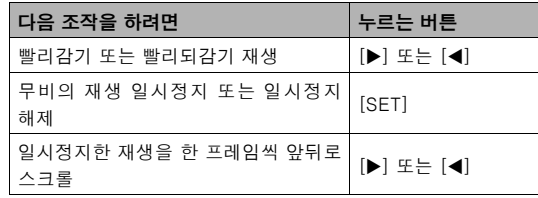

- 편집 조작을 취소하려면 [MENU]를 누릅니다. 순서 3의 화면 으로 되돌아갑니다.
- *6.* 처음(시작 위치) 자르기 위치를 표시하고 싶은 프레 임이 나타나면 [▼]를 누릅니다.
- *7.* 순서 5를 반복 조작해서 2번째(종료 위치) 자르기 위 치로 사용하고 싶은 프레임을 선택합니다.
	- 나타나는 표시 바 위에서 적색으로 표시되는 무비 부분이 자 르기 되는 부분입니다.
- *8.* 2번째(종료 위치) 자르기 위치로 하고 싶은 프레임이 나타나면 [T]를 누릅니다.
- **9. 표시되는 확인 메시지에 대하여 [▲] 및 [▼]를 사용** 해서 "네"를 선택하고 [SET]을 누릅니다.
	- 무비 편집을 취소하려면 "네" 대신 "아니오"를 선택하고 [SET]을 누릅니다. 무비 재생을 일시정지한 화면으로 되돌아 갑니다.
	- 선택한 자르기 조작은 종료할 때까지 상당한 시간이 필요합니 다. 모니터 화면에서 "처리 중입니다 잠시만 기다리세요"라는 메시지가 지워질 때까지 아무 조작도 하지 마십시오. 편집하 고 있는 무비가 긴 경우 자르기 조작은 매우 긴 시간이 소요되 는 경우가 있습니다.

# 무비 프레임의 스냅사진 작성하기 (MOTION PRINT)

MOTION PRINT를 사용하면 무비의 프레임을 캡쳐하고 그것으로 스 냅사진을 작성할 수 있습니다. 스냅사진은 다음에 설명하는 2가지 형 식 중의 한 가지로 작성할 수 있습니다.

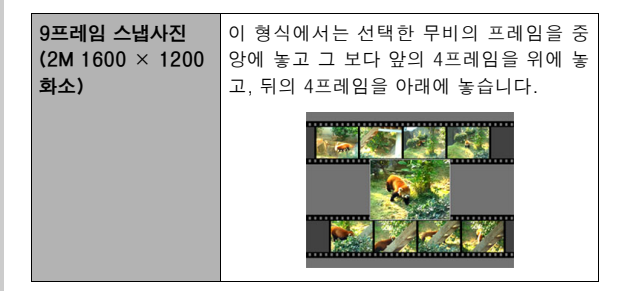

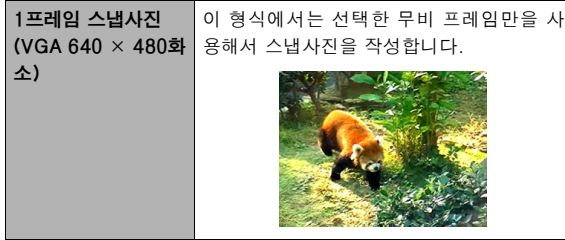

- *1.* PLAY 모드에서 사용하고 싶은 프레임이 포함된 무 비를 표시합니다.
- *2.* [MENU]를 누릅니다.
- *3.* "재생기능" 탭에서 "MOTION PRINT"를 선택하고  $[h] \equiv +E[|I|].$
- 4. [▲] 및 [▼]를 사용해서 "9프레임" 또는 "1프레임" 중에서 한 가지를 선택합니다.
- $5.$  [◀] 및 [▶]를 사용해서 무비의 프레임을 스크롤해서 스냅사진의 이미지로서 사용하고 싶은 프레임을 검 색합니다.
	- [<] 또는 [▶]를 누르고 있으면 고속 스크롤됩니다.

#### *6.* 원하는 무비 프레임이 나타나면 [SET]을 누릅니다.

- 순서 4에서 "9프레임"을 선택한 경우 카메라는 순서 6에서 선 택한 프레임을 중앙으로 9프레임의 스냅사진을 작성합니다.
- 순서 4에서 "1프레임"을 선택한 경우 카메라는 순서 6에서 선 택한 프레임의 스냅사진을 작성합니다.

### 중요!

• 종류가 다른 카메라에서 촬영한 무비를 사용해서 MOTION PRINT를 작성할 수는 없습니다.

# 오디오 사용하기

## 스냅사진에 오디오 추가하기

카메라의 더빙 기능을 사용하면 촬영한 후 스냅사진에 오디오를 추 가할 수 있습니다. 오디오가 포함된 스냅사진(오디오가 현장에서 녹 음되었는지 또는 나중에 추가되었는지 관계 없이)에는 " ■ " 아이콘 이 표시됩니다.

스냅사진의 오디오는 원할 때 언제든지 다시 녹음할 수 있습니다. 한 개 스냅사진에는 최대 약 30초까지 오디오를 녹음할 수 있습니다.

### ■ 스냅사진에 오디오 추가하기

- *1.* PLAY 모드에서 오디오를 추가하고 싶은 스냅사진을 표시합니다.
- *2.* [MENU]를 누릅니다.
- *3.* "재생기능" 탭에서 "더빙" 을 선택하고 [X]를 누릅 니다.
	- 이 조작은 스냅사진이 모니 터 화면에 표시되어 있는 동 안에만 할 수 있습니다.

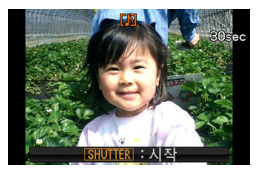

### *4.* 셔터 버튼을 눌러서 오디오 녹음을 시작합니다.

### *5.* 셔터 버튼을 다시 한 번 눌러서 오디오 녹음을 정지 합니다.

셔터 버튼을 누르지 않으면 약 30초 후에 녹음이 자동으로 정지 됩니다.

#### 스냅사진 오디오를 재생하려면

[140페](#page-139-0)이지의 "[오디오 스냅사진의 오디오 듣기"](#page-139-0) 순서를 조작합니다.

■ 스냅사진의 오디오 다시 녹음하기

### ₩. 중요!

- 스냅사진의 오디오는 일단 소거하거나 다시 녹음하면 원래 오 디오를 복원할 수 없습니다.
- *1.* PLAY 모드에서 오디오를 다시 녹음하고 싶은 스냅 사진을 표시합니다.
- *2.* [MENU]를 누릅니다.
- 3. "재생기능" 탭에서 "더빙"을 선택하고 [▶]를 누릅니 다.
- 4. [▲] 및 [V]를 사용해서 "삭제"를 선택하고 [SET]을 누릅니다.
	- 아무 내용도 다시 녹음하지 않고 스냅사진의 오디오를 소거하 고 싶을 때에는 여기에서 [MENU]를 누르고 이 순서의 나머 지 부분은 스킵하여 주십시오.

*5.* 셔터 버튼을 눌러서 오디오 녹음을 시작합니다. 이전의 녹음 내용이 소거되고 새 내용으로 대체됩니다.

#### *6.* 셔터 버튼을 다시 한 번 눌러서 오디오 녹음을 정지 합니다.

셔터 버튼을 누르지 않으면 약 30초 후에 녹음이 자동으로 정지 됩니다.

# 중요!

- 녹음 중에 카메라의 마이크 로폰을 손으로 막지 않도록 주의하십시오.
- 녹음 대상에서 카메라를 멀 리하면 좋은 녹음 결과를 얻 을 수 없습니다.
- 메모리 잔량이 너무 적을 때 에는 오디오를 녹음할 수 없 는 경우가 있습니다.
- 다음과 같은 종류의 이미지 에 대해서는 오디오를 추가 (더빙)할 수 없습니다.
	- 무비
	- MOTION PRINT를 사용해서 작성한 스냅사진
	- 잠금기능이 설정된 스냅사진

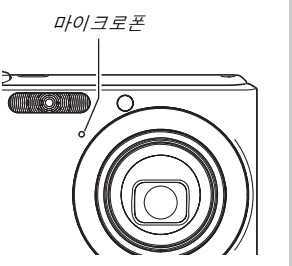

▌참고

- 카메라는 다음과 같은 오디오 데이터 형식을 지원합니다.
	- 오디오 형식: WAVE/ADPCM(.WAV 확장자)
	- 대략적인 오디오 파일 사이즈: 165KB(초당 5.5KB로 30초 녹음)

# 오디오만 녹음하기(음성 녹음) [ The Contract of The Magnetic Assemblance Assemblance Assemblance Assemblance Assemblance Assemblance Assemblance Assemblance Assemblance Assemblance Assemblance Assemblance Assemblance Assemblance Asse

음성 녹음에서는 스냅사진이나 무비 없이 오디오만 녹음할 수 있습 니다.

내장 메모리만 사용한 경우 최대 약 24분의 음성 녹음을 할 수 있습 니다.

*1.* REC 모드에서 [BS]를 누릅니다.

### 2. [▲], [▼], [◀], [▶]를 사용해서 "음성 녹음"을 선택 하고 [SET]을 누릅니다.

모니터 화면에 " $\bullet$ "가 나타납니다.

#### *3.* 셔터 버튼을 눌러서 녹음 을 시작합니다.

- 녹음 중에는 조작 램프가 녹 색으로 깜박입니다.
- 녹음 중에 [DISP]를 눌러서 모니터 화면을 끌 수 있습니 다.
- 녹음 중에 [SET]을 누르면 녹음 내용에 마커가 삽입됩 니다. 나중에 재생 할 때 녹 음 내용의 마커까지 점프할 수 있습니다.

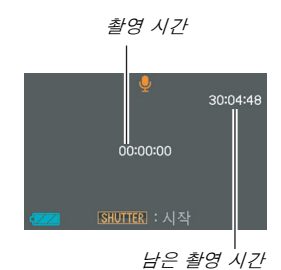

#### *4.* 셔터 버튼을 다시 눌러서 오디오 녹음을 정지하고 순 서 3의 화면으로 되돌아갑니다.

- 메모리가 가득 차면 녹음은 자동으로 정지됩니다.
- 녹음 중에 [ON/OFF](전원) 또는 재생 [FI](PLAY)을 누르 거나 전지가 사용할 수 없게 되면 녹음 조작이 정지되고 그 시 점까지 녹음된 모든 내용이 저장됩니다.
- *5.* 여기에서 순서 3과 4를 반복해서 추가 녹음하거나 [BS]를 눌러서 다른 BEST SHOT 장면을 선택하고 이 조작을 종료할 수 있습니다.

이 조작을 종료할 때에는 표준 이미지 촬영에서 "자동"을 선택하 여 주십시오.

중요!

- 녹음 중에 카메라의 마이크 로폰을 손으로 막지 않도록 주의하십시오.
- 녹음 대상에서 카메라를 멀 리하면 좋은 녹음 결과를 얻 을 수 없습니다.

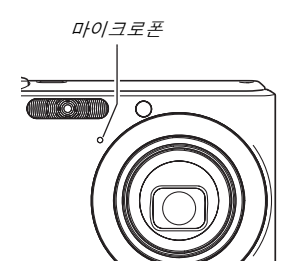

### ┃참고

- Windows Media Player 또는 QuickTime을 사용해서 컴퓨터 에서 음성 녹음을 재생할 수도 있습니다.
- 카메라는 다음과 같은 오디오 데이터 형식을 지원합니다.
	- 오디오 데이터: WAVE/ADPCM(.WAV 확장자)
	- 대략적인 오디오 파일 사이즈: 165KB(초당 5.5KB로 30초 녹음)
- 음성 녹음 데이터 재싱하기
- 1. PLAY 모드로 전환한 후 [◀] 및 [▶]를 사용해서 재 생하고 싶은 음성 녹음 파일을 표시합니다. 음성 녹음 파일 대신 " $\bigcup$  "가 나타납니다.
- *2.* [SET]을 눌러서 재생을 시작합니다.

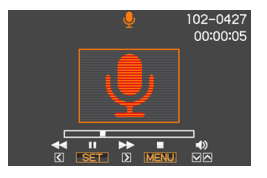

#### 음성 녹음 재생 컨트롤

다음은 음성 녹음 재생 중에 실행할 수 있는 다양한 조작을 나타냅니 다.

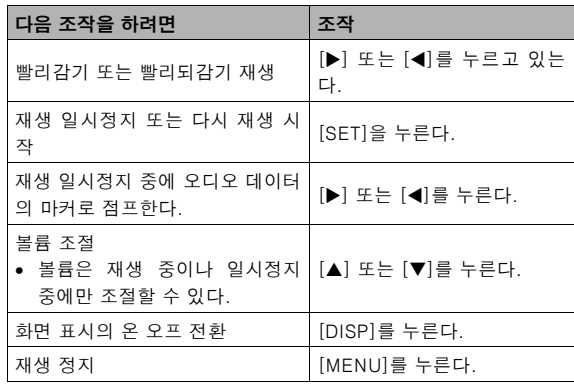

# 파일 관리하기

### 파일 및 폴더

카메라는 스냅사진, 무비, 음성 녹음을 각각 다른 파일로 취급합니다. 필요에 따라 파일을 삭제, 잠금기능, 복사할 수 있습니다. 파일은 카메라가 자동으로 작성하는 폴더에 수록됩니다. 파일 및 폴더에는 고유의 이름이 있으며 그것은 카메라가 자동으로 할당합니다.

• 메모리 안에서 폴더가 어떻게 구성되는지에 관해서는 ["메모리 폴더 구조](#page-234-0)"([235](#page-234-0)페이지)를 참조하여 주십시오.

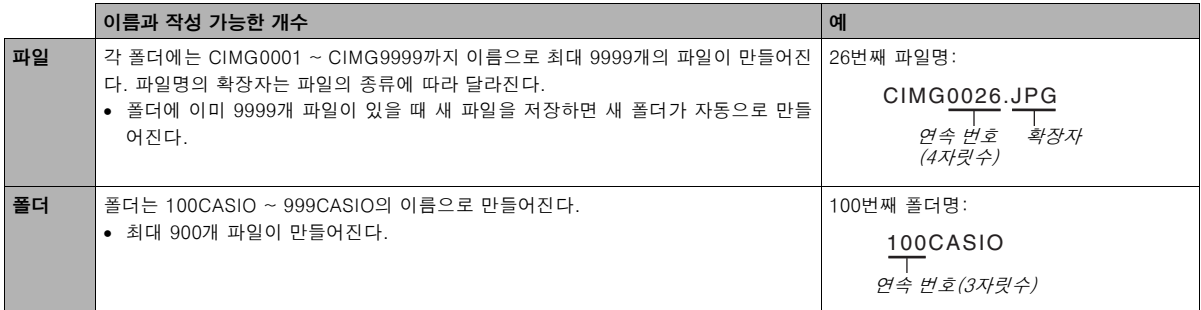

### ▌착고

- 폴더명과 파일명은 컴퓨터에서 볼 수 있습니다. 카메라의 모니터 화면에 파일명이 어떻게 표시되는지에 관해서는 [240](#page-239-0)페이지를 참조하여 주십시오.
- 폴더와 파일의 작성 가능한 개수는 이미지 사이즈와 화질, 저장에 사용한 메모리 카드의 용량에 따라 달라집니다.

# <span id="page-174-0"></span>파일의 오소거 방지하기

실수로 소거하지 않도록 중요한 파일은 잠금기능을 설정해 놓을 수 있습니다.

## 중요!

• 파일에 잠금기능이 설정되어 있어도 포맷 조작을 실행하면 소 거되므로 주의하십시오[\(15](#page-14-0), [49](#page-48-0), [194페](#page-193-0)이지).

### ■ 특정 파일 잠금기능 설정하기

- *1.* PLAY 모드에서 [MENU]를 누릅니다.
- **2. "재생기능" 탭에서 "잠금기능"를 선택하고 [▶]를 누** 릅니다.
- 3. [◀] 및 [▶]를 사용해서 잠금기능을 작동해 놓고 싶 은 이미지가 모니터 화면에 나타날 때까지 스크롤합 니다.

4. [▲] 및 [▼]를 사용해서 "온"을 선택하고 [SET]을 누릅니다.

잠금기능을 설정해 놓은 이미지 에는 " **O---** " 아이콘이 표시됩니 다.

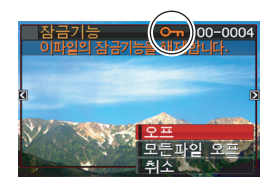

#### *5.* 여기에서 순서 3과 4를 반복 조작해서 다른 이미지 를 잠금기능을 설정하거나 [MENU]를 눌러서 이 조 작을 종료합니다.

#### 특정 파일의 잠금기능을 해제하려면

"특정 파일 잠금기능 설정하기"의 순서를 조작하지만 순서 4에서 "온" 대신 "오프"를 선택합니다.

- <span id="page-175-0"></span>■ 메모리의 모든 파일에 잠금기능 설정하기
- *1.* PLAY 모드에서 [MENU]를 누릅니다.
- **2. "재생기능" 탭에서 "잠금기능"를 선택하고 [▶]를 누** 릅니다.
- 3. [▲] 및 [▼]를 사용해서 "모든파일 온"을 선택하고 [SET]을 누릅니다. 현재 메모리에 있는 모든 파일에 잠금기능이 설정됩니다.
- *4.* [MENU]를 누릅니다.

#### 메모리의 모든 파일의 잠금기능을 해제하려면

"[메모리의 모든 파일에 잠금기능 설정하기](#page-175-0)"의 순서에 따라 조작하지 만 순서 3에서 "모든파일 온" 대신 "모든파일 오프"를 선택합니다.

# FAVORITE 폴더 사용하기

FAVORITE 폴더는 카메라의 내장 메모리에 있으며, 통상 PLAY 모드 조작 중에 표시하고 싶지 않은 개인적인 스냅사진을 저장해 놓을 수 있습니다.

다른 메모리 카드로 바꾸어도 FAVORITE 폴더의 스냅사진은 카메라 메모리에 남아 있습니다.

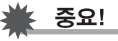

• FAVORITE 폴더는 스냅사진용으로만 사용할 수 있습니다. FAVORITE 폴더에 오디오 스냅사진을 저장하면 스냅사진 부분 만 저장됩니다.

- FAVORITE 폴더로 파일 복사하기
- *1.* PLAY 모드에서 [MENU]를 누릅니다.
- **2. "재생기능" 탭에서 "선호"를 선택하고 [▶]를 누릅니** 다.
- *3.* [▲] 및 [▼]를 사용해서 "등록"을 선택하고 [SET]을 누릅니다.
- 4. [◀] 및 [▶]를 사용해서 FAVORITE 폴더에 복사하고 싶은 스냅사진을 선택합니다.
- *5.* [▲] 및 [▼]를 사용해서 "등록"을 선택하고 [SET]을 누릅니다.

스냅사진이 복사가 FAVORITE 폴더에 저장됩니다.

*6.* 여기에서 순서 4와 5를 반복 조작해서 다른 이미지 를 등록하거나 [MENU]를 두 번 눌러서 이 조작을 종 료합니다.

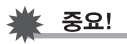

- FAVORITE 폴더에 복사한 스냅사진은 QVGA사이즈(320 × 240화소)로 변환됩니다. FAVORITE 폴더의 스냅사진은 원래 사이즈로 복원할 수 없습니다.
- FAVORITE 폴더의 스냅사진은 메모리 카드에 복사할 수 없습 니다.

# ▌참고

• FAVORITE 폴더에 등록할 수 있는 스냅사진 개수는 화질과 내 장 메모리의 남은 용량에 따라 달라집니다.

- FAVORITE 폴더의 스냅사진 보기
- *1.* PLAY 모드에서 [MENU]를 누릅니다.
- **2. "재생기능" 탭에서 "선호"를 선택하고 [▶]를 누릅니** 다.
- 3. [▲] 및 [▼]를 사용해서 "표시"를 선택하고 [SET]을 누릅니다.
- 4. [◀] 및 [▶]를 사용해서 FAVORITE 폴더의 스냅 사진을 스크롤합니다.

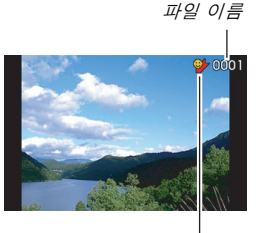

FAVORITE 폴더 아이콘

*5.* FAVORITE 폴더의 스냅사진 보기를 마친 후에는 [MENU]를 두 번 눌러서 조작을 종료합니다.

컴퓨터에서 FAVORITE 폴더의 내용을 보려면 다음의 순서를 따 라 주십시오.

- *1.* 카메라에서 메모리 카드를 뺍니다.
- *2.* 카메라를 USB 크래들(컴퓨터에 연결)에 올려 놓습 니다.
- *3.* 컴퓨터에서 필요한 조작을 해서 카메라의 메모리를 액세스하고 FAVORITE 폴더의 내용을 표시합니다.

# 파일 복사하기

파일은 카메라의 내장 메모리에서 메모리 카드로 복사하거나 메모리 카드에서 내장 메모리로 복사할 수 있습니다.

예를 들어 다음의 순서를 조작하면 파일을 메모리에서 다른 사람의 메모리 카드에 복사할 수 있게 됩니다.

1파일을 메모리 카드에서 카메라의 내장 메모리로 복사합니다. 2메모리 카드를 꺼내고 다른 사람의 메모리 카드를 넣습니다. 3파일을 내장 메모리에서 다른 메모리 카드로 복사합니다.

# ≱ 중요!

- 카메라에서 촬영한 스냅사진이나 무비, 오디오 스냅사진, 음성 녹음 파일을 복사할 수 있습니다.
- FAVORITE 폴더에 있는 스냅사진은 복사할 수 없습니다.

#### ■ 내장 메모리에 있는 모든 파일을 메모리 카드에 복 사하기

다음의 조작을 하면 모든 파일을 내장 메모리에서 메모리 카드로 복 사할 수 있습니다. 파일을 한 개씩 복사할 수는 없습니다.

#### *1.* 파일을 복사하고 싶은 메모리 카드를 카메라에 넣습 니다.

- *2.* 카메라 전원을 켜고 PLAY 모드로 전환한 후 [MENU] 를 누릅니다.
- **3. "재생기능" 탭에서 "복사"를 선택하고 [▶]를 누릅니** 다.

#### 4. [▲] 및 [▼]를 사용해서 "내장 → 카드"를 선택하고 [SET]을 누릅니다.

복사 조작이 시작됩니다. 모니터 화면에서 "처리 중입니다 잠시 만 기다리세요"라는 메시지가 지워질 때까지 아무 조작도 하지 마십시오.

• 복사 조작이 완료되면 마지막에 복사한 파일이 모니터 화면에 표시됩니다.

- 메모리 카드에서 내장 메모리로 한 개 파일 복사하 기
- 이 조작에서는 파일을 한 개씩 복사해야 합니다.
- *1.* 복사하고 싶은 파일이 들어 있는 메모리 카드를 카메 라에 넣습니다.
- *2.* 카메라 전원을 켜고 PLAY 모드로 전환한 후 [MENU] 를 누릅니다.
- **3. "재생기능" 탭에서 "복사"를 선택하고 [▶]를 누릅니** 다.
- 4. [▲] 및 [▼]를 사용해서 "카드 → 내장"을 선택하고 [SET]을 누릅니다.
- 5. [◀] 및 [▶]를 사용해서 복사하고 싶은 파일을 선택 합니다.
- *6.* [▲] 및 [▼]를 사용해서 "복사"를 선택하고 [SET]을 누릅니다.

복사 조작이 시작됩니다. 모니터 화면에서 "처리 중입니다 잠시 만 기다리세요 "라는 메시지가 지워질 때까지 아무 조작도 하지 마십시오.

• 복사 조작이 완료되면 복사한 이미지가 모니터 화면에 다시 표시됩니다.

*7.* 여기에서 순서 5과 6을 반복 조작해서 다른 이미지를 복사하거나 [MENU]를 두 번 눌러서 이 조작을 종료 합니다.

# ▌참고

• 파일은 내장 메모리에 있는 폴더명에 포함된 연속번호가 가장 큰 폴더에 복사됩니다.
# 파일 삭제하기

필요 없는 파일 또는 컴퓨터의 하드디스크로 전송하거나 인쇄한 파 일은 삭제할 수 있습니다. 그러면 메모리에 새 파일을 저장할 수 있는 공간이 생깁니다.

특정 파일을 한 개 또는 현재 메모리에 있는 모든 파일을 삭제할 수 있습니다.

여기에서 FAVORITE 폴더에서 스냅사진을 삭제하는 방법을 포함해 서 다양한 파일의 삭제 조작을 설명합니다.

# 중요!

- 파일 삭제 조작은 취소할 수 없으므로 주의하십시오. 삭제하기 전에 정말 필요 없는 파일인지 반드시 확인하여 주십시오.
- 잠금기능이 설정된 파일은 삭제할 수 없습니다. 잠금기능이 설 정된 파일을 삭제하려면 우선 잠금기능을 해제하여 주십시오 ([175](#page-174-0)페이지).
- 오디오 스냅사진을 삭제하면 스냅사진과 오디오 파일 양쪽 모 두 삭제됩니다.

# 특정 파일 삭제하기

1. PLAY 모드에서 [▼] ( $\frac{1}{2}$  ) (  $\frac{1}{2}$  ) 를 누릅니다.

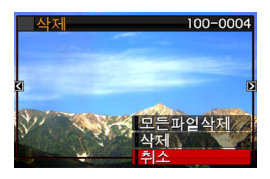

- 2. [◀] 및 [▶]를 사용해서 삭제하고 싶은 이미지가 모 니터 화면에 나타날 때까지 스크롤합니다.
- *3.* [▲] 및 [▼]를 사용해서 "삭제"를 선택하고 [SFT]을 누릅니다.
	- 아무 것도 삭제하지 않고 삭제 조작을 종료하려면 "취소"를 선택합니다.
- *4.* 여기에서 순서 2와 3을 반복 조작해서 다른 이미지 를 삭제하거나 [MENU]를 두 번 눌러서 이 조작을 종 료합니다.

- 1. PLAY 모드에서 [▼] ( $\frac{1}{2}$  র )를 누릅니다.
- 2. [▲] 및 [▼]를 사용해서 "모든파일 삭제"를 선택하고 [SET]을 누릅니다.
- 3. 표시되는 확인 메시지에 대하여 [▲] 및 [▼]를 사용 해서 "네"를 선택합니다.
	- 삭제 조작을 취소하려면 "네" 대신 "아니오"를 선택합니다.
- *4.* [SET]을 누릅니다.
	- 파일이 모두 삭제되고 "파일이 없습니다"라는 메시지가 나타 납니다.

# 모든 파일 삭제하기 FAVORITE 폴더의 스냅사진 삭제하기

한 개 스냅사진이나 현재 FAVORITE 폴더에 있는 스냅사진을 모두 소거할 수 있습니다.

- 특정 스냅사진 삭제하기
- *1.* PLAY 모드에서 [MENU]를 누릅니다.
- 2. "재생기능" 탭에서 "선호"를 선택하고 **[▶]**를 누릅니 다.
- *3.* [▲] 및 [▼]를 사용해서 "표시"를 선택하고 [SET]을 누릅니다.
- 4. [▼] ( $\frac{1}{2}$  m }를 누릅니다.
- 5. [◀] 및 [▶]를 사용해서 삭제하고 싶은 스냅사진을 선택합니다.
- *6.* [▲] 및 [▼]를 사용해서 "삭제"를 선택하고 [SET]을 누릅니다.
- *7.* 여기에서 순서 5와 6을 반복 조작해서 FAVORITE 폴더의 다른 스냅사진을 삭제하거나 [MENU]를 두 번 눌러서 이 조작을 종료합니다.
- FAVORITE 폴더의 모든 스냅사진 삭제하기
- *1.* PLAY 모드에서 [MENU]를 누릅니다.
- **2. "재생기능" 탭에서 "선호"를 선택하고 [▶]를 누릅니** 다.
- *3.* [▲] 및 [▼]를 사용해서 "표시"를 선택하고 [SET]을 누릅니다.
- 4. [▼] ( $\frac{1}{2}$  m )를 누릅니다.
- $5.$  [▲] 및 [▼]를 사용해서 "모든파일 삭제"를 선택하고 [SET]을 누릅니다.

▌참고

• 내장 메모리를 포맷해도 FAVORITE 폴더의 스냅사진이 모두 삭제됩니다[\(194](#page-193-0)페이지).

# 그 밖의 설정

카메라에서는 다음과 같은 사운드 설정을 구성할 수 있습니다.

- 셔터 개방 및 그 밖의 조작 사운드의 종류
- 셔터 개방 및 그 밖의 조작 사운드의 볼륨
- 무비 및 음성 녹음 재생의 볼륨

### ■ 조작음 선택하기

### *1.* [MENU]를 누릅니다.

- 2. "설정" 탭에서 "조작음"을 선택하고 [▶]를 누릅니다.
- 3. [▲] 및 [▼]를 사용해서 조작음 구성(기동음, 하프 셔 터, 셔터, 조작음)하고 싶은 조작을 선택하고 [▶]를 누릅니다.

*4.* [S] 및 [T]를 사용해서 원하는 설정을 선택하고 카메라의 사운드 설정 구성하기 [SET]을 누릅니다.

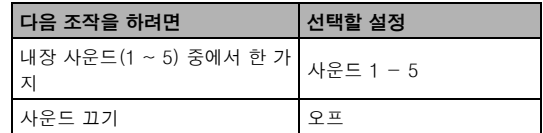

- 조작음의 볼륨 레벨 설정하기
- *1.* [MENU]를 누릅니다.
- **2. "설정" 탭에서 "조작음"을 선택하고 [▶]를 누릅니다.**
- 3. [▲] 및 [▼]를 눌러서 "E3 조작음량"을 선택합니다.
- 4. [◀] 및 [▶]를 사용해서 원하는 재생 볼륨 설정을 선 택하고 [SET]을 누릅니다.
	- 볼륨은 0(최소) ~ 7(최대)의 8단계 중에서 한 가지로 설정할 수 있습니다.
	- 볼륨 레벨을 0으로 설정하면 음 소거됩니다.

### ▌

• 여기에서의 볼륨 설정 구성은 비디오 출력에도 적용됩니다 ([147](#page-146-0)페이지).

### ■ 재생 볼륨 레벨 설정하기

다음의 순서에 따라 조작 볼륨과 독립해서 무비오 오디오 스냅사진 의 재생 볼륨 레벨을 설정할 수 있습니다.

- *1.* [MENU]를 누릅니다.
- 2. "설정" 탭에서 "조작음"을 선택하고 **[▶]**를 누릅니다.
- 3. [▲] 및 [▼]를 눌러서 "EM 재생음량"을 선택합니다.
- 4. [◀] 및 [▶]를 사용해서 원하는 조작 볼륨 설정을 선 택하고 [SET]을 누릅니다.
	- 볼륨은 0(최소) ~ 7(최대)의 8단계 중에서 한 가지로 설정할 수 있습니다.
	- 볼륨 레벨을 0으로 설정하면 음 소거됩니다.

중요!

• 여기에서의 볼륨 설정 구성은 비디오 출력에는 영향을 미치지 않습니다[\(147](#page-146-0)페이지).

# 시작 화면 켜기 또는 끄기

카메라 전원을 켰을 때 촬영한 이미지의 시작 화면이 반드시 표시되 도록 설정할 수 있습니다.

- 시작 화면은 [ | | | | | (PLAY)를 눌러서 카메라 전원을 켰을 때에는 표시되지 않습니다.
- *1.* [MENU]를 누릅니다.
- **2. "설정" 탭에서 "기동화면"을 선택하고 [▶]를 누릅니** 다.
- 3. [◀] 및 [▶]를 사용해서 시작 화면으로 사용하고 싶 은 이미지가 모니터 화면에 나타날 때까지 스크롤합 니다.
- 4. [▲] 및 [V]를 사용해서 원하는 설정을 선택하고 [SET]을 누릅니다.

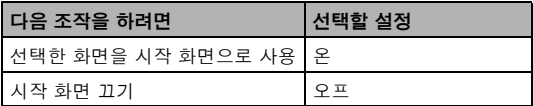

▌참고

- 다음은 시작 화면용으로 선택할 수 있는 이미지의 종류를 나타 냅니다.
	- 카메라에 내장되어 있는 시작 화면 이미지
	- 스냅사진
	- 오디오 스냅사진(오디오는 재생되지 않습니다.)
- 시작 화면 이미지는 항상 한 개만 유효합니다. 현재의 이미지에 새 이미지를 덮어쓰기해서 시작 화면을 다른 이미지로 변경할 수 있습니다.
- 내장 메모리를 포맷하면([194페](#page-193-0)이지) 현재의 시작 화면 이미지 는 삭제됩니다.

# 파일명 연속번호 생성 규칙 지정하기

다음 순서에 따라 파일명에 사용하는 연속 번호의 생성 규칙을 지정 할 수 있습니다([174페](#page-173-0)이지).

### *1.* [MENU]를 누릅니다.

- **2. "설정" 탭에서 "파일 No."를 선택하고 [▶]를 누릅니** 다.
- 3. [▲] 및 [▼]를 사용해서 원하는 설정을 선택하고 [SET]을 누릅니다.

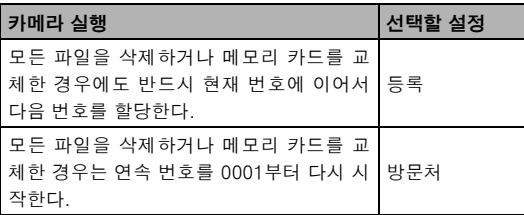

# 날짜 및 시간 설정 변경하기

날짜와 시간 설정을 변경할 때에는 반드시 자택의 도시(평소 카메라 를 사용하는 장소)로 맞추어 주십시오. 자택의 도시 설정을 이미 바 르게 구성했을 때에는 ["자택 도시의 날짜와 시간 설정하기"](#page-187-0)([188페](#page-187-0)이 지)의 순서를 조작해서 현재 시간 설정만 변경할 수 있습니다.

# ⊱ 중요!

• 자택 도시 설정을 바르게 구성하지 않고 시간과 날짜 설정을 변 경하면 방문처 시각([189페](#page-188-0)이지)의 날짜와 시간은 모두 꺼집니 다.

### ■ 자택의 도시 선택하기

### *1.* [MENU]를 누릅니다.

**2. "설정" 탭에서 "월드타임"을 선택하고 [▶]를 누릅니** 다.

현재의 월드타임 설정이 표시됩니다.

- *3.* [▲] 및 [▼]를 사용해서 "자택"을 선택하고 [▶]를 누 릅니다.
- *4.* [▲] 및 [▼]를 사용해서 "도시"를 선택하고 [▶]를 누 릅니다.
- 5. [▲], [▼], [◀], [▶]를 사용해서 자택의 도시가 있는 지역을 선택하고 [SET]을 누릅니다.
- $6.$  [▲] 및 [▼]를 사용해서 자택의 도시를 선택하고 [SET]을 누릅니다.
- *7.* 원하는 설정을 한 후 [SET]을 눌러서 설정 화면을 종 료합니다.
- <span id="page-187-0"></span>■ 자택 도시의 날짜와 시간 설정하기
- *1.* [MENU]를 누릅니다.
- **2. "설정" 탭에서 "날짜설정"을 선택하고 [▶]를 누릅니** 다.
- *3.* 날짜와 시간을 설정합니다.

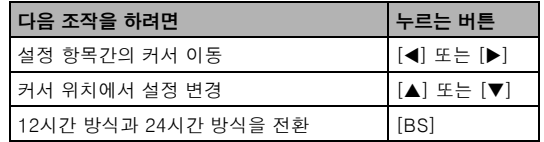

*4.* 원하는 모든 설정을 한 후 [SET]을 눌러서 설정 화면 을 종료합니다.

### ■ 날짜 표시 스타일 변경하기

날짜는 3가지 표시 스타일 중에서 선택할 수 있습니다.

### *1.* [MENU]를 누릅니다.

- **2. "설정" 탭에서 "표시 스타일"을 선택하고 [▶]를 누름** 니다.
- 3. [▲] 및 [▼]를 사용해서 원하는 설정을 선택하고 [SET]을 누릅니다.

예: 2006년 12월 19일

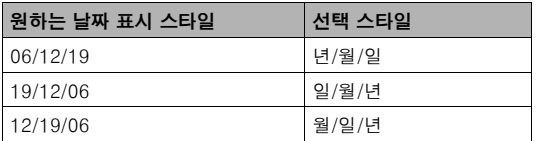

# <span id="page-188-0"></span>월드타임 사용하기

여행 시 등 월드타임 화면을 사용하면 자택이 있는 도시와 다른 지역 의 현재 시간을 볼 수 있습니다. 월드타임은 전세계의 32개 타임 존 에 있는 162개 도시의 현재 시간을 표시합니다.

# 월드타임 설정 구성하기

- *1.* [MENU]를 누릅니다.
- **2. "설정" 탭에서 "월드타임"을 선택하고 [▶]를 누릅니** 다.
- 3. [▲] 및 [▼]를 사용해서 "방문처"를 선택하고 [▶]를 누릅니다.

### 4. [▲] 및 [▼]를 사용해서 "도시"를 선택하고 [X]를 누릅니다.

• 서머타임 설정을 구성하려면 "서머타임"을 선택하고 "온" 또는 "오프" 중에서 한 가지 를 선택합니다.

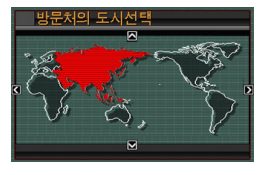

- 서머타임은 일부 지역에서 여름의 수 개월 동안 현재 시간을 1시간 빠르게 설정해 놓는 것입니다.
- 서머타임의 사용 여부는 지역의 습관 및 법률에 따라 다릅니 다.
- **5.** [▲], [▼], [◀], [▶]를 사용해서 보고 싶은 도시가 있 는 지역을 선택하고 [SET]을 누릅니다.
- 6. [▲] 및 [▼]를 사용해서 원하는 도시를 선택하고 [SET]을 누릅니다.
- *7.* 원하는 설정을 한 후 [SET]을 눌러서 설정 화면을 종 료합니다.
- 자택 시가 및 월드타임의 화면 전환하기
- *1.* [MENU]를 누릅니다.
- **2. "설정" 탭에서 "월드타임"을 선택하고 [▶]를 누릅니** 다.
- 3. [▲] 및 [▼]를 사용해서 월드타임 화면을 표시하고 싶을 때에는 "방문처"를 선택하고 자택 도시 화면을 표시하고 싶을 때에는 "자택"을 선택합니다.
- *4.* 원하는 화면을 선택한 후 [SET]을 눌러서 설정 화면 을 종료합니다.

다음 순서에 따라 화면 메시지용 언어로 10개 언어 중에서 한 가지를 선택할 수 있습니다.

- *1.* [MENU]를 누릅니다.
- 2. "설정" 탭에서 "Language"를 선택하고 [▶]를 누릅 니다.
- 3. [▲], [▼], [◀], [▶]를 사용해서 원하는 설정을 선택 하고 [SET]을 누릅니다.

# 디스플레이 언어 변경하기 USB 포트 프로토콜 변경하기

컴퓨터, 프린터 및 그 밖의 외부 장치와 데이터를 주고 받을 때 다음 순서에 따라 USB 통신 프로토콜을 변경할 수 있습니다. 연결한 장치 에 알맞은 프로토콜을 선택하여 주십시오.

- *1.* [MENU]를 누릅니다.
- 2. "설정" 탭에서 "USB"를 선택하고 [▶]를 누릅니다.

3. [▲] 및 [▼]를 사용해서 원하는 설정을 선택하고 [SET]을 누릅니다.

| 연결한 장치의 타입                                                                                                    | 선택할 설정                                 |
|----------------------------------------------------------------------------------------------------|----------------------------------------|
| USB DIRECT-PRINT에 대응하는 컴퓨터<br>또는 프린터(197페이지)<br>이 설정에서 컴퓨터는 카메라를 외부 저장장<br>치로 인식한다. 이 설정은 카메라에서 컴퓨<br>터에 이미지를 표준 전송할 때 사용한다(동<br>봉된 Photo Loader 응용 프로그램 사용). | Mass Storage<br>(USB DIRECT-<br>PRINT) |
| PictBridge 대응 프린터 (197페이지)<br>이 설정은 연결한 장치에 대하여 이미지 전<br>송 작업이 간단하다.                                                                                          | PTP<br>(PictBridge)                    |

[**□**](REC) 및 [□](PLAY) 버튼의 설정

[ ◯ ] (REC) 또는 [ ▶ ] (PLAY) 버튼을 눌러도 전원이 켜지지 않 거나 [ ● ](REC) 또는 [ ▶ ](PLAY) 버튼을 누르면 전원이 꺼지도 록 카메라를 구성해 놓을 수 있습니다.

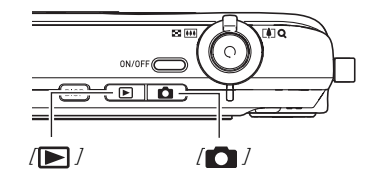

- *1.* [MENU]를 누릅니다.
- 2. "설정" 탭에서 "REC/PLAY"를 선택하고 [▶]를 누릅 니다.

3. [▲] 및 [▼]를 사용해서 원하는 설정을 선택하고<br>[SFT]을 누릅니다.

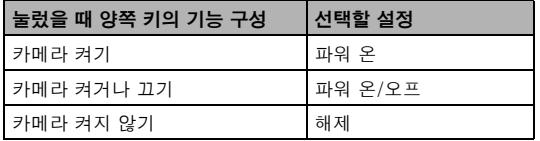

- ▌<br>▌ 참고<br>● "파워 온/오프"를 사용하면 REC 모드에서 [ ◯ ] (REC)을 누르 거나 PLAY 모드에서 [▶](PLAY)를 눌렀을 때 카메라 전원이 꺼집니다.
	- REC 모드에서 [ ](PLAY)를 누르거나 PLAY 모드에서 [ ](REC)을 누르면 대응 모드(REC 또는 PLAY)로 전환됩 니다.
	- 카메라 전원이 켜져 있을 때 [ | ](REC) 또는 [ D ](PLAY) 를 누르면 메뉴 조작 실행 중이라도 즉시 대응 모드(REC 또는 PLAY)로 전환됩니다.
	- 공장 출하 시의 기본 설정은 "파워 온"입니다.
	- TV에서 이미지를 보기 위해 연결하기 전에는 "해제" 이외의 설 정으로 변경하여 주십시오.

# <span id="page-193-0"></span>내장 메모리 포맷하기

내장 메모리를 포맷하면 그 안에 저장되어 있던 데이터가 모두 삭제 됩니다.

## ▓≰ 중요!

- 포맷해서 소거한 데이터는 복원할 수 없으므로 주의하십시오. 포맷하기 전에 내장 메모리의 데이터가 필요 없는 데이터인지 확인하여 주십시오.
- 내장 메모리를 포맷하면 다음과 같은 데이터가 삭제됩니다.
	- 잠금기능이 설정된 이미지
	- FAVORITE 폴더의 이미지
	- BEST SHOT 모드의 사용자 설정
	- 시작 화면
- 포맷 조작을 시작하기 전에 전지가 만충전되어 있는지 확인하 여 주십시오. 포맷 중에 카메라 전원이 꺼지면 포맷이 정상으로 실행되지 않고 카메라 동작이 정지될 가능성이 있습니다.
- 포맷 중에는 절대로 전지 커버를 열지 마십시오. 카메라 정상적 인 동작이 정지되는 경우가 있습니다.
- *1.* 카메라에 메모리 카드가 들어 있지 않은지 확인하여 주십시오.
	- 카메라에 메모리 카드가 들어 있을 때에는 빼 주십시오.

### *2.* [MENU]를 누릅니다.

- **3. "설정" 탭에서 "포맷"을 선택하고 [▶]를 누릅니다.**
- 4. [▲] 및 [▼]를 사용해서 "포맷"을 선택하고 [SET]을 누릅니다.

내장 메모리가 포맷됩니다.

- 포맷을 하지 않고 포맷 조작을 종료하려면 "취소"를 선택합니 다.
- 내장 메모리를 포맷한 후 PLAY 모드로 전환하면 "파일이 없 습니다" 메시지가 나타납니다.

# 인쇄하기

# 인쇄의 종류

이미지를 인쇄하는 방법에는 3가지 방법이 있습니다.

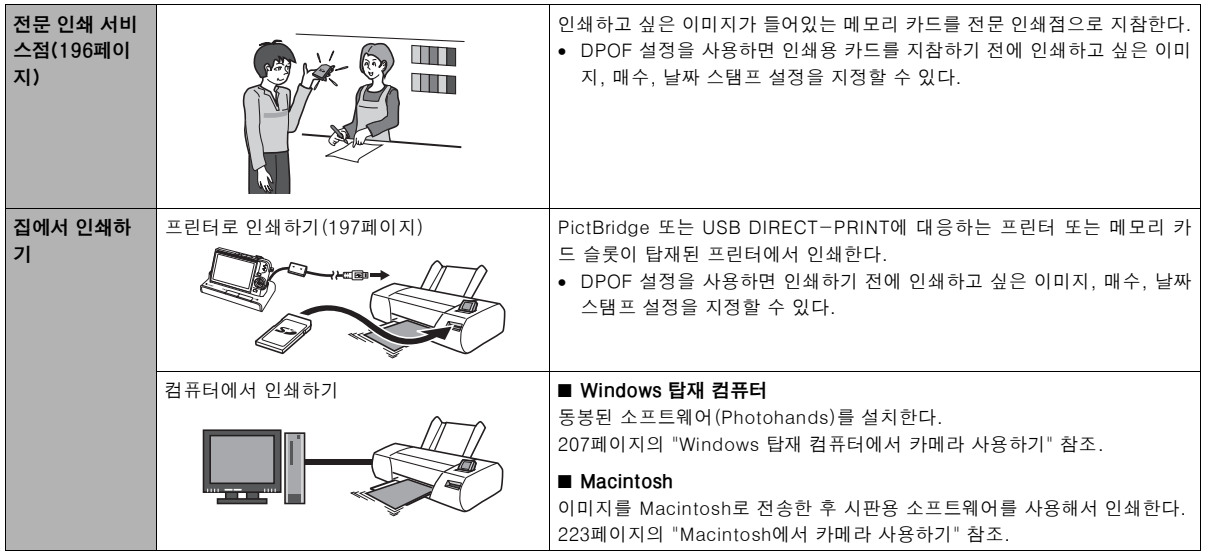

### ■ 인쇄에 관한 주의사항

- 인쇄 품질 및 용지 설정에 관해서는 프린터에 부속된 문서를 참조 하여 주십시오.
- 프린터가 PictBridge 또는 USB DIRECT-PRINT에 대응하는지 여부, 새 프린터 버전에 관해서는 프린터의 제조원으로 문의하여 주십시오.
- 인쇄 중에 절대로 케이블을 빼거나 카메라나 USB 크래들을 조작 하지 마십시오. 프린터 에러가 생기는 원인이 됩니다.

# <span id="page-195-0"></span>전문 인쇄 서비스점 이용하기

인쇄하고 싶은 이미지가 들어있는 메모리 카드를 전문 인쇄 서비스 점으로 지참하여 주십시오. 메모리 카드를 지참하기 전에 카메라의 DPOF 설정[\(200](#page-199-0)페이지)을 사용해서 인쇄하고 싶은 이미지, 매수, 이 미지에 날짜 스탬프를 넣을지 여부를 지정할 수 있습니다.

# <span id="page-196-0"></span>프린터를 사용해서 이미지 인쇄하기

프린터가 다음 중에서 한 종류일 때에는 컴퓨터 없이 인쇄할 수 있습 니다.

- SD 메모리 카드 슬롯이 탑재된 프린터
- PictBridge 또는 USB DIRECT-PRINT에 대응하는 프린터

### ■ SD 메모리 카드 슬롯이 탑재된 프린터에서 인쇄하 기

SD 메모리 카드를 카메라에서 꺼내서 프린터의 메모리 카드 슬롯에 직접 삽입합니다. 프린터의 종류에 따라 카메라의 DPOF 설정으로 구성할 설정(인쇄할 이미지, 매수, 날짜 스탬프)을 읽을 수 있는 경우 가 있습니다[\(200페](#page-199-0)이지). 자세한 내용은 프린터에 부속된 문서를 참 조하여 주십시오.

### ■ PictBridge 또는 USB DIRECT-PRINT에 대응하 는 프린터로 인쇄하기

카메라를 PictBridge 또는 USB DIRECT-PRINT에 대응하는 프린 터에 직접 연결하고 컴퓨터 없이 이미지를 인쇄할 수 있습니다.

• 카메라의 USB 크래들은 프린터에 간단히 연결할 수 있습니다. USB를 통해서 프린터에 연결하기 전에 반드시 다음 조작을 먼저 실행하여 주십시오.

### *1.* [MENU]를 누릅니다.

- **2. "설정" 탭에서 "USB"를 선택하고 [▶]를 누릅니다.**
- *3.* [▲] 및 [▼]를 사용해서 프린터에 적절한 설정을 서 택하고 [SET]을 누릅니다.

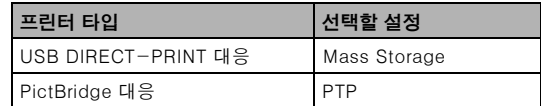

*4.* 카메라에 동봉된 USB 케이블을 USB 크래들과 프린 터의 USB 포트에 연결합니다.

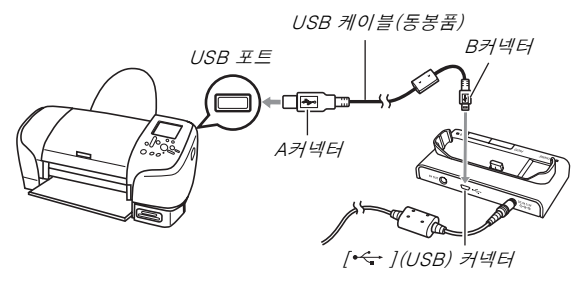

- 또 AC 어댑터를 크래들에 연결하고 어댑터를 콘센트에 연결 하여 주십시오.
- AC 어댑터를 사용하지 않을 때에는 반드시 카메라 전지를 만 충전하여 주십시오.
- 동봉된 AV 케이블을 USB 크래들에 연결했을 때 크래들에 카 메라를 올려놓으면 카메라 모니터 화면에는 아무것도 나타나 지 않습니다. 카메라의 모니터 화면을 사용해서 이미지를 보 고 싶을 때에는 반드시 AV 케이블을 크래들에서 빼 주십시오.
- *5.* 카메라를 끄고 USB 크래들에 올려놓습니다.
- *6.* 프린터 전원을 켭니다.
- *7.* 프린터에 용지를 넣습니다.
- *8.* USB 크래들의 [USB] 버 튼을 누릅니다.

카메라 모니터 화면에 인쇄 메 뉴가 표시됩니다.

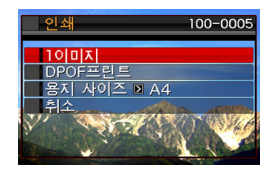

- 9. [▲] 및 [▼]를 사용해서 "용지 사이즈"를 선택하고  $[h] \equiv + \equiv$ 니다.
- 10. [▲] 및 [▼]를 사용해서 용지 사이즈를 선택하고 [SET]을 누릅니다.
	- 다음은 사용 가능한 용지 사이즈입니다.  $3.5" \times 5"$ ,  $5" \times 7"$ ,  $4" \times 6"$ , A4,  $8.5" \times 11"$ , 프린터에서 설정
	- "프린터에서 설정"을 선택하면 프린터에서 선택한 용지 사이 즈에 인쇄됩니다.
	- 사용 가능한 용지 설정은 연결한 프린터에 따라 달라집니다. 자세한 내용은 프린터에 부속된 문서를 참조하여 주십시오.

### 11. [▲] 및 [▼]를 눌러서 원하는 인쇄 옵션을 지정합니 다.

특정 이미지를 인쇄하고 싶은 경우:

 $"1$  이미지"를 선택하고 [SET]을 누릅니다. 그 후  $\blacksquare$  및  $\blacksquare$ 를 사용해서 인쇄하고 싶은 이미지를 표시합니다.

여러 개의 이미지를 인쇄하고 싶은 경우:

"DPOF"를 선택하고 [SET]을 누릅니다. 그리고 DPOF 설정 ([200](#page-199-0)페이지)을 사용해서 선택하고 싶은 이미지를 지정합니다.

날짜 스탬프의 온과 오프를 전 환하려면 [BS]를 누릅니다. 모 니터 화면에 "온"을 표시하면 날짜 스탬프가 인쇄됩니다.

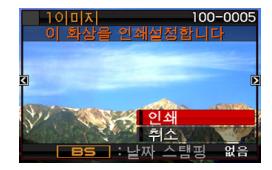

### 12. [▲] 및 [▼]를 사용해서 "인쇄"를 선택하고 [SFT]을 누릅니다.

인쇄가 시작되고 "처리 중입니다 잠시만 기다리세요" 메시지가 모니터 화면에 표시됩니다. 아직 인쇄 실행 중이라도 잠시 기다 리면 메시지는 없어집니다. 카메라에서 아무 버튼이나 누르면 인쇄 상태 메시지가 다시 나타납니다.

인쇄가 완료되면 인쇄 메뉴 화면이 다시 나타납니다.

• 순서 11에서 "1 이미지"를 선택한 경우는 필요에 따라 순서 11부터의 조작을 반복해서 다른 이미지를 인쇄할 수 있습니 다.

### *13.* 인쇄를 마친 후 USB 크래들의 [USB] 버튼을 누릅니 다.

카메라 전원이 꺼집니다.

# <span id="page-199-0"></span>DPOF를 사용해서 인쇄할 이미지와 매수 지정하기

DPOF(Digital Print Order Format)에서는 인쇄하고 싶은 이미지, 매수, 날짜 스탬프의 온 또는 오프 설정을 지정할 수 있습니다. 구성한 설정은 메모리 카드에 저 장됩니다. 설정 구성 후 메모리 카드를 사용해서 **DPOF** DPOF에 대응하는 자택 프린터에서 인쇄하거나 메모 리 카드를 전문 인쇄 서비스점으로 지참하여 주십시오. DPOF에서는 카메라 모니터 화면에서 실제 이미지를 보면서 설정할 수 있으므로 파일명 등을 기억하고 있어야 할 필요는 없습니다.

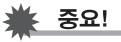

• 인쇄 서비스점에 따라서는 DPOF에 대응하지 않거나 대응하는 인쇄 프로토콜이 다른 경우가 있습니다. 그런 경우에는 인쇄 서 비스점의 설명에 따라 인쇄해야 합니다.

- 각 이미지에 대하여 각각 DPOF 설정 구성하기
- *1.* PLAY 모드에서 [MENU]를 누릅니다.
- *2.* "재생기능" 탭에서 "DPOF"를 선택하고 [▶] 를 누릅니다.

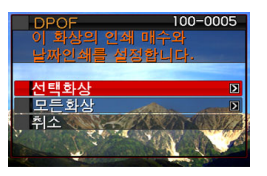

- 3. [▲] 및 [▼]를 사용해서 "선택화상"을 선택하고 [▶] 를 누릅니다.
- 4. [◀] 및 [▶]를 사용해서 인쇄하고 싶은 이미지가 모 니터 화면에 나타날 때까지 스크롤합니다.
- $5.$  [▲] 및 [▼]를 사용해서 매수를 지정합니다.
	- 매수는 99매까지 지정할 수 있습니다. 이미지를 인쇄하고 싶 지 않을 때에는 0을 지정합니다.
- *6.* 이미지에 날짜를 넣고 싶을 때에는 [BS]를 눌러서 날 짜 스탬프의 온과 오프를 전환합니다.
	- 날짜 스탬프를 끄려면 [BS]를 눌러서 "오프"를 표시합니다.
	- 필요에 따라 순서 4~6을 반복 조작해서 다른 이미지의 설정 을 구성합니다.
- *7.* 원하는 대로 모두 설정되었으면 [SET]을 눌러서 설 정을 저장합니다.
- <span id="page-201-0"></span>■ 모든 이미지에 동일한 DPOF 설정 구성하기
- *1.* PLAY 모드에서 [MENU]를 누릅니다.
- **2. "재생기능" 탭에서 "DPOF"를 선택하고 [▶]를 누릅** 니다.
- 3. [▲] 및 [▼]를 사용해서 "모든화상"을 선택하고 [▶] 를 누릅니다.
- 4. [▲] 및 [▼]를 사용해서 매수를 지정합니다.
	- 매수는 99매까지 지정할 수 있습니다. 인쇄하고 싶지 않을 때 에는 0을 지정합니다.
- *5.* 이미지에 날짜를 넣고 싶을 때에는 [BS]를 눌러서 날 짜 스탬프의 온과 오프를 전환합니다.
	- 날짜 스탬프를 끄려면 [BS]를 눌러서 "오프"를 표시합니다.
- *6.* 원하는 대로 모두 설정되었으면 [SET]을 눌러서 설 정을 저장합니다.

### 필요 없게 된 DPOF 설정은 소거하여 주십시오!

인쇄가 완료된 후에도 DPOF 설정은 자동으로 소거되지 않습니다. 그것은 DPOF 설정이 소거되지 않으므로 다른 인쇄 조작을 실행하면 마지막에 구성한 설정으로 인쇄된다는 것을 말합니다. 현재 구성하 고 있는 DPOF 설정이 필요 없게 된 경우에는 ["모든 이미지에 동일한](#page-201-0) [DPOF 설정 구성하기"](#page-201-0)의 순서에 따라 모든 이미지의 매수 설정을 00 으로 변경하여 주십시오.

### 인쇄 서비스점에 DPOF 설정을 알려 주십시오!

메모리 카드를 전문 인쇄 서비스점으로 지참할 때에는 인쇄할 이미지 와 매수의 DPOF 설정이 포함되어 있음을 잊지 말고 알려 주십시오. 그렇지 않으면 인쇄 서비스점에서 DPOF 설정을 무시하고 모든 이미 지를 인쇄하거나 날짜 스탬프 설정이 무시되는 경우가 있습니다.

₩ 중요!

• 일부 프린터에서는 시간 스탬프 설정을 인식하지 못하거나 DPOF에 대응하지 않는 경우가 있습니다. 자세한 내용은 프린 터에 부속된 문서를 참조하여 주십시오.

### 날짜 스탬프

다음 3가지 중에서 한 가지를 사용해서 이미지의 인쇄물에 촬영날짜 를 넣을 수 있습니다.

- 카메라에서 DPOF 설정을 구성하고 날짜 스탬프 지정 ([200페](#page-199-0)이지)
	- 카메라의 날짜 스탬프 기능을 사용해서 이미지에 날짜나 시간 을 이미 스탬프했을 때에는 DPOF 날짜 스탬프를 온으로 하면 같은 위치에 2개의 날짜가 스탬프됩니다. 카메라의 날짜 스탬 프 기능을 사용해서 스탬프한 이미지를 인쇄할 때에는 반드시 DPOF 날짜 스탬프를 오프로 하여 주십시오.
	- 일부 프린터에서는 시간 스탬프 설정을 인식하지 못하거나 DPOF에 대응하지 않는 경우가 있습니다. 자세한 내용은 프린 터에 부속된 문서를 참조하여 주십시오.
	- 일부 전문 인쇄 서비스점에서는 DPOF 설정에 대응하지 않는 경우가 있습니다. 인쇄를 주문하기 전에 인쇄 서비스점에서 확 인하여 주십시오.
- 카메라의 날짜 스탬프 기능은 날짜와 시간을 이미지 데이터에 직 접 스탬프합니다[\(128](#page-127-0)페이지).
- Photohands로 날짜 스탬프 지정 (Windows 전용)
	- 자세한 내용은 Photohands 사용설명서를 참조하여 주십시오. Photohands 사용설명서는 카메라에 동봉된 CD-ROM에 PDF 파일로 수록되어 있습니다.
- 전문 인쇄 서비스점에서 주문할 때 날짜 스탬프를 의뢰하여 주십 시오.
	- 인쇄 서비스점에 따라서는 날짜 인쇄에 대응하지 않습니다. 자 세한 내용은 인쇄 서비스점에서 확인하여 주십시오.

## 대응 포로토콜

카메라에서는 다음에 설명하는 프로토콜에 대응합니다.

### ■ PictBridge 및 USB DIRECT-PRINT

• PictBridge

Camera and Imaging Products Association (CIPA)

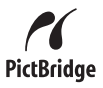

• USB DIRECT-PRINT Seiko Epson Corporation

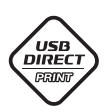

### ■ PRINT Image Matching III

이미지 편집 소프트웨어를 사용해서 PRINT Image Matching III에도 대응하는 프린터에서 인쇄하면 이 미지와 함께 저장된 촬영 조건에 관한 정보를 이용하 여 원하는 이미지를 정확하게 만들어 낼 수 있습니다. PRINT Image Matching and PRINT Image Matching III는 Seiko Epson Corporation의 상표입니다.

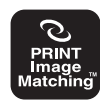

### ■ Exif Print

Exif Print(Exif 2.2)에 대응하는 프린터에서 인 쇄하면 인쇄할 이미지 화질을 높이기 위하여 이 미지와 함께 저장된 촬영 조건에 관한 정보를 사 용합니다.

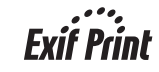

Exif Print, 프린터의 업그레이드 등에 대응하는 모델에 관해서는 프 린터의 제조원으로 문의하여 주십시오.

# 컴퓨터에서 카메라 사용하기

# 할 수 있는 작업

동봉된 USB 케이블로 카메라를 컴퓨터에 연결하면 다음과 같은 작 업을 할 수 있습니다.

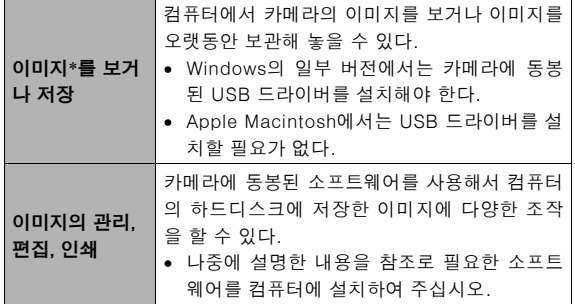

\* 카메라에서 메모리 카드를 빼서 컴퓨터에서 카드의 내용을 읽고 카메라를 연결하지 않고도 이미지를 컴퓨터로 전송하거나 보거나 저장할 수도 있습니다[\(234](#page-233-0)페이지).

Windows와 Macintosh에서는 컴퓨터에서 카메라를 사용할 때와 동 봉한 소프트웨어를 사용할 때 실행할 조작이 다릅니다.

- Windows를 사용하시는 분은 [207](#page-206-0)페이지의 ["Windows 탑재 컴퓨](#page-206-0) [터에서 카메라 사용하기](#page-206-0)"를 참조하여 주십시오.
- Macintosh를 사용하시는 분은 [223](#page-222-0)페이지의 ["Macintosh에서 카](#page-222-0) [메라 사용하기](#page-222-0)"를 참조하여 주십시오.

# <span id="page-206-0"></span>Windows 탑재 컴퓨터에서 카메라 사용하 기

필요한 소프트웨어는 사용 중인 Windows 버전과 실행하고 싶은 조 작에 따라 설치합니다.

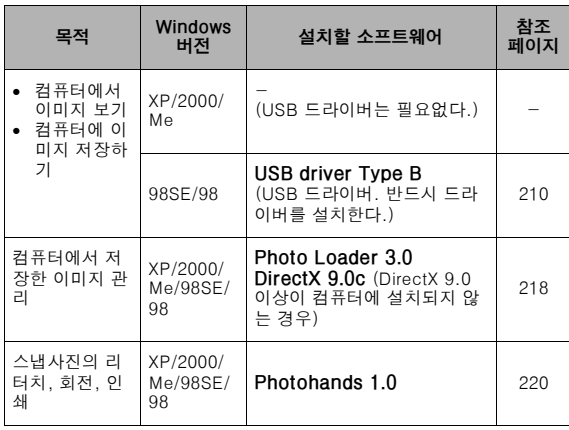

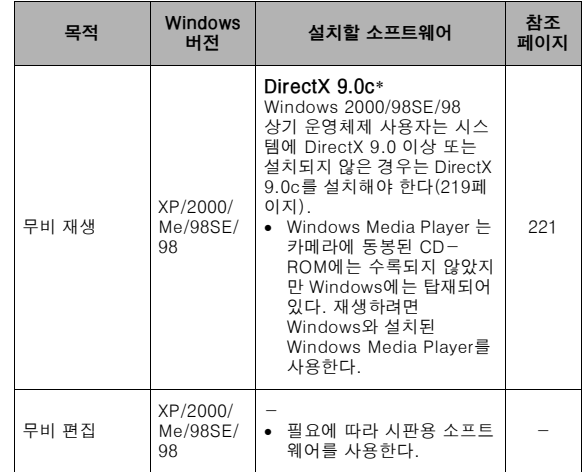

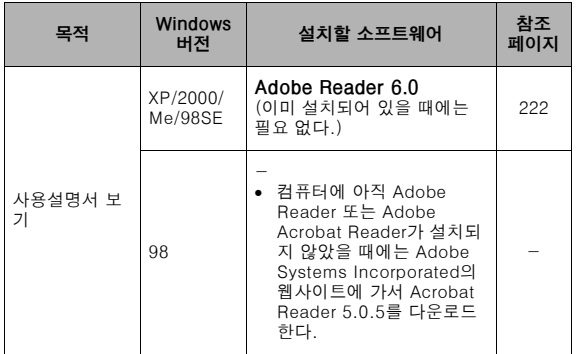

### ■ 컴퓨터의 시스템 요건

컴퓨터의 시스템 요건은 응용 프로그램마다 다릅니다. 사용 예정인 구체적인 응용 프로그램에 필요한 요건을 반드시 확인하여 주십시오. 여기에서 나타낸 수치는 각 응용 프로그램을 실행하기 위한 최저 필요 요건입니다. 취급할 이미지 개수와 이미지의 사이즈에 따라 실제 요 건은 크게 달라집니다.

### USB driver Type B

- Windows XP, 2000, Me에서는 설치할 필요 없습니다.
- Windows 95 또는 3.1에서 업그레이드한 컴퓨터에서는 정상 동작 을 보증하지 않습니다.

### Photo Loader 3.0

- HD : 40MB 이상
- 기타 : IE 5.5 이상, DirectX 9.0 이상

### Photohands 1.0

HD : 10MB 이상

### DirectX 9.0c

HD : 설치용 65MB(하드디스크 18MB)

### Adobe Reader 6.0

- CPU : Pentium
- 메모리 : 32MB
- HD : 60MB
- 

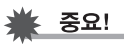

• 각 소프트웨어 응용 프로그램의 자세한 최저 시스템 요건은 카 메라에 동봉된 CD-ROM의 "도움말" 파일을 참조하여 주십시 오.

# 컴퓨터에서 이미지를 보거나 저장하기

USB 크래들을 통해서 카메라에 연결하고 컴퓨터에서 이미지(스냅사 진 및 무비 파일)를 보거나 저장할 수 있습니다.

• 사용 중인 컴퓨터의 Windows 버전에 따라서는 우선 동봉된 CD-ROM에서 USB 드라이버를 설치해야 하는 경우가 있습니다.

### 일반적인 조작

기타 : Internet Explorer 5.01 이상 1) Windows 98SE 또는 98을 실행하는 컴퓨터는 USB 드라이버를 설 치합니다([210](#page-209-0)페이지). Windows XP, 2000, Me를 실행하는 컴퓨터 에서는 직접 순서 2로 진행합니다.

2) USB 크래들을 사용해서 컴퓨터와 카메라를 연결합니다([211페](#page-210-0)이지).

3) 원하는 이미지를 복사하거나 봅니다[\(215페](#page-214-0)이지).

<span id="page-209-0"></span>■ USB 드라이버 설치하기(Windows 98SE 및 98 전용)

USB 드라이버를 컴퓨터에 설치하기 전에는 카메라와 컴퓨터를 연 결하지 마십시오.

컴퓨터에서 카메라를 인식할 수 없게 됩니다.

Windows 98SE 또는 98을 실행하는 컴퓨터는 반드시 USB 드라이 버를 설치하여 주십시오.

USB 드라이버를 설치하지 않고 카메라를 컴퓨터에 연결하지 마십 시오.

다음 조작은 Windows 98을 실행하는 컴퓨터에 USB 드라이버를 설 치하는 방법입니다. Windows 98SE에서 조작 순서는 약간 다르지만 전체적인 흐름은 같습니다.

### *1.* 동봉된 CD-ROM을 컴퓨터의 CD-ROM 드라이버에 넣습니다.

- 라벨에 "USB driver"가 기재되어 있는 CD-ROM을 사용하여 주십시오.
- 메뉴 화면이 표시됩니다.

### *2.* 메뉴 화면에서 "한국어" 탭을 클릭합니다.

- 필요에 따라 다른 언어 탭을 클릭할 수도 있습니다.
- *3.* "USB driver B"의 "설치"를 클릭해서 설치를 시작합 니다.
- *4.* 대화 상자에 나타나는 지시에 따라 "Next"를 클릭합 니다.

### *5.* 마지막 화면이 되면 "Finish"를 클릭합니다.

• 컴퓨터에서 실행 중인 Windows 버전에 따라 컴퓨터를 다시 시작하라는 메시지가 나타나는 경우가 있습니다. 컴퓨터에 메시지가 나타났을 때에는 재시동하여 주십시오.

### *6.* 설치 프로그램을 끝내려면 [끝]을 클릭해서 CD-ROM 메뉴를 닫은 후 컴퓨터에서 CD-ROM을 꺼내 주십시오.

• 컴퓨터에서 실행 중인 Windows 버전에 따라서는 컴퓨터가 자 동으로 재시동되는 경우가 있습니다. 그런 경우는 재시동 후 CD-ROM 메뉴가 다시 나타나는 경우가 있습니다. CD-ROM 메뉴를 끝내려면 "끝"을 클릭하고 컴퓨터에서 CD-ROM을 꺼 내 주십시오.

### <span id="page-210-0"></span>■ 카메라를 컥퓨터에 처음 연결하기

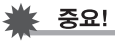

• 카메라 전원으로 AC 어댑터를 사용하지 않을 때에는 전지가 소 모되어 컴퓨터와 파일 교환 도중에 카메라 전원이 꺼지는 경우 가 있습니다. 카메라 전원에는 전용 AC 어댑터를 사용하실 것 을 권장합니다.

- *1.* 동봉된 AC 어댑터를 USB 크래들의 [DC IN 5.3V] 커 넥터에 연결하고 콘센트에 연결합니다.
	- AC 어댑터의 형상은 카메라를 구입하신 지역에 따라 다르므 로 주의하십시오.

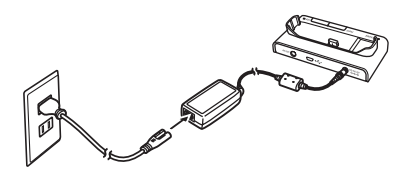

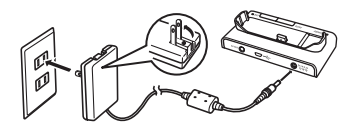

• AC 어댑터를 사용하지 않을 때에는 반드시 카메라 전지를 완 전히 충전하여 주십시오.

*2.* 카메라에 동봉된 USB 케이블을 USB 크래들과 컴퓨 터의 USB 포트에 연결합니다.

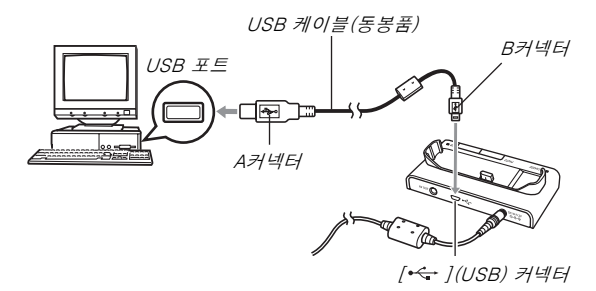

- USB 플러그는 USB 포트의 형상에 알맞은 방향으로 연결하 여 주십시오.
- USB 케이블은 포트에 완전히 삽입하여 주십시오. 완전히 삽 입하지 않으면 정상으로 작동하지 않습니다.
- *3.* 카메라의 [ON/OFF] 버튼을 눌러서 전원을 켜고 [MENU]를 누릅니다.
	- 아직 USB 크래들에 카메라를 올려놓지 마십시오.
- 4. "설정" 탭에서 "USB"를 선택하고 [▶]를 누릅니다.
- 5. [▲] 및 [▼]를 사용해서 "Mass Storage"를 선택하 고 [SET]을 누릅니다.
- *6.* 카메라의 [ON/OFF] 버튼을 눌러서 전원을 끄고 USB 크래들에 카메라를 올려 놓습니다.
	- 전원이 켜진 상태에서 USB 크래들에 카메라를 올려놓지 마 십시오.
	- 카메라의 내장 메모리에서 컴퓨터로 이미지를 전송하고 싶을 때에는 카메라에 메모리 카드가 들어있지 않은지 확인하여 주 십시오.

*7.* USB 크래들의 [USB] 버 튼을 누릅니다.

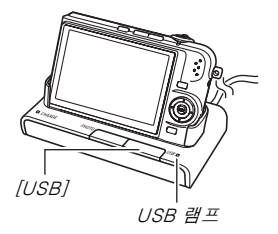

### 카메라와 컴퓨터 연결

크래들의 [USB] 버튼을 누르면 USB 모드로 전환되고 USB 램프가 녹색으로 켜집니다. 이 모드에서 컴퓨터는 카메라에 들어있는 메모 리 카드(또는 메모리 카드가 들어있지 않으면 카메라의 내장 메모리) 를 이동식 디스크로서 인식합니다.

앞으로 카메라를 컴퓨터에 연결할 때에는(어떤 이유로 카메라의 USB 설정을 변경하지 않는 한) 상기 순서 3 ~ 5를 조작해야 할 필요 는 없습니다.

• Windows의 일부 설정에서는 새 이동식 디스크를 알려주는 안내 메시지가 디스플레이에 나타납니다. 그런 경우는 안내 메시지의 대화 상자를 닫아 주십시오.

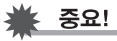

• USB 모드를 종료하기 전에 USB 크래들을 분리하거나 USB 크 래들에서 카메라를 분리하지 마십시오. 이미지 데이터가 손상 될 염려가 있습니다. 크래들에서 카메라를 안전하게 분리하는 올바른 순서는 [218](#page-217-0)페이지의 "[USB 크래들에서 카메라 분리하](#page-217-0) [기](#page-217-0)"를 참조하여 주십시오.

### <span id="page-214-1"></span>■ 처음 연결 이후 컴퓨터에 카메라 연결하기

USB 드라이버의 설치와 메뉴 설정은 카메라를 컴퓨터에 처음 연결 하는 경우에만 필요하므로 다음부터는 연결 작업이 매우 간단해집니 다.

- *1.* 카메라의 [ON/OFF] 버튼을 눌러서 전원을 끄고 USB 크래들에 카메라를 올려 놓습니다.
	- 전원이 켜진 상태에서 USB 크래들에 카메라를 올려놓지 마 십시오.
	- 카메라의 내장 메모리에서 컴퓨터로 이미지를 전송하고 싶을 때에는 카메라에 메모리 카드가 들어있지 않은지 확인하여 주 십시오.
- *2.* USB 크래들의 [USB] 버 튼을 누릅니다.
	- 크래들의 [USB] 버튼을 누르 면 USB 모드로 전환되고 USB 램프가 녹색으로 켜집 니다.

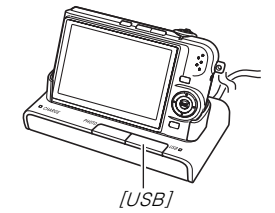

### <span id="page-214-0"></span>■ 컴퓨터에서 카메라의 이미지 보기

컴퓨터에 카메라를 연결한 후 카메라의 이미지를 컴퓨터 화면에서 볼 수 있습니다.

- 컴퓨터에 연결하는 자세한 내용은 [215페](#page-214-1)이지의 "[처음 연결 이후](#page-214-1) [컴퓨터에 카메라 연결하기](#page-214-1)"를 참조하여 주십시오.
- *1.* Windows XP 사용자: "시작"을 클릭하고 "내 컴퓨 터"를 클릭합니다. Windows 2000/Me/98SE/98 사용자: "내 컴퓨터" 를 더블 클릭합니다.

### *2.* "이동식 디스크"를 더블 클릭합니다.

- 컴퓨터는 카메라에 들어있는 메모리 카드(카메라가 들어있지 않을 때에는 내장 메모리)를 이동식 디스크로서 인식합니다.
- *3.* "DCIM" 폴더를 더블 클릭합니다.
- *4.* 보고 싶은 이미지가 들어있는 폴더를 더블 클릭합니 다.

### *5.* 보고 싶은 이미지가 들어있는 파일을 더블 클릭합니 다.

이미지가 표시됩니다.

• 파일명에 관해서는 [235페](#page-234-0)이지의 "[메모리 폴더 구조"](#page-234-0)를 참조 하여 주십시오.

# ▌참고

• 카메라상에서 회전한 이미지는 컴퓨터 화면에서는 원래(회전하 지 않은) 방향으로 표시됩니다.

## ■ 컴퓨터에 이미지 저장하기

이미지에 대하여 작업하거나 앨범에 넣으려면 우선 컴퓨터에 저장해 야 합니다. 카메라의 이미지를 컴퓨터에 저장하려면 우선 카메라의 USB 크래들을 통해서 연결해야 합니다.

- 컴퓨터에 연결하는 자세한 내용은 [215페](#page-214-1)이지의 "[처음 연결 이후](#page-214-1) [컴퓨터에 카메라 연결하기](#page-214-1)"를 참조하여 주십시오.
- *1.* Windows XP 사용자: "시작"을 클릭하고 "내 컴퓨 터"를 클릭합니다. Windows 2000/Me/98SE/98 사용자: "내 컴퓨터" 를 더블 클릭합니다.

### *2.* "이동식 디스크"를 더블 클릭합니다.

• 컴퓨터는 카메라에 들어있는 메모리 카드(카메라가 들어있지 않을 때에는 내장 메모리)를 이동식 디스크로서 인식합니다.

### *3.* "DCIM" 폴더를 오른쪽 클릭합니다.
- *4.* 나타난 바로가기 메뉴의 "복사"를 클릭합니다.
- *5.* Windows XP 사용자: "시작"을 클릭하고 "내 컴퓨 터"를 클릭합니다. Windows 2000/Me/98SE/98 사용자: "내 문서"를 더블 클릭해서 엽니다.
	- "내 문서"에 "DCIM" 폴더가 있을 때에는 다음 순서에 따라 덮 어쓰기합니다. 기존의 "DCIM" 폴더를 저장하고 싶을 때에는 그 이름을 변경하거나 다른 장소로 이동한 후 다음의 순서를 실행하여 주십시오.
- *6.* "내 문서"의 "편집" 메뉴에서 "붙여넣기"를 선택합니 다.

"DCIM" 폴더(및 그에 포함되는 모든 이미지 파일)이 "내 문서" 폴더에 붙여넣기 됩니다. 이것으로 컴퓨터에 카메라 메모리의 파일이 복사됩니다.

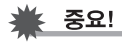

- 카메라의 내장 메모리나 메모리 카드에 있는 파일은 절대로 컴 퓨터를 사용해서 수정, 삭제, 이동, 이름 변경하지 마십시오. 카 메라의 이미지 관리 데이터에 이상이 생기고, 이미지를 카메라 에서 재생할 수 없게 되며, 메모리의 남은 용량이 크게 달라지 는 원인이 됩니다. 이미지를 수정, 삭제, 이동, 이름을 변경하고 싶을 때에는 컴퓨터에 저장한 이미지에만 실행하여 주십시오.
- 이미지를 보거나 저장 중에는 절대로 USB 케이블을 빼거나 카 메라나 크래들을 조작하지 마십시오. 데이터가 손상될 염려가 있습니다.

#### ■ USB 크래들에서 카메라 부리하기

#### Windows XP/98SE/98 사용자

USB 크래들의 [USB] 버튼을 누릅니다. 크래들의 USB 버튼이 켜져 있지 않은지 확인한 후 카메라를 크래들에서 분리하여 주십시오.

#### Windows 2000/Me 사용자

컴퓨터 화면 작업 표시줄의 카드 서비스를 클릭한 후 카메라에 할당 된 드라이브 번호를 사용 금지하여 주십시오. 그리고 USB 크래들의 [USB] 버튼을 누릅니다. 크래들의 USB 버튼이 켜져 있지 않은지 확 인한 후 카메라를 크래들에서 분리하여 주십시오.

# 컴퓨터에서 이미지 관리하기

컴퓨터에서 이미지를 관리하려면 카메라에 동봉된 CD-ROM에서 Photo Loader 응용 프로그램을 설치해야 합니다.

# ┃참고

• 컴퓨터에 이미 Photo Loader가 설치되어 있을 때에는 버전을 확 인하여 주십시오. 동봉된 버전이 새 버전일 때에는 Photo Loader 의 구 버전을 제거한 후 새 버전을 설치하여 주십시오.

#### ■ Photo Loader 설치하기

- *1.* 컴퓨터를 시동한 후 동봉된 CD-ROM을 CD-ROM 드라이버에 넣습니다.
	- 라벨에 "Photo Loader"가 기재되어 있는 CD-ROM을 사용 하여 주십시오.
	- 통상은 메뉴 화면이 자동으로 나타납니다. 컴퓨터에 메뉴 화 면이 자동으로 표시되지 않을 때에는 컴퓨터의 CD-ROM에 서 "MENU.exe" 파일을 더블 클릭합니다.

#### *2.* 메뉴 화면에서 원하는 언어의 탭을 클릭합니다.

- *3.* Photo Loader의 "도움말" 파일을 클릭하고 그 내용 을 읽습니다.
	- "도움말" 파일에는 설치 조건이나 컴퓨터의 시스템 요건 등 설치에 관한 중요한 정보가 들어있습니다.
- *4.* Photo Loader의 "설치"를 클릭합니다.
- *5.* 컴퓨터 화면에 나타나는 지시에 따라 Photo Loader 를 설치합니다.

#### • Windows 98SE/98

Photo Loader의 설치 종료 후 Jet40SP8\_9xNT.exe 및 MDAC (Microsoft Data Access Components) 2.8 설치 대화 상자가 나타났을 때에는 화면의 지시에 따라 설치를 실행하여 주십시 오. 컴퓨터에 Jet40SP8\_9xNT.exe 및 MDAC 2.8 이상 버전이 설치되어 있을 때에는 이 설치 대화 상자는 나타나지 않습니다.

• Windows XP(SP1 포함) 또는 2000, Me(Windows XP SP2 는 제외)

Photo Loader의 설치 종료 후 MDAC(Microsoft Data Access Components) 2.8 설치 대화 상자가 나타났을 때에는 화면의 지시에 따라 설치를 실행하여 주십시오. 컴퓨터에 MDAC 2.8 이상 버전이 설치되어 있을 때에는 이 설치 대화 상자는 나타나 지 않습니다.

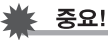

• Photo Loader의 업데이트, 재설치, Photo Loader를 다른 컴퓨 터로 이동한 후 기존의 라이브러리를 사용할 수 있도록 하기 위 해 필요한 내용에 관해서는 Photo Loader에 동봉된 "도움말" 파일을 참조하여 주십시오. 설치 순서에 따라 바르게 설치하지 않으면 Photo Loader에서 기존의 라이브러리 정보나 달력 형식 의 HTML 파일을 표시할 수 없거나 가져오기 한 이미지 파일이 삭제되는 경우가 있습니다.

#### 컴퓨터의 DirectX 버전 확인하기

Photo Loader를 사용해서 이미지를 관리하려면 컴퓨터에는 Microsoft DirectX 9.0 이상이 설치되어 있어야 합니다. 설치한 Microsoft DirectX 버전은 컴퓨터의 DirectX 진단 도구를 사용해서 확인할 수 있습니다.

- *1.* 컴퓨터에서 "시작", "모든 프로그램", "보조프로그램", "시스템 도구", "시스템 정보" 순서로 클릭합니다.
- *2.* "도구" 메뉴에서 "DirectX 진단 도구"를 선택합니다.
- *3.* "시스템" 탭에서 "DirectX 버전"이 9.0 이상인지 확 인합니다.
- *4.* DirectX 진단 도구를 종료하려면 "끝내기"를 클릭합 니다.
	- 컴퓨터에 이미 Microsoft DirectX 9.0 이상이 설치되어 있을 때에는 동봉된 CD-ROM에서 Microsoft DirectX 9.0c를 설 치할 필요는 없습니다.
	- 컴퓨터에 Microsoft DirectX 9.0 이상이 설치되지 않았을 때 에는 동봉된 CD-ROM에서 Microsoft DirectX 9.0c를 설치 하여 주십시오.

# 스냅사진의 리터치, 방향 변경, 인쇄하기

컴퓨터에서 스냅사진을 리터치, 방향 변경, 인쇄하려면 카메라에 동 봉된 CD-ROM에서 Photohands를 설치해야 합니다.

# 중요!

• 컴퓨터에 이미 Photohands가 설치되어 있을 때에는 버전을 확 인하여 주십시오. 동봉된 버전이 새 버전일 때에는 Photohands 의 구 버전을 제거한 후 새 버전을 설치하여 주십시오.

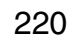

- Photohands 설치하기
- *1.* 컴퓨터를 시동한 후 동봉된 CD-ROM을 CD-ROM 드라이버에 넣습니다.
	- 라벨에 "Photohands"가 기재되어 있는 CD-ROM을 사용하 여 주십시오.
	- 통상은 메뉴 화면이 자동으로 나타납니다. 컴퓨터에 메뉴 화 면이 자동으로 표시되지 않을 때에는 컴퓨터의 CD-ROM에 서 "MENU.exe" 파일을 더블 클릭합니다.
- *2.* 메뉴 화면에서 원하는 언어의 탭을 클릭합니다.
- *3.* Photohands의 "도움말" 파일을 클릭하고 그 내용을 읽습니다.
	- "도움말" 파일에는 설치 조건이나 컴퓨터의 시스템 요건 등 설치에 관한 중요한 정보가 들어있습니다.
- *4.* Photohands의 "설치"를 클릭합니다.
- *5.* 컴퓨터 화면에 나타나는 지시에 따라 Photohands를 설치합니다.

# 무비 재생하기

거의 모든 컴퓨터에 이미 설치되어 있는 Windows Media Player를 사용해서 무비를 재생할 수 있습니다.

#### ■ 무비 재생에 관한 주의사항

- 재생하기 전에 PC의 하드디스크로 무비 데이터를 반드시 이동하 여 주십시오. 메모리 카드 등에서 네트워크를 경유로 액세스한 데 이터는 바르게 무비 재생할 수 없는 경우가 있습니다.
- 일부 컴퓨터에서는 무비가 정상으로 재생되지 않는 경우가 있습니 다. 문제가 생겼을 때에는 다음을 실행해 보십시오.
	- 무비 화질 설정을 "표준-Normal" 또는 "장시간-LP"로 하고 무비를 촬영해 보십시오.
	- Windows Media Player를 최신 버전으로 업데이트해 보십시 오.
	- 실행 중인 다른 응용 프로그램을 모두 종료하고 상주 응용 프로 그램은 정지시켜 주십시오.

# 사용자 문서(PDF) 파일 보기

#### *1.* 컴퓨터를 시동한 후 동봉된 CD-ROM을 CD-ROM 드라이버에 넣습니다.

- 라벨에 "User's Guide Included"가 기재되어 있는 CD-ROM 을 사용하여 주십시오.
- 통상은 메뉴 화면이 자동으로 나타납니다. 컴퓨터에 메뉴 화 면이 자동으로 표시되지 않을 때에는 컴퓨터의 CD-ROM에 서 "MENU.exe" 파일을 더블 클릭합니다.

#### *2.* 메뉴 화면에서 원하는 언어의 탭을 클릭합니다.

*3.* "매뉴얼" 영역에서 읽고 싶은 매뉴얼 이름을 클릭하 여 주십시오.

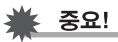

• PDF 파일의 내용을 보려면 컴퓨터에 Adobe Reader 또는 Adobe Acrobat Reader가 설치되어 있어야 합니다. Adobe Reader 또는 Adobe Acrobat Reader가 아직 설치되지 않았을 때에는 라벨에 "Adobe Reader"가 기재되어 있는 동봉된 CD-ROM에서 Adobe Reader를 설치하여 주십시오.

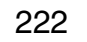

# CD-ROM 메뉴 종료하기

# Macintosh에서 카메라 사용하기

CD-ROM 메뉴에서 "끝"을 클릭합니다.<br>그러나 필요한 소프트웨어는 사용 중인 Macintosh OS와 실행하고 싶은 조 작에 따라 설치합니다.

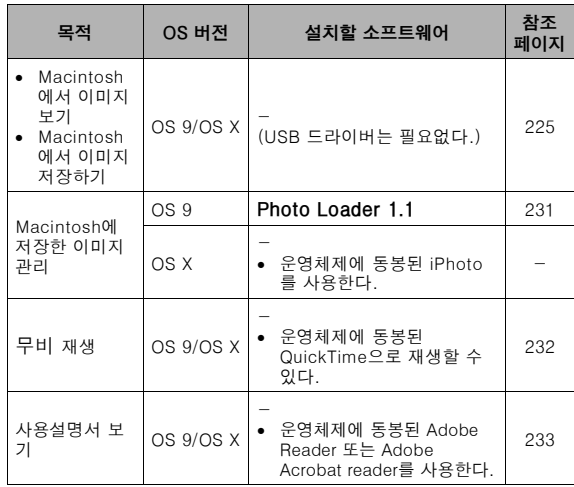

# ▌착고

• Photo Loader 1.1.에서의 인쇄에는 대응하지 않습니다. Macintosh 에서 인쇄하려면 시판용 소프트웨어를 사용하여 주십시오.

#### ■ 시스템 요건

시스템 요건은 응용 프로그램마다 다릅니다. 사용 예정인 구체적인 응용 프로그램에 필요한 요건을 반드시 확인하여 주십시오. 여기에 서 나타낸 수치는 각 응용 프로그램을 실행하기 위한 최저 필요 요건 입니다. 취급할 이미지 개수와 이미지의 사이즈에 따라 실제 요건은 크게 달라집니다.

#### Photo Loader 1.1

메모리 : 32MB

HD : 3MB 이상

USB 연결은 Mac OS 9 또는 OS X를 실행중인 Macintosh에서 가능 합니다. 작업은 운영체제에 부속된 표준 USB 드라이버로 가능하므로 필요한 작업은 USB 케이블을 사용해서 Macintosh에 카메라를 연결 하기만 하면 됩니다.

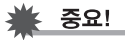

- 각 소프트웨어 응용 프로그램의 자세한 최저 시스템 요건은 카 메라에 동봉된 CD-ROM의 "readme" 파일을 참조하여 주십 시오.
- 카메라에 동봉된 CD-ROM의 소프트웨어는 Mac OS X에서의 작업에는 대응하지 않습니다.

# <span id="page-224-0"></span>Macintosh에서 이미지를 보거나 저장하기

USB 크래들을 통해서 카메라에 연결하고 Macintosh에서 이미지(스 냅사진 및 무비 파일)를 보거나 저장할 수 있습니다.

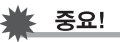

• Mac OS 8.6 이하 또는 Mac OS X 10.0을 실행하는 Macintosh 의 연결은 대응하지 않습니다. Mac OS 9 또는 OS X (10.1, 10.2, 10.3, 10.4)를 실행하는 Macintosh의 연결에만 대응합니 다. 연결에는 운영체제에 부속된 표준 USB 드라이버를 사용하여 주십시오.

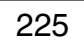

#### ■ 카메라를 컥퓨터에 처음 연결하기

- *1.* 동봉된 AC 어댑터를 USB 크래들의 [DC IN 5.3V] 커 넥터에 연결하고 콘센트에 연결합니다.
	- AC 어댑터의 형상은 카메라를 구입하신 지역에 따라 다르므 로 주의하십시오.

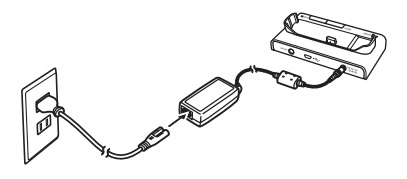

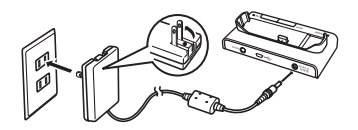

• AC 어댑터를 사용하지 않을 때에는 반드시 카메라 전지를 만 충전하여 주십시오.

*2.* 카메라에 동봉된 USB 케이블을 USB 크래들과 Macintosh의 USB 포트에 연결합니다.

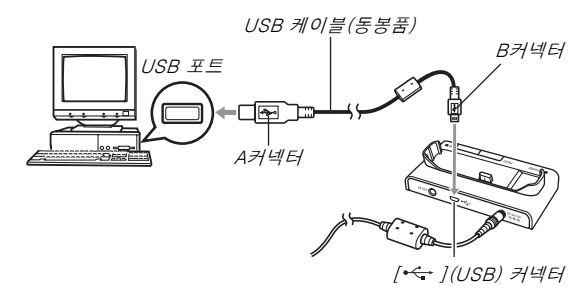

- <span id="page-225-0"></span>• USB 플러그는 USB 포트의 형상에 알맞은 방향으로 연결하 여 주십시오.
- USB 케이블은 포트에 완전히 삽입하여 주십시오. 완전히 삽 입하지 않으면 정상으로 작동하지 않습니다.

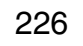

- *3.* 카메라의 [ON/OFF] 버튼을 눌러서 전원을 켜고 [MENU]를 누릅니다.
	- 아직 USB 크래들에 카메라를 올려놓지 마십시오.
- 4. "설정" 탭에서 "USB"를 선택하고 [▶]를 누릅니다.
- 5. [▲] 및 [▼]를 사용해서 "Mass Storage"를 선택하 고 [SET]을 누릅니다.
- *6.* 카메라의 [ON/OFF] 버튼을 눌러서 전원을 끄고 USB 크래들에 카메라를 올려 놓습니다.
	- 전원이 켜진 상태에서 USB 크래들에 카메라를 올려놓지 마 십시오.
	- 카메라의 내장 메모리에서 Macintosh로 이미지를 전송하고 싶을 때에는 카메라에 메모리 카드가 들어있지 않은지 확인하 여 주십시오.

<span id="page-226-1"></span>*7.* USB 크래들의 [USB] 버 튼을 누릅니다.

<span id="page-226-0"></span>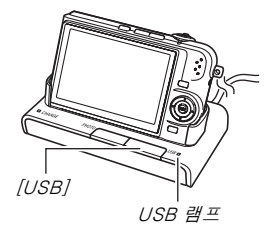

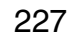

#### 카메라와 Macintosh 연결

크래들의 [USB] 버튼을 누르면 USB 모드로 전환되고 USB 램프가 녹색으로 켜집니다. 이 모드에서 Macintosh는 카메라에 들어있는 메모리 카드(또는 메모리 카드가 들어있지 않으면 카메라의 내장 메 모리)를 드라이브로서 인식합니다.

드라이브 아이콘의 모양은 Mac OS의 버전에 따라 달라집니다. 앞으로 카메라를 Macintosh에 연결할 때에는(어떤 이유로 카메라의 USB 설정을 변경하지 않는 한) 상기 순서 3 ~ 5를 조작해야 할 필요 는 없습니다.

# 중요!

• USB 모드를 종료하기 전에 USB 크래들을 분리하거나 USB 크 래들에서 카메라를 분리하지 마십시오. 이미지 데이터가 손상 될 염려가 있습니다. 크래들에서 카메라를 안전하게 분리하는 올바른 순서는 [231](#page-230-1)페이지의 ["USB 크래들에서 카메라 분리하](#page-230-1) [기"](#page-230-1)를 참조하여 주십시오.

#### <span id="page-227-0"></span>■ 처음 연결 이후 Macintosh에 카메라 연결하기

메뉴 설정은 카메라를 Macintosh에 처음 연결하는 경우에만 필요하 므로 다음부터는 연결 작업이 매우 간단해집니다.

#### *1.* 카메라의 [ON/OFF] 버튼을 눌러서 전원을 끄고 USB 크래들에 카메라를 올려 놓습니다.

- 전원이 켜진 상태에서 USB 크래들에 카메라를 올려놓지 마 십시오.
- 카메라의 내장 메모리에서 Macintosh로 이미지를 전송하고 싶을 때에는 카메라에 메모리 카드가 들어있지 않은지 확인하 여 주십시오.
- *2.* USB 크래들의 [USB] 버 튼을 누릅니다.
	- 크래들의 [USB] 버튼을 누르 면 USB 모드로 전환되고 USB 램프가 녹색으로 켜집니다.

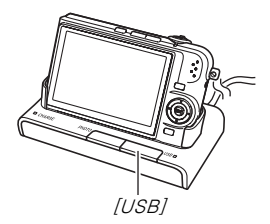

# ■ Macintosh에서 카메라의 이미지 보기

Macintosh에 카메라를 연결한 후 카메라의 이미지를 Macintosh 화 면에서 볼 수 있습니다.

- Macintosh에 연결하는 자세한 내용은 [228페](#page-227-0)이지의 "[처음 연결](#page-227-0) [이후 Macintosh에 카메라 연결하기](#page-227-0)"를 참조하여 주십시오.
- *1.* 카메라의 드라이브 아이콘을 더블 클릭합니다.
- *2.* "DCIM" 폴더를 더블 클릭합니다.
- *3.* 보고 싶은 이미지가 들어있는 폴더를 더블 클릭합니 다.
- *4.* 보고 싶은 이미지가 들어있는 파일을 더블 클릭합니 다.

이미지가 표시됩니다.

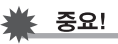

• 같은 이미지를 Macintosh 화면에 오랫동안 표시해 놓지 마십 시오. 이미지가 "탄 자국"의 원인이 됩니다.

# ▌참고

• 카메라상에서 회전한 이미지는 Macintosh 화면에서는 원래(회 전하지 않은) 방향으로 표시됩니다.

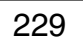

## ■ Macintosh에 이미지 저장하기

이미지에 대하여 작업하거나 앨범에 넣으려면 우선 Macintosh에 저 장해야 합니다. 카메라의 이미지를 Macintosh에 저장하려면 우선 카메라의 USB 크래들을 통해서 연결해야 합니다.

- Macintosh에 연결하는 자세한 내용은 [228페](#page-227-0)이지의 "[처음 연결](#page-227-0) [이후 Macintosh에 카메라 연결하기](#page-227-0)"를 참조하여 주십시오.
- *1.* 카메라의 드라이브 아이콘을 더블 클릭합니다.
- *2.* "DCIM" 폴더를 저장하고 싶은 폴더에 드롭합니다.

"DCIM" 폴더가 Macintosh에 복사됩니다.

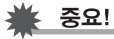

- 카메라의 내장 메모리나 메모리 카드에 있는 파일은 절대로 컴 퓨터를 사용해서 수정, 삭제, 이동, 이름 변경하지 마십시오. 카 메라의 이미지 관리 데이터에 이상이 생기고, 이미지를 카메라 에서 재생할 수 없게 되며, 메모리의 남은 용량이 크게 달라지 는 원인이 됩니다. 이미지를 수정, 삭제, 이동, 이름을 변경하고 싶을 때에는 Macintosh에 복사한 이미지에만 실행하여 주십시 오.
- 이미지를 보거나 저장 중에는 절대로 USB 케이블을 빼거나 카 메라나 크래들을 조작하지 마십시오. 데이터가 손상될 염려가 있습니다.
- <span id="page-230-1"></span>■ USB 크래들에서 카메라 분리하기
- *1.* Macintosh 화면에서 카메라 드라이브를 휴지통에 드래그합니다.
- *2.* USB 크래들의 [USB] 버튼을 누릅니다. 크래들의 USB 버튼이 켜져 있지 않은지 확인한 후 카메라를 크래들에서 분리하여 주십시오.

# <span id="page-230-0"></span>Macintosh에서 이미지 관리하기

Mac OS X를 실행 중에는 운영체제에 동봉된 iPhoto를 사용해서 스 냅사진을 관리할 수 있습니다.

Mac OS 9를 실행 중에는 카메라에 동봉된 CD-ROM에서 Photo Loader 응용프로그램을 설치하여 주십시오.

#### ■ Photo Loader 설치하기

설치를 시작하기 전에 Photo Loader에 부속된 "readme" 파일을 모 두 읽어 주십시오. "readme" 파일에는 설치 조건이나 컴퓨터의 시스 템 요건 등 설치에 관한 중요한 정보가 들어있습니다.

#### *1.* 카메라에 동봉된 CD-ROM을 Macintosh CD-ROM 드라이브에 넣습니다.

라벨에 "Photo Loader"가 기재되어 있는 CD-ROM을 사용하 여 주십시오.

- *2.* "Photo Loader" 폴더를 엽니다.
- *3.* "English" 폴더를 열고 "Important" 폴더를 엽니다.
- *4.* "Installer" 폴더를 열고 "readme" 폴더를 엽니다.
- *5.* "readme"의 지시에 따라 Photo Loader를 설치합 니다.

# ≸ 중요!

• Photo Loader의 업데이트, 재설치, Photo Loader를 다른 컴퓨 터로 이동한 후 기존의 라이브러리를 사용할 수 있도록 하기 위 해 필요한 내용에 관해서는 Photo Loader에 동봉된 "readme" 파일을 참조하여 주십시오. 설치 순서에 따라 바르게 설치하지 않으면 Photo Loader에서 기존의 라이브러리 정보나 달력 형식 의 HTML 파일을 표시할 수 없거나 가져오기 한 이미지 파일이 삭제되는 경우가 있습니다.

# <span id="page-231-0"></span>무비 재생하기

운영체제에 동봉된 QuickTime을 사용해서 무비를 재생할 수 있습니 다.

#### ■ 무비 재생에 관한 주의사항

Macintosh 기종에 따라서는 무비가 정상으로 재생되지 않는 경우가 있습니다. 문제가 생겼을 때에는 다음을 실행해 보십시오.

- 무비 화질 설정을 "표준-Normal" 또는 "장시간-LP"로 변경합 니다.
- QuickTime을 최신 버전으로 업그레이드합니다.
- 그 밖에 실행 중인 응용 프로그램을 종료합니다.

카메라에 동봉된 AV 케이블을 사용해서 Macintosh 또는 비디오 입 력 단자가 탑재된 TV에 연결하고 무비를 대형 화면에서 재생할 수도 있습니다.

# <span id="page-232-0"></span>사용자 문서(PDF 파일) 보기

PDF 파일의 내용을 보려면 컴퓨터에 Adobe Reader 또는 Adobe Acrobat Reader가 설치되어 있어야 합니다. 설치되지 않았을 때에 는 Adobe Systems Incorporated의 웹사이트에서 Acrobat Reader 를 설치하여 주십시오.

# ■ 카메라의 사용설명서를 보려면

- *1.* CD-ROM의 "Manual" 폴더를 엽니다.
	- 라벨에 "User's Guide Included"이 기재되어 있는 CD-ROM 을 사용하여 주십시오.
- *2.* "Digital Camera" 폴더를 열고 보고 싶은 사용설명 서의 언어 폴더를 엽니다.

# *3.* "camera\_xx.pdf" 파일을 엽니다.

• "xx"는 언어 코드입니다(예: camera\_e.pdf는 영어입니다).

■ Photo Loader 사용설명서 보기

#### *1.* CD-ROM의 "Manual" 폴더를 엽니다.

- 라벨에 "Photo Loader"가 기재되어 있는 CD-ROM을 사용 하여 주십시오.
- *2.* "Photo Loader" 폴더를 열고 "English" 폴더를 엽 니다.
- *3.* "PhotoLoader\_english"를 엽니다.

# 메모리 카드에서 직접 파일 읽기

메모리 카드에서 파일을 읽는 방법은 컴퓨터의 종류에 따라 달라집 니다. 다음은 일반적인 몇 가지 예를 소개한 것입니다. 연결하기 전 에 USB 크래틀을 통해서 카메라를 컴퓨터에 연결하는 경우와 같은 순서를 조작하여 주십시오.

■ 컴퓨터에 메모리 카드 슬롯이 탑재되어 있는 경우 카메라의 메모리 카드를 직접 슬롯에 넣습니다.

#### ■ 컴퓨터에 PC 카드 슬롯이 탑재되어 있는 경우

시판용 PC 카드 어댑터(SD 메모리 카드와 MMC용)를 사용해서 메모리 카드를 슬롯에 넣습니다. 자세한 내용 은 PC 카드 어댑터와 컴퓨터에 부속 된 사용자 문서를 참조하여 주십시오.

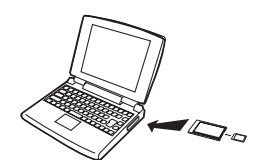

#### ■ 그 밖의 종류의 컴퓨터

다음에 설명한 방법 중에서 한 가지를 사용하여 주십시오.

– 시판용 SD 메모리 카드 리더/라이터를 사용하여 주십시오. 자세한 사용 방법에 관해서는 SD 메 모리 카드 리더/라이터에 부속된 사용자 문서를 참 조하여 주십시오.

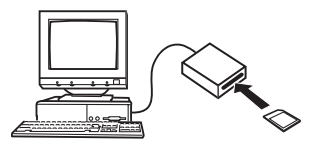

– 시판용 PC 카 드 리더/라이 터를 시판용 PC 카드 어댑 터(SD 메모리 카드와 MMC

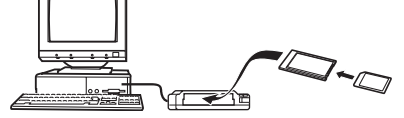

용)와 함께 사

용하여 주십시오. 자세한 사용 방법에 관해서는 SD 메모리 카 드 리더/라이터와 PC 카드 어댑터에 부속된 사용자 문서를 참 조하여 주십시오.

# 메모리 카드의 데이터

카메라에서 촬영한 이미지 및 그 밖의 데이터는 Design Rule for Camera File System(DCF)에 따라 저장됩니다.

### ■ DCF에 관하여

DCF는 이미지 파일의 형식과 데이터를 저장하는 폴더 구조의 정의 방식입니다. 디지털 카메라, 프린터 및 그 밖의 DCF 대응 장치에서 다른 DCF 장치의 이미지 데이터를 표시하거나 인쇄할 수 있도록 해 줍니다.

#### <span id="page-234-0"></span>■ 메모리 폴더 구조

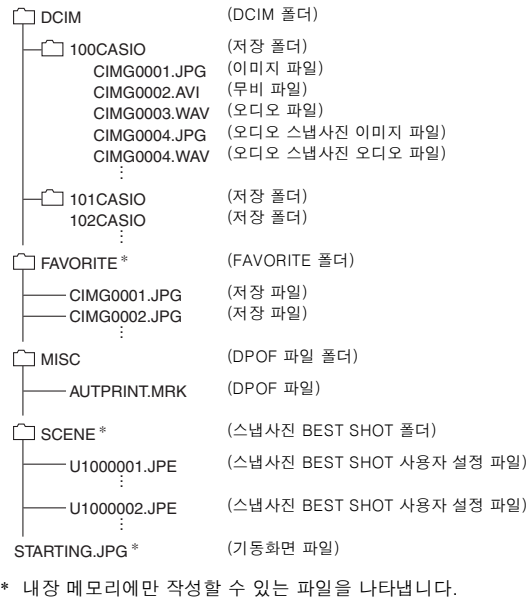

#### 폴더와 파일 내용

- DCIM 폴더 카메라의 모든 파일이 들어있는 폴더
- 저장 폴더 카메라에서 촬영한 파일이 들어있는 폴더
- 이미지 파일 카메라에서 촬영한 이미지 파일 확장자는 "JPG"입니다.
- 무비 파일 카메라에서 촬영한 무비 파일 확장자는 "AVI"입니다.
- 오디오 파일 오디오 녹음 파일 확장자는 "WAV"입니다.
- 오디오 스냅사진/이미지 파일 오디오 스냅사진의 이미지 파일 확장자는 "JPG"입니다.
- 오디오 스냅사진/오디오 파일 오디오 스냅사진의 오디오 녹음 파일 확장자는 "WAV"입니다.
- FAVORITE 폴더 선호 이미지 파일이 들어있는 폴더 이미지 사이즈는 320 × 240 화소입니다.
- DPOF 파일 폴더 DPOF 파일 등이 들어있는 폴더
- 스냅사진 BEST SHOT 폴더 스냅사진 BEST SHOT 사용자 설정 파일이 들어있는 폴더
- 스냅사진 BEST SHOT 사용자 설정 파일 스냅사진 BEST SHOT 사용자 설정의 파일
- 기동화면 파일 기동화면 이미지 저장용 파일입니다. 이 파일은 기동화면 이미지 로 사용할 이미지를 지정하면 만들어집니다.

### ■ 대응하는 이미지 파일

- 본 카메라에서 촬영한 이미지 파일
- DCF 대응 이미지 파일

DCF 대응 이미지라도 본 카메라에서 표시할 수 없는 경우가 있습니 다. 다른 카메라에서 촬영한 이미지를 표시할 때에는 이미지가 본 카 메라 모니터 화면에 표시될 때까지 시간이 걸리는 경우가 있습니다.

#### ■ 내장 메모리와 메모리 카드 데이터의 취급에 관한 주의사항

• 카메라 데이터를 컴퓨터의 하드 디스크, MO 디스크 및 그 밖의 미 디어에 저장할 때에는 반드시 DCIM 폴더와 그 내용 전체를 전송 하여 주십시오. 컴퓨터에 복사한 후 DCIM 이름을 날짜 등으로 변 경해서 여러 개의 DCIM 폴더를 관리할 수 있도록 하면 편리합니 다. 단 카메라로 다시 되돌려 놓을 때에는 그 이름은 반드시 DCIM 으로 되돌려 놓으십시오. 본 카메라에서는 DCIM 이외의 폴더명은 인식하지 못합니다.

DCIM 폴더에 있는 다른 폴더를 카메라로 전송할 때에는 모두 원 래 이름으로 해 놓아야 합니다.

• 카메라가 폴더나 파일을 바르게 인식할 수 있도록 [235페](#page-234-0)이지에 나 타낸 "[메모리 폴더 구조](#page-234-0)"에 따라 저장해 놓아야 합니다.

# 부록

# 일반 가이드 <u>1998년 - 1999년 - 1999년</u><br>일반 가이드

괄호 안의 숫자는 각 부분을 설명한 페이지입니다.

■ 카메라

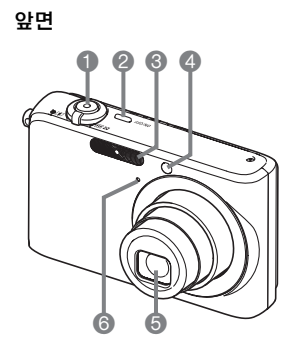

 $\bigoplus$  셔터 $(64 페이지)$ 2 [ON/OFF](전원)([42](#page-41-0)페이지) 3 플래시([76](#page-75-0)페이지)  $\bigoplus$  AF 보조광/셀프 타이머 램프 [\(62,](#page-61-0) [69,](#page-68-0) [81,](#page-80-0) [248페](#page-247-0)이지)  $6$  렌즈 6 마이크로폰([91](#page-90-0), [170](#page-169-0)페이지)

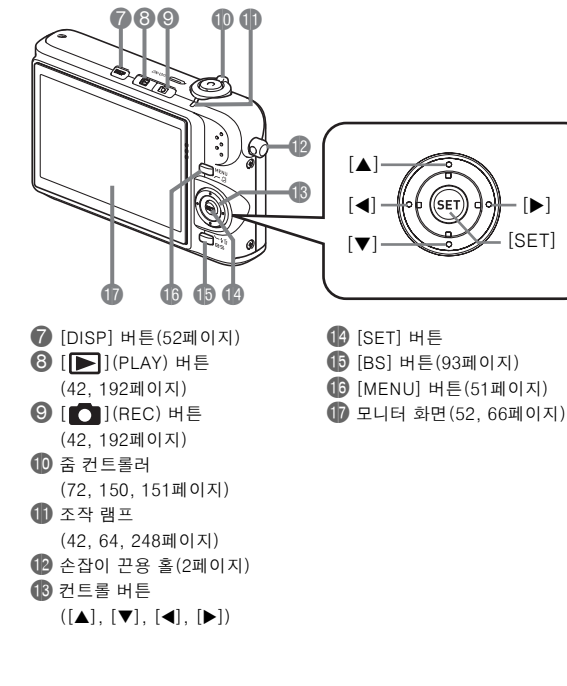

 $[\blacktriangleright]$ 

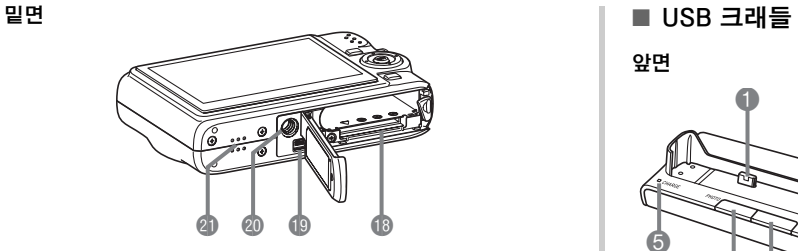

bs 전지/메모리 카드 슬롯[\(36,](#page-35-0) [47페](#page-46-0)이지)

- **19 크래들 접점([38](#page-37-2)페이지)**
- $\omega$  삼각대 고정구
	- 삼각대를 장착할 때 이 고정구를 사용합니다.
- **40 스피커[\(140페](#page-139-0)이지)**

앞면

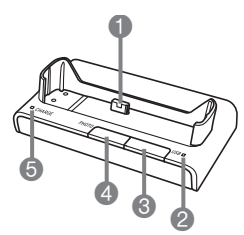

 카메라 접점([38](#page-37-0)페이지) USB 램프([213](#page-212-0), [227](#page-226-0), [251](#page-250-0)페이지) [USB] 버튼[\(200,](#page-199-0) [213,](#page-212-1) [227페](#page-226-1)이지) [PHOTO] 버튼([146](#page-145-0), [147](#page-146-1)페이지) [CHARGE] 램프([38,](#page-37-1) [251](#page-250-0)페이지)

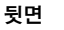

6

 $\bullet$ 

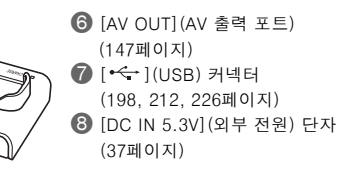

# 모니터 화면 내용

모니터 화면은 다양한 표시와 아이콘, 값을 사용해서 카메라 상태를 알려줍니다.

● 여기의 샘플 화면은 각종 모드에서 모니터 화면에 표시되는 모든 표시와 수치의 위치를 나타내기 위한 것입니다. 이것은 카메라에서 실제로 나 타나는 화면을 나타낸 것은 아닙니다.

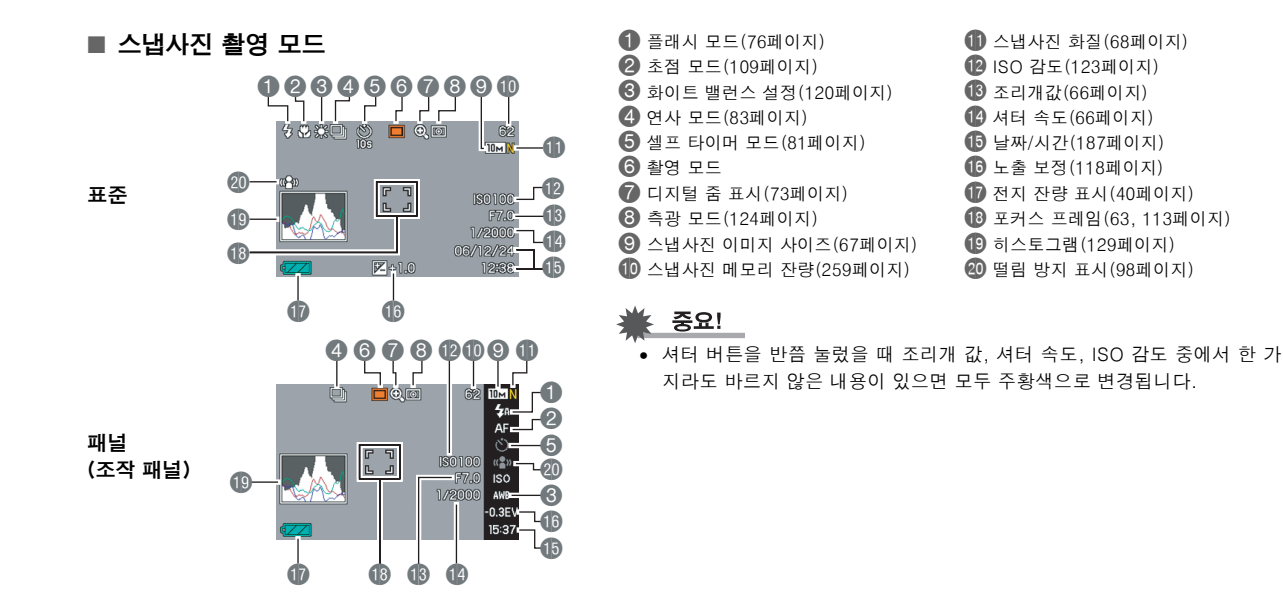

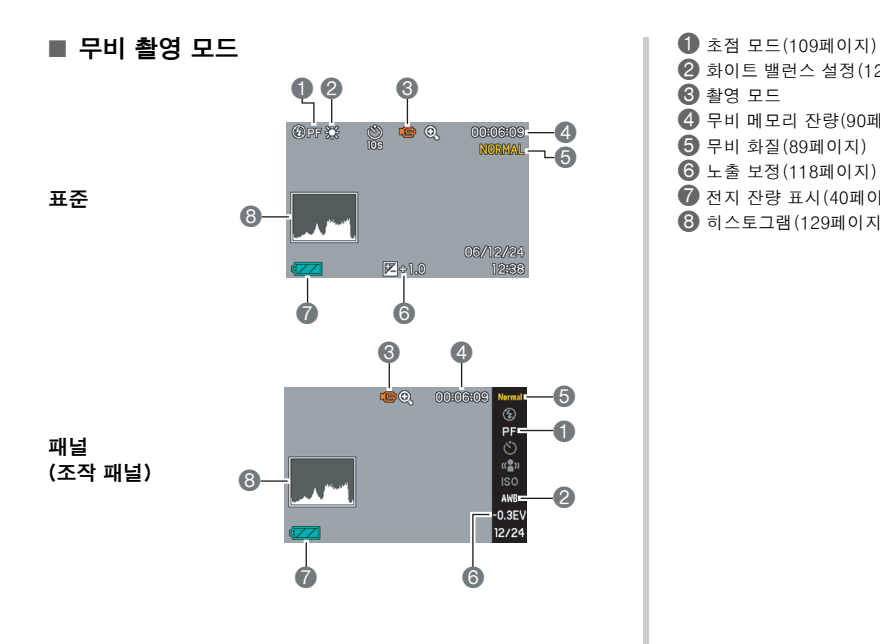

 화이트 밸런스 설정([120](#page-119-0)페이지)  $\odot$  촬영 모드 무비 메모리 잔량[\(90페](#page-89-0)이지) 무비 화질([89](#page-88-0)페이지) 노출 보정([118페](#page-117-0)이지) 전지 잔량 표시([40](#page-39-0)페이지) 히스토그램([129](#page-128-0)페이지)

#### ■ 스냅사진 재생 모드

 날짜/시간[\(187페](#page-186-0)이지) 측광 모드[\(124](#page-123-0)페이지)

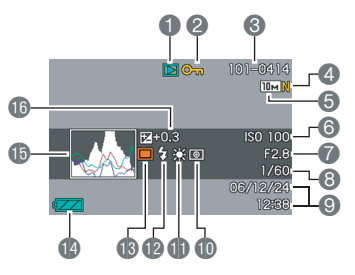

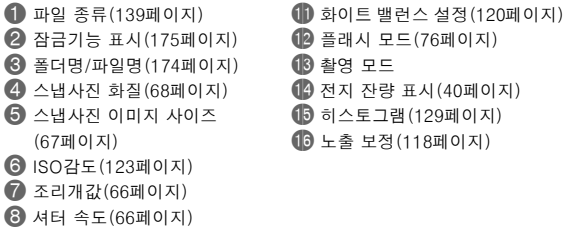

#### ■ 무비 재생 모드

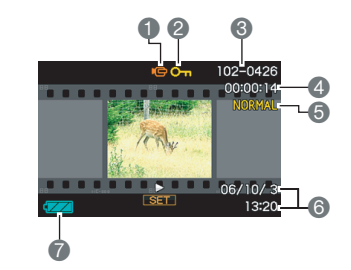

 파일 종류([141페](#page-140-0)이지) 잠금기능 표시[\(175페](#page-174-0)이지) 폴더명/파일명([174](#page-173-0)페이지) 무비 촬영 시간([141페](#page-140-0)이지) 무비 화질([89](#page-88-0)페이지) 날짜/시간([187](#page-186-0)페이지) 전지 잔량 표시([40](#page-39-0)페이지)

#### 아이콘 도움말

아이콘 도움말을 사용하면 REC 모드에서 모니터 화면에 나타나는 아이콘에 관한 설명을 바로 이용할 수 있습니다. 아이콘 도움말을 꺼 놓을 수도 있습니다([134](#page-133-0)페이지).

- 아이콘 도움말 텍스트는 다음의 기능에 관해서 표시합니다. 플래시 모드, 측광방식, 화이트 밸런스, 셀프 타이머, EV 시프트
- 측광방식, 화이트 밸런스, 셀프 타이머, EV 시프트 아이콘의 도 움말 텍스트는 키 사용자정의 기능[\(132](#page-131-0)페이지)을 사용해서 "측 광방식", "화이트 밸런스", "셀프 타이머", "EV 시프트"가 [◀] 및 [▶] 키에 할당되어 있는 경우에만 표시됩니다.

#### 메뉴 참조

여기의 표는 [MENU]를 눌렀을 때 모니터 화면에 표시되는 메뉴 항 목을 나타냅니다. 메뉴 항목은 카메라가 REC 모드인지 또는 PLAY 모드인지에 따라 달라집니다.

• 별표(\*)는 재설정한 기본 설정을 표시합니다.

#### ■ REC 모드

#### 촬영설정 탭 메뉴

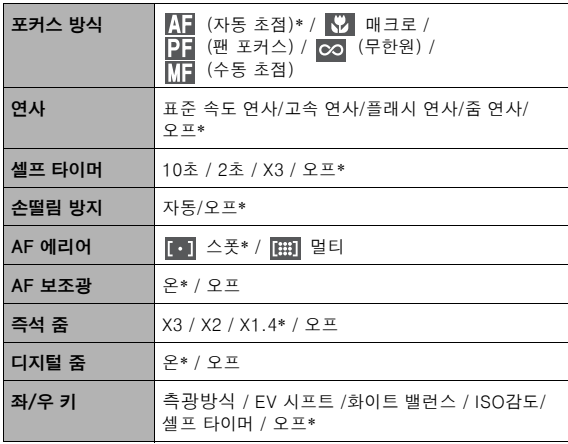

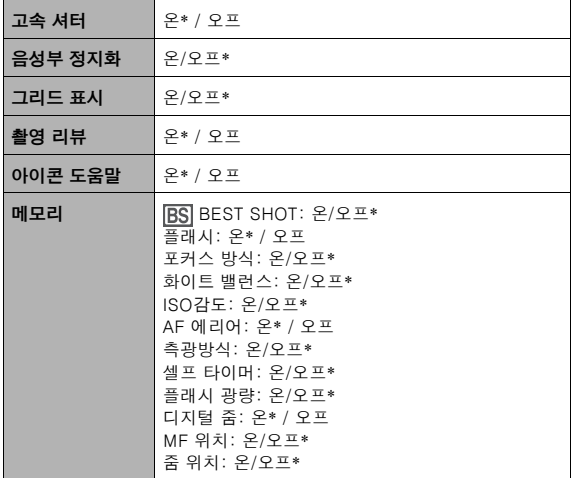

#### 화질 탭 메뉴

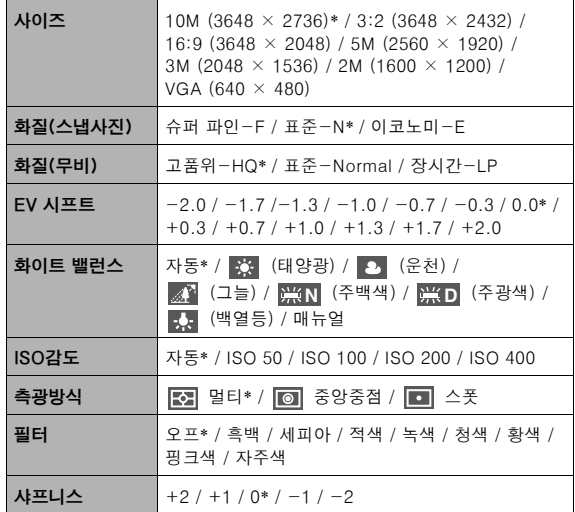

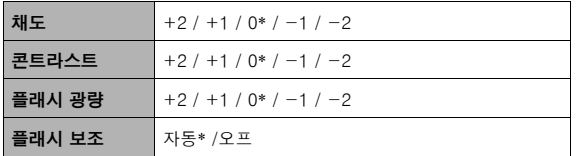

#### 설정 **탭** 메뉴

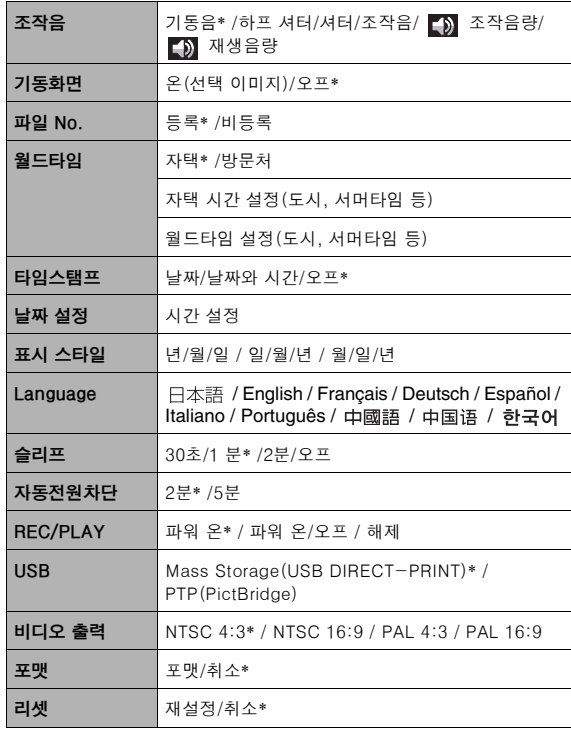

#### ■ PLAY 모드

#### 재생기능 탭 메뉴

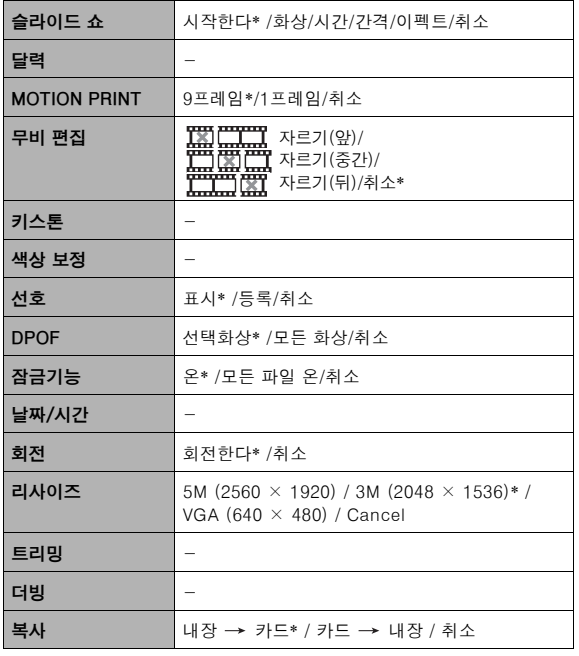

#### "설정" 탭

• REC 모드와 PLAY 모드에서 "설정" 탭의 내용은 같습니다.

# ■ 디스플레이 메뉴 참조<br>■ 미스플레이 메뉴 참조

여기의 표는 [DISP]를 눌렀을 때 모니터 화면에 표시되는 메뉴 항목 을 나타냅니다. 이 항목의 대부분은 모니터 화면 설정용입니다. 메뉴 항목은 카메라가 REC 모드인지 또는 PLAY 모드인지에 따라 달라집 니다.

• 별표(\*)는 재설정한 기본 설정을 표시합니다.

#### ■ REC 모드

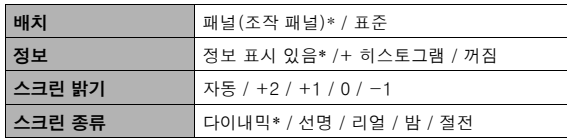

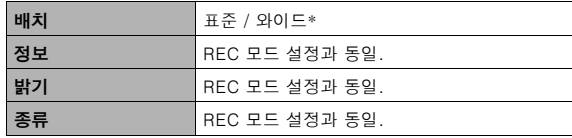

# <span id="page-247-0"></span>■ REC 모드 표시 램프

카메라에는 조작 램프, AF 보조광/셀프 타이머 램프가 있습니다. 이 램프는 켜지거나 깜박여서 카메라의 현재 동작 상태를 나타냅니다.

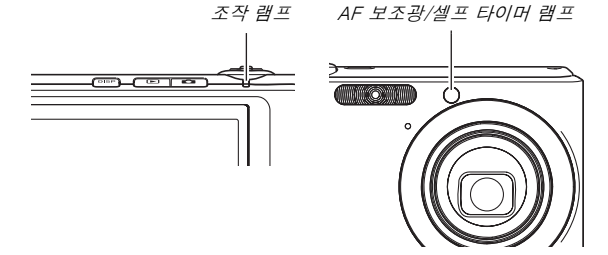

\* 램프는 3종류의 패턴으로 깜박입니다. 패턴 1은 초당 1회, 패턴 2 는 초당 2회, 패턴 3은 초당 4회 깜박입니다. 다음 표는 깜박이는 각 패턴의 의미를 설명합니다.

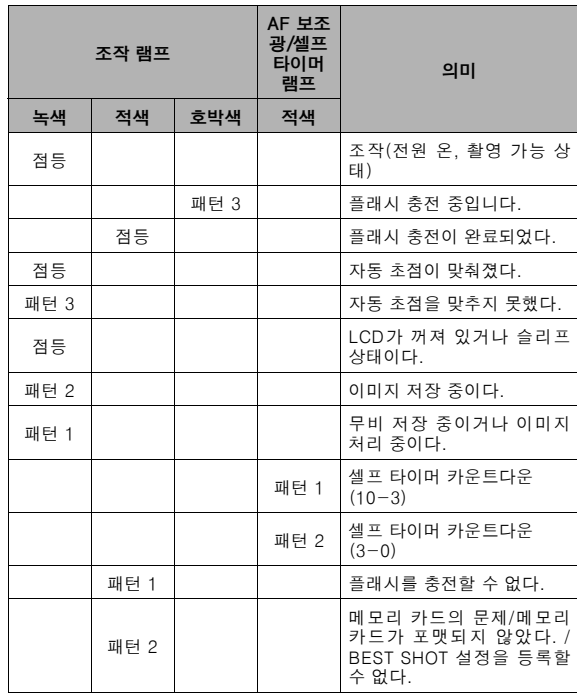

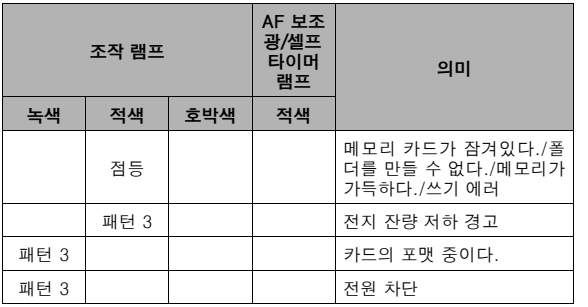

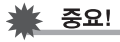

• 메모리 카드의 사용 중에 동작 램프가 녹색으로 깜박이는 동안 은 절대로 카메라에서 카드를 빼지 마십시오. 촬영 중인 이미지 를 손실할 염려가 있습니다.

#### ■ PLAY 모드

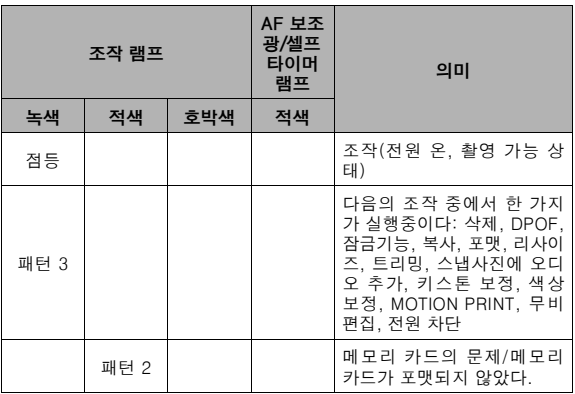

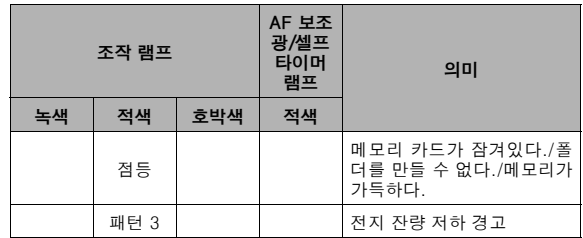

#### <span id="page-250-0"></span>■ USB 크래들 표시 램프

USB 크래들에는 [CHARGE] 램프와 USB 램프의 2가지 표시 램프 가 있습니다. 이 램프는 켜지거나 깜박여서 크래들과 카메라의 현재 동작 상태를 나타냅니다.

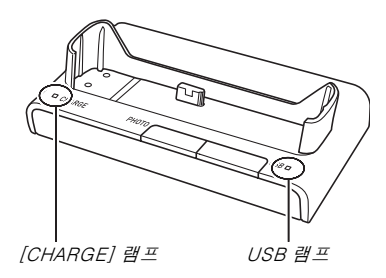

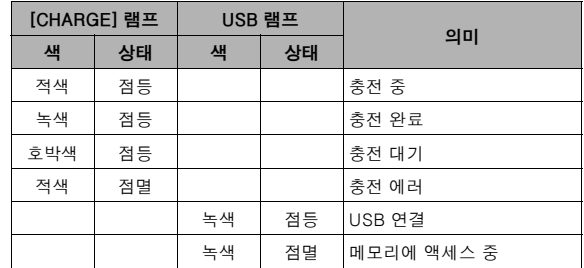

# 문제해결 가이드

# 문제점 찾고 알맞게 해결합니다.

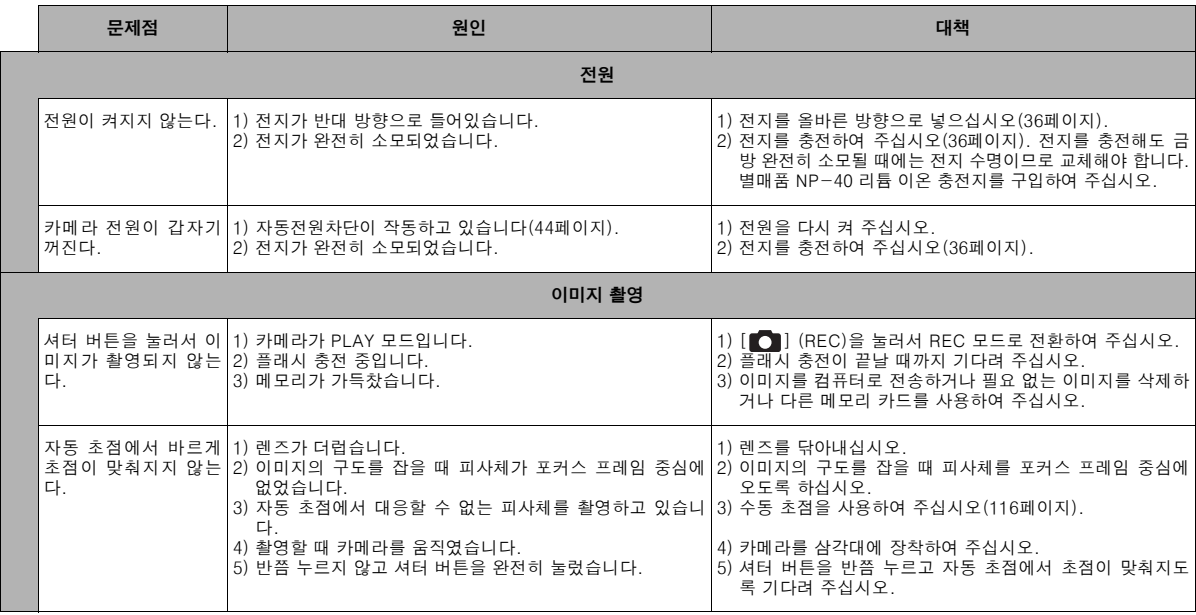
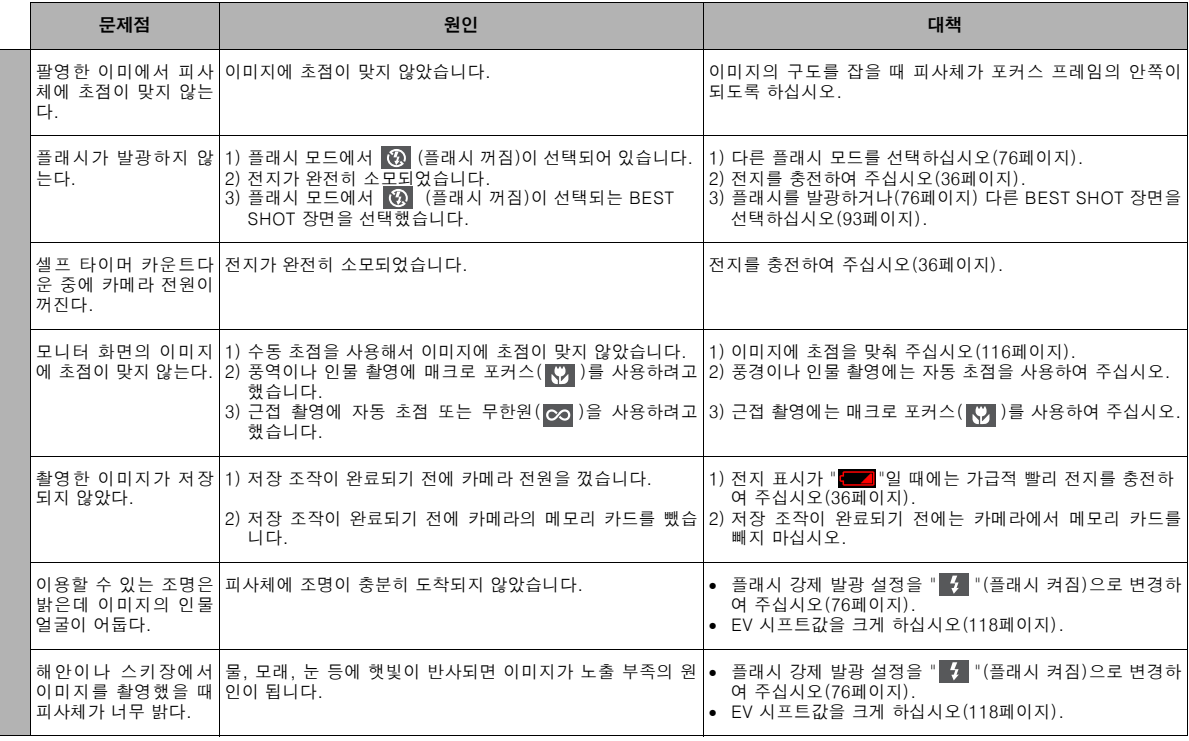

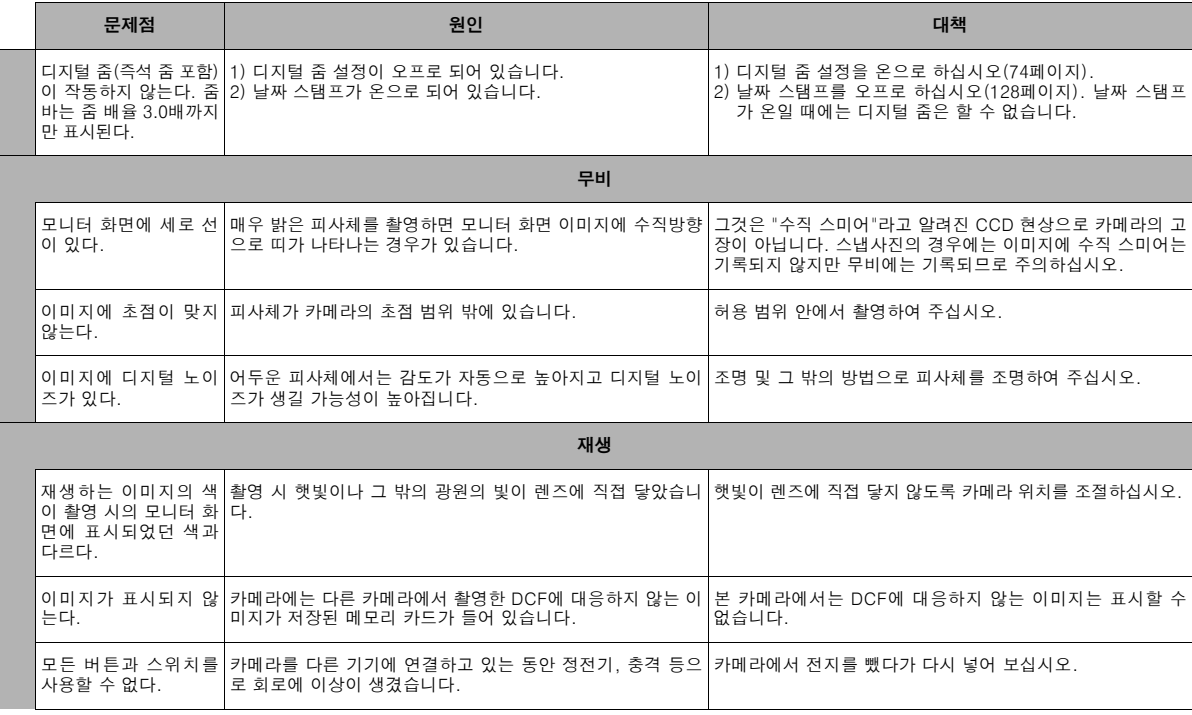

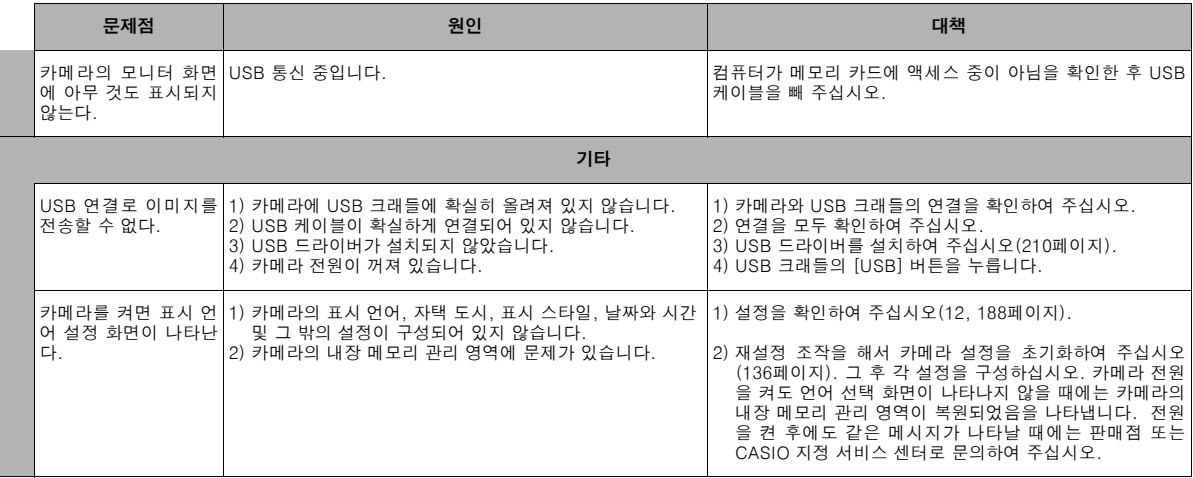

# USB 드라이버의 설치 중에 문제가 생겼을 때 디스플레이 메시지 에는...

동봉된 CD-ROM에서 USB 드라이버를 설치하기 전에 USB 케이블 을 사용해서 Windows 98SE/98를 실행 중인 컴퓨터에 카메라를 연 결하거나 또는 다른 종류의 드라이버 설치하면 USB 드라이버를 정 상으로 설치할 수 없는 경우가 있습니다.

드라이버가 정상으로 설치되지 않으면 컴퓨터에 카메라를 연결해도 인식할 수 없게 됩니다. 그런 경우에는 카메라의 USB 드라이버를 다 시 설치하여 주십시오.

USB 드라이버의 재설치에 관해서는 카메라에 동봉된 CD-ROM에 있는 USB 드라이버의 "도움말" 파일을 참조하여 주십시오.

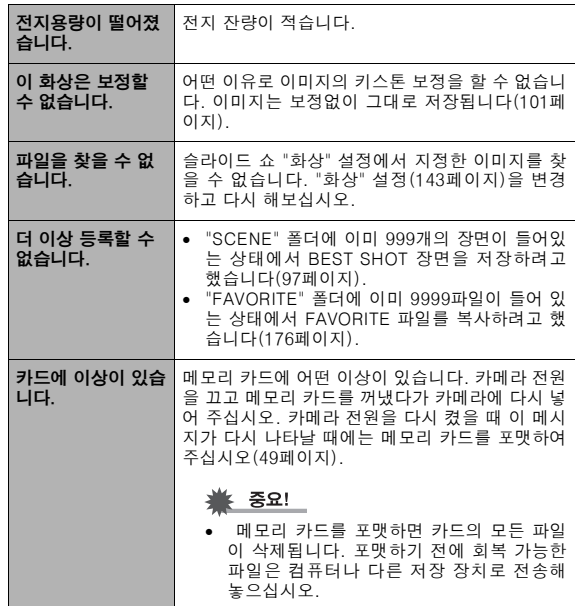

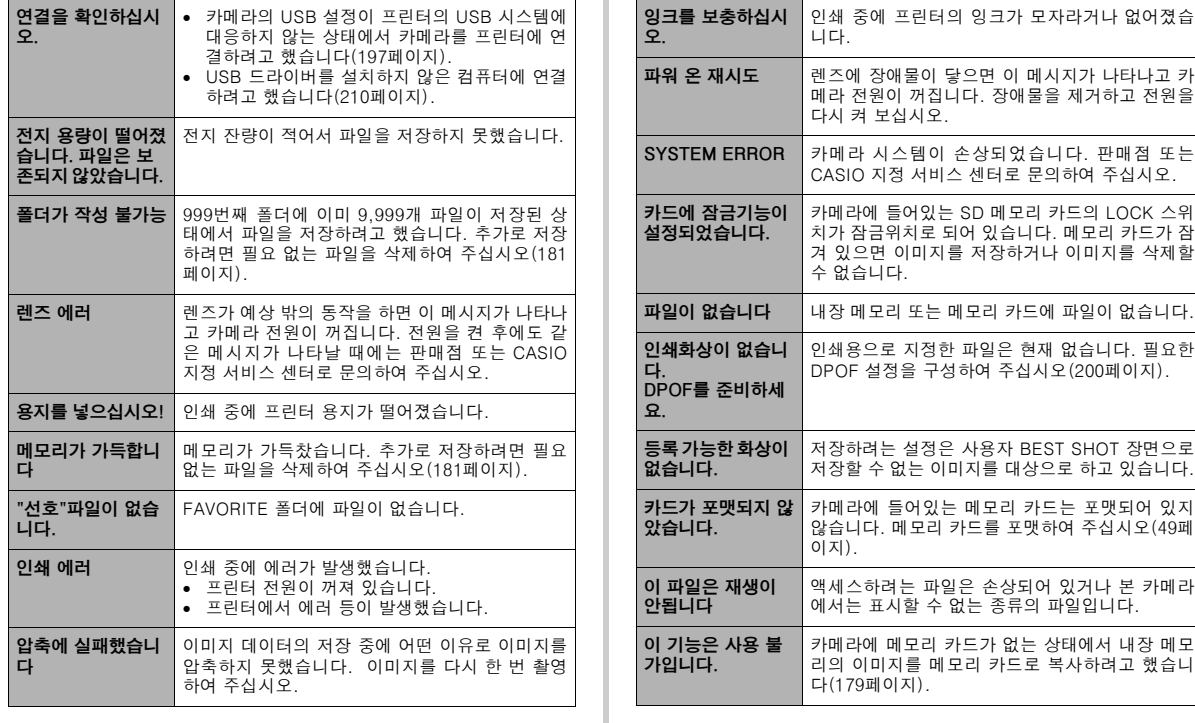

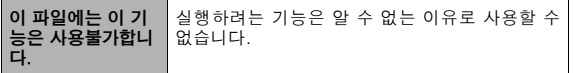

# 없습니다. 사양

# ■ 주요 사양

제품 종류 . . . . . . . 디지털 카메라 모델 . . . . . . . . . . EX-Z1000

# $\blacksquare$  카메라 기능

이미지 파일

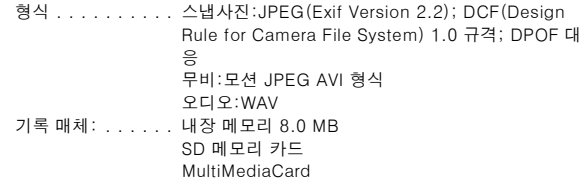

#### 저장 용량

• 스냅사진

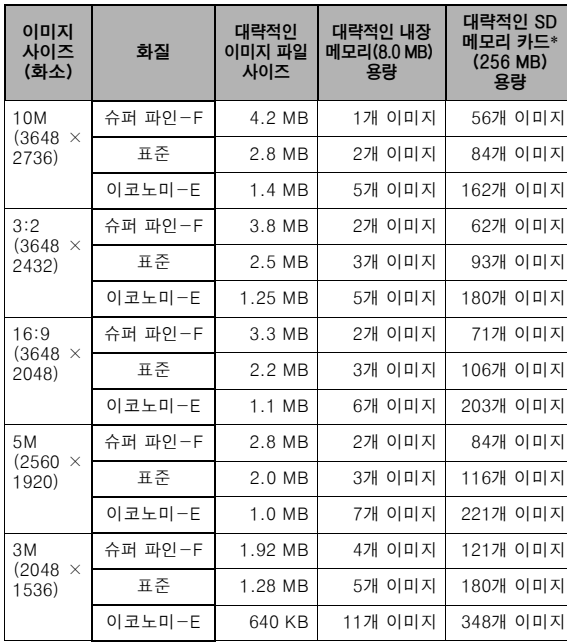

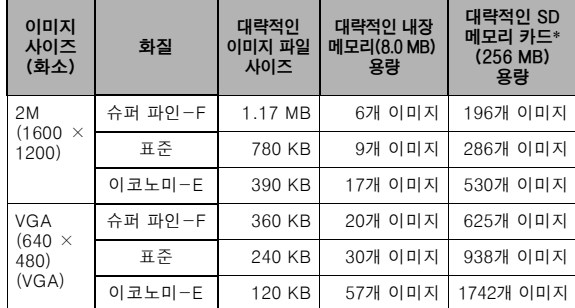

| 이미지<br>사이즈<br>(화소)         | 파일당<br>최대 촬영<br>시간  | 대략적인<br>데이터 속도<br>(프레임 속도)       | 대략적인 내장<br>메모리(8.0 MB)<br>용량 | 대략적인 SD<br>메모리 카드*1<br>(256 MB) 용량 |
|----------------------------|---------------------|----------------------------------|------------------------------|------------------------------------|
| 고품위-HQ<br>$640 \times 480$ | 메모리가<br>가득 찰<br>때까지 | 10.2 메가비<br>트/초 (25 프<br>레임/초)   | 6초                           | 3분, 16초                            |
| 표준<br>$640 \times 480$     | 메모리가<br>가득 찰<br>때까지 | 메가비<br>6.1<br>트/초 (25 프<br>레임/초) | 10초                          | 5분, 27초                            |
| 장시간-LP<br>$320 \times 240$ | 메모리가<br>가득 찰<br>때까지 | 2.45 메가비<br>트/초 (12.5<br>프레임/초)  | 26초                          | 13분, 35초                           |

- 무비 ★ 히미지 개수는 대략적인 값으로 참조용입니다.
	- \* Matsushita Electric Industrial Co., Ltd. 제품에 기초한 것입니다. 저장할 수 있는 이미지 개수는 사용 중인 메모리 카드의 종류에 따 라 달라집니다.
	- \* 용량이 다른 메모리 카드를 사용할 때 이미지 개수는 256MB를 기 준으로 계산하여 주십시오.

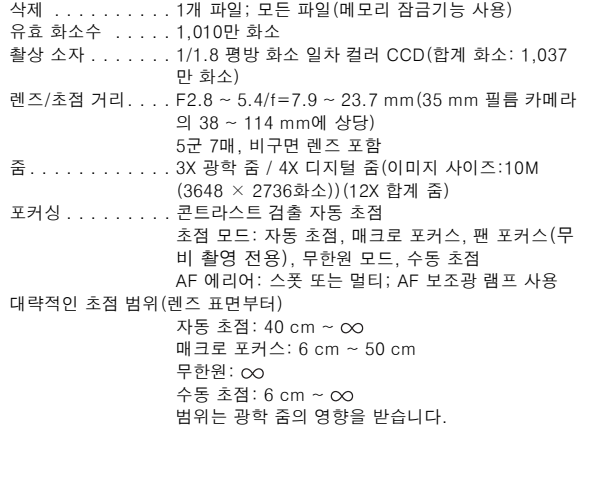

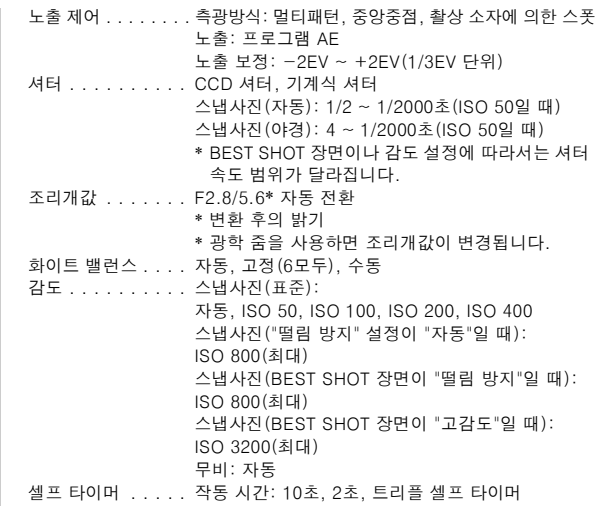

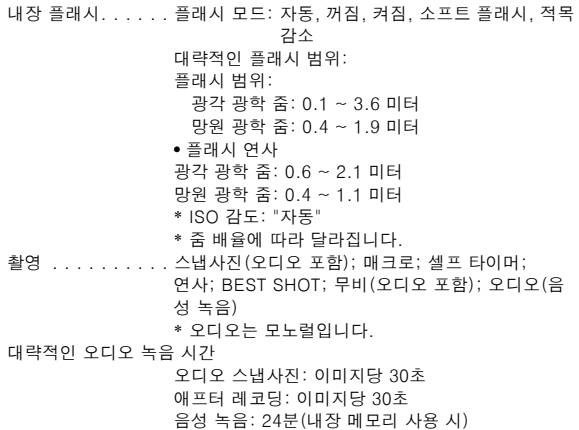

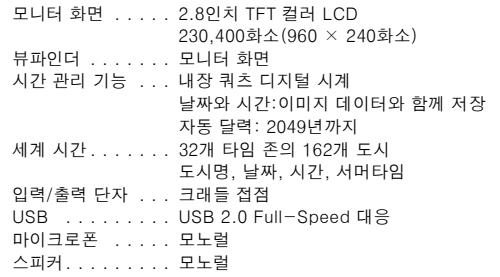

#### ■ 전원

필요 전원 . . . . . . . . . . . . . 리튬 이온 충전지(NP-40) × 1

대략적인 전지 수명

다음의 모든 수치는 통상 온도(23°C)에서 카메라의 전원이 자동으 로 꺼질 때까지의 대략적인 시간입니다. 다음의 수치는 보증하는 것 은 아닙니다. 온도가 낮으면 전지 수명은 짧아집니다.

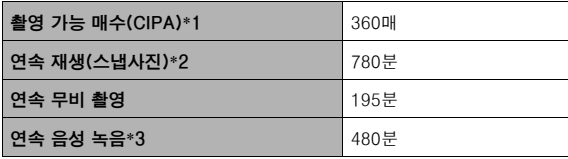

- 전지:NP-40(정격 용량: 1300 mAh)
- 기록 매체: SD 메모리 카드
- 측정 조건
- \*1 촬영 가능 매수(CIPA)

CIPA 규격 준거

통상 온도(23°C), 모니터 사용, 30초마다 줌 조작으로 최대 광각과 최대 망원을 전환, 그 중 2개 이미지는 플래시 촬영, 10개 이미지를 촬영할 때마다 전원을 껐다 켰습니다.

\*2 연속 재생 시간

표준 온도(23°C), 약 10초 마다 1개 이미지 스크롤

\*3 대략적인 연속 촬영 시간

- 상기 수치는 새 전지를 만충전한 상태로 사용하기 시작한 경우를 기 준으로 했습니다. 반복 충전하면 전지의 수명이 짧아집니다.
- 플래시, 줌, 자동 초점의 사용횟수, 카메라를 켜고 있는 시간이 촬영 가능 시간과 촬영 매수에 크게 영향을 미칩니다.
- 소비 전력 . . . . . . 3.7 V DC, 약 3.6 W
- 외형치수 . . . . . . . 92.0(W)  $\times$  58.4(H)  $\times$  22.4(D) mm
- (돌출 부분은 제외; 가장 얇은 부분에서 19.9 mm)
- 중량 . . . . . . . . . . 약 139 g(전지 및 동봉품은 제외)
- 동봉품 . . . . . . . . . 리튬 이온 충전지(NP-40), USB 크래들(CA-33), 전용 AC 어댑터, USB 케이블, AV 케이블, 손잡이 끈, CD-ROM, 기본 조작 설명서

#### ■ 리튬 이온 충전기(NP-40)

정격 전압 . . . . . . . 3.7 V 정격 용량 . . . . . . . 1300 mAh 동작 온도 . . . . 0 ~ 40 °C

외형치수:. . . . . . . 38.5(W) × 38.0(H) × 9.3(D) mm

중량 . . . . . . . . . . 약 34 g

#### ■ USB 크래들(CA-33)

입력/출력 단자 . . . 카메라 접점, USB 포트, 외부 전원 단자(DC IN 5.3 V), AV 단자(AV OUT: NTSC/PAL 규격)

- 소비 전력 . . . . . . 5.3 V DC, 약 3.2W
- 외형치수 . . . . . . . . 107(W) × 17(H) × 58(D) mm(돌출 부분은 제외)
- 중량 . . . . . . . . . . 약 59 g

# ■ 전용 AC 어댑터(인렛 타입)(AD-C52G)

입력 전원 . . . . . . . 100 ~ 240 V AC 50/60Hz 83 mA 출력 전원 . . . . . . . 5.3 V DC 650 mA 외형치수: . . . . . . . 50(W) × 20(H) × 70(D) mm (돌출 부분 및 케이블은 제외)

중량 . . . . . . . . . . 약 90 g

# ■ 전용 AC 어댑터(플러그인 타입)(AD-C52J)

입력 전원 . . . . . . . 100 ~ 240 V AC 50/60Hz 83 mA 출력 전원 . . . . . . . 5.3 V DC 650 mA 외형치수: . . . . . . . 50(W) × 18(H) × 70(D) mm (돌출 부분 및 케이블은 제외) 중량 . . . . . . . . . . 약 90 g

265

# **CASIO.**

### **CASIO COMPUTER CO.,LTD.**

6-2, Hon-machi 1-chome Shibuya-ku, Tokyo 151-8543, Japan

MA0607-C